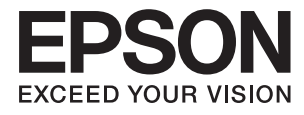

# **Epson Print Admin Administrator's Guide**

## <span id="page-1-0"></span>**About this Guide**

### **The content of this document**

This guide describes the setting method of Epson Open Platform in the multi-function device is explained.

- ❏ User Management
- ❏ Device management
- ❏ System administration
- ❏ Setting by function
- ❏ Daily management

Following manuals are available.

- ❏ Epson Print Admin: Solution Overview The outline of Epson Print Admin is explained.
- ❏ Epson Print Admin: Quick Guide for Deployment The outline of a procedure of installation of this system is explained.
- ❏ Epson Open Platform: Hardware Setup Guide A procedure from installation of Epson Print Admin to preparations of practical use is explained.
- ❏ Epson Print Admin: System Installation Guide A procedure from installation of Epson Print Admin to preparations of practical use is explained.
- ❏ Epson Print Admin: User's Guide

This is the manuals for the users who uses Epson Print Admin.

### **Using this Guide**

### **Marks and Symbols**

### !*Caution:*

Instructions that must be followed carefully to avoid bodily injury.

### c*Important:*

Instructions that must be observed to avoid damage to your equipment.

#### *Note:*

Provides complementary and reference information.

#### **Related Information**

 $\blacktriangleright$  Links to related sections.

### <span id="page-2-0"></span>**Screenshots Used in This Guide**

Setting items may vary depending on products and setting conditions.

### **Operating System References**

### **Windows**

In this manual, terms such as "Windows 10", "Windows 8.1", "Windows 8", "Windows 7", "Windows Vista", "Windows Server 2016", "Windows Server 2012 R2", "Windows Server 2012", "Windows Server 2008 R2", "Windows Server 2008" refer to the following operating systems. Additionally, "Windows" is used to refer to all versions.

- ❏ Microsoft® Windows® 10 operating system
- ❏ Microsoft® Windows® 8.1 operating system
- ❏ Microsoft® Windows® 8 operating system
- ❏ Microsoft® Windows® 7 operating system
- ❏ Microsoft® Windows Vista® operating system
- ❏ Microsoft® Windows Server® 2016 operating system
- ❏ Microsoft® Windows Server® 2012 R2 operating system
- ❏ Microsoft® Windows Server® 2012 operating system
- ❏ Microsoft® Windows Server® 2008 R2 operating system
- ❏ Microsoft® Windows Server® 2008 operating system

### **Mac OS**

In this manual, "Mac OS" is used to refer to "macOS Sierra", "OS X El Capitan", "OS X Yosemite", "OS X Mavericks", and "OS X Mountain Lion", "Mac OS X v10.7.x", and "Mac OS X v10.6.8".

### *Contents*

### *[About this Guide](#page-1-0)*

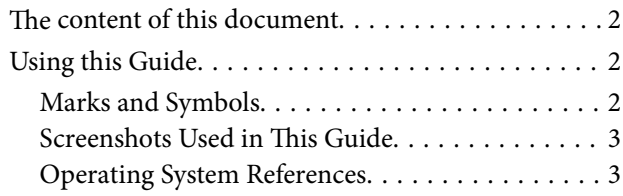

### *[System Management Overview](#page-5-0)*

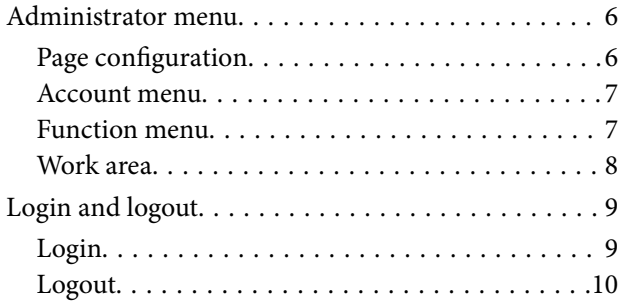

### *[Management Settings](#page-11-0)*

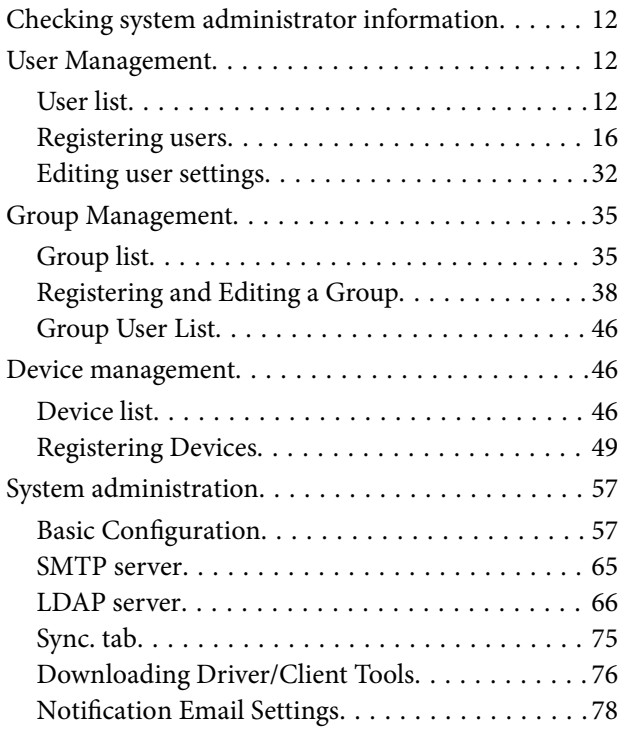

### *[Setting by Functions](#page-81-0)*

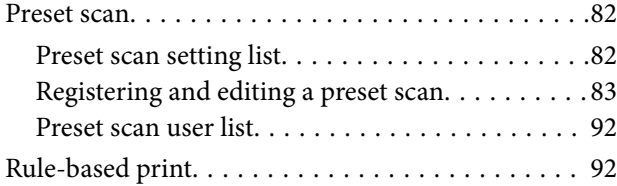

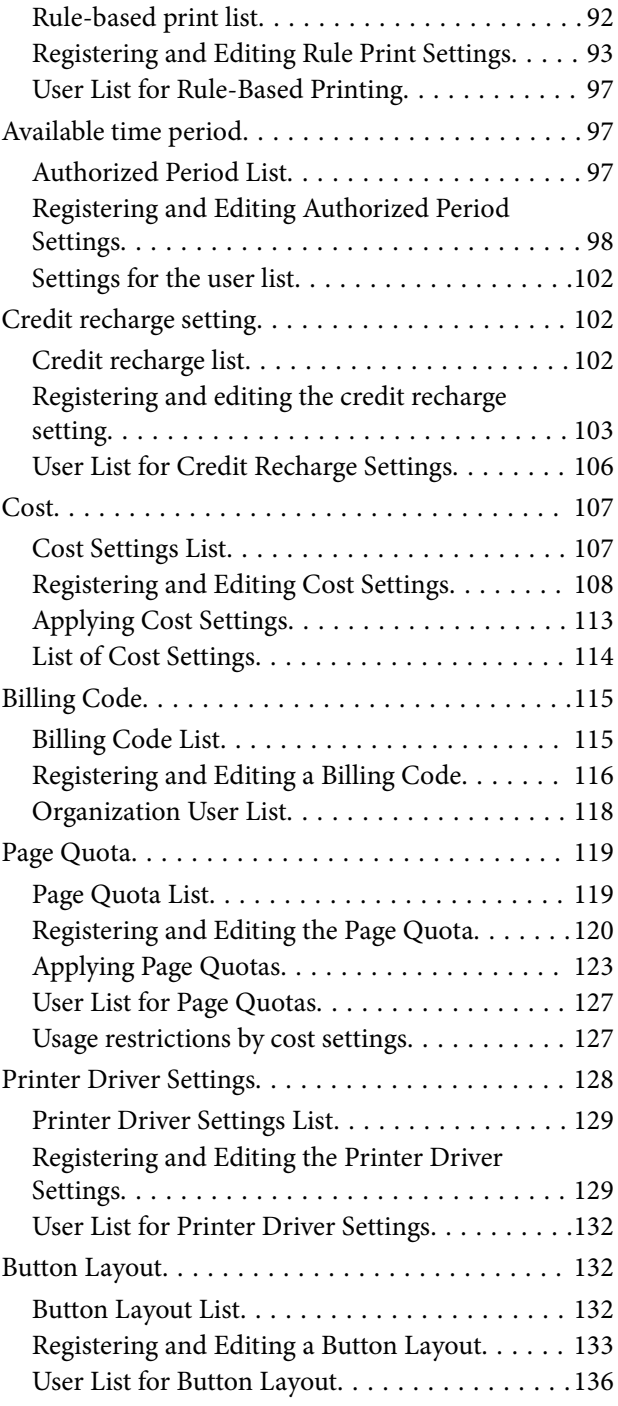

### *[Daily Management](#page-136-0)*

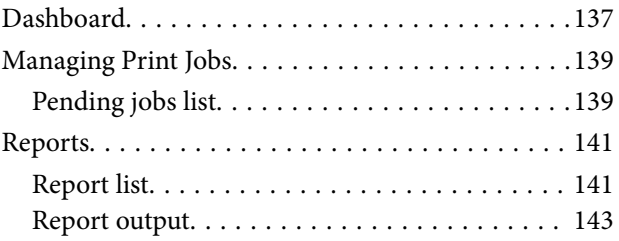

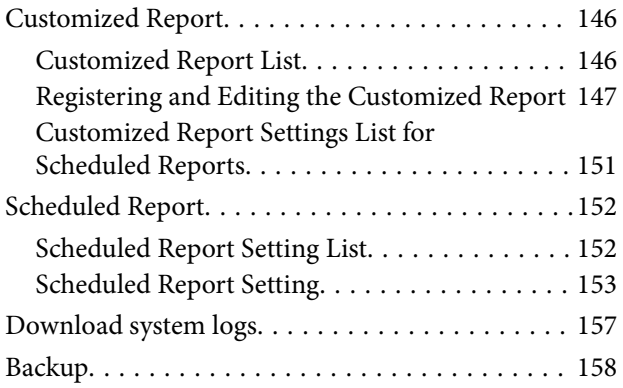

### *[Solving Problems](#page-159-0)*

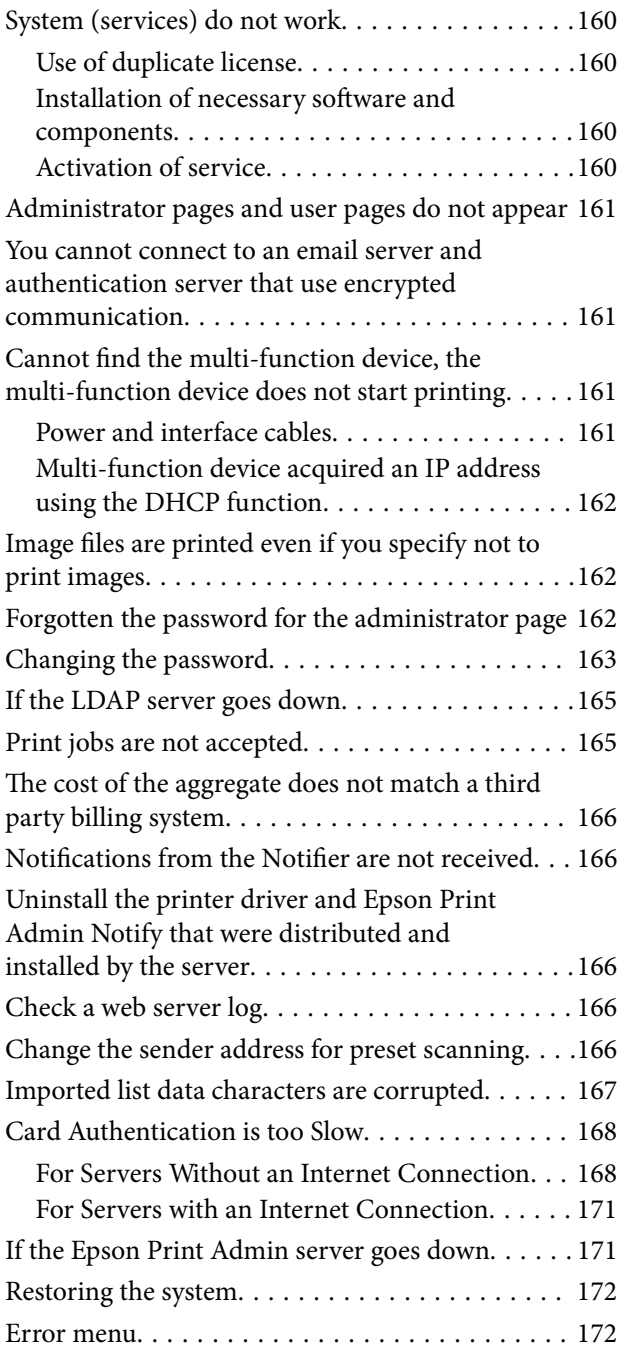

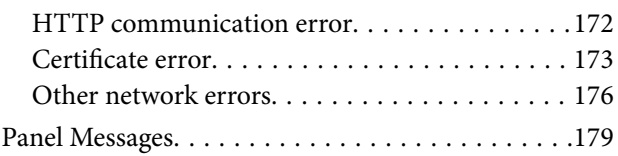

### *[Appendix](#page-179-0)*

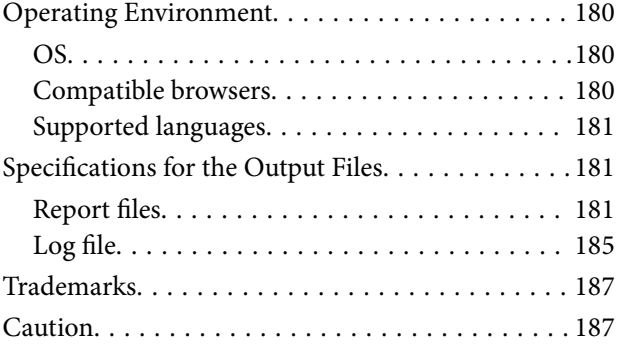

## <span id="page-5-0"></span>**System Management Overview**

Use the Web page for the system administrator to display information and make settings for Epson Print Admin.

## **Administrator menu**

### **Page configuration**

When you log in with a system administrator account, the administrator page is displayed.

The administrator page is composed of the following sections.

- ❏ A: Account menu
- ❏ B: Function menu
- ❏ C: Work area

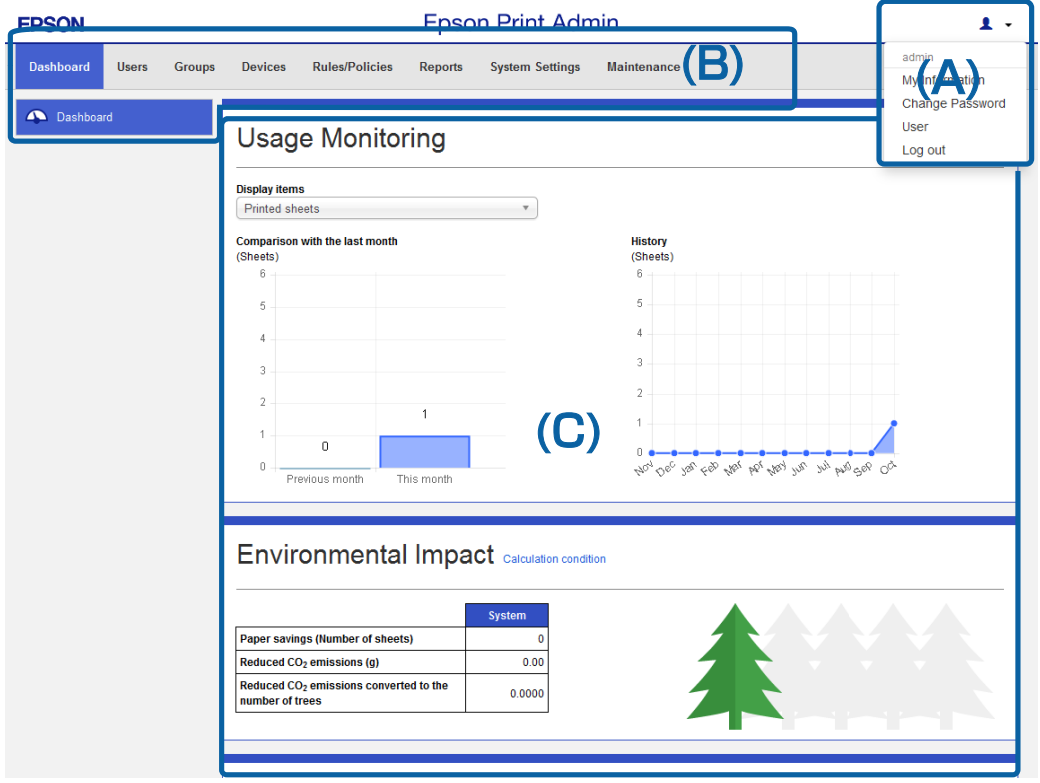

<span id="page-6-0"></span>Administrator's Guide

### **Account menu**

Allows you to make operations in the account of the user currently logged in.

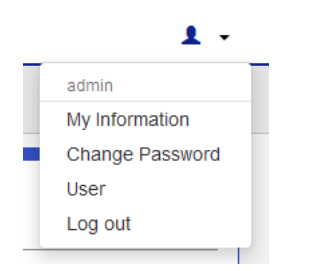

You can set the user or multi-function device from the following menu.

See each item for more information.

❏ My information:

Allows you to check the system administrator's information.

❏ Change password:

Allows you to change the password of the system administrator.

❏ User:

Allows you to switch between the administrator page and the user page. The credentials that can switch are displayed.

❏ Logout:

Logs you out from the administrator page.

#### **Related Information**

- $\blacktriangleright$  ["Checking system administrator information" on page 12](#page-11-0)
- $\blacktriangleright$  ["Changing the password" on page 163](#page-162-0)

### **Function menu**

Allows you to make general settings for the user or multi-function device.

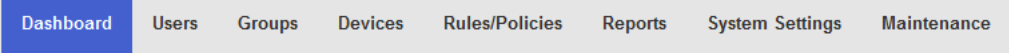

You can set the user or device from the following menu.

See each item for more information.

❏ Dashboard:

Displays trends and the environmental status for usage history, such as System Availability, in real time. This gives you a visual snapshot of the system's operational status.

❏ Users:

Allows you to make settings for the user. You can list, register, and delete users.

#### <span id="page-7-0"></span>❏ Groups:

Allows you to set the organization. Setting an organization allows you to unify the user settings for members of the organization.

❏ Devices:

Allows you to make settings for multi-function devices. You can search for and register multi-function devices from here.

❏ Rules/Policies:

Allows you to set rules and policies for system operation.

❏ Reports:

Allows you to make settings for reports output for users or system usage.

❏ System settings:

Allows you to make basic settings for the entire system. You can make settings for the server and the authentication card.

❏ Maintenance

Allows you to perform print operations such as system maintenance, logging, and backing up.

### **Related Information**

- ◆ ["Dashboard" on page 137](#page-136-0)
- & ["User Management" on page 12](#page-11-0)
- ◆ ["Group Management" on page 35](#page-34-0)
- & ["Device management" on page 46](#page-45-0)
- $\blacktriangleright$  ["Setting by Functions" on page 82](#page-81-0)
- ◆ ["Reports" on page 141](#page-140-0)
- ◆ ["Basic Configuration" on page 57](#page-56-0)
- & ["Downloading Driver/Client Tools" on page 76](#page-75-0)

### **Work area**

Displays a dashboard and a screen for work according to the menu selected.

<span id="page-8-0"></span>The dashboard displays information such as usage and errors in multi-function devices, which helps in day-to-day system management.

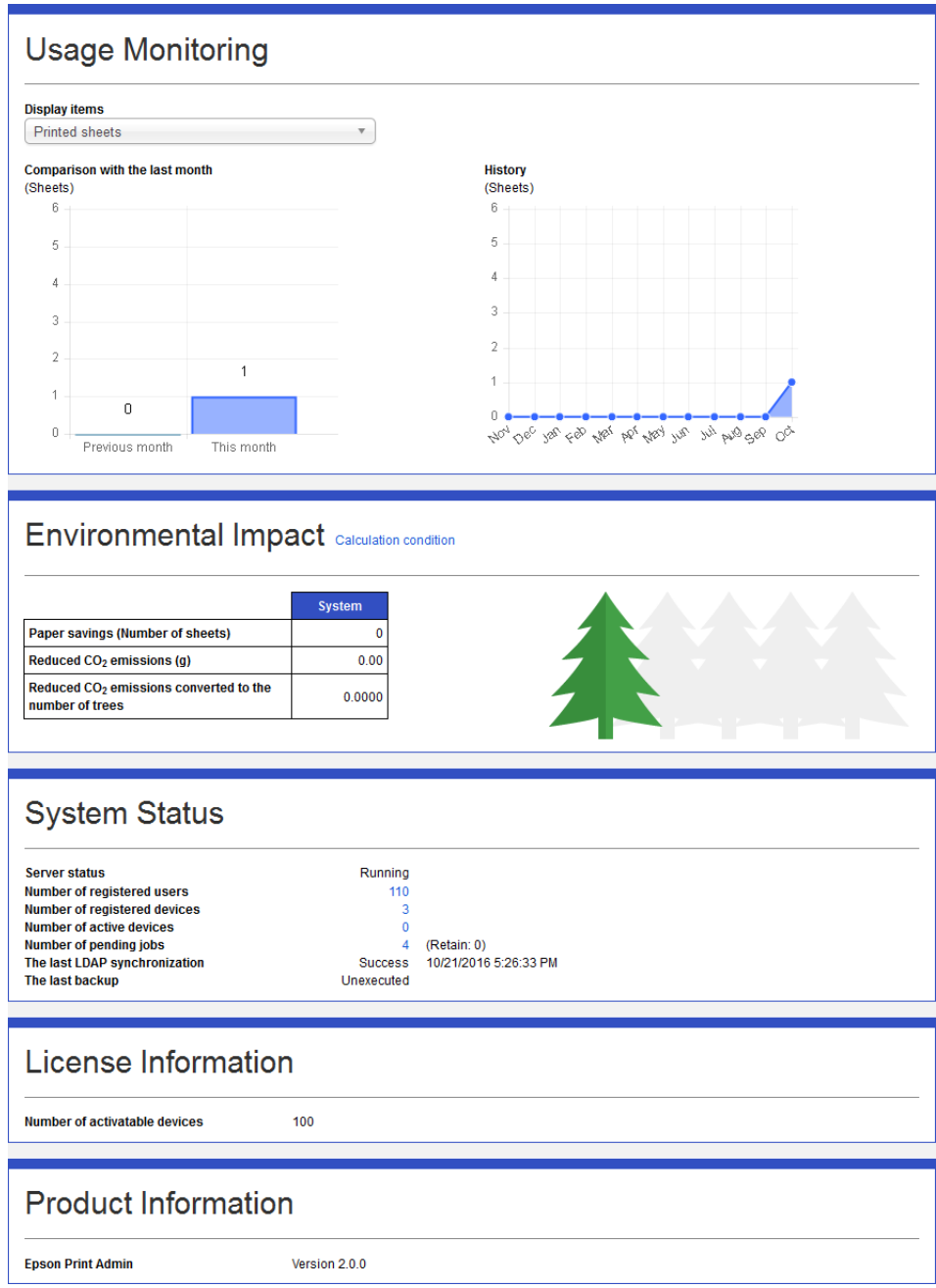

## **Login and logout**

### **Login**

Allows you to make settings for each item when logged in as the system administrator.

#### **System Management Overview**

#### <span id="page-9-0"></span>*Note:*

When you access the administrator login page in SSL communication (https), the message "There is a problem with this website's security certificate" may be displayed. (The screen capture is an example of Internet Explorer. The actual screen displayed depends on the browser you are using.)

This happens when the browser attempts an SSL encrypted communication when the Web site is using a self-signed certificate. Click "Continue browsing of this site (not recommended)". To avoid displaying this warning, use a certificate issued by a trusted certification authority.

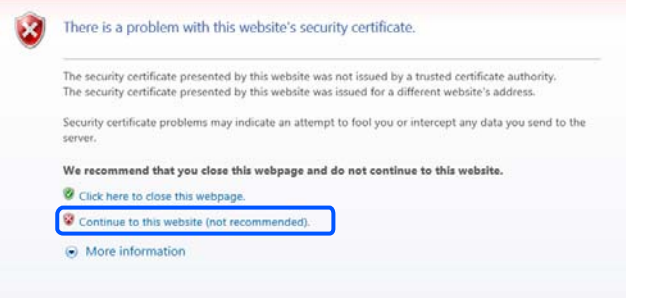

1. Enter the ID and password for **A-3 - Epson Print Admin System account Information** set when installing this system, and then select the domain.

For the **Domain**, if you are using an LDAP server, select the domain name of the LDAP server; if you are not using an LDAP server, select **(Local)**.

#### *Note:*

If you want to change the display language, select the language you want from the language menu.

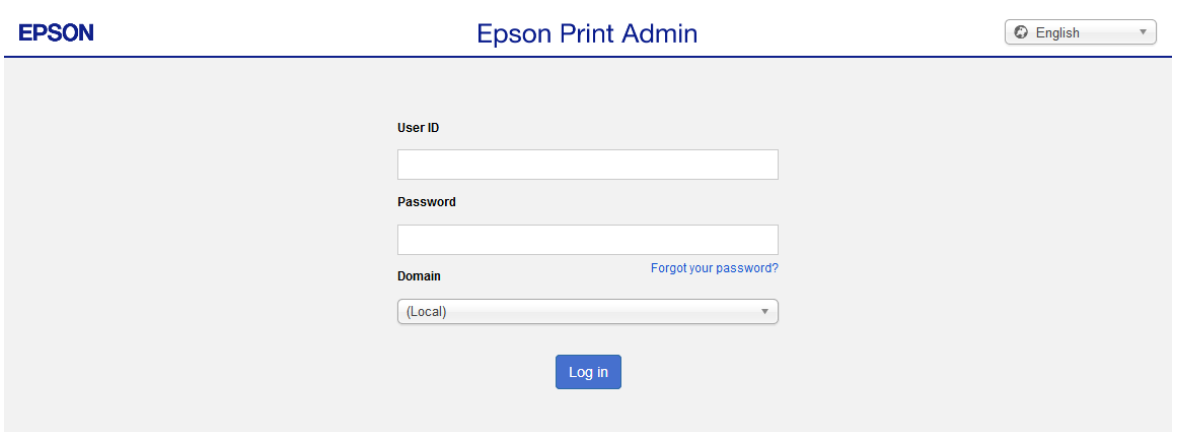

2. Click **Login**.

### **Logout**

1. Click  $\bullet$   $\bullet$  to display the account menu.

2. Select **Log out**, and then click **OK** on the confirmation menu.

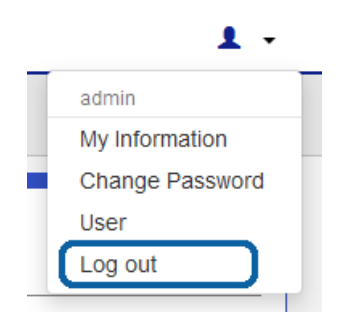

*Note:*

If no operations are performed for about 30 minutes, the user is automatically logged out and the login screen is displayed the next time an operation is performed.

## <span id="page-11-0"></span>**Management Settings**

### **Checking system administrator information**

You can check the system administrator's information in the account menu.

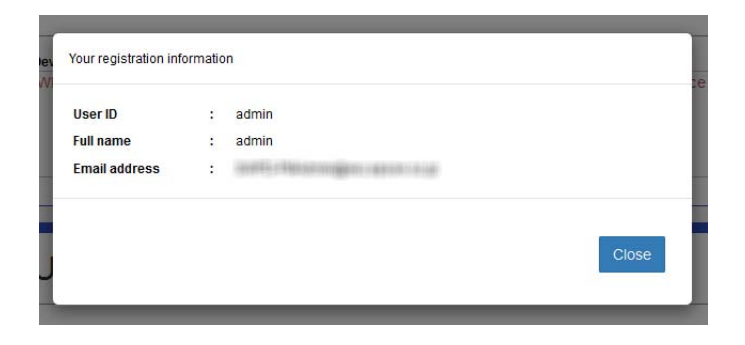

- 1. Log in to the system as the system administrator.
- 2. Select **My Information** from the account menu. Displays information on the user currently logged in.
- 3. Click **Close** to close the menu.

### **User Management**

You can manage the user information and settings for the Epson Print Admin system.

### **User list**

You can set up features such as user's groups, roles, and available features.

Navigate to **Users** > **User List**.

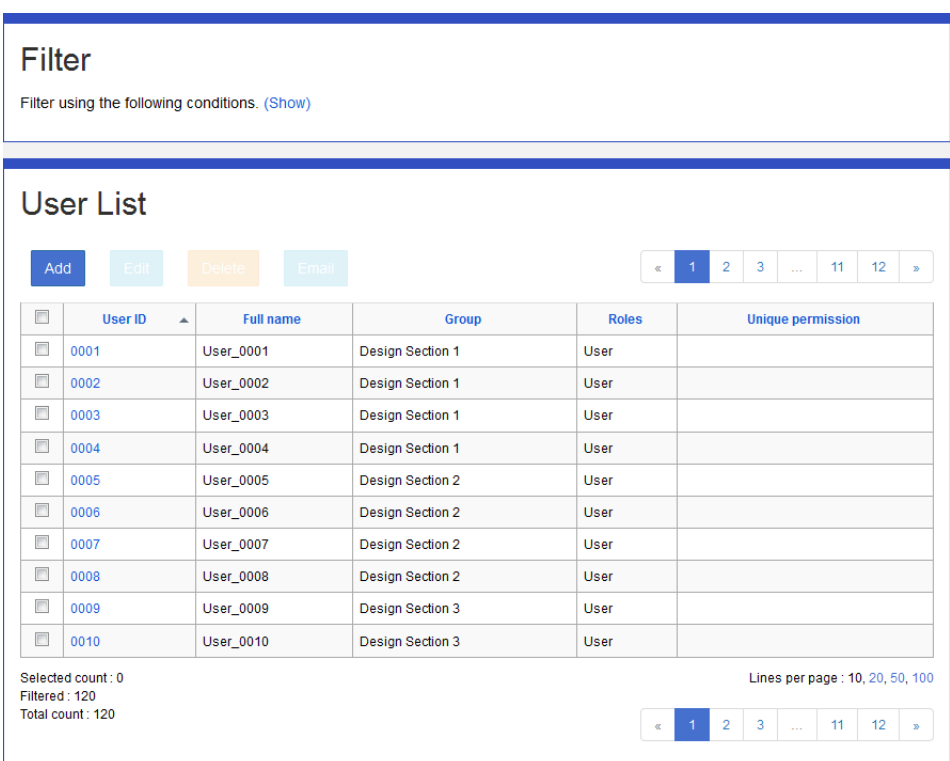

The following are displayed in the user list.

### ❏ Button

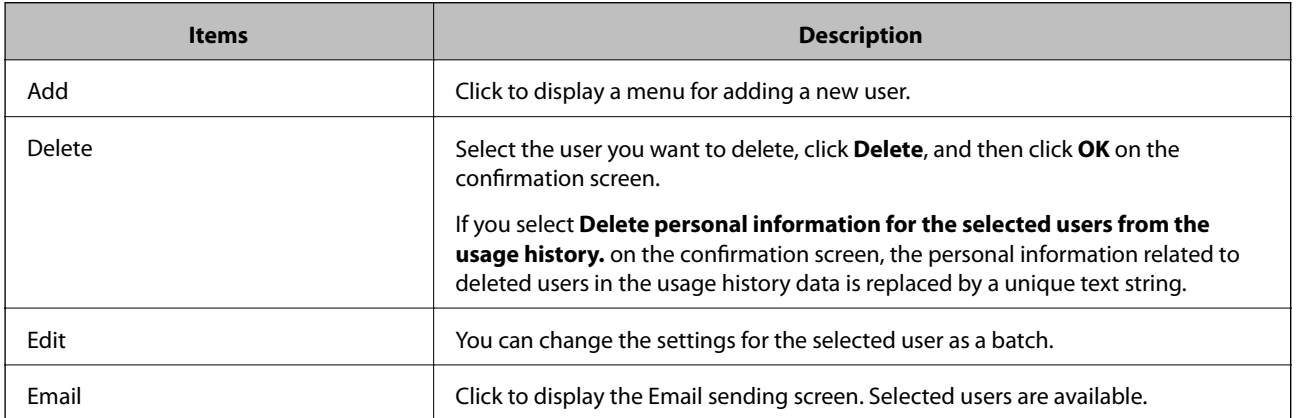

#### ❏ Information

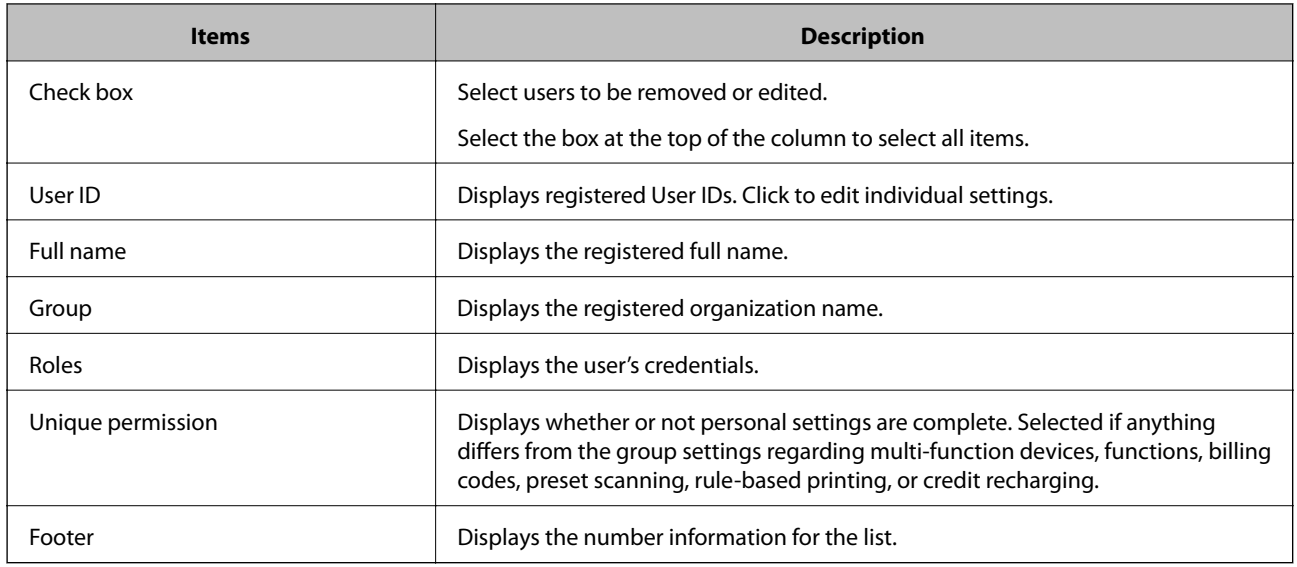

*Note:*

- ❏ Click an item to sort the list using that item, and to switch between ascending and descending order.
- ❏ When you click the number in *Lines per page*, you can change the number of lines shown on each page. You can set the initial value for the number of lines per page from *System Settings* > *Basic Settings* > *Server* > *Number of Lines per List*.

#### **Related Information**

- & ["Registering users" on page 16](#page-15-0)
- & ["Details on each menu" on page 20](#page-19-0)

### **Filtering users**

You can narrow the number of users displayed in the list by setting conditions.

1. Click **(Show)** in **Filter**.

2. Set each item.

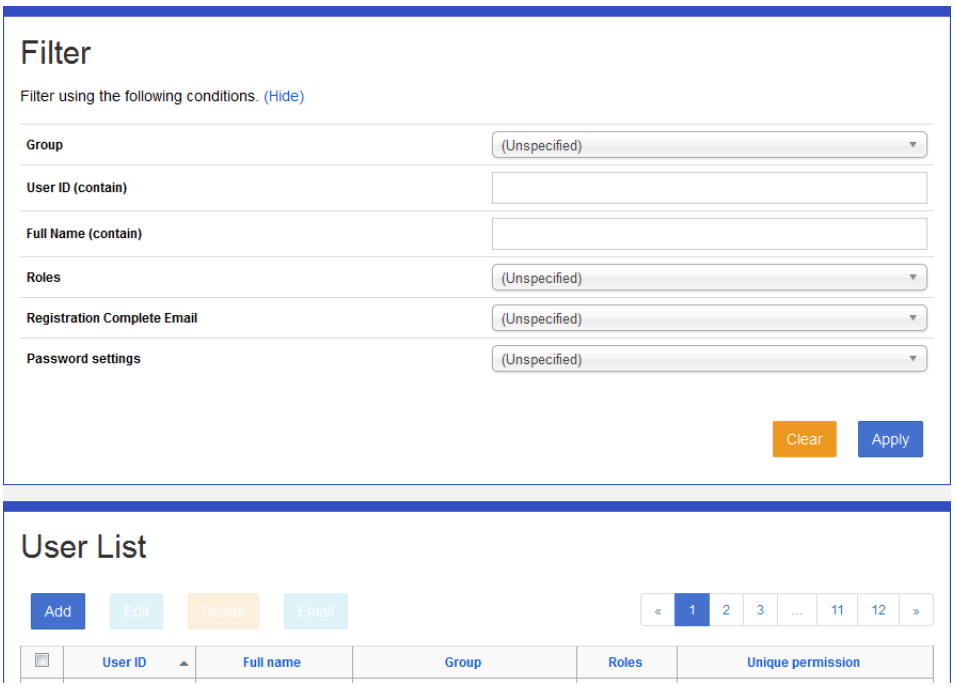

See the following for information on the narrowing conditions. Narrowing is not performed when no items are set.

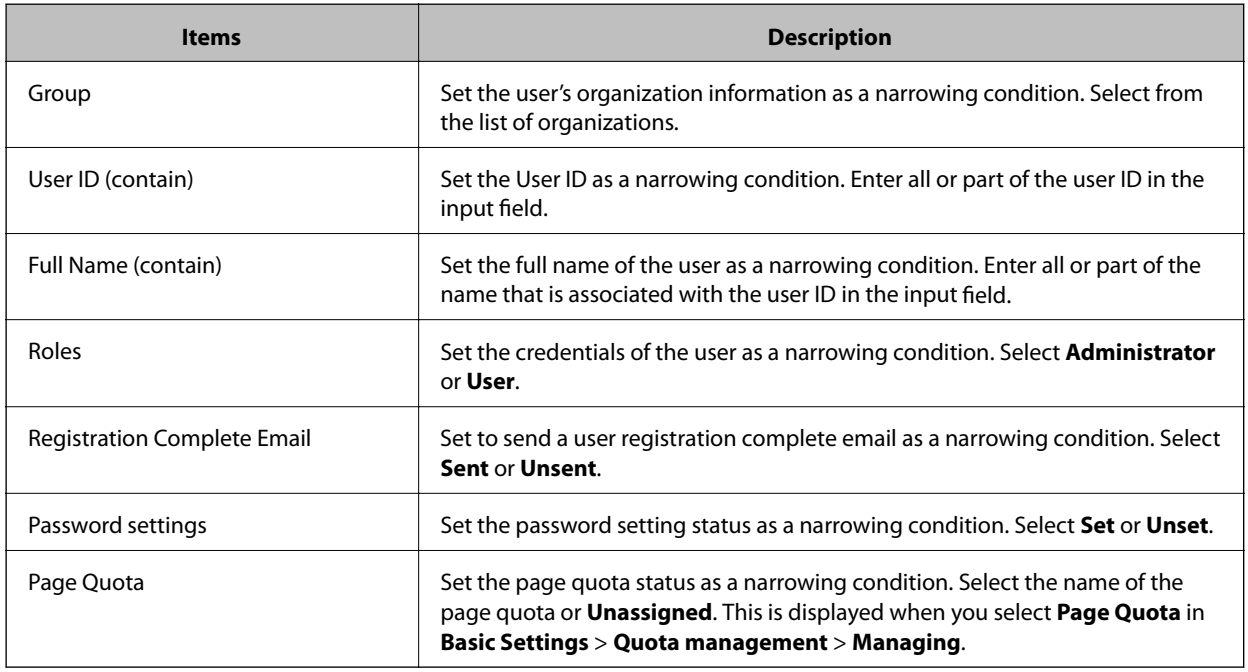

### 3. Click **Apply**.

The narrowed search results are displayed.

If the narrowing results have been displayed already, the list is updated using the conditions that were set.

To clear the filter setting, click **Clear**.

### <span id="page-15-0"></span>**Registering users**

You can register users to the system.

You can register users individually or in bulk by writing to a CSV file.

### **Register individually**

You can register users individually.

You can only register new users who are managed by Epson Print Admin.

1. Click **Add** in the user list menu.

The new registration menu is displayed.

2. Set each item.

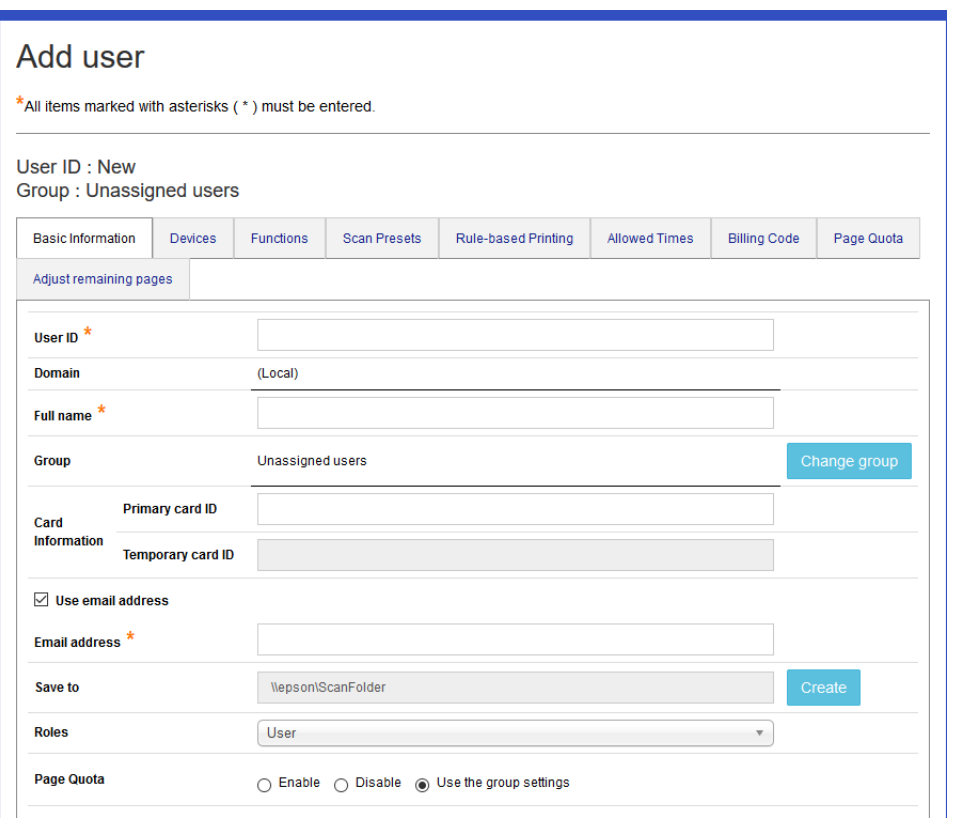

See the following to make settings.

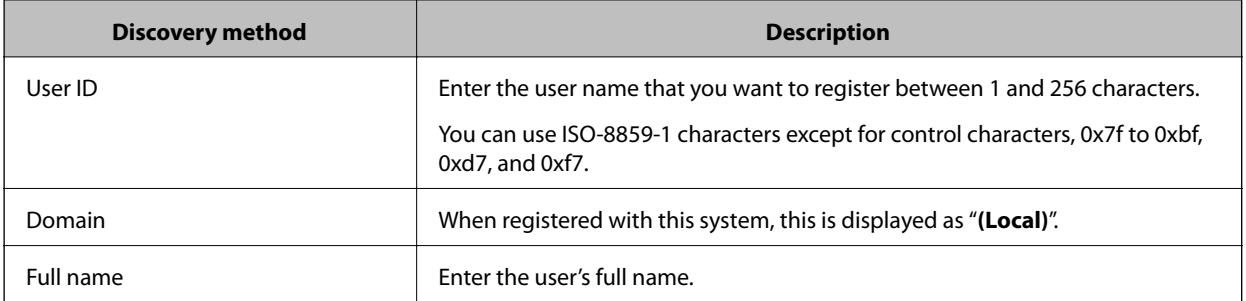

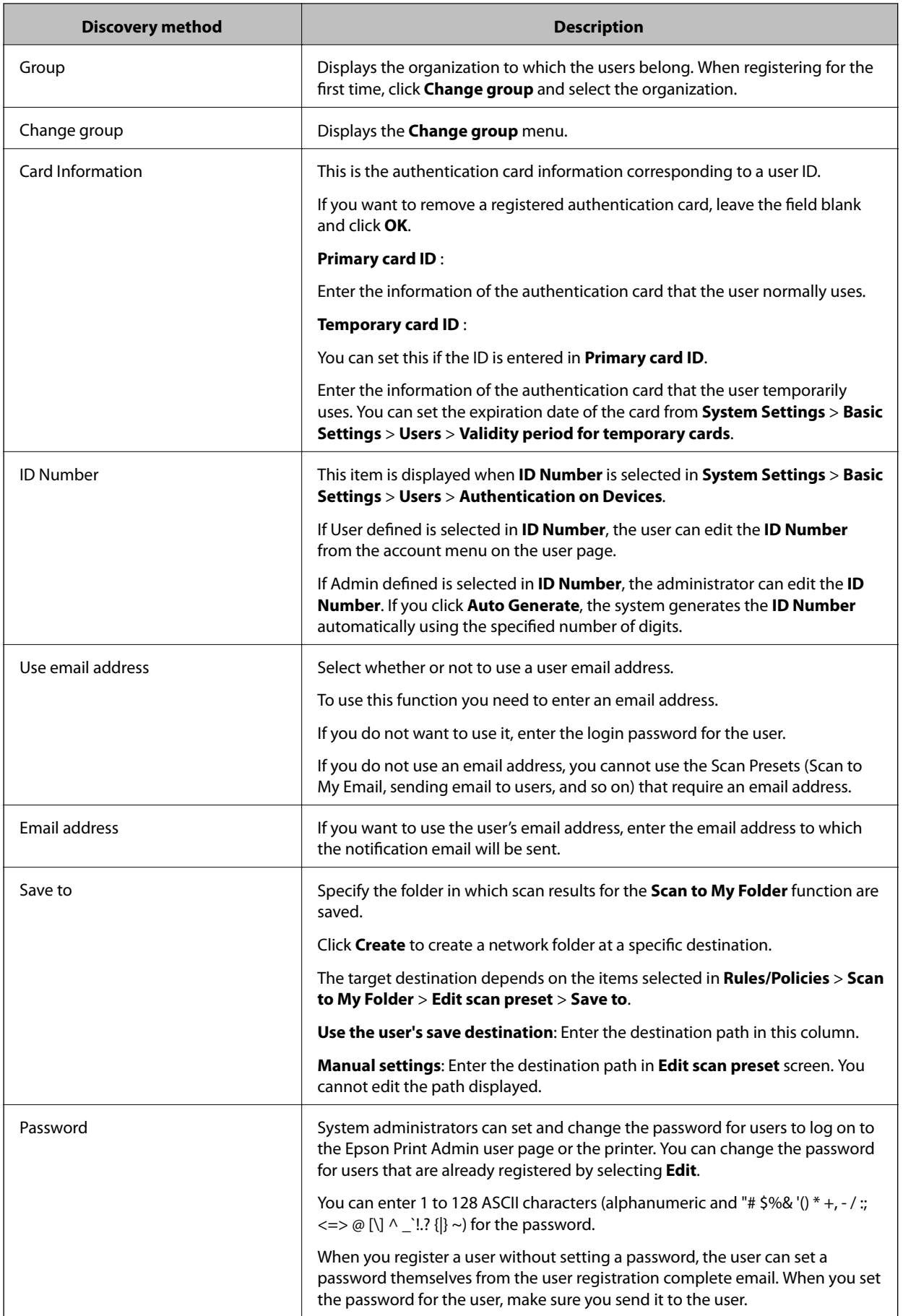

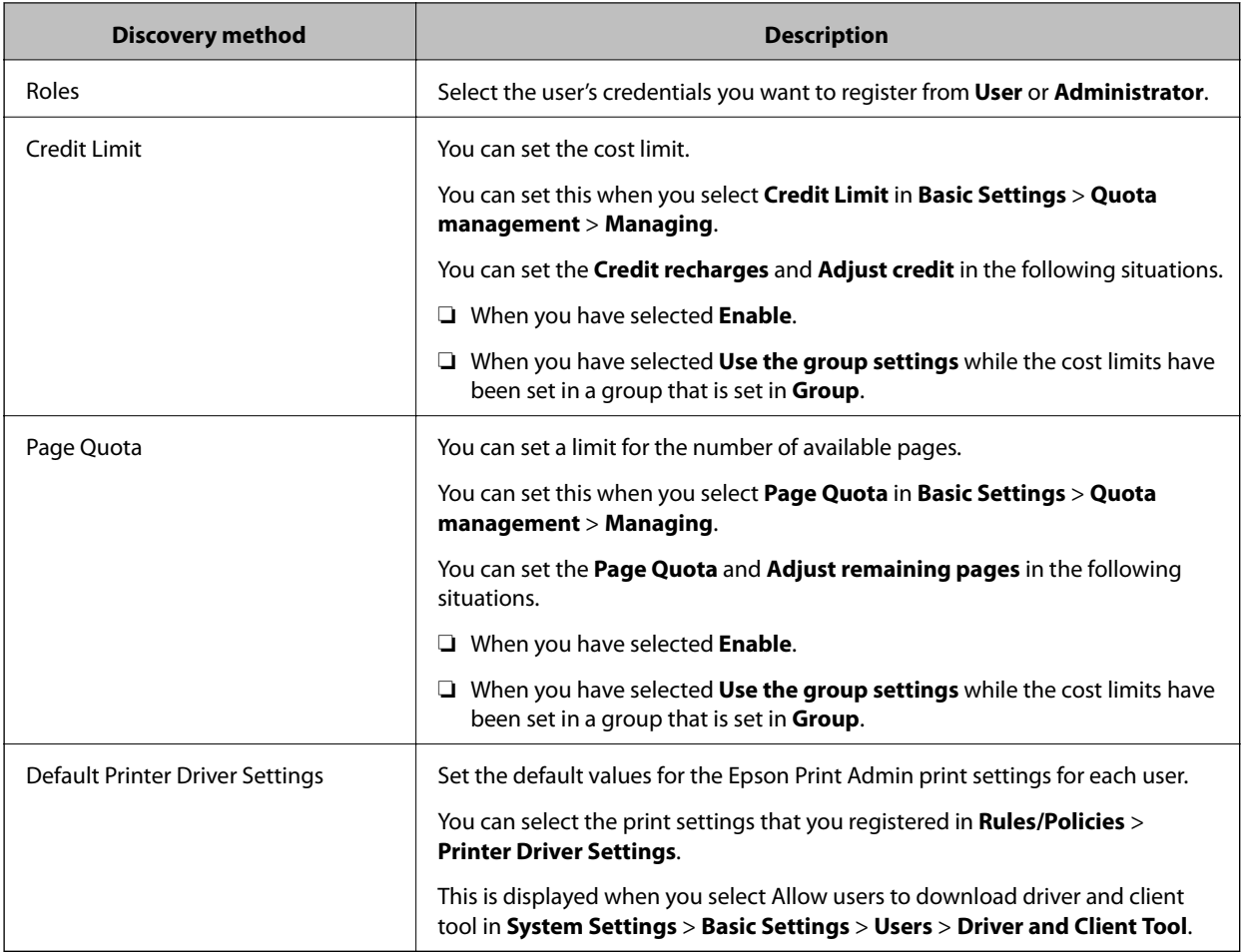

### *Note:*

If you change a *Group*, you can apply the rules and policies to the *Group*.

3. Click **OK**.

The user registration complete confirmation screen is displayed.

4. Click **OK** to send the User registration completion email.

If you do not want to send the email, click **Cancel** to return to the user list screen.

You can send the User registration complete email from the user list screen after registering a user.

#### 5. Click **Send**.

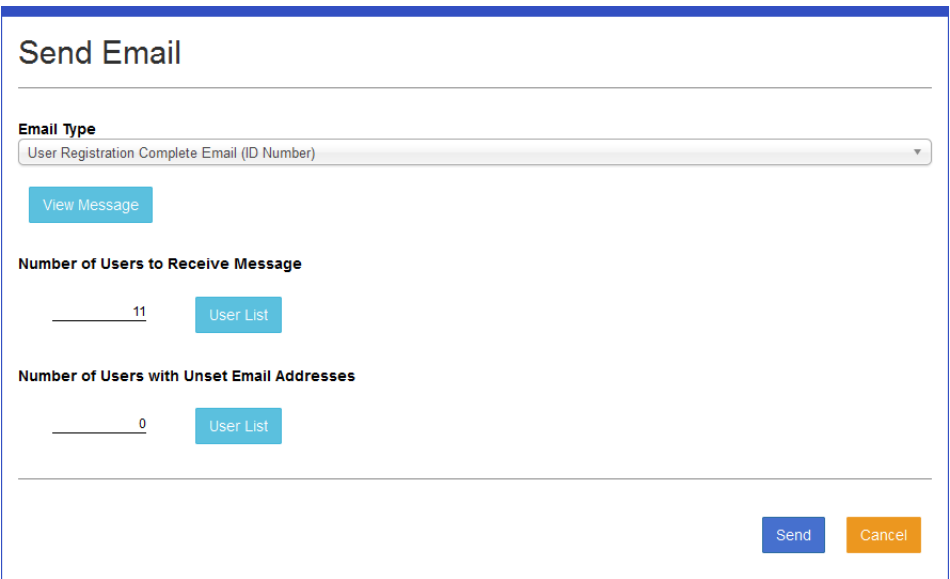

You can confirm contents of the sending mail.

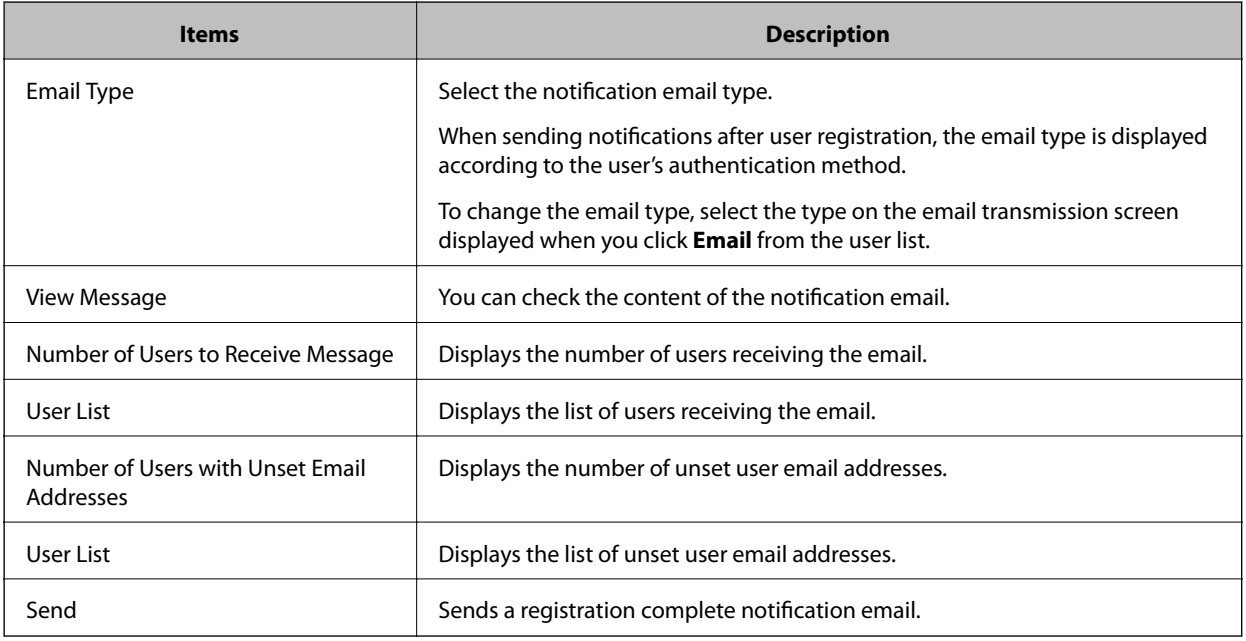

*Note:*

You can edit email contents from *System Settings* > *Email Settings*.

6. Click **OK** on the confirmation message.

The User registration complete email is sent.

7. Click **OK** on the confirmation menu.

You are returned to the user list menu.

#### **Related Information**

& ["Details on each menu" on page 20](#page-19-0)

- <span id="page-19-0"></span>& ["Group Management" on page 35](#page-34-0)
- & ["Notification Email Settings" on page 78](#page-77-0)

### *Details on each menu*

#### *Note:*

- ❏ Settings that are different from the group settings are displayed in red for each item.
- ❏ Each item can be changed to remove the maximum limits.

#### ❏ **Devices**

You can register available devices by assigning a location.

The items in **Enabled devices** are applied. Select the item and navigate through the list by using  $\rightarrow$  and  $\rightarrow$ You can move the items in **Devices** and the items in red in **Enabled devices**.

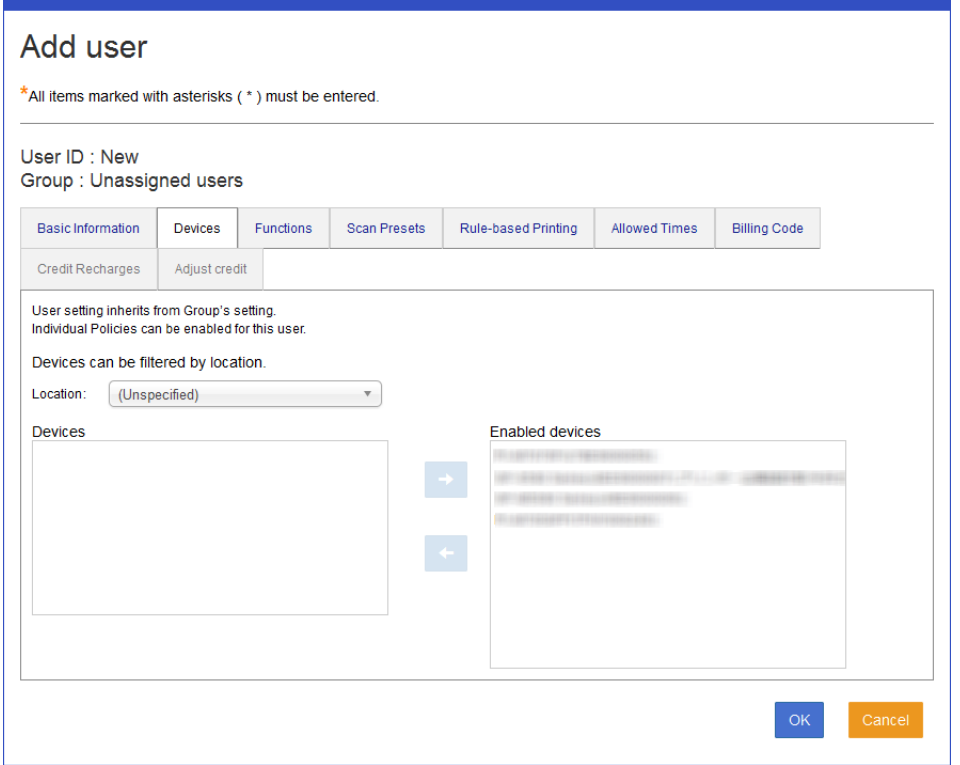

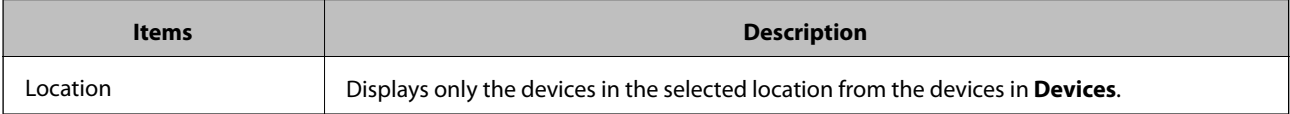

#### ❏ **Functions**

You can configure the functions available to users.

The items in **Enabled functions** are applied. Select the item and navigate through the list by using **a**nd

. You can move the items in **Functions** and the items in red in **Enabled functions**.

You can specify the order of the buttons that are displayed on the operation panel of the printer in **Button Layout**. Choose **Use the group settings** by either selecting a button layout in **Rules/Policies** - **Button Layout** or by selecting the default button layout in the group.

Button Layout is displayed when a printer running a version of Epson Open Platform that supports this function is registered in Epson Print Admin.

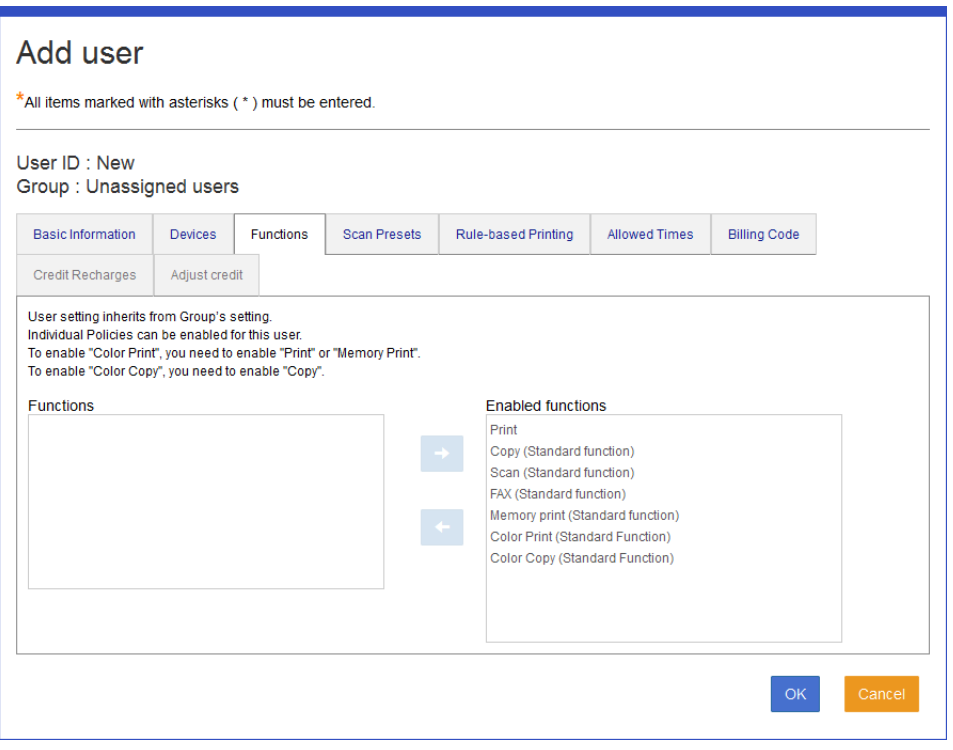

#### ❏ **Scan Presets**

You can register the preset scan settings that can be used.

The items in **Enabled scan presets** are applied. Select the item and navigate through the list by using **a**nd

. You can move the items in **Scan Presets** and the items in red in **Enabled scan presets**.

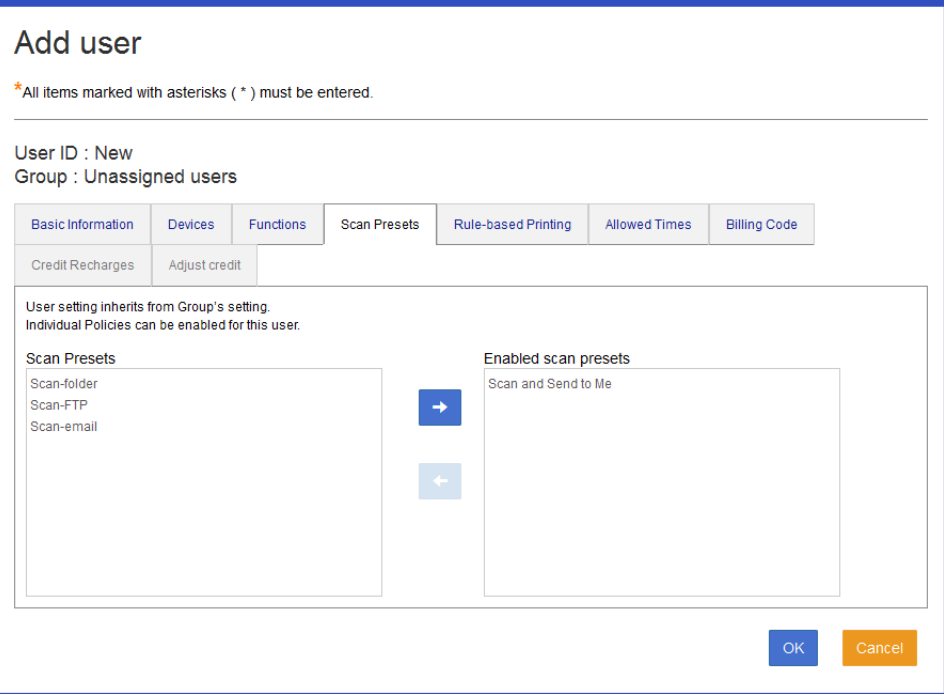

### ❏ **Rule-based Printing**

You can register the Rule Print settings that can be used.

The items in **Enabled rule-based printing** are applied. If you want to disable an item, select the item and move

### it to **Rule-based Printing** using .

Rule-based print settings are managed by organization. Items that are enabled in the organization are displayed. These cannot be added individually during user registration. To add, register the rule-based print to the **Groups** of the user you want to register.

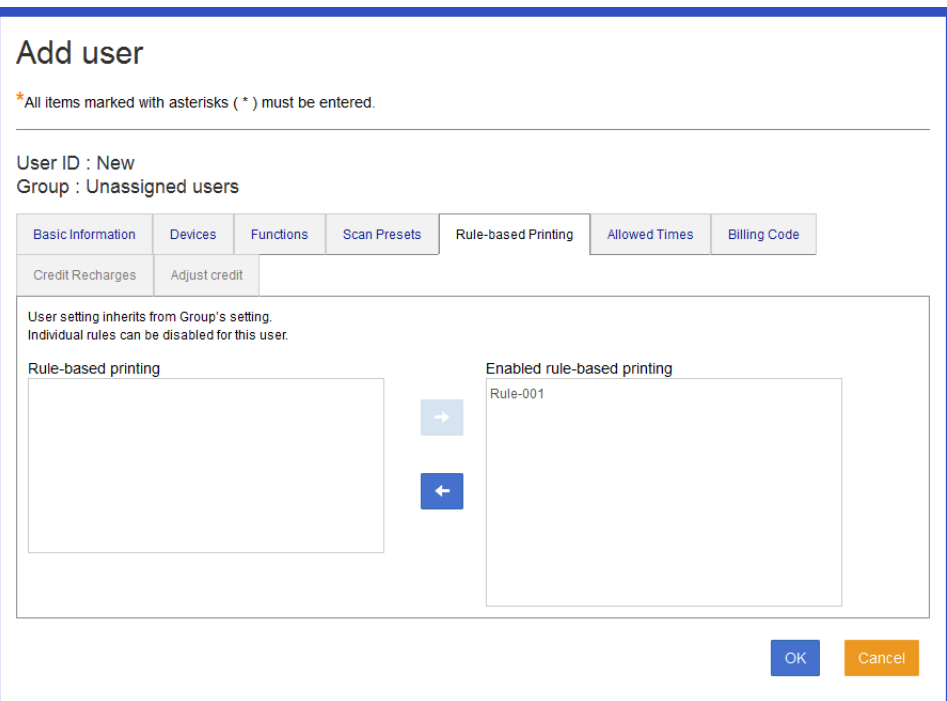

#### ❏ **Allowed Times**

You can register the time period in which the system is available.

The items in **Enabled allowed times** are applied. If you want to enable an item, select the item and move it to

### **Allowed Times** using .

Settings for the available time periods are managed by the organization to which the user belongs. These cannot be added individually during user registration.

To add, register the available time period to the Groups of the user you want to register.

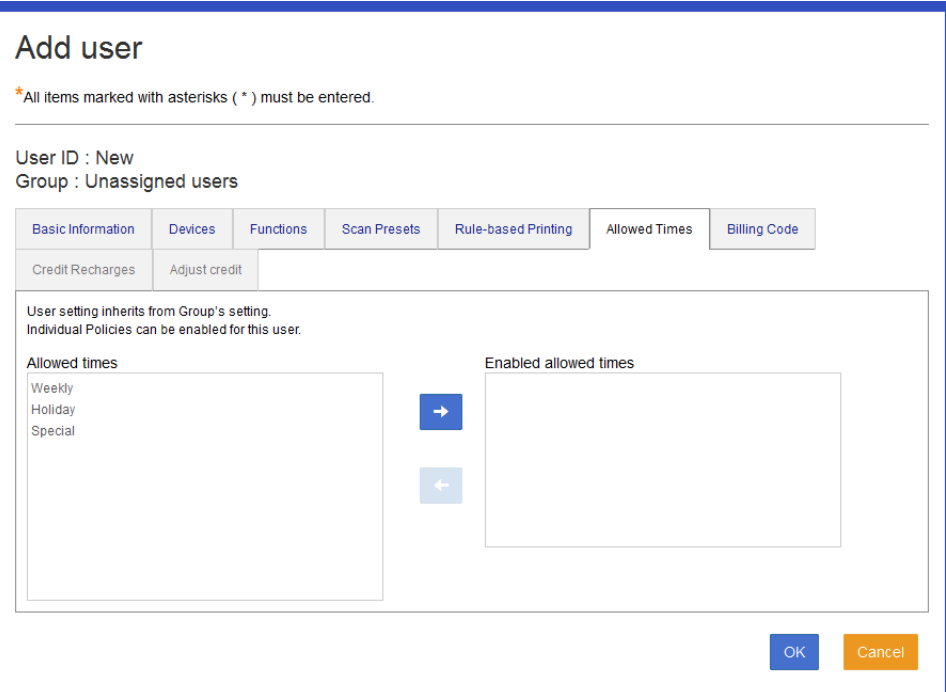

#### ❏ **Billing Code**

You can register the billing codes that can be used.

The items in **Enabled billing code** are applied. Select the item and navigate through the list by using  $\overrightarrow{a}$  and

. You can move the items in **Billing Code** and the items in red in **Enabled billing code**.

You can specify a billing code that is selected by default in **Billing Code (Default)**. Choose a billing code name in **Enabled billing code**, or choose **Use the group settings** by setting the default billing code.

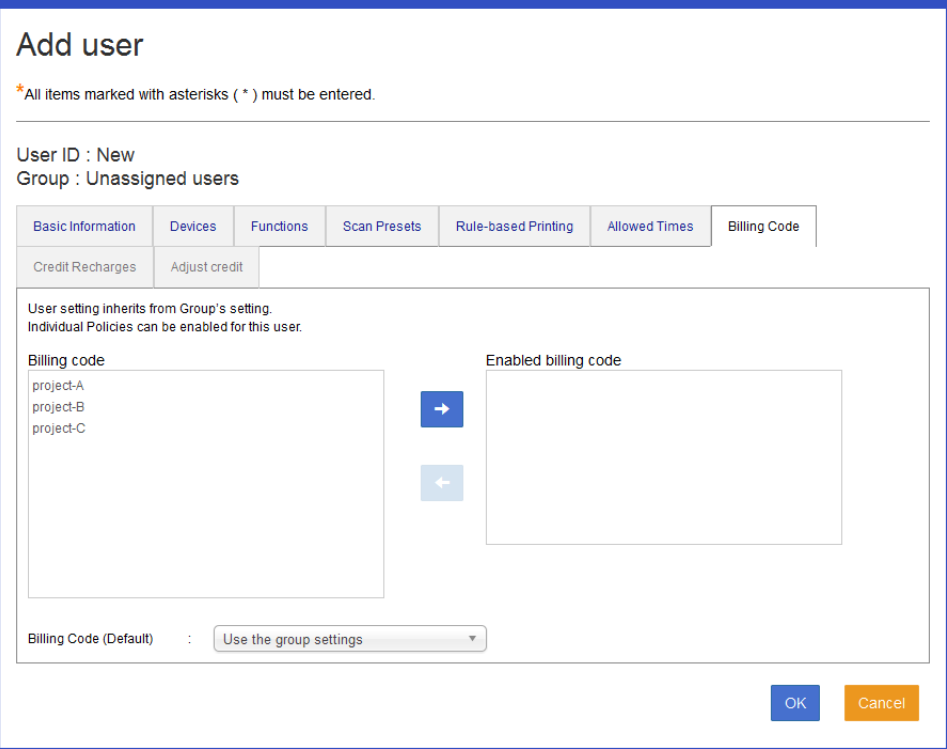

#### ❏ **Credit recharges**

You can set a period to regularly add credit to the user.

This tab is displayed when you select **Credit Limit** in **System** > **Basic** > **Usage Limits** > **Managing**.

The items in **Enabled credit recharges** are applied. Select the item and navigate through the list by using  $\rightarrow$ 

and . You can move the items in **Credit recharges** and the items in red in **Enabled credit recharges**.

This is available if you select **Enable** as the **Credit Limit** on the **Basic Information** tab, or if you select **Enable** as the **Credit Limit** in applied group settings under **Use the group settings**.

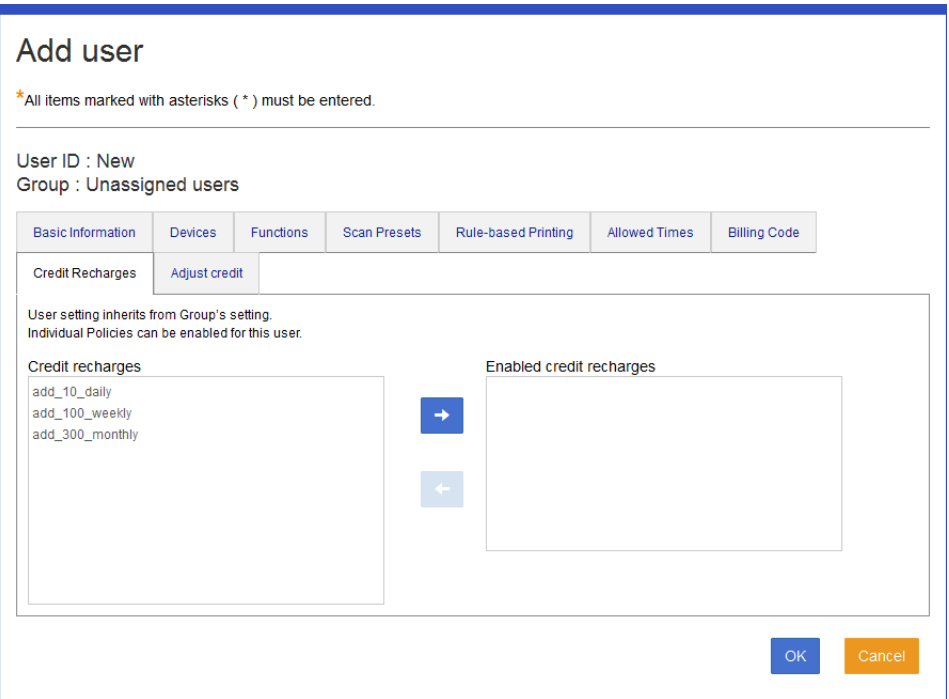

### ❏ **Adjust credit**

When editing, you can change the user's balance.

This tab is displayed when you select **Credit Limit** in **System** > **Basic** > **Usage Limits** > **Managing**.

This is available if you select **Enable** as the **Credit Limit** on the **Basic Information** tab, or if you select **Enable** as the **Credit Limit** in applied group settings under **Use the group settings**.

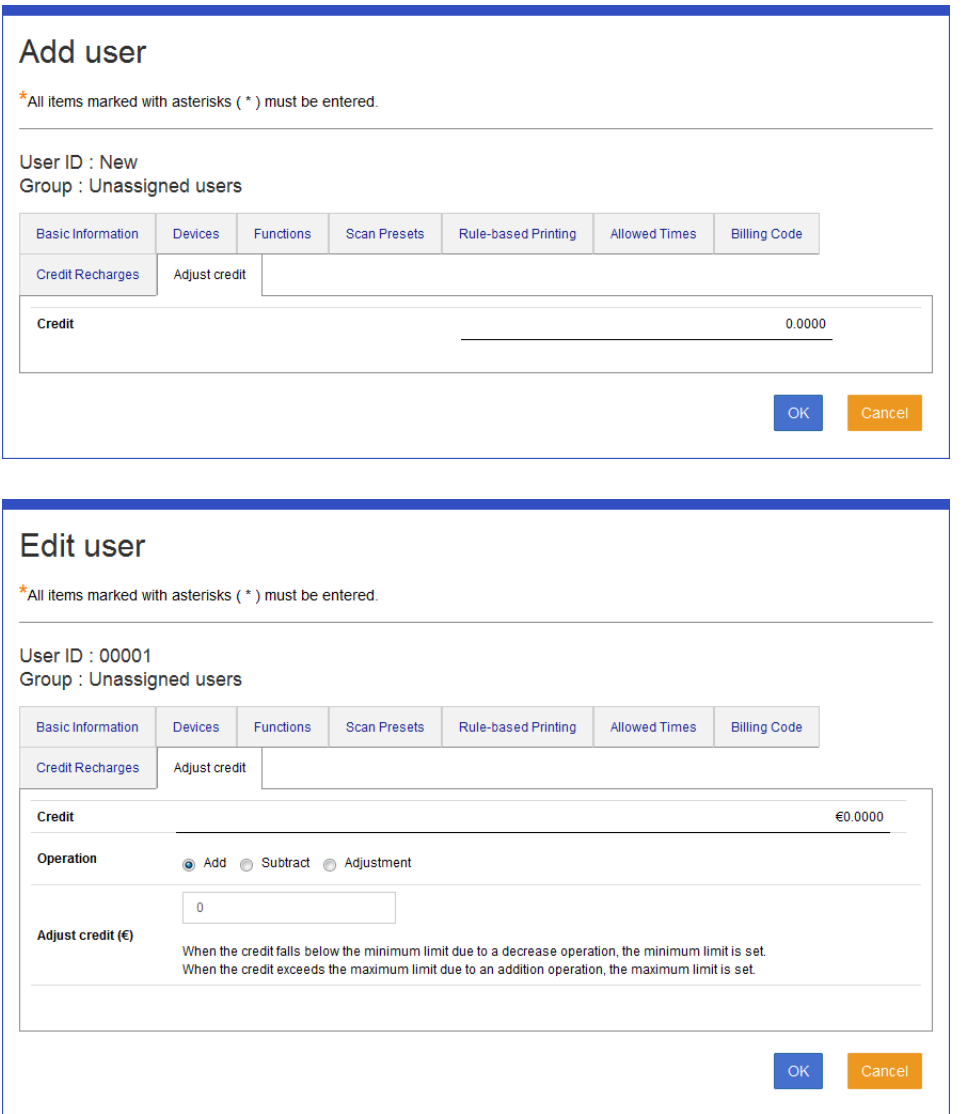

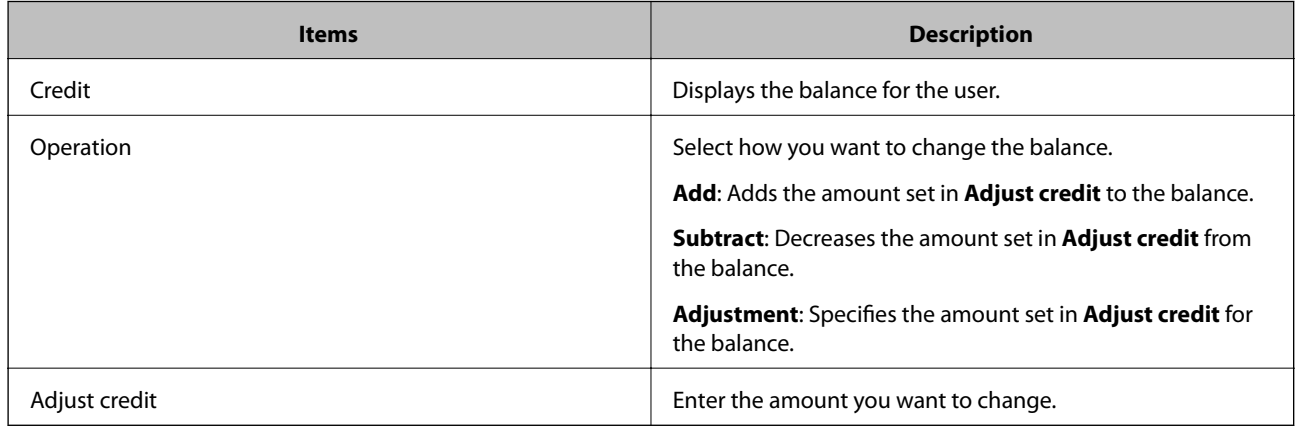

#### **Management Settings**

#### ❏ **Page Quota**

You can register a limit for the number of available pages settings. The items in **Page quota enabled** are applied.

Select the item and navigate through the list by using  $\overrightarrow{a}$  and  $\overrightarrow{a}$ . You can only set one item in **Page quota enabled**.

This tab is displayed when you select **Page Quota** in **System** > **Basic Settings** > **Quota management** > **Managing**.

This is available if you select **Enable** as the **Page Quota** on the **Basic Information** tab, or if you select **Enable** as the **Page Quota** in applied group settings under **Use the group settings**.

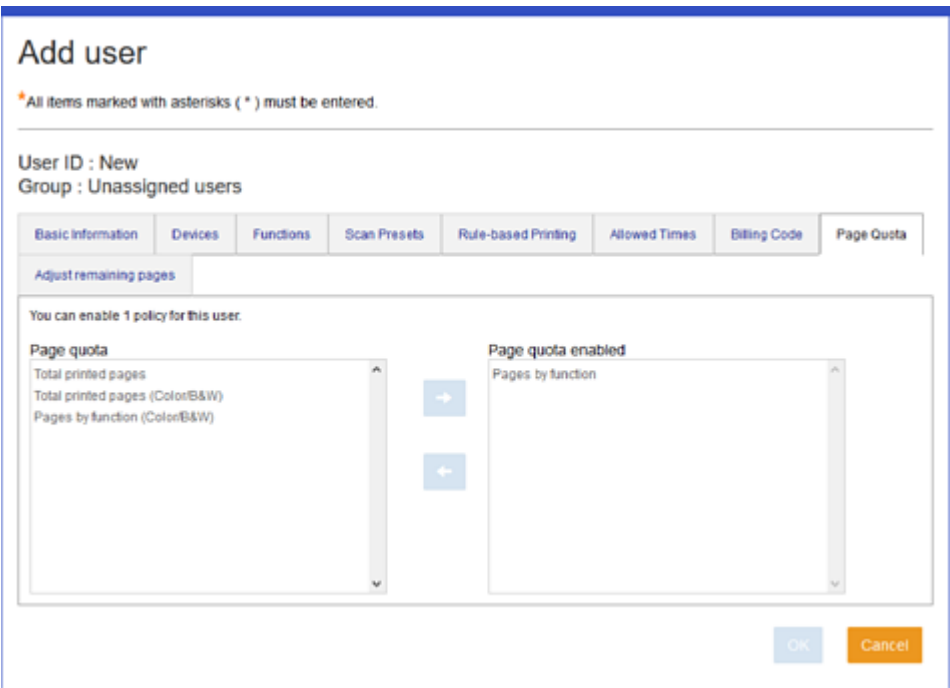

#### ❏ **Adjust remaining pages**

When editing, you can set the default value for the number of available pages.

This tab is displayed when you select **Credit** in **System** > **Basic Settings** > **Quota management** > **Managing**.

This is available if you select **Enable** as the **Page Quota** on the **Basic Information** tab, or if you select **Enable** as the **Page Quota** in applied group settings under **Use the group settings**.

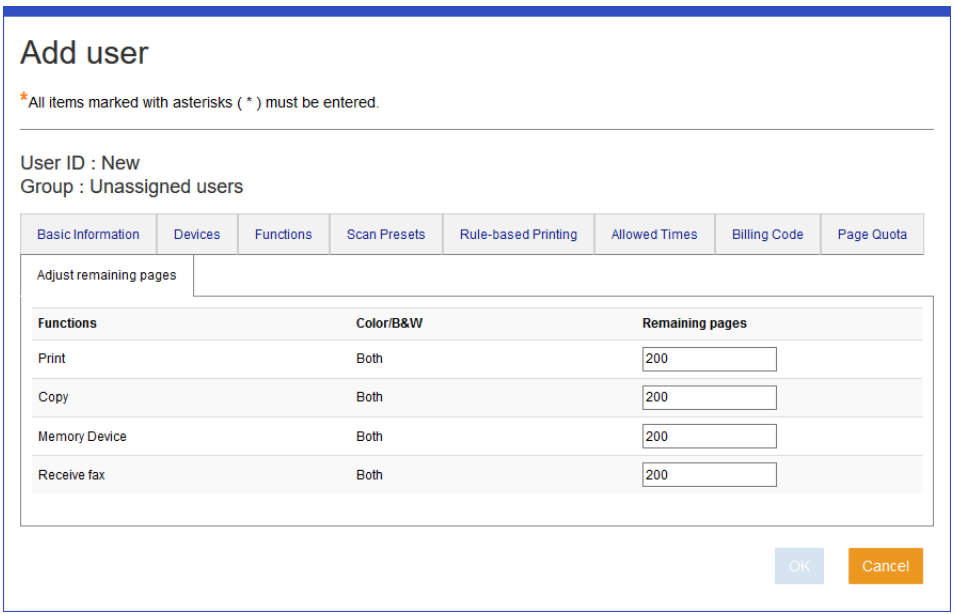

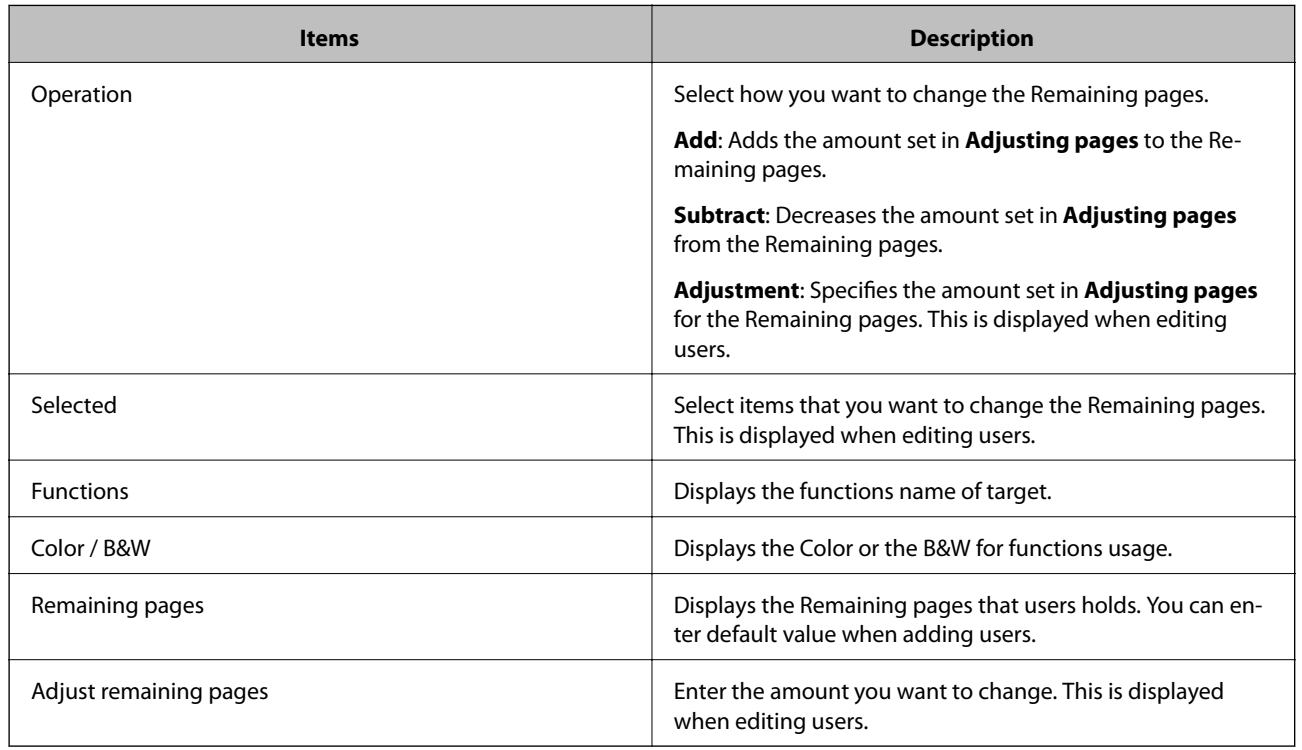

### **Registering in bulk using a setting file**

You can register user registration information in bulk using a CSV file.

### *Creating a CSV file to import*

Create a CSV file to import using spreadsheet software or a text editor, in the following format.

Download to use a sample file from **Specify the user import file** > **Download an example CSV file**.

#### *Note:*

- ❏ You can view details for the import file from *Specify the user import file* > *Import file details*.
- ❏ If you set the *Groups*, you can set details other than *Basic Information*.
- ❏ You cannot import users who are managed by LDAP.

You can import basic information for the following users.

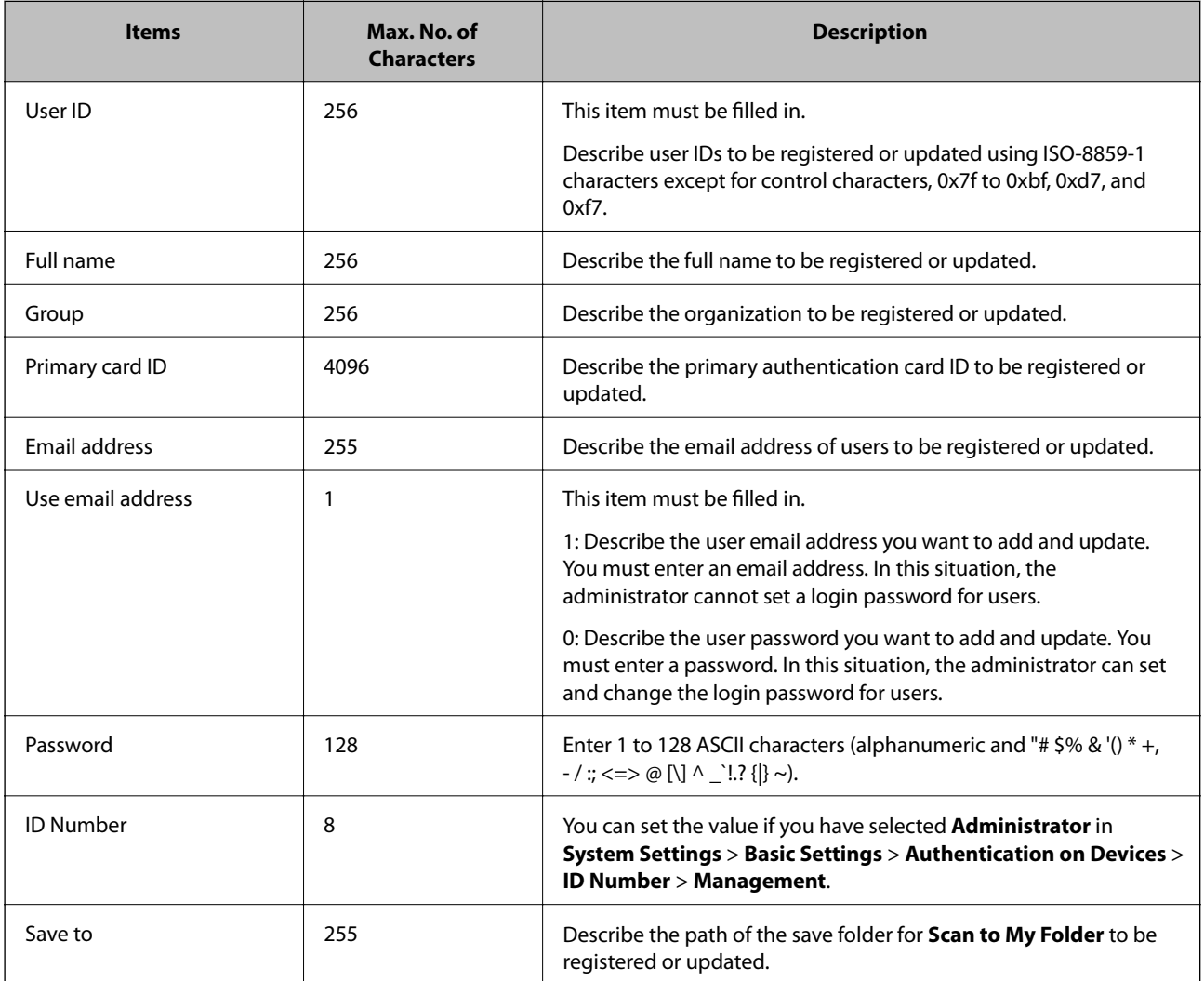

The following provides the file specifications.

- ❏ File format: CSV
- ❏ Character code: UTF-8
- ❏ File size : Up to 10 MB
- ❏ Delimiter: Comma
- ❏ Text qualifier: Double quotes
- ❏ Line feed code: CRLF

❏ Line format: User ID, Full name, Group, Primary card ID, Email address, Password, ID Number

#### *Note:*

- ❏ If the registered user ID is the same as an existing user ID, it will be overwritten. Entering information other than the user ID is optional. The item is not updated when you leave it a blank.
- $\Box$  Lines starting with # are comments.
- ❏ For users who are managed by LDAP, the email address field is optional. The value for "Use email address" will be ignored.
- ❏ If you want to use a CSV file exported by Epson Print Admin version 1.1 or earlier, you must enter an email address.

### *Importing a file*

You can import the CSV file that you created.

- 1. Log in to the system as the system administrator.
- 2. Select **Users** > **Import** from the function menu.

The administrator menu is displayed.

3. Click **Browse**, and then select the CSV file that you created.

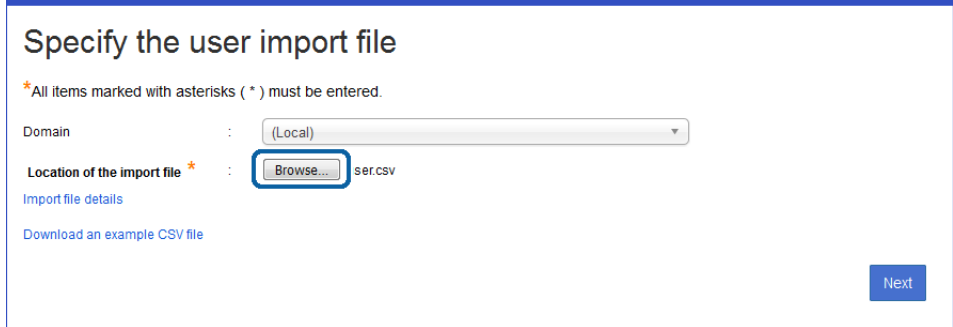

4. Click **Next**, and then click **OK** on the confirmation menu.

A confirmation menu of the imported content is displayed.

5. Confirm the imported content, and then click **Import**. The results of the import are displayed.

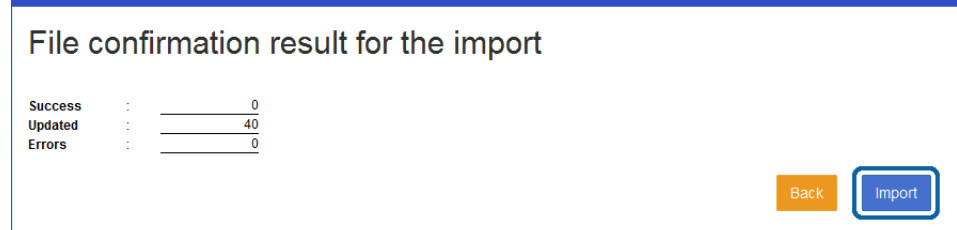

6. Click **Return to user list**.

You are returned to the user list menu.

### <span id="page-31-0"></span>*Exporting a file*

You can export basic information for registered users in a CSV file.

- 1. Log in to the system as the system administrator.
- 2. Select **Users** > **Export** from the function menu.

The export menu is displayed.

3. Click **Export**.

When you click **Export file details**, specifications for the file to be exported are displayed.

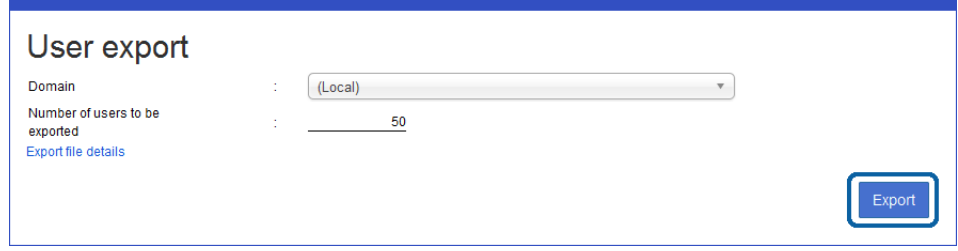

The generated CSV file is downloaded.

### **Editing user settings**

There is a way to edit individually, and another to set in bulk by items.

### **Editing individually**

You can edit registered user information individually.

- 1. Log in to the system as the system administrator.
- 2. Select **Users** > **User List** from the function menu. The user list is displayed.

3. Click the link for the **User ID** you want to edit.

The user edit menu is displayed.

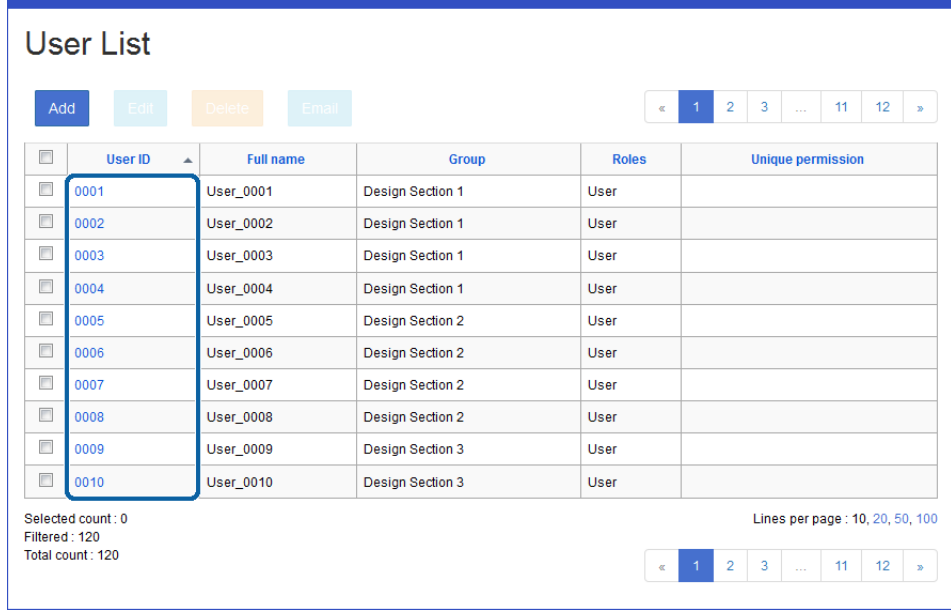

4. Edit each item.

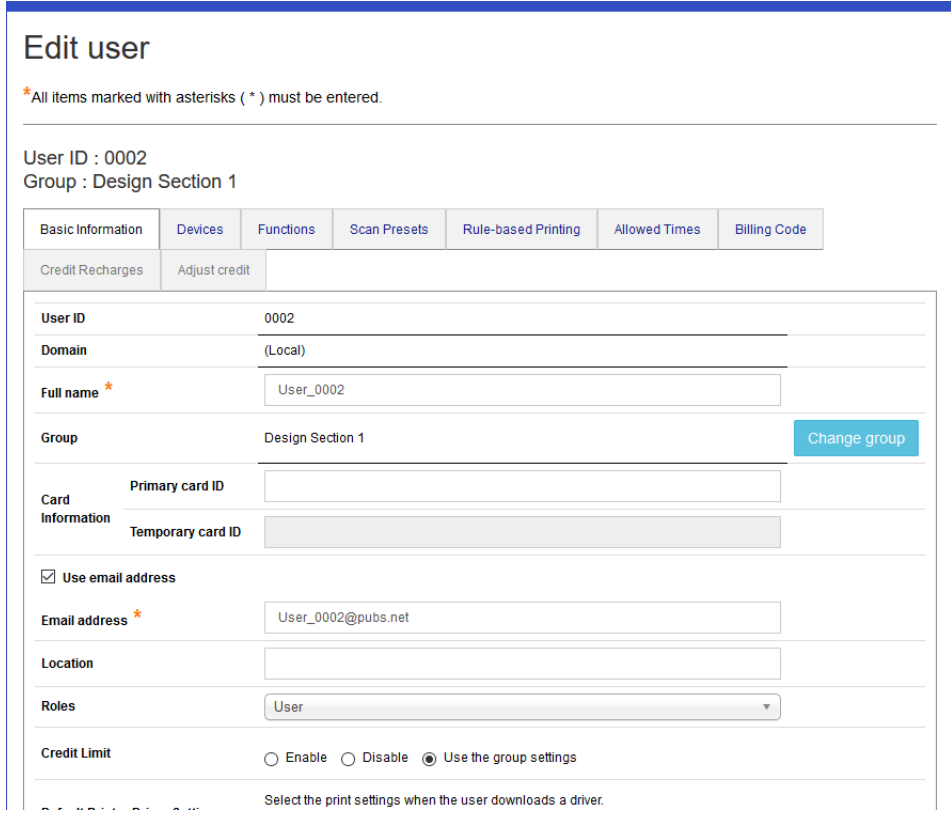

5. Click **OK**.

#### **Related Information**

◆ ["Details on each menu" on page 20](#page-19-0)

### **Editing in bulk**

You can edit registered user information in bulk.

You can edit the following items. You can unify settings by changing **Roles**. However, you cannot set other tabs individually, such as billing code and preset scan.

❏ Group

Click **Change group** and then select from the group list.

However, users who are managed by linking to an LDAP server cannot be changed.

❏ Roles

You can set administrators or users. However, you cannot make settings if the system administrator currently logged in is included.

❏ Credit Limit

You can set the cost limit. When you have selected **Enable**, you can set **Adjust credit**.

❏ Adjust credit

You can specify the action and the amount.

❏ Default Printer Driver Settings

You can set the default value of the driver print settings.

- 1. Log in to the system as the system administrator.
- 2. Select **Users** > **User List** from the function menu.
- 3. Select the user you want to edit in the **Selected** column.

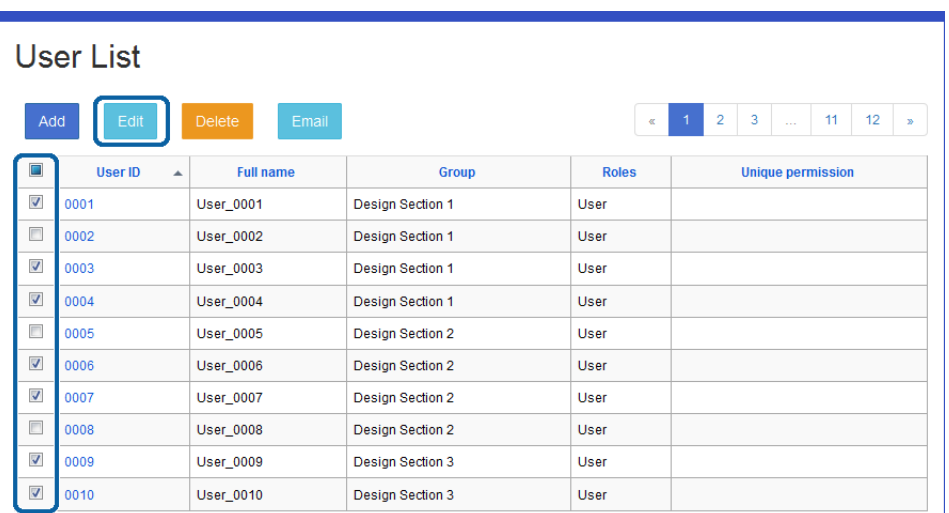

4. Click **Edit**.

The bulk user settings menu is displayed.

<span id="page-34-0"></span>5. Edit each item.

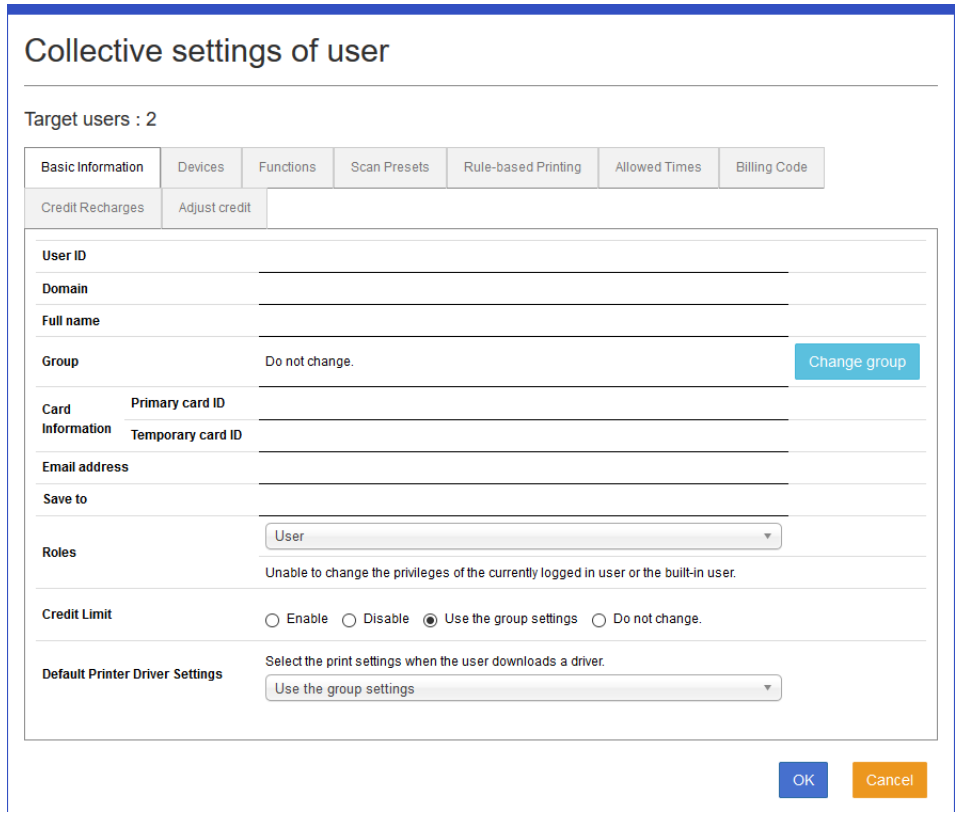

6. Click **OK**.

#### **Related Information**

- & ["Details on each menu" on page 20](#page-19-0)
- $\blacktriangleright$  ["Register individually" on page 16](#page-15-0)

### **Group Management**

You can set a group to which a user belongs. When you set function restrictions, usage restrictions, and credit for the organization, these settings are applied to all users who belong to the organization.

### **Group list**

The group list is displayed.

#### Navigate to **Groups** > **Group List**.

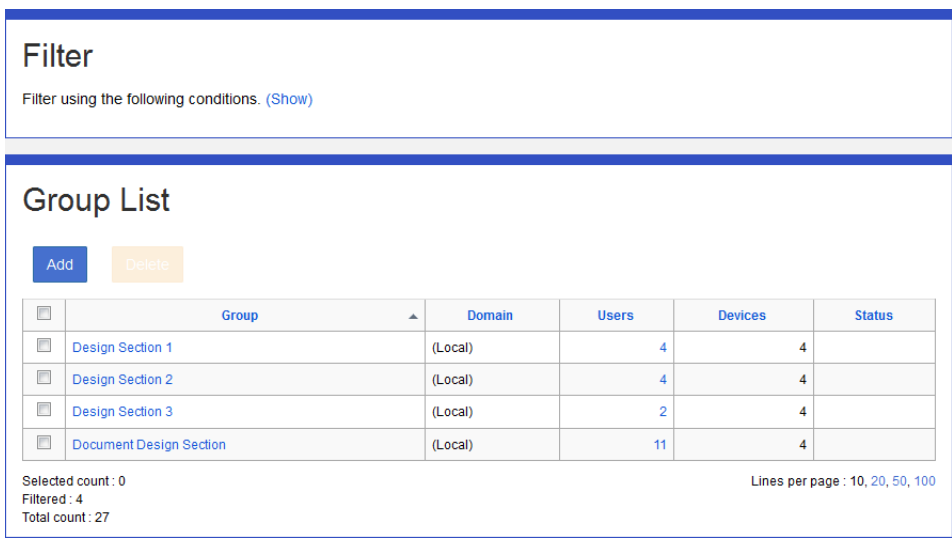

The following are displayed in the organization list.

#### ❏ **Button**

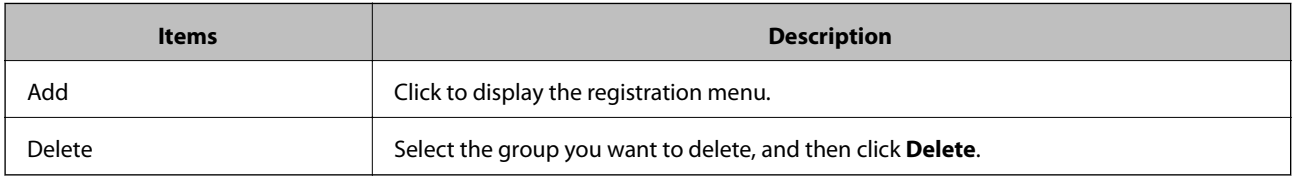

### ❏ **Information**

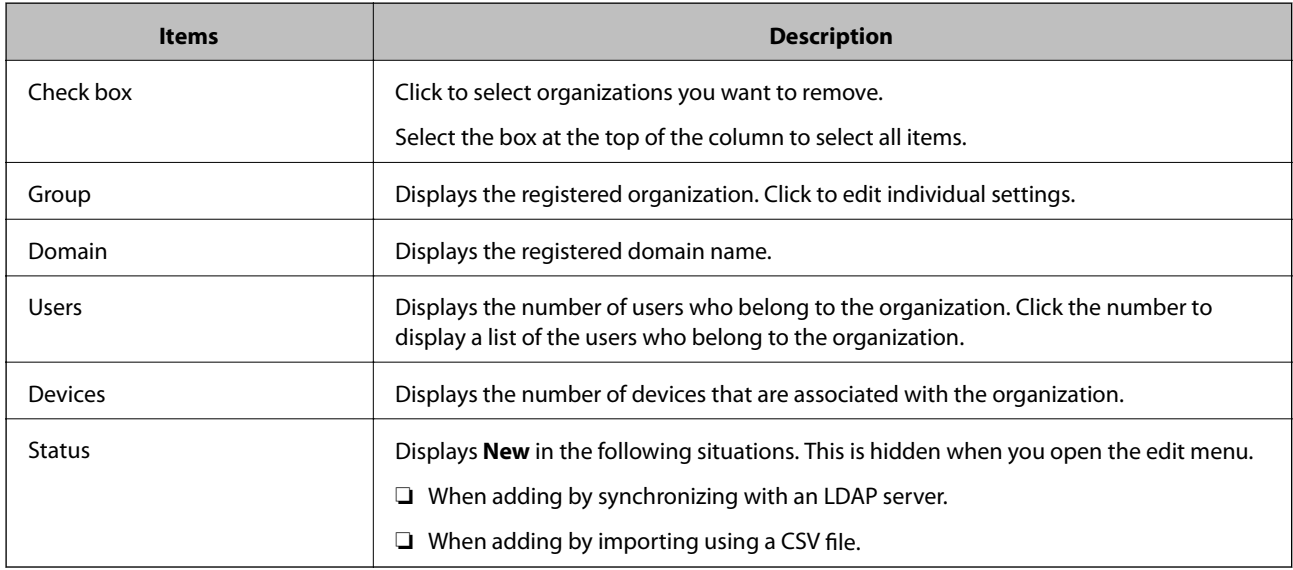

#### *Note:*

❏ Click an item to sort the list using that item, and to switch between ascending and descending order.

❏ When you click the number in *Lines per page*, you can change the number of lines shown on each page. You can set the initial value for the number of lines per page from *System Settings* > *Basic Settings* > *Server* > *Number of Lines per List*.
#### **Related Information**

& ["Details on each menu" on page 39](#page-38-0)

## **Filtering groups**

You can narrow the number of groups displayed in the list by setting conditions.

- 1. Click **(Show)** in **Filter**.
- 2. Set each item.

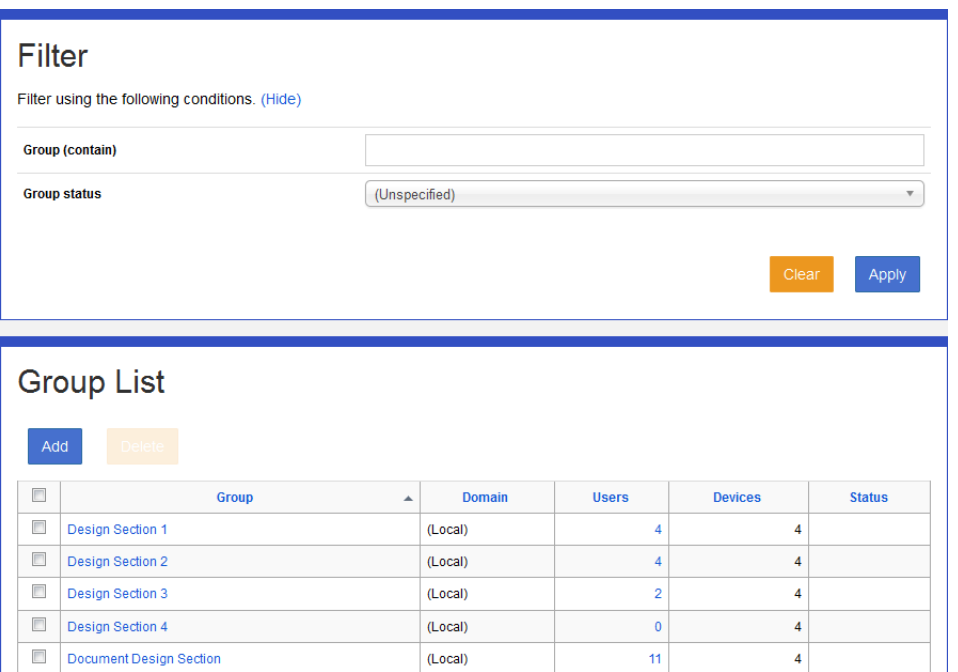

See the following for information on the narrowing conditions. Narrowing is not performed when no items are set.

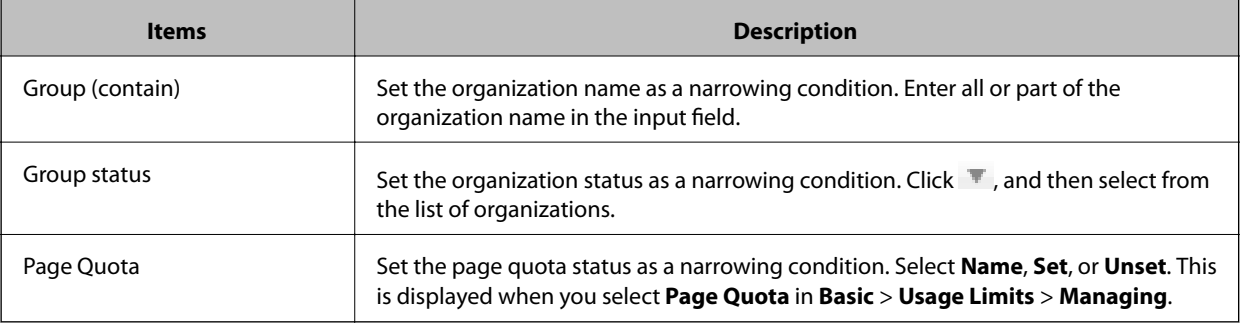

#### 3. Click **Apply**.

The narrowed search results are displayed.

If the narrowing results have been displayed already, the list is updated using the conditions that were set.

To clear the filter setting, click **Clear**.

# **Registering and Editing a Group**

You can change the settings of the group.

# **Registering individually**

Register a group.

- 1. Click **Add** in the organization list menu. The new registration menu is displayed.
- 2. Set each item.

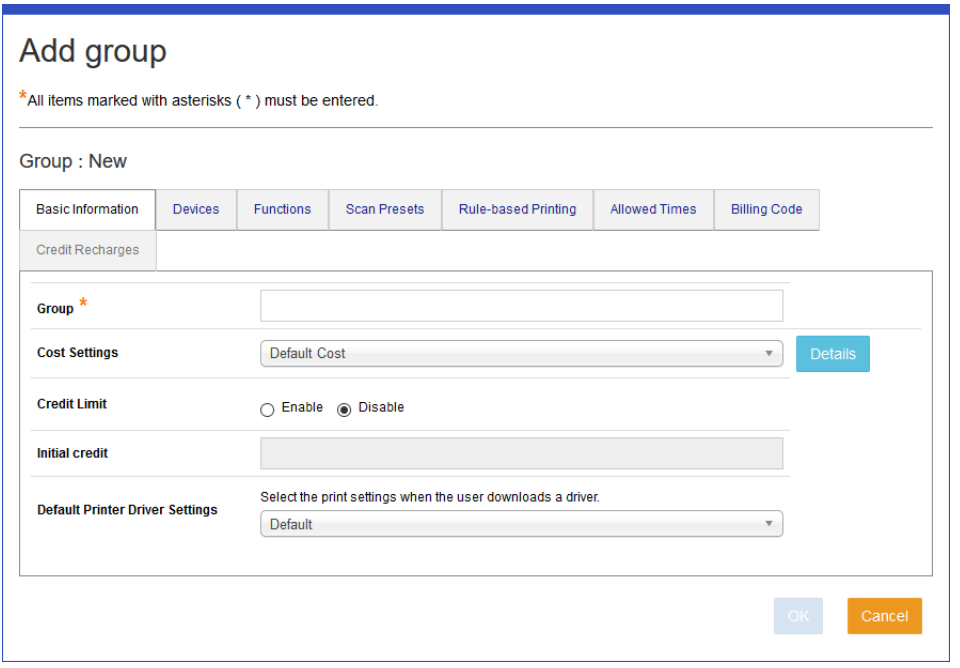

See the following to make settings.

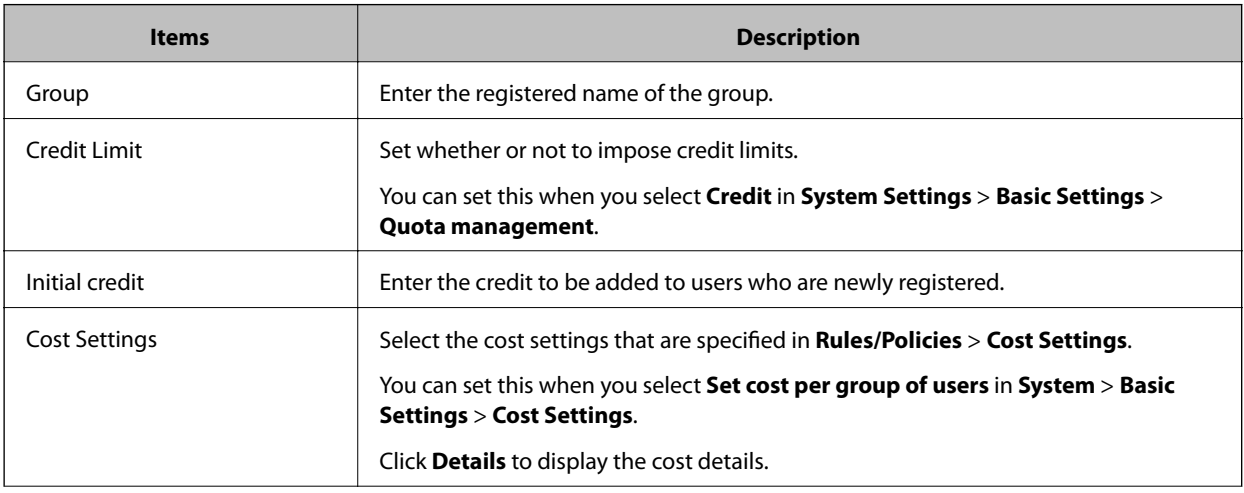

<span id="page-38-0"></span>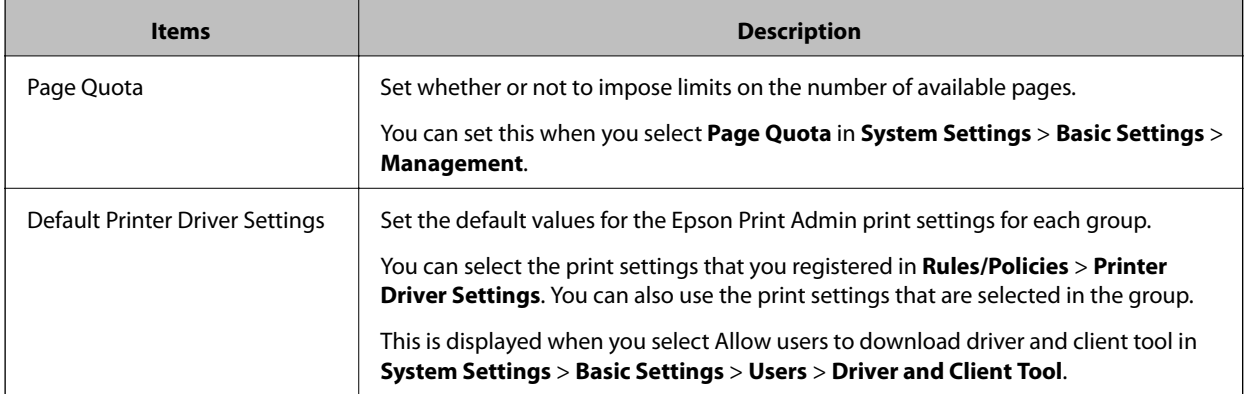

- 3. Click **OK**.
- 4. Click **OK** on the confirmation menu.

You are returned to the group list menu.

### *Details on each menu*

#### ❏ **Devices**

You can register devices by assigning a location.

The items in **Devices** are applied. Select the item and navigate through the list by using  $\rightarrow$  and  $\rightarrow$ 

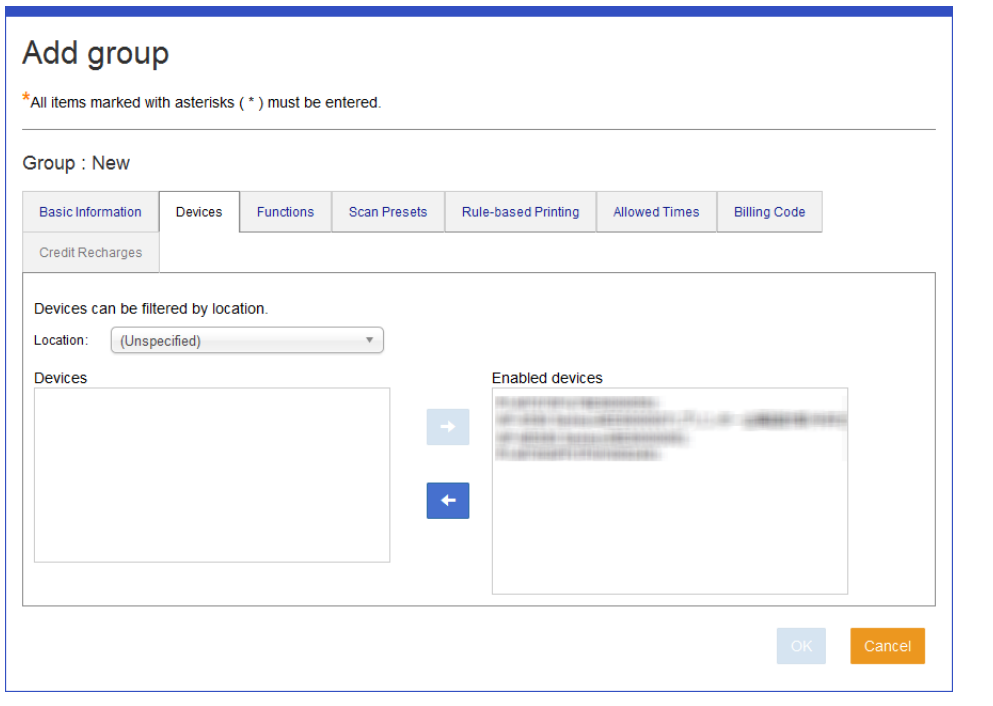

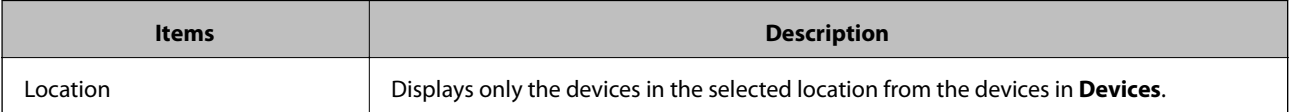

#### ❏ **Functions**

You can configure the functions available to users.

The items in **Enabled functions** are applied. Select the item and navigate through the list by using **1** and  $\leftarrow$ .

You can specify the default button layout for the group by selecting a button layout in**Button Layout**that has been registered in **Rules/Policies** > **Button Layout**. Click **Details** to view details on the button layout.

**Button Layout** is displayed when a printer running a version of Epson Open Platform that supports this function is registered in Epson Print Admin.

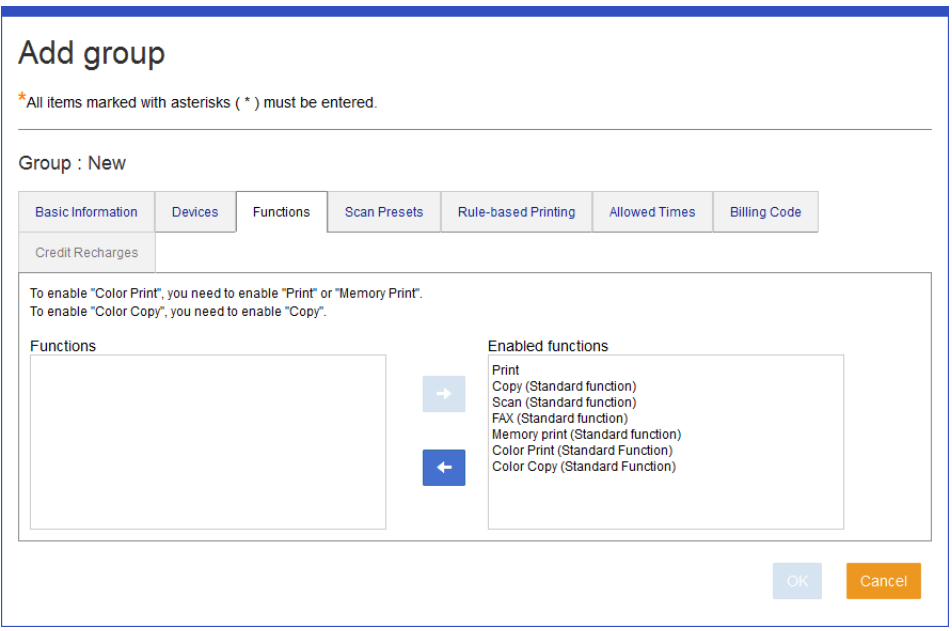

#### ❏ **Scan Presets**

You can register the preset scan settings that can be used.

The items in **Enabled scan presets** are applied. Select the item and navigate through the list by using **a**nd  $\leftarrow$ 

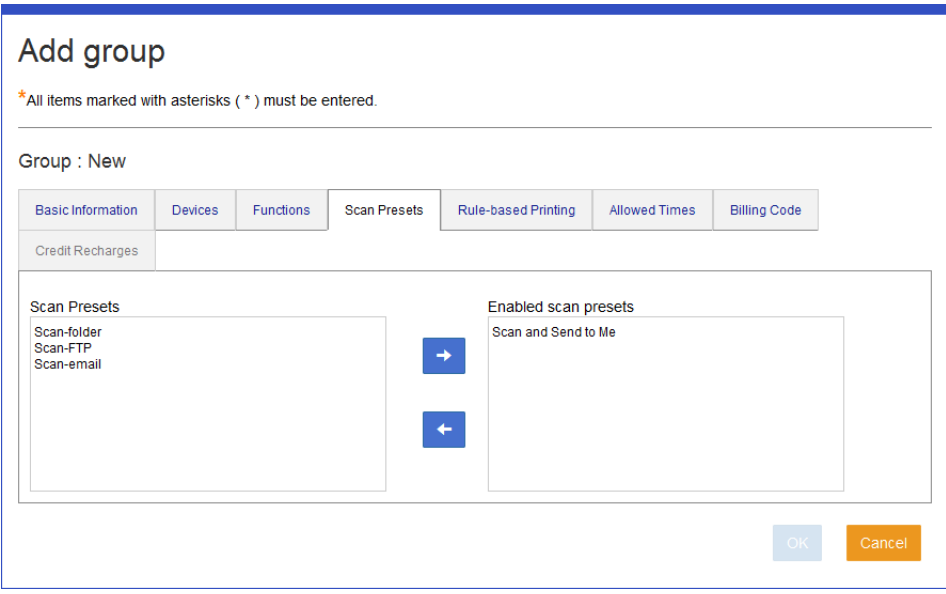

#### ❏ **Rule-based Printing**

You can register the Rule-based Print settings that can be used.

The items in **Enabled rule-based printing** are applied. Select the item and navigate through the list by using  $\rightarrow$  and  $\leftarrow$ 

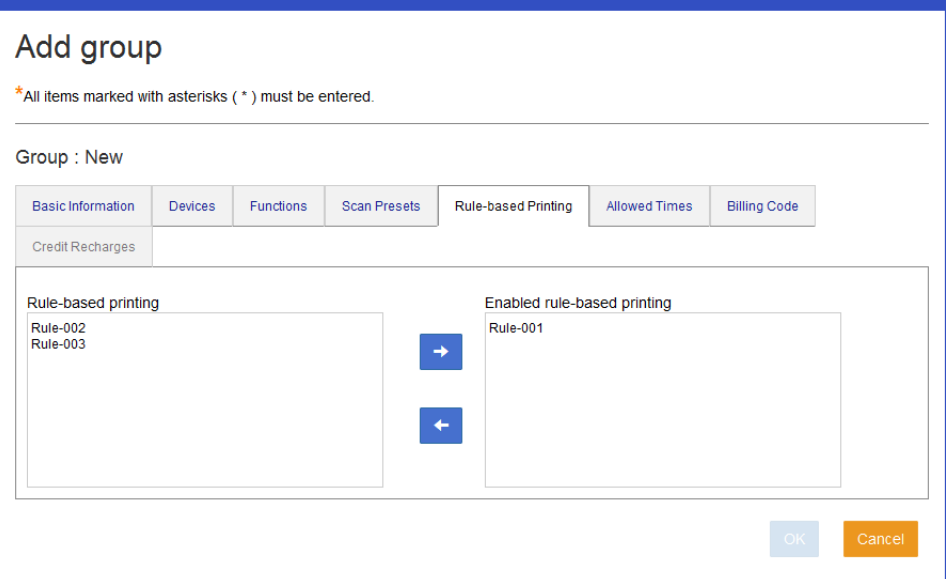

#### ❏ **Allowed Times**

You can register the time period you can use the system.

The items in **Enabled allowed times** are applied. Select the item and navigate through the list by using  $\rightarrow$  and  $\leftarrow$ .

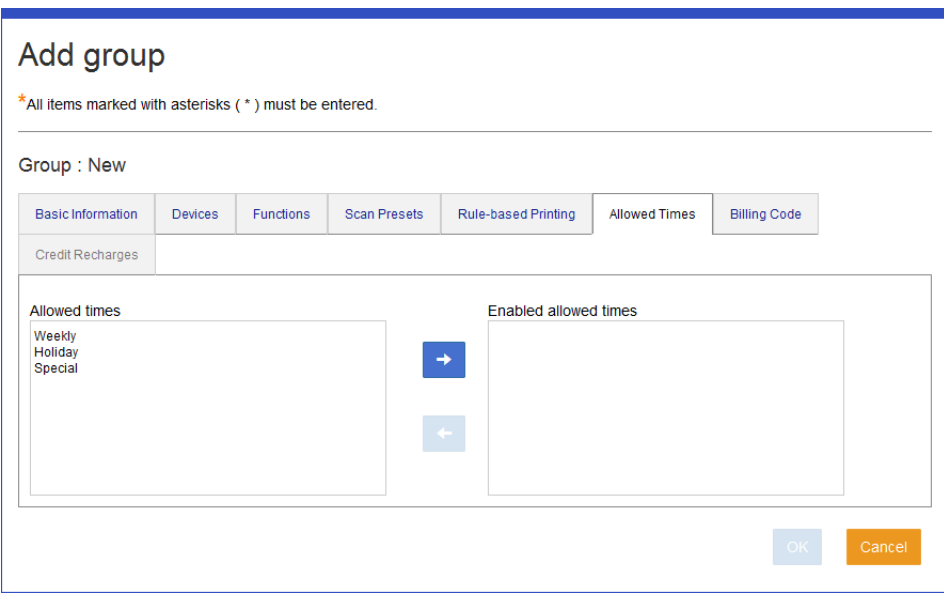

#### ❏ **Billing Code**

You can register the billing code that can be used.

The items in **Enabled billing code** are applied. Select the item and navigate through the list by using  $\rightarrow$  and  $\leftarrow$ 

You can specify the default billing code for the group when you select a billing code name in **Enabled billing code** in **Billing Code (Default)**.

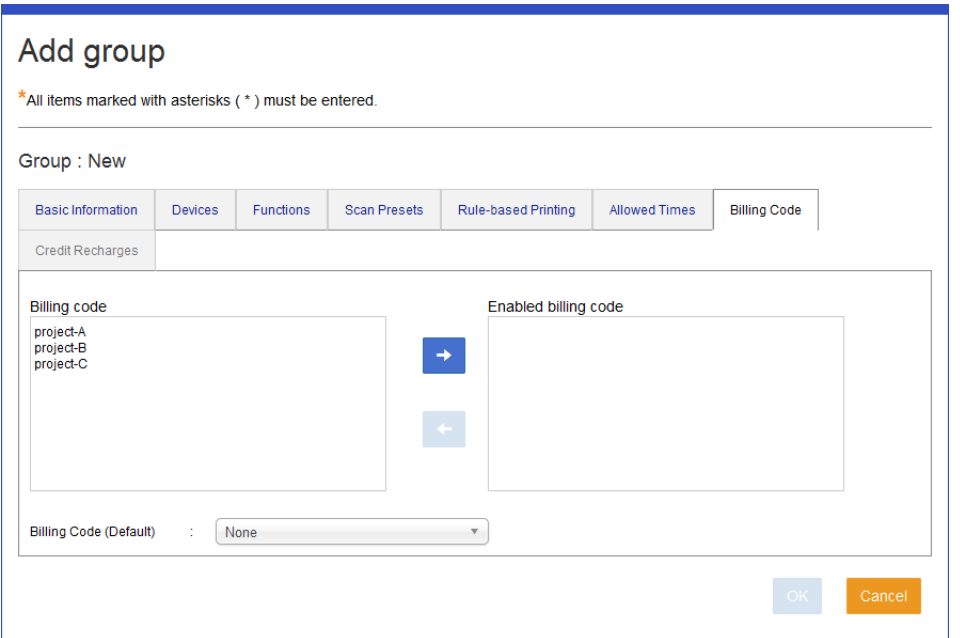

#### ❏ **Credit recharges**

You can set a period to regularly add credit to the user.

The items in **Enabled credit recharges** are applied. Select the item and navigate through the list by using  $\rightarrow$ and  $\left| \bullet \right|$ 

This tab is displayed when you select **Credit** in **System Settings** > **Basic Settings** > **Management**. This is available if you select **Enable** as the **Credit Limit** on the **Basic Information** tab.

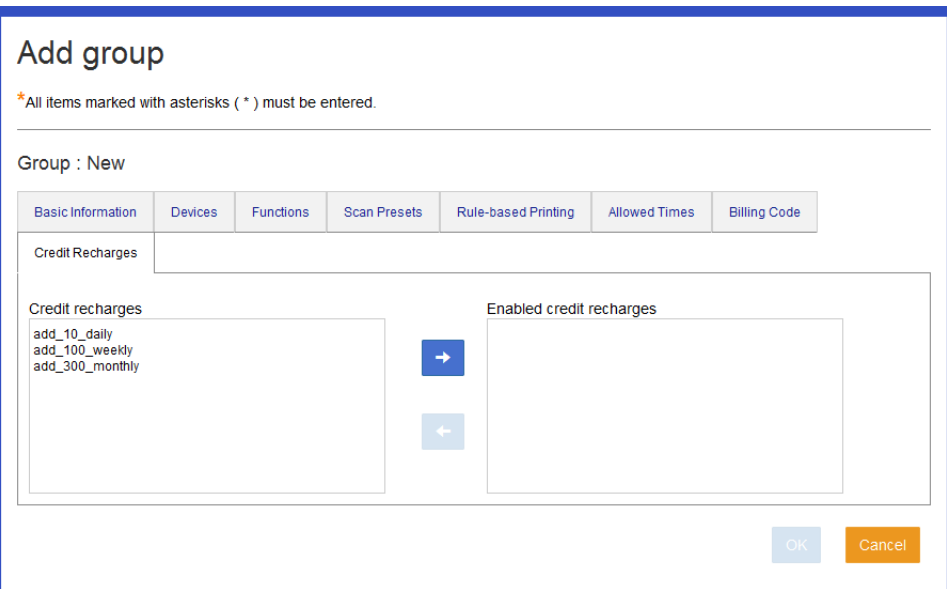

#### ❏ **Page Quota**

You can register the maximum number of available pages.

The items in **Page quota enabled** are applied.

Select the item and navigate through the list by using  $\rightarrow$  and  $\rightarrow$ . You can set just one item in **Page quota enabled**.

This tab is displayed when you select **Page Quota** in **System Settings** > **Basic Settings** > **Quota management**.

This is available if you select **Enable** as the **Page Quota** on the **Basic Information** tab, or if you select **Enable** as the **Page Quota** in applied group settings under **Use the group settings**.

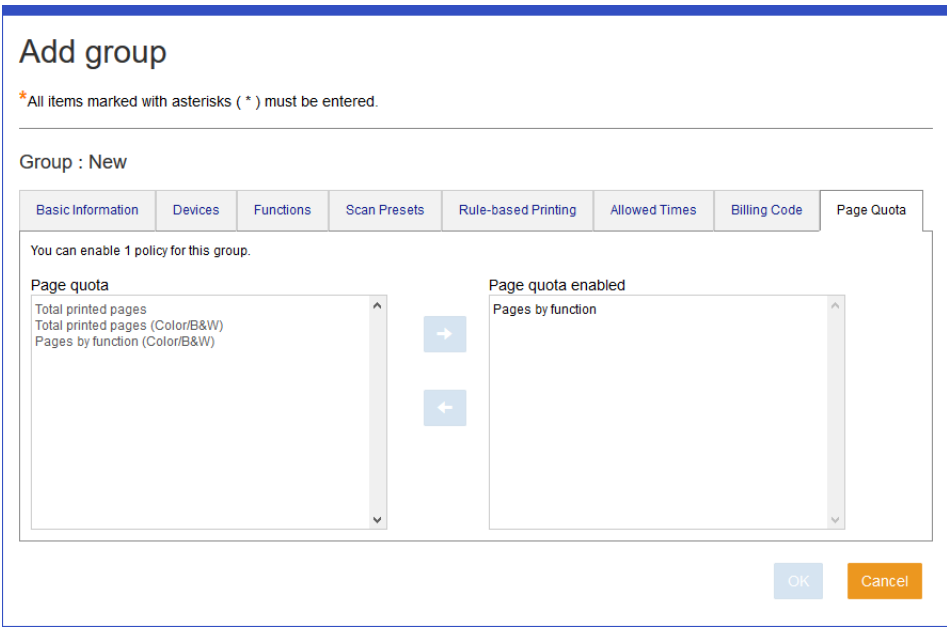

## **Edit**

You can edit registered organization information individually.

- 1. Log in to the system as the system administrator.
- 2. Select **Groups** > **Group List** from the function menu.

The organization list is displayed.

3. Click the link for the **Group** you want to edit.

The organization edit menu is displayed.

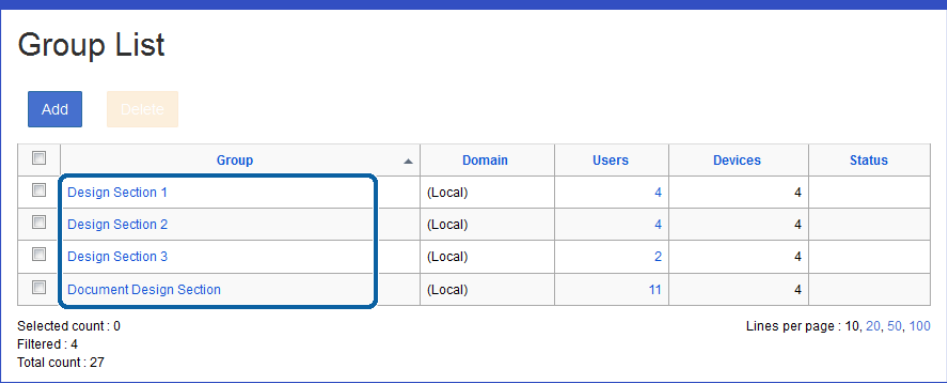

4. Edit each item.

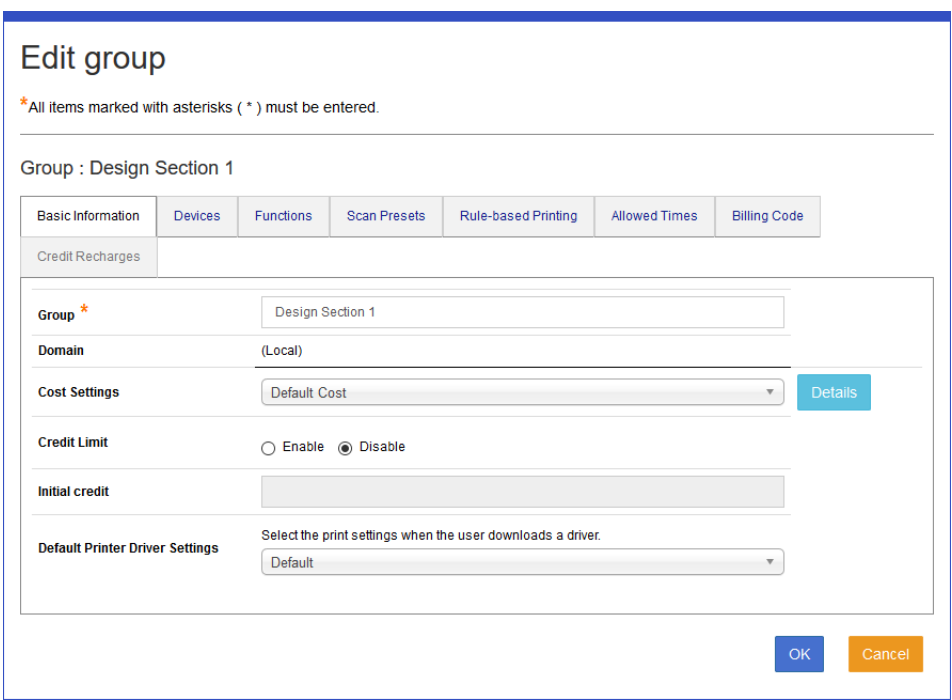

- 5. Click **OK**.
- 6. Click **OK** on the confirmation menu.

You are returned to the group list menu.

#### **Related Information**

& ["Details on each menu" on page 39](#page-38-0)

# **Group User List**

Click the number in Applied users in the group list to display a list of users who belong to the group.

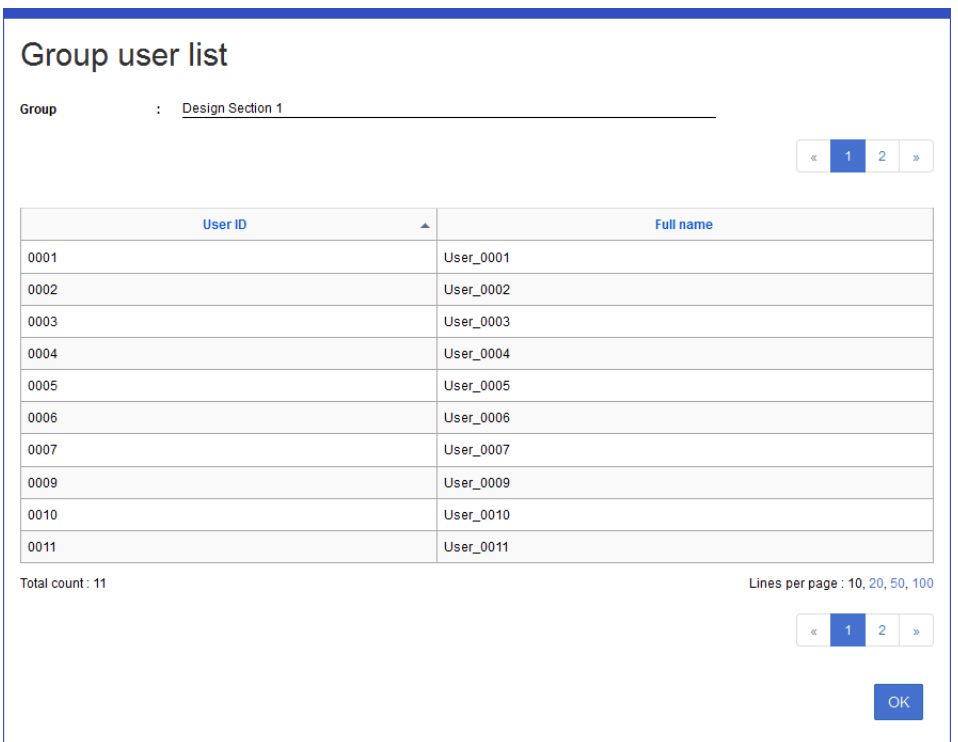

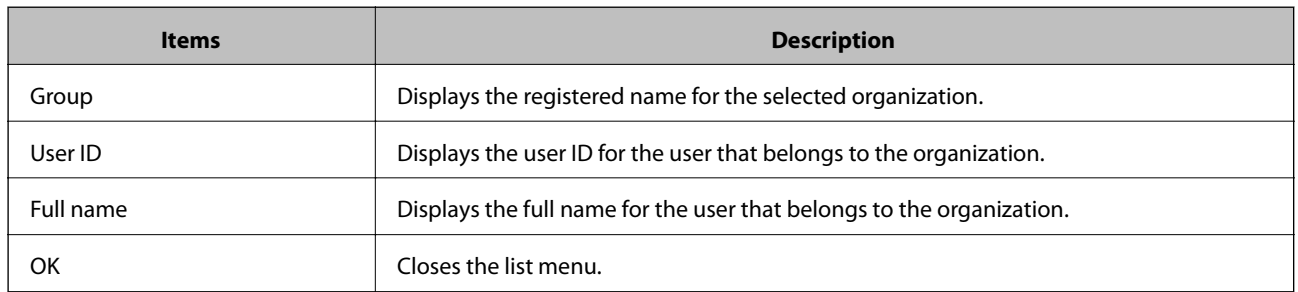

# **Device management**

You can manage the registration information of the multi-function device used in the Epson Print Admin system.

# **Device list**

A group list is displayed.

## Navigate to **Devices** > **Device List**.

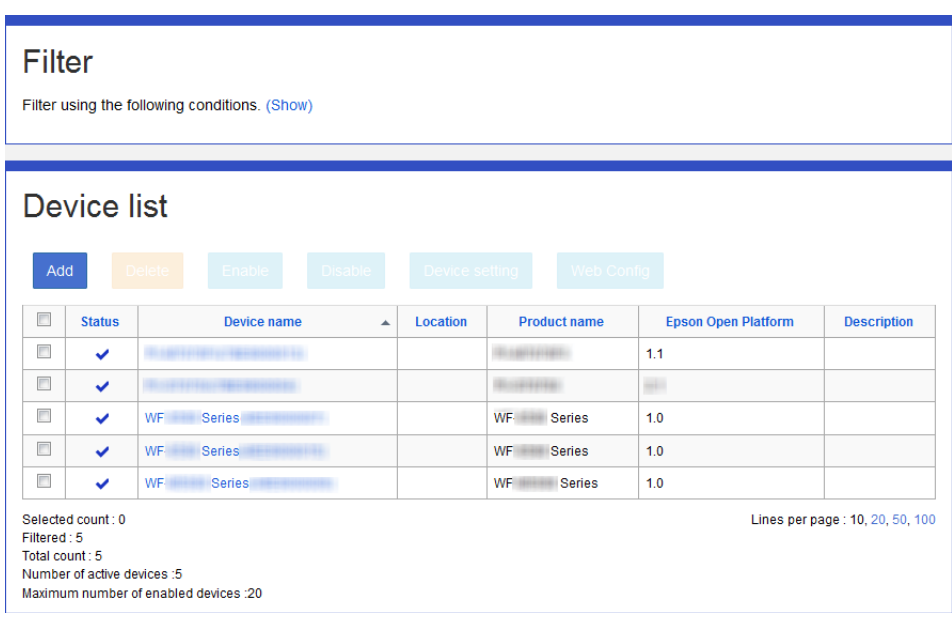

The following are displayed in the device list.

### ❏ **Button**

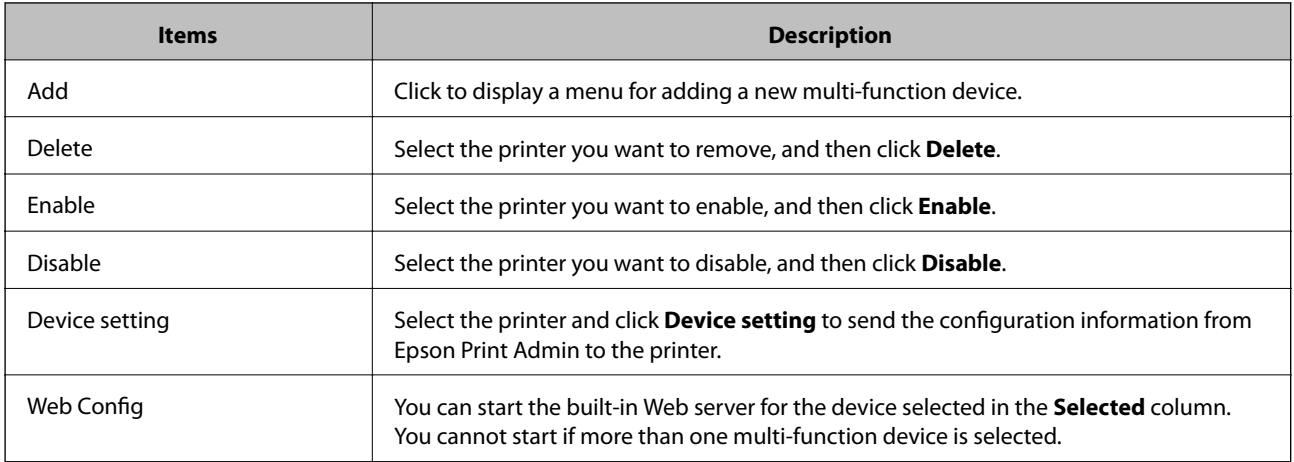

#### ❏ **Column**

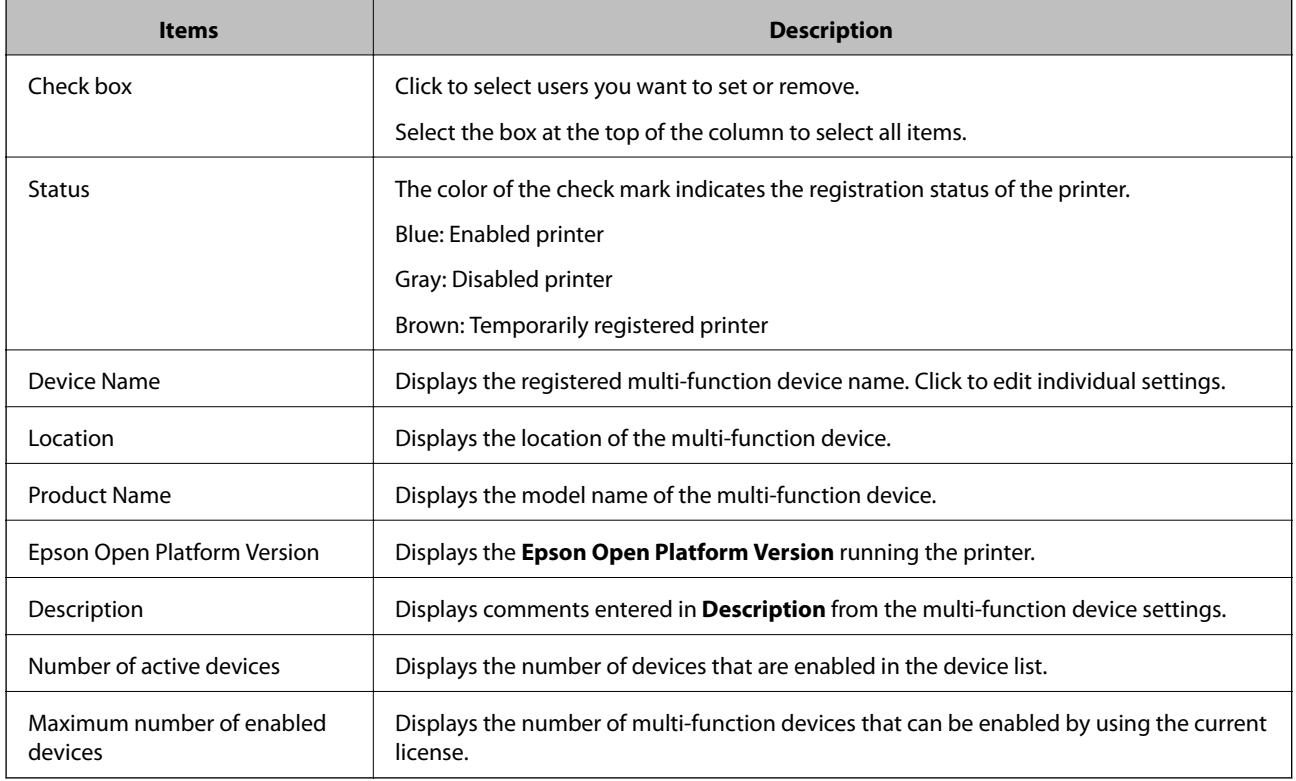

#### *Note:*

❏ Click an item to sort the list using that item, and to switch between ascending and descending order.

❏ When you click the number in *Lines per page*, you can change the number of lines shown on each page. You can set the initial value for the number of lines per page from *System Settings* > *Basic Settings* > *Server* > *Number of Lines per List*.

## **Filtering devices**

You can narrow the number of multi-function devices displayed in the list by setting conditions.

1. Click **(Show)** in **Filter**.

2. Set each item.

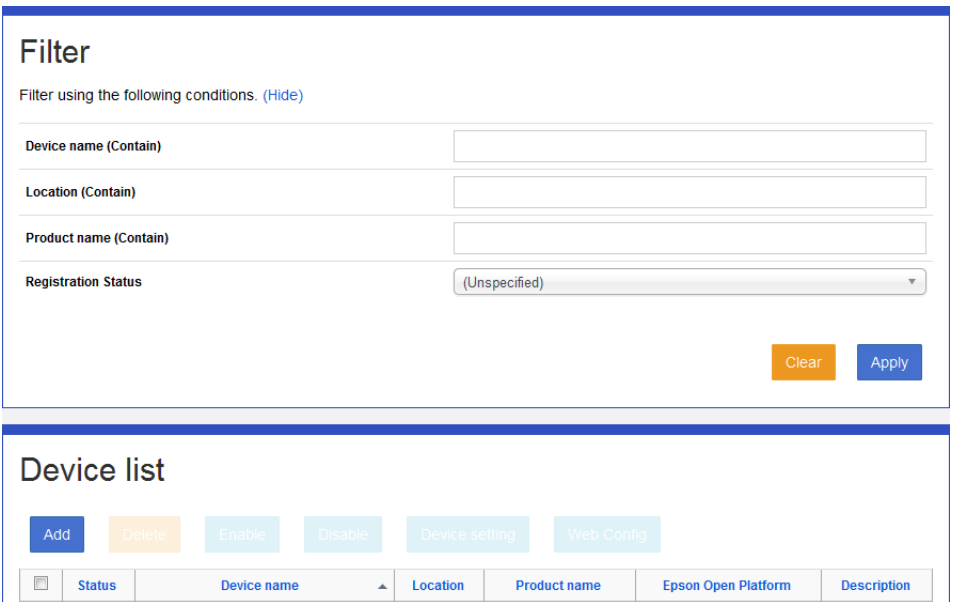

See the following for information on the narrowing conditions. Narrowing is not performed when no items are set.

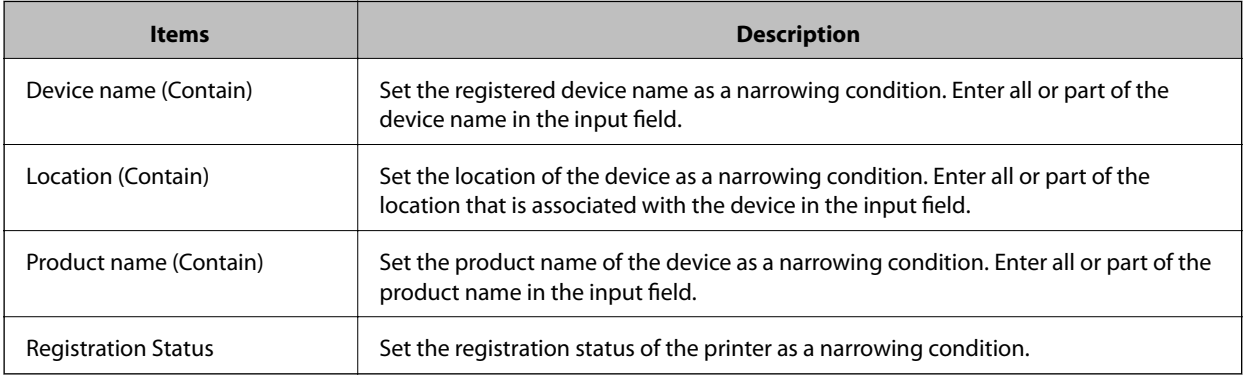

### 3. Click **Apply**.

The narrowed search results are displayed.

If the narrowing results have been displayed already, the list is updated to the conditions that were set.

To clear filter setting, click **Clear**.

# **Registering Devices**

You can register devices to the system by searching on the network.

## **Registering by discovery**

1. Log in to the system as the system administrator.

2. Select **Devices** > **Device List** from the function menu.

The device list is displayed.

3. Click **Add**.

The Device discovery settings menu is displayed.

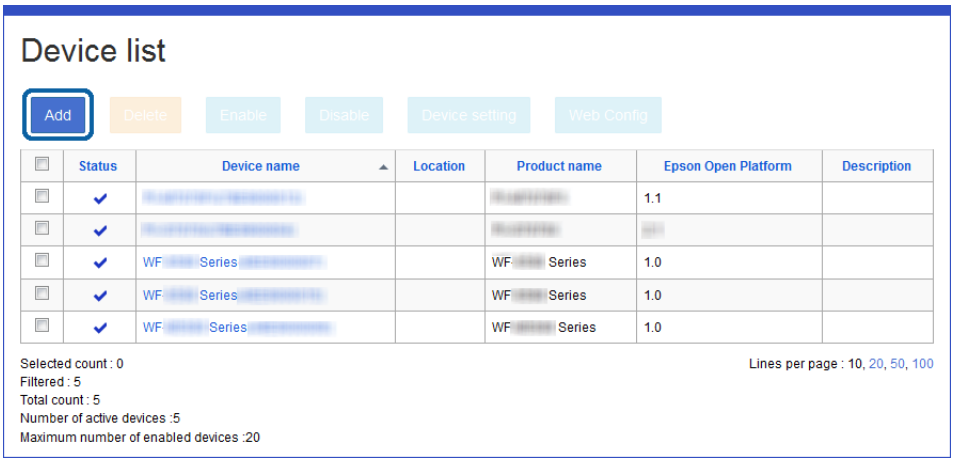

4. Select the searching method for the device in the pull-down menu, and then specify the IP address or address range.

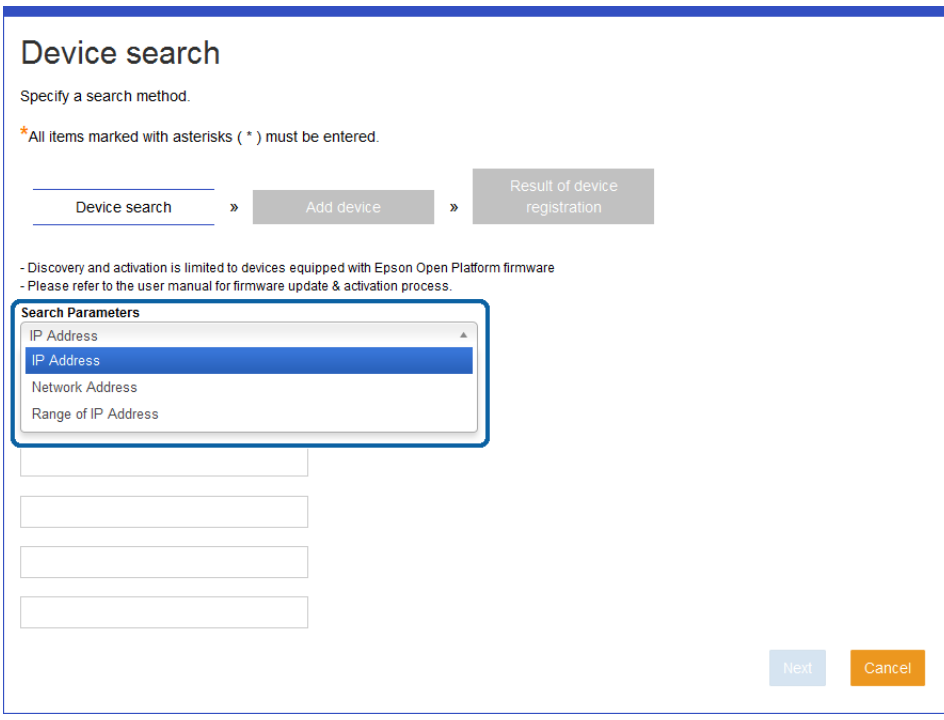

See the following to make settings.

You can set up to five search conditions.

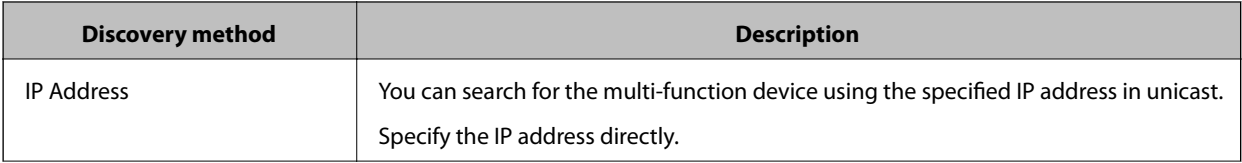

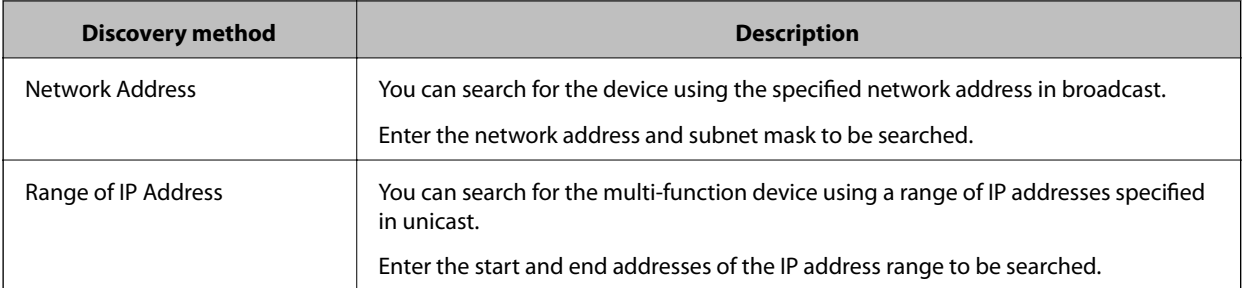

#### *Note:*

You can only search for Epson Open Platform compatible multi-function devices that have been activated.

5. Click **Next**.

The device search begins, and the search results are displayed.

6. Select the device you want to register, and then click **Next**.

If you have set an administrator password on the multi-function device, enter the password.

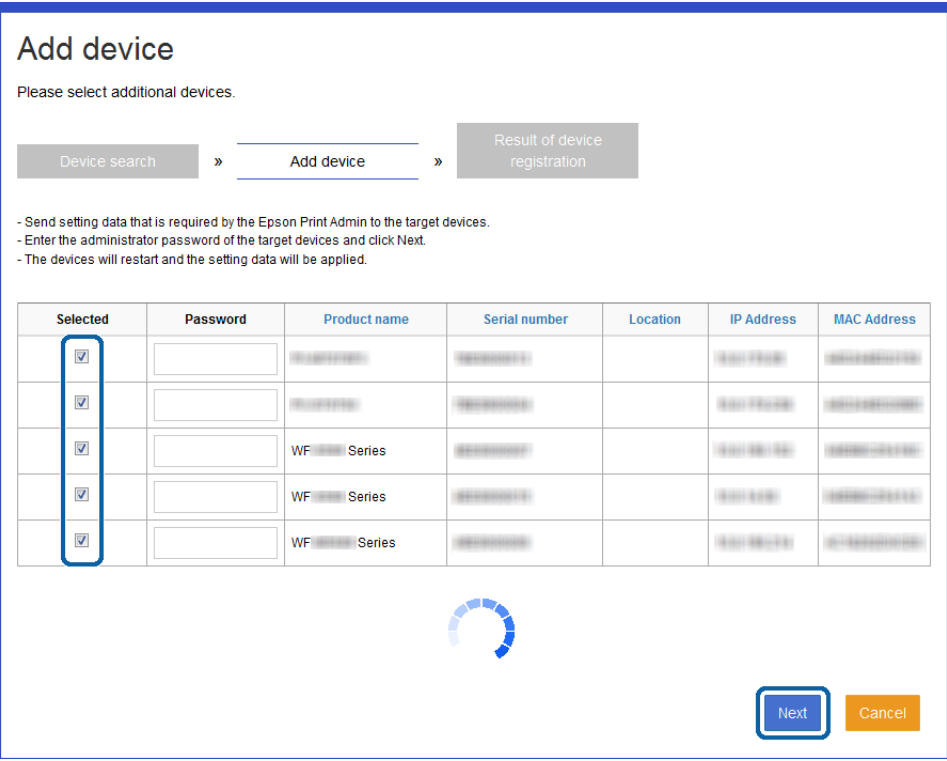

7. Check the device registration results, and then click **OK**.

You are returned to the **Device List** menu.

If you cannot find the device you want, try searching by selecting a different search method in step 4.

## **Registering using a setting file**

You can register user registration information for the multi-function device in bulk using a CSV file.

By adding a temporary registration flag, you can temporarily register a printer that is not connected. Connect the printer and send the information in **Device setting** to fully register the printer. See the "System Installation Guide" - [Register Printers] for details.

### *Creating a CSV file to import*

Create a CSV file to import using spreadsheet software or a text editor, in the following format. Download to use a sample file from **Specify the device import file** > **Download an example CSV file**.

#### *Note:*

You can view details for the import file from *Import file details*.

You can import the following device information.

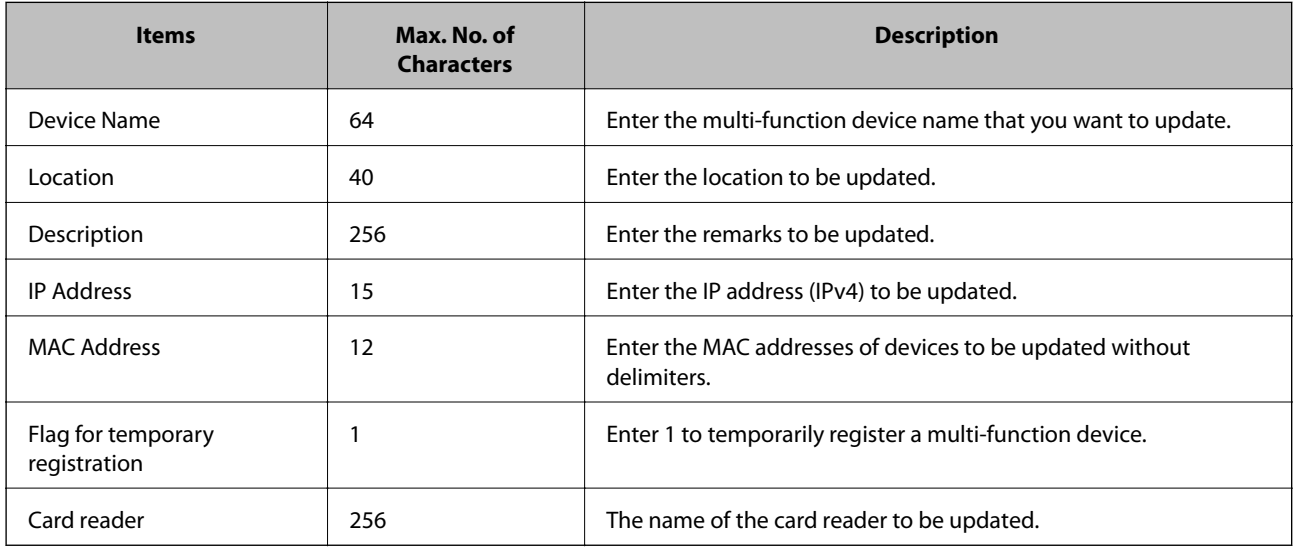

The following are the file specifications.

- ❏ File format: CSV
- ❏ Character code: UTF-8
- ❏ Upper size limit: 10 MB
- ❏ Delimiter: comma or semicolon (Delimiter that is set in **System Settings** > **Basic Settings** > **Server Delimiter of CSV Data**.)
- ❏ Text qualifier: double quotes
- ❏ Line feed code: CRLF
- ❏ Line format: Device name, Location, Description, IP address, MAC address,Flag for temporary registration,Card Reader

#### *Note:*

- ❏ Items other than the MAC address are optional. The item is not updated if you leave it blank.
- $\Box$  Lines starting with # are comments.

#### *Importing a file*

You can import the CSV file that you created.

1. Log in to the system as the system administrator.

2. Select **Devices** > **Import** from the function menu.

The administrator menu is displayed.

3. Click **Browse**, and then select the CSV file that you created.

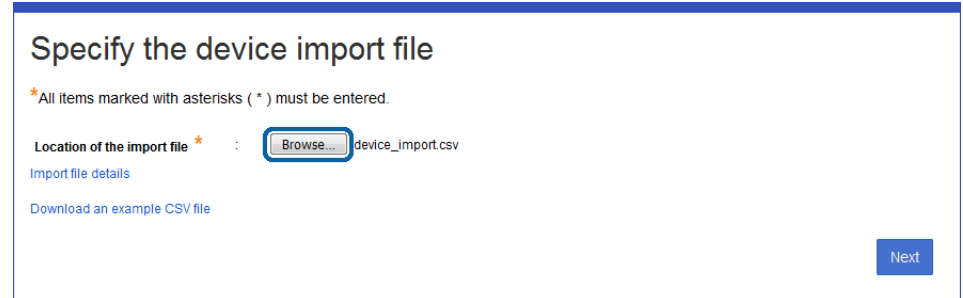

- 4. Click **Next**, and then click **OK** on the confirmation menu. A confirmation menu of the imported content is displayed.
- 5. Confirm the imported content, and then click **Import**. The results of the import are displayed.

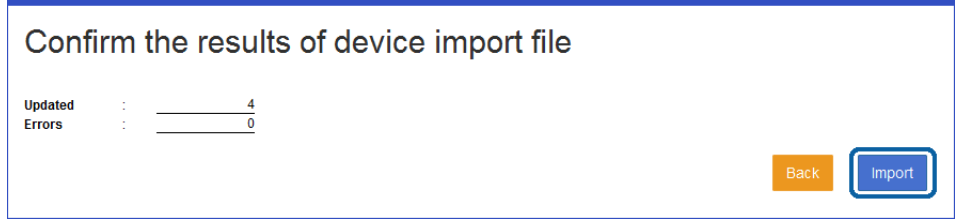

- 6. Click **OK**.
- 7. Click **Return to user list**.

You are returned to the device list.

### *Exporting a file*

You can export the information for registered users in a CSV file.

- 1. Log in to the system as the system administrator.
- 2. Select **Devices** > **Export** from the function menu. The export menu is displayed.

#### 3. Click **Export**.

When you click **Export file details**, specifications for the file to be exported are displayed.

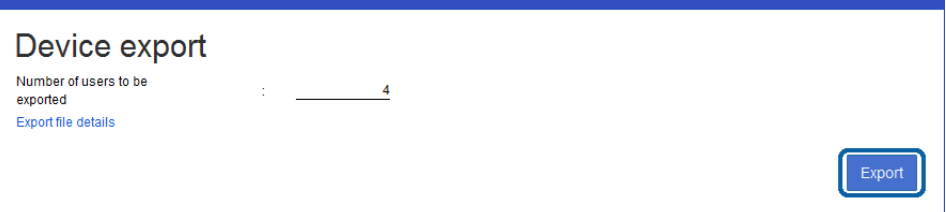

4. Click **OK**.

A CSV file is created.

## **Editing Device Settings**

You can edit registered device information individually.

- 1. Log in to the system as the system administrator.
- 2. Select **Devices** > **Device List** from the function menu. The device list is displayed.
- 3. Click the link for the **Device Name** you want to edit.

The device edit menu is displayed.

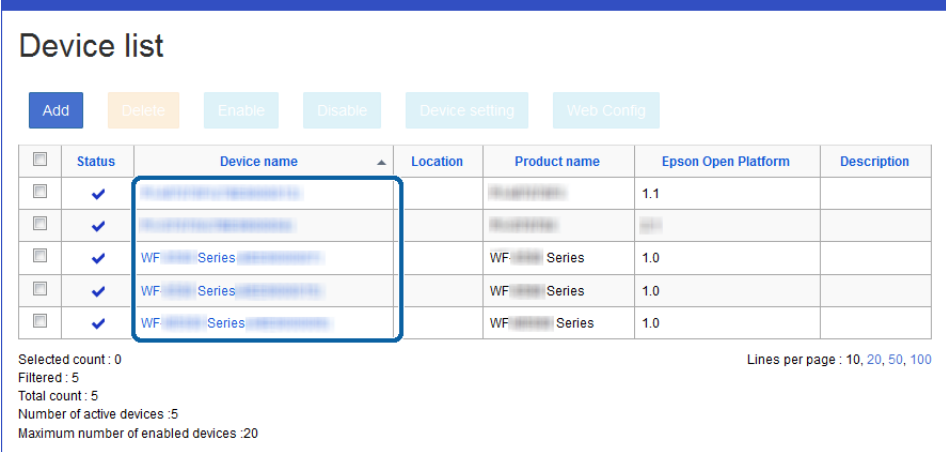

4. Edit each item.

See the following for information on the settings of each tab.

#### ❏ **Basic Information**

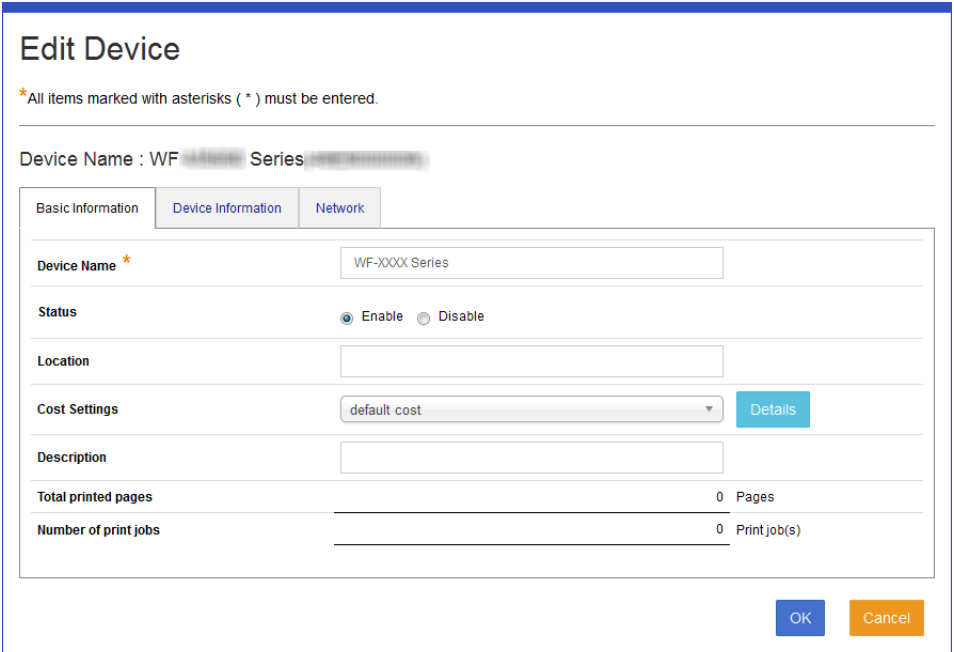

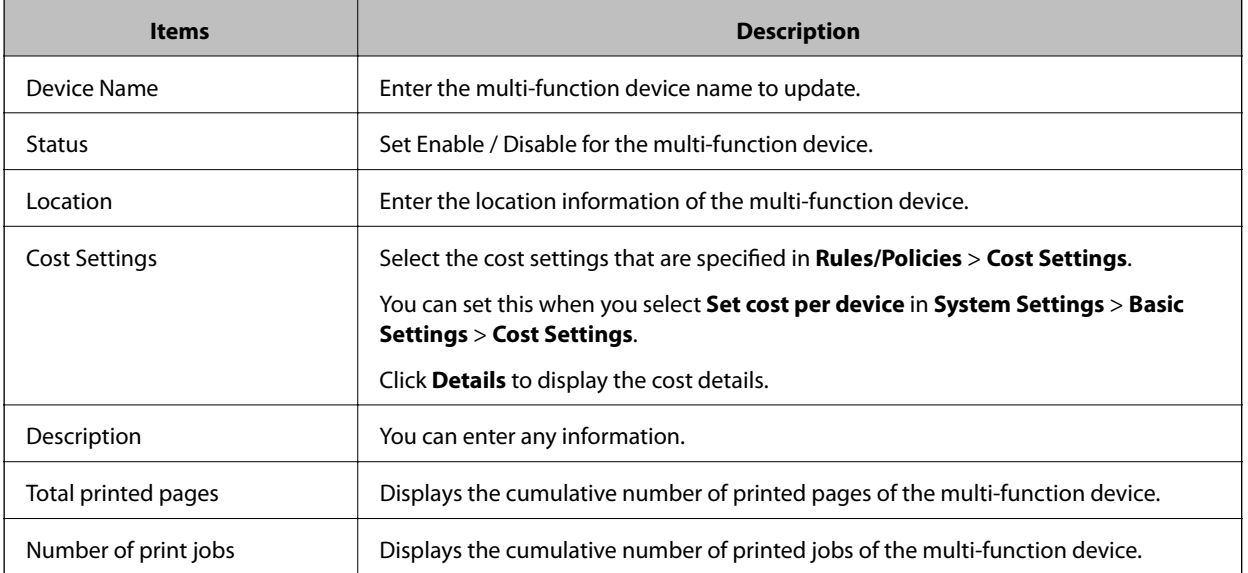

#### ❏ **Device Information**

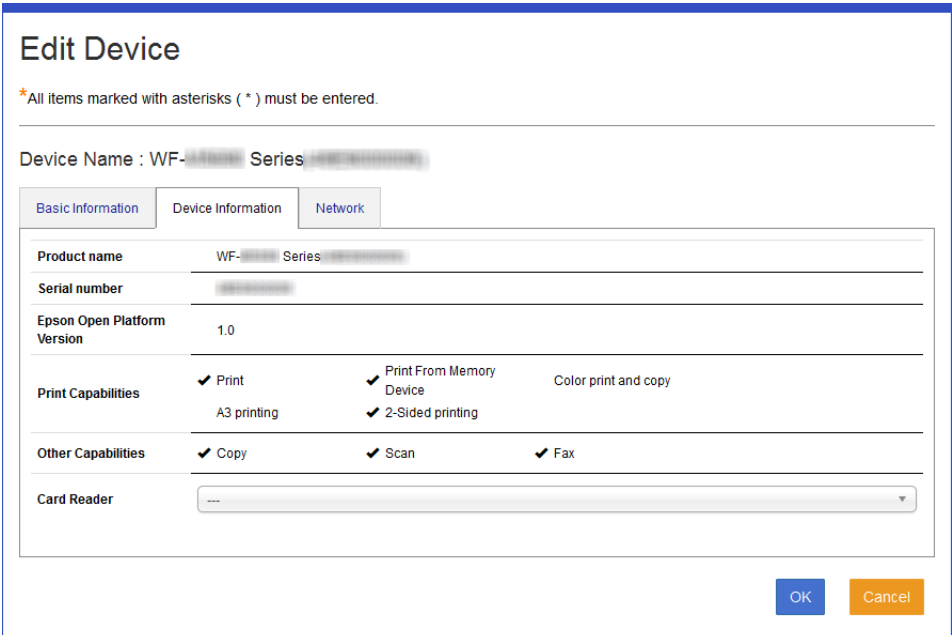

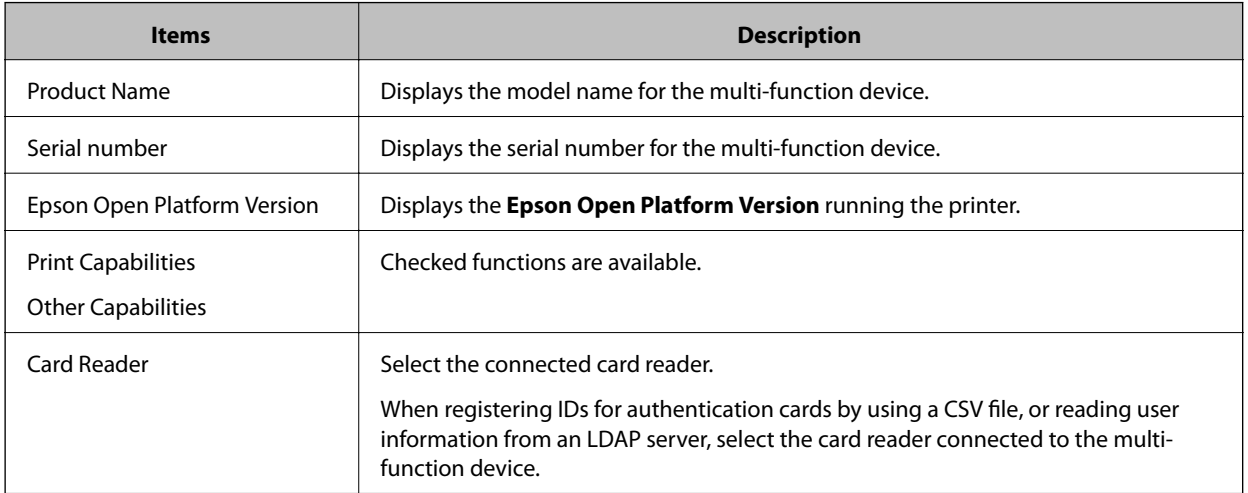

#### ❏ **Network**

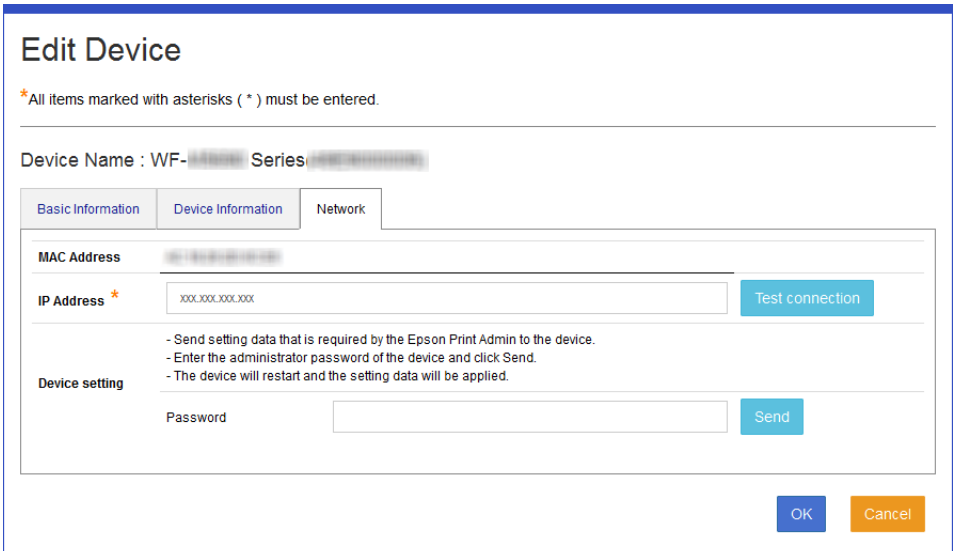

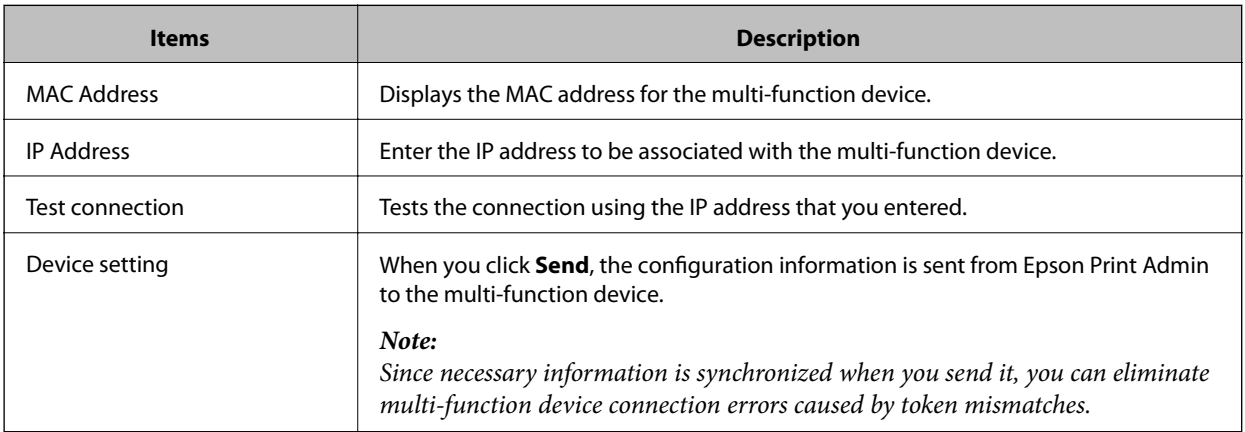

#### 5. Click **OK**.

# **System administration**

You can configure the basic settings for the system and the related server.

#### !*Caution:*

If you change the basic settings after registering the multi-function device, you need to send the changed information to the device by clicking *Edit Device* > *Network* > *Send*.

# **Basic Configuration**

You can configure the basic settings for the system.

This is displayed when you select the function menu > **System Settings** > **Basic Settings**.

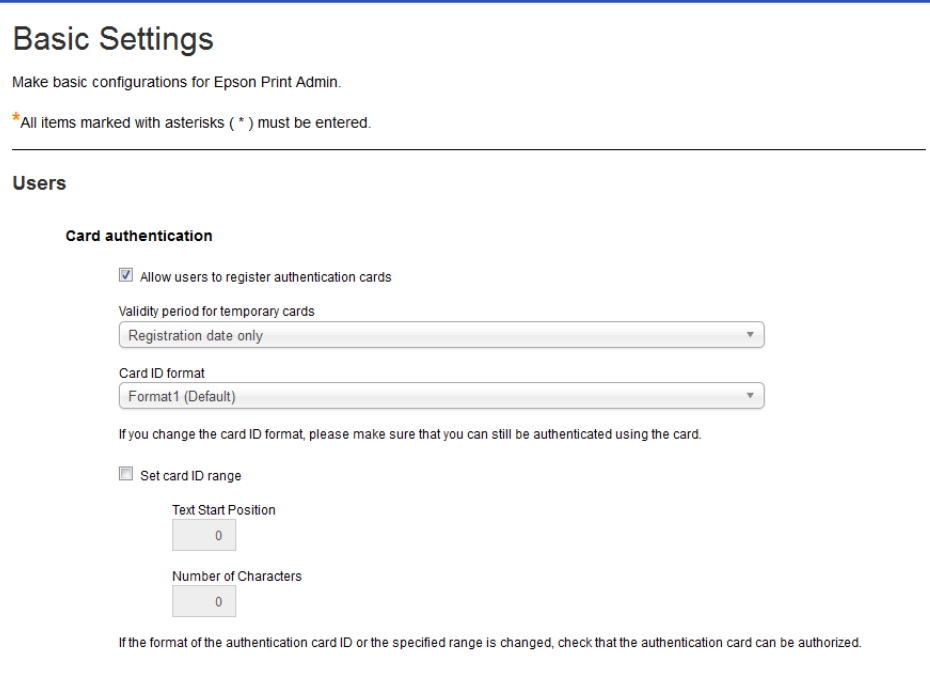

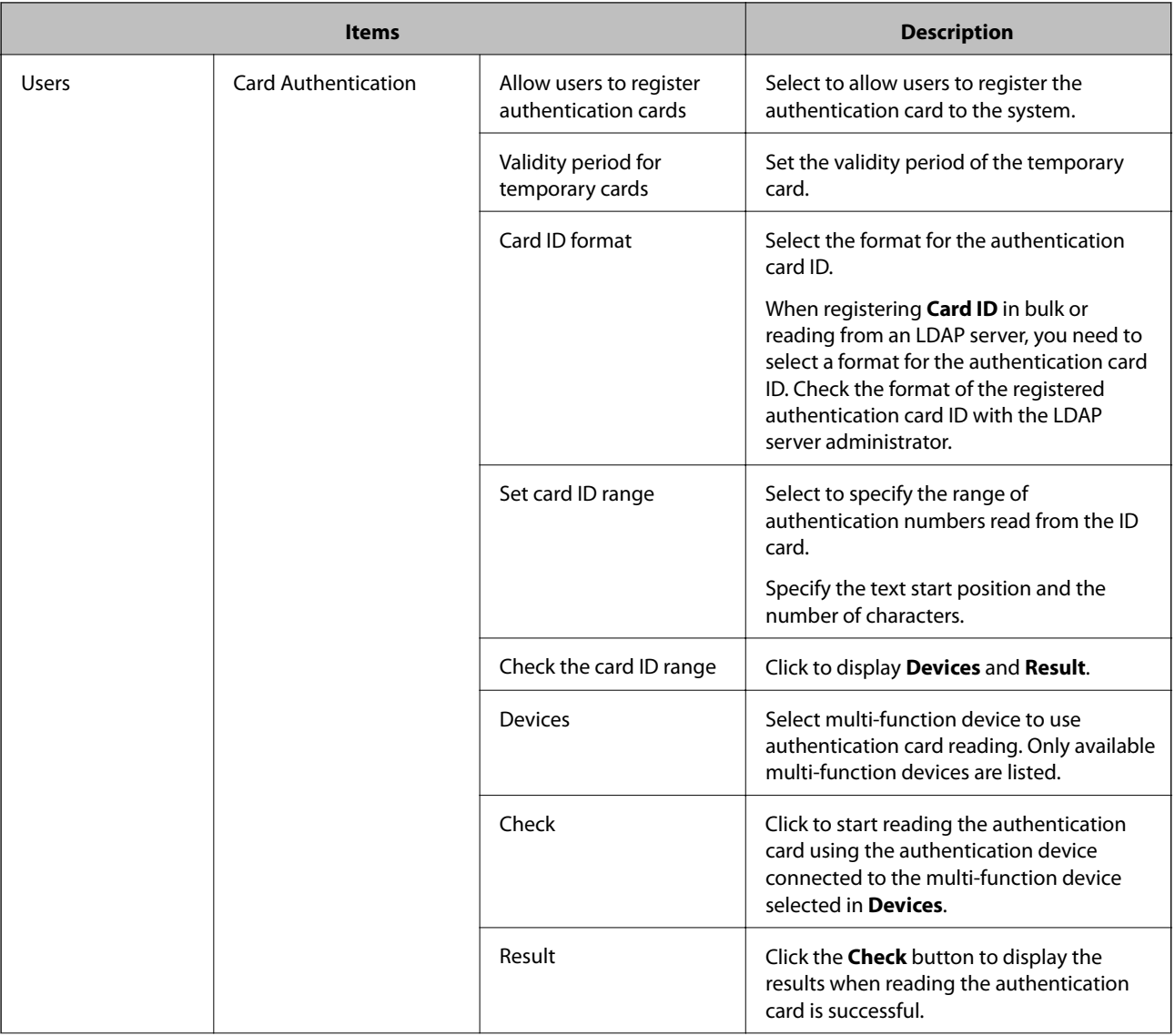

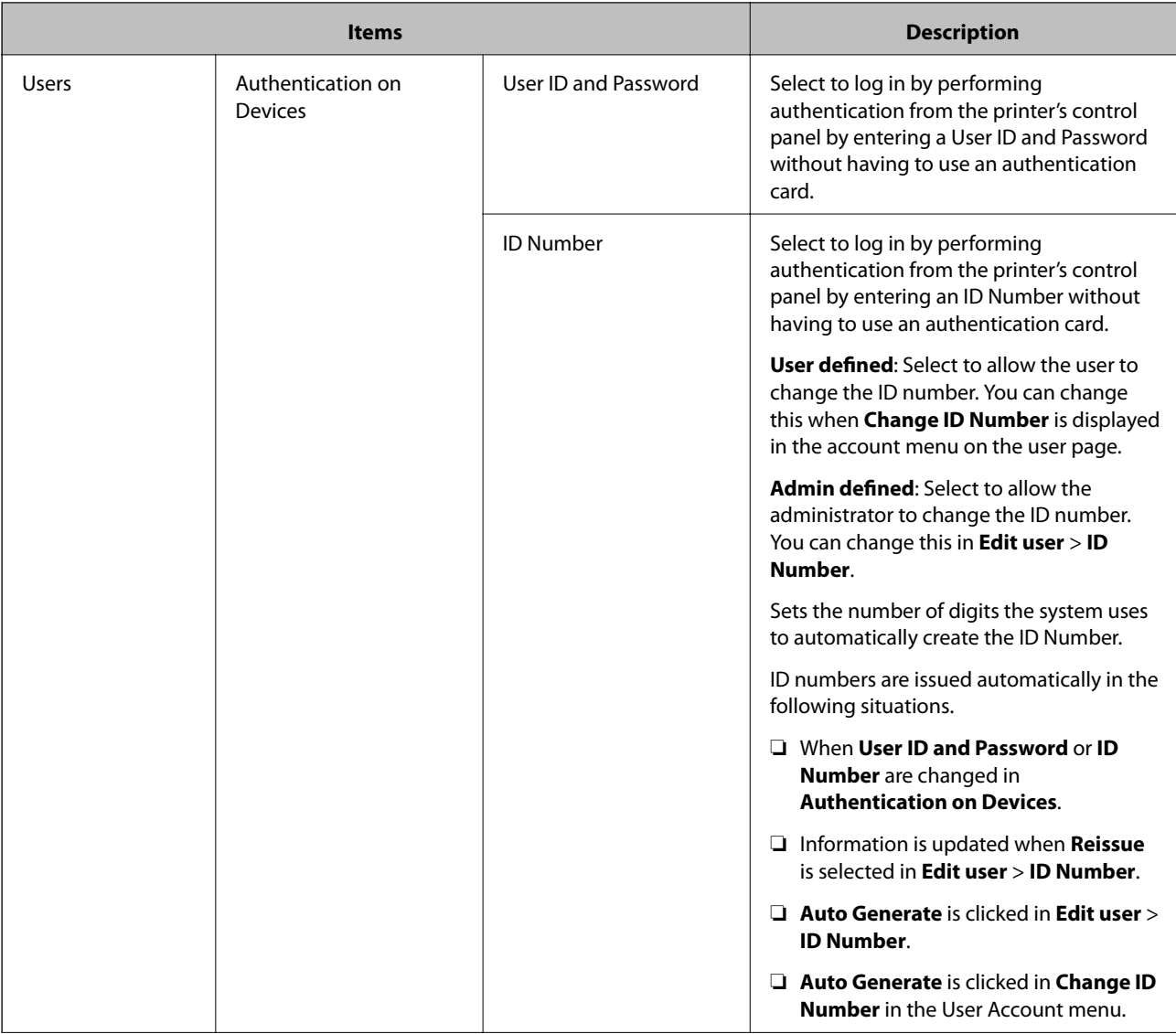

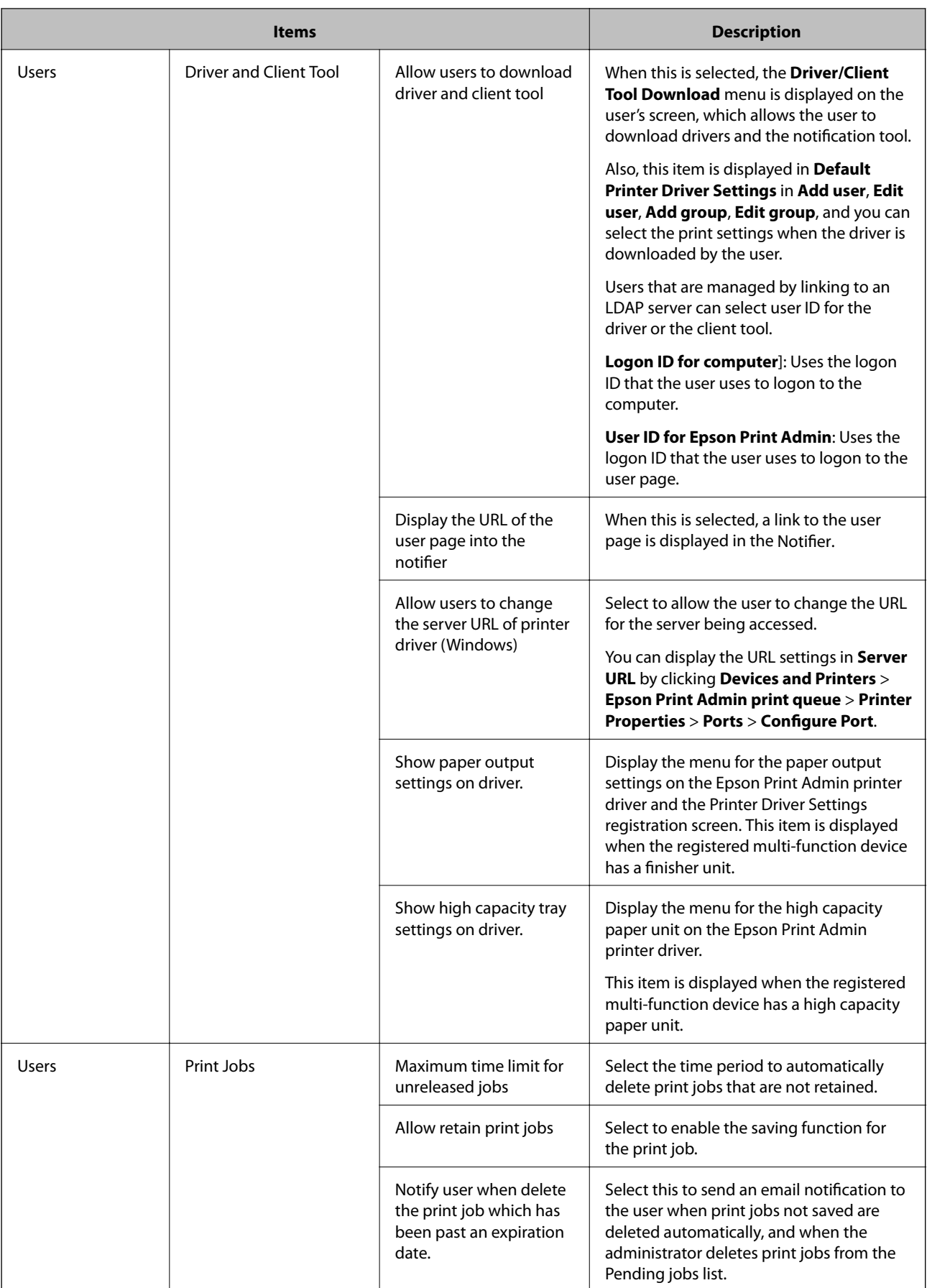

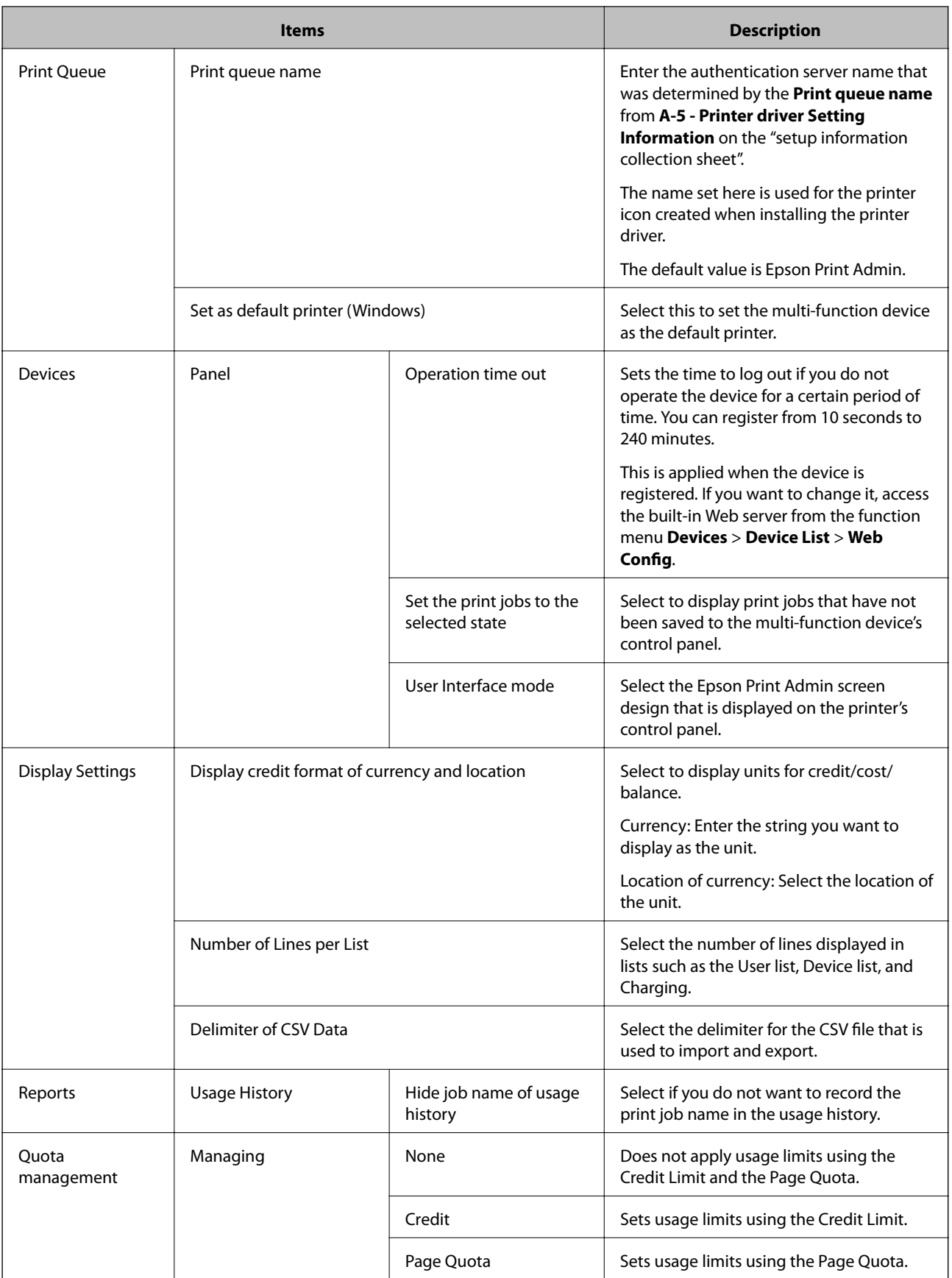

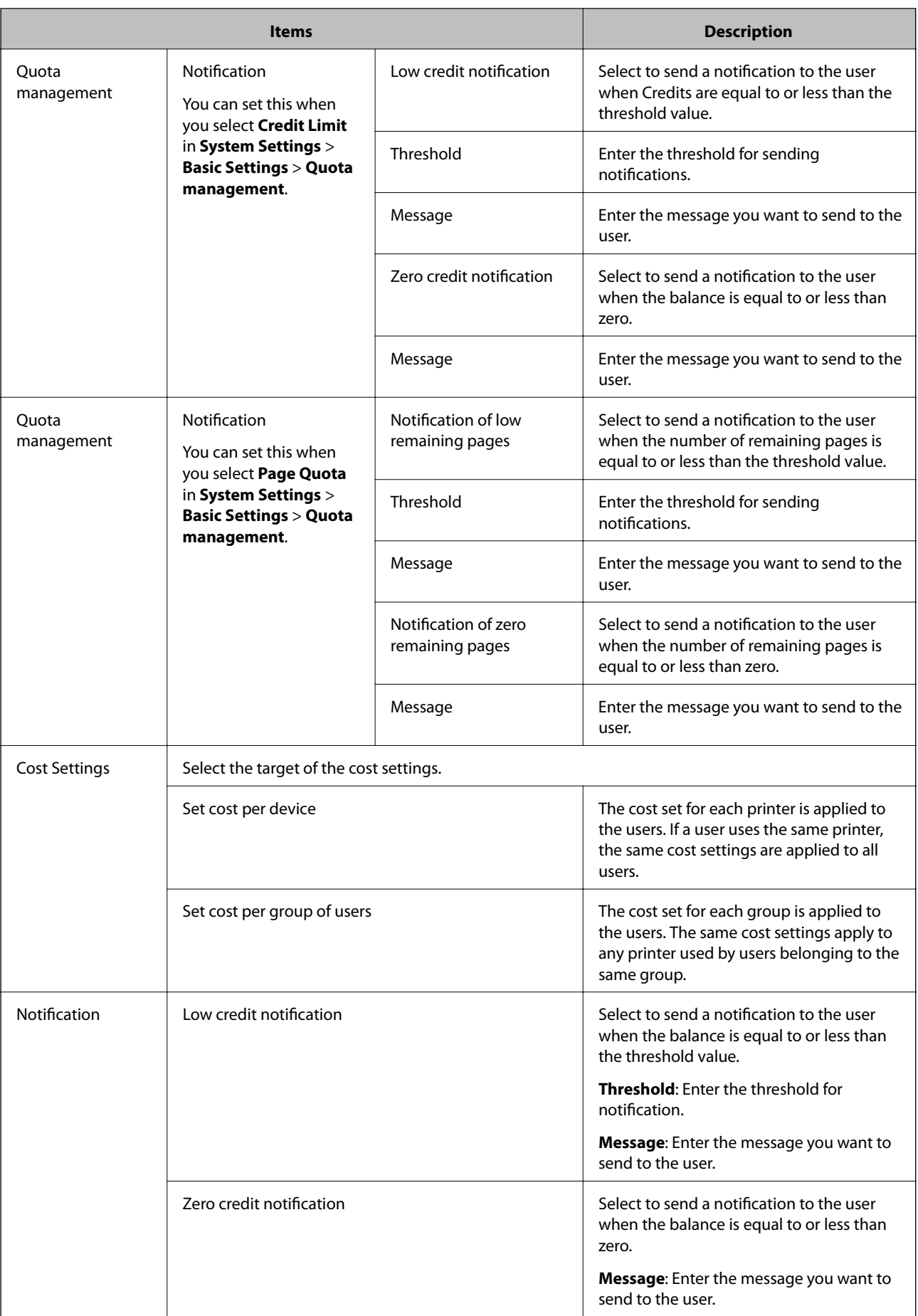

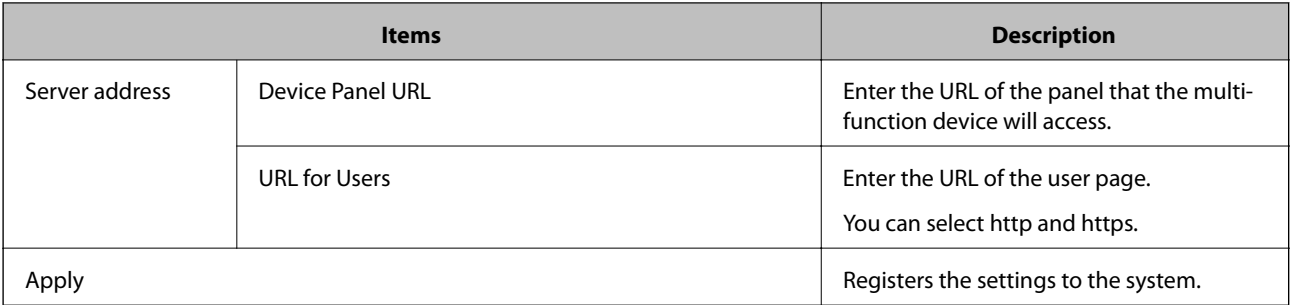

*Note:*

- ❏ Select all of the multi-function devices in *Devices* > *Device List*, and then run *Device setting*.
- ❏ Download and reinstall the printer driver and Notifier.

#### **Related Information**

& "Card ID format" on page 64

# **Card ID format**

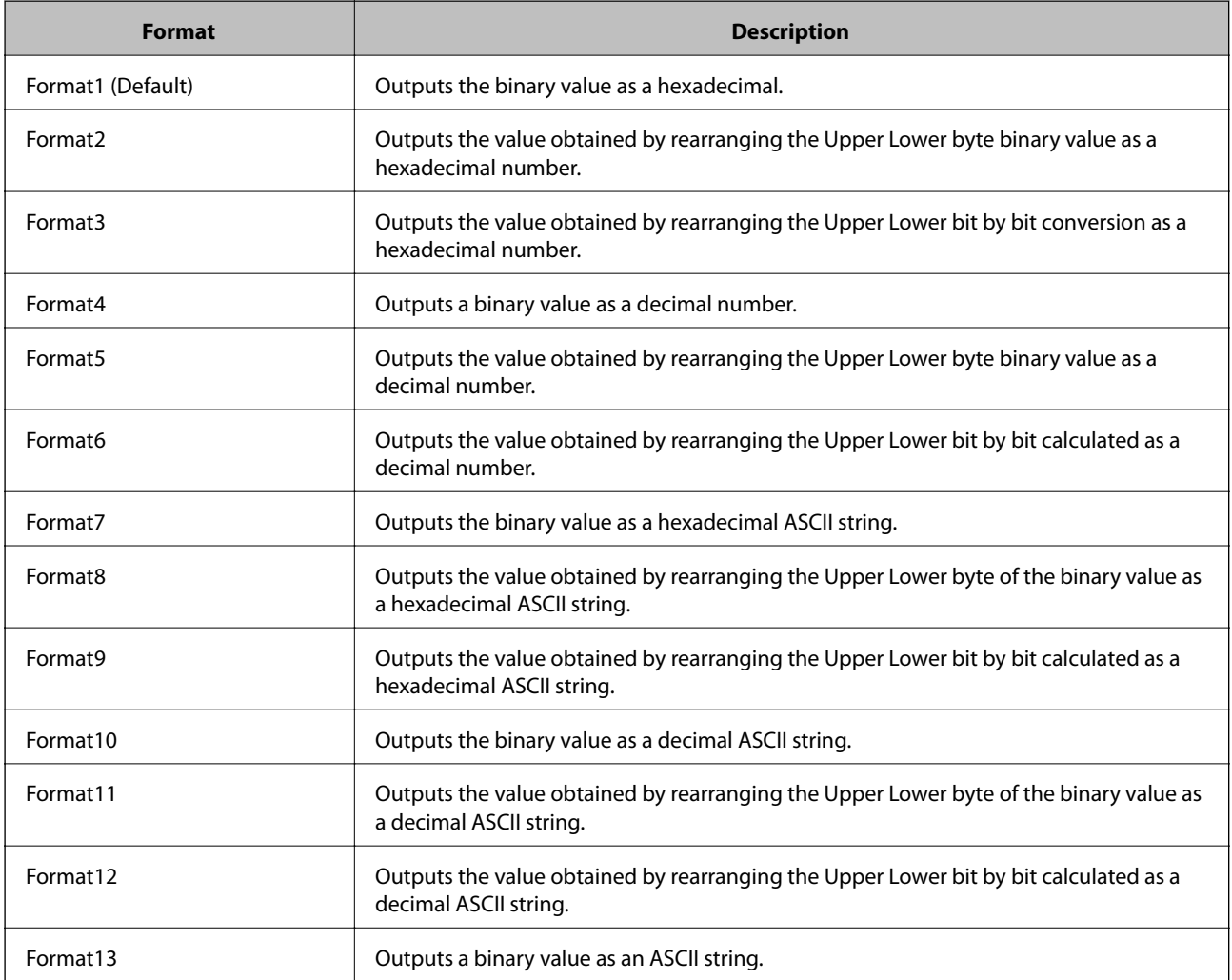

#### *Note:*

Follow the steps below to check the card ID format.

1. Check the format type of the registered IDm and UID with the authentication card provider or the authentication card management representative.

2. Check the table of authentication card format types, and then select the same format for the authentication card.

3. Make sure that you can login by holding the card to the card reader.

If you cannot login, make sure you have selected the correct authentication device for the printer. Even if you cannot find the format of the authentication card by asking the administrator or the card provider, make sure you try to login by switching the format of the authentication card ID in order.

## **SMTP server**

You can configure the SMTP server to send emails from the system and the multi-function device to the user.

#### *Note:*

You can also set the multi-function device settings from Web Config of the multi-function device.

See the "System Administrator's Guide" supplied with the multi-function device for details.

<https://openplatform.epson.biz/download/op/>

This is displayed when you select the function menu > **System Settings** > **SMTP Server**.

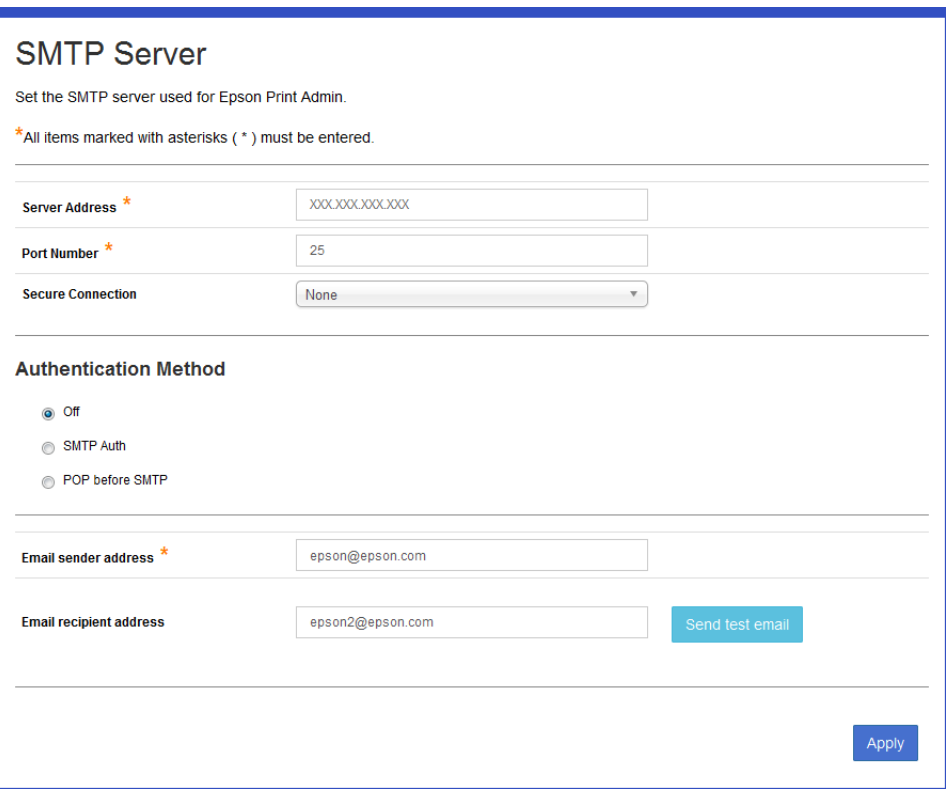

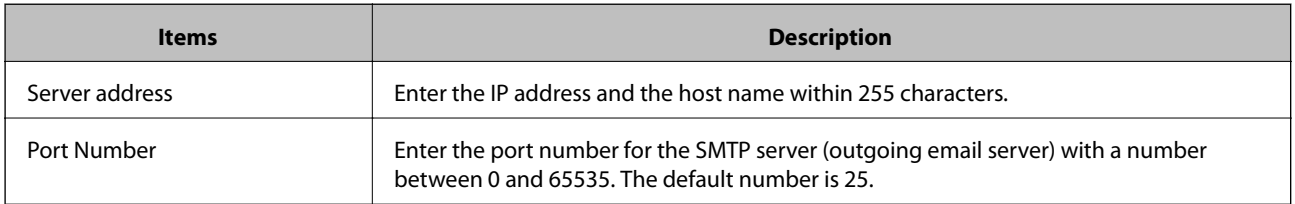

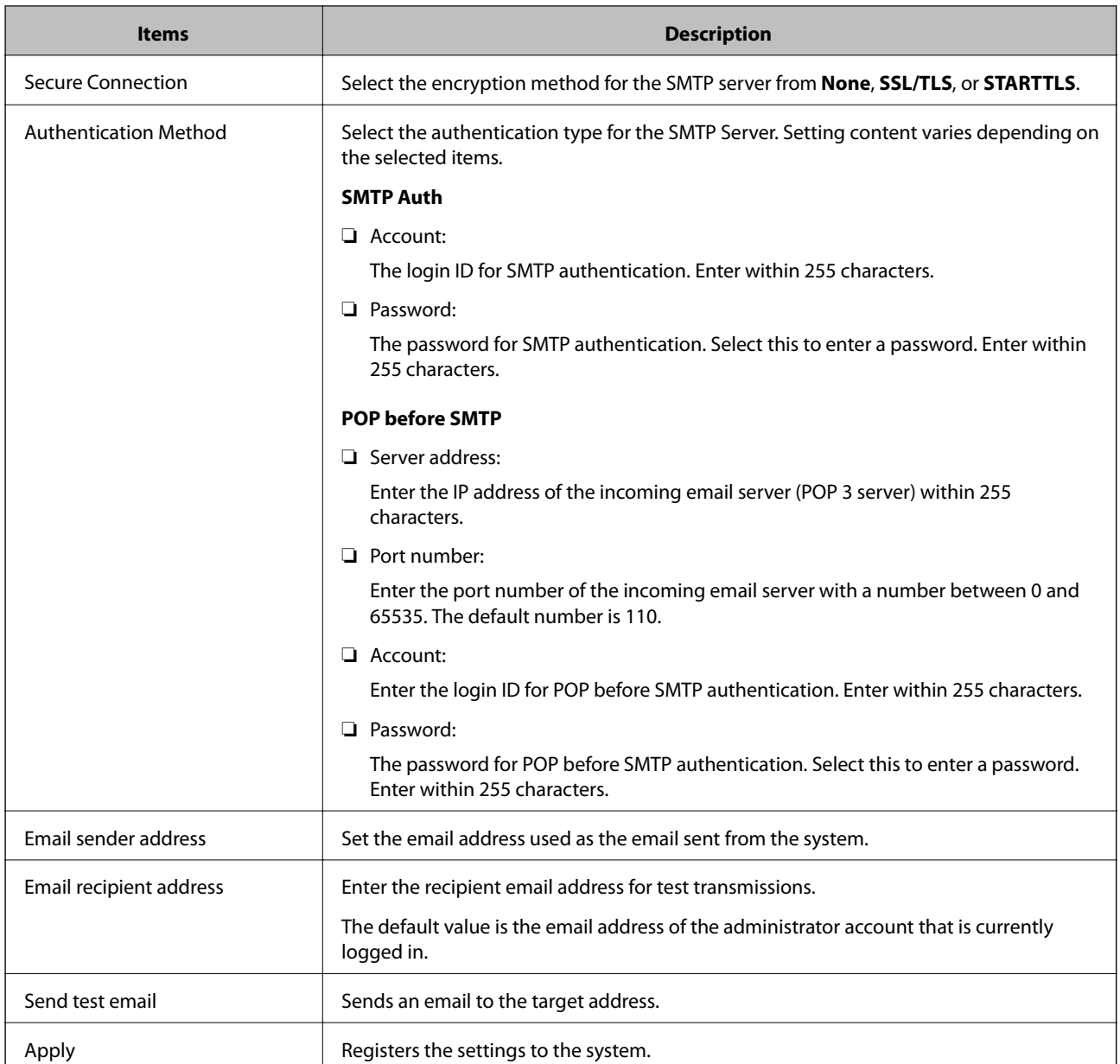

# **LDAP server**

Set to manage users in an LDAP server.

This is displayed when you select the function menu > **System Settings** > **LDAP Server**.

# **Setting tab**

You can configure settings associated with the LDAP server.

Sets in the following order; **Basic Settings** > **Search Condition List** > **Group and User Attributes**, and then click **Apply**.

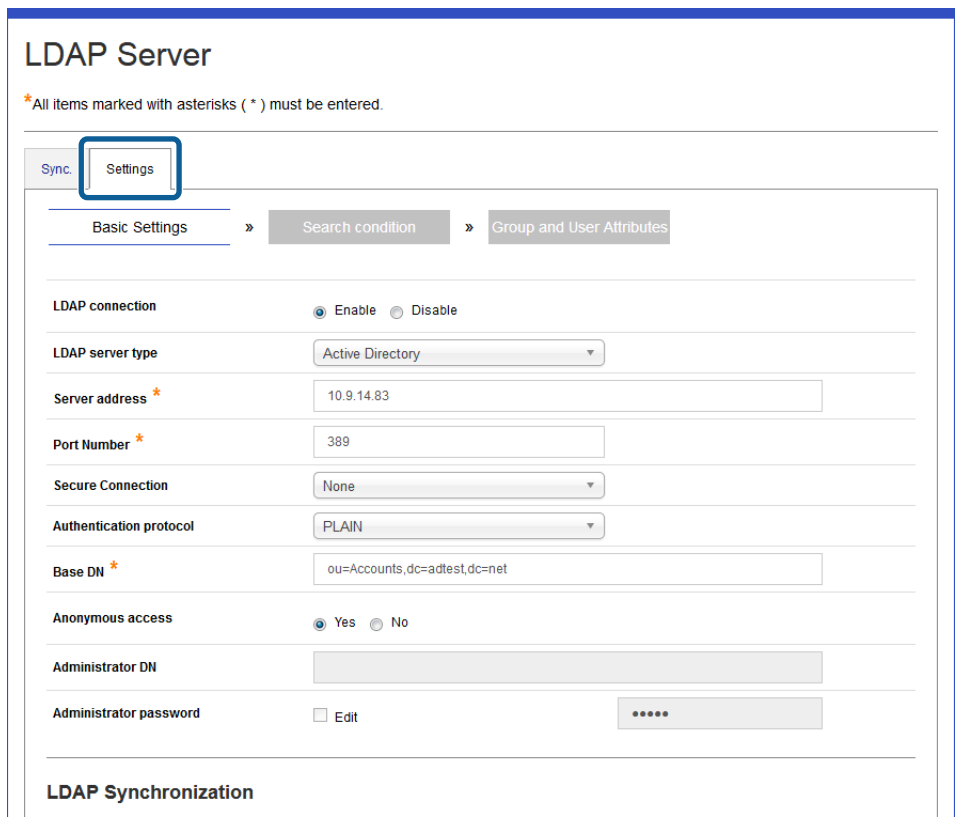

Administrator's Guide

## *Basic Settings*

Configure basic settings for linking with the LDAP server.

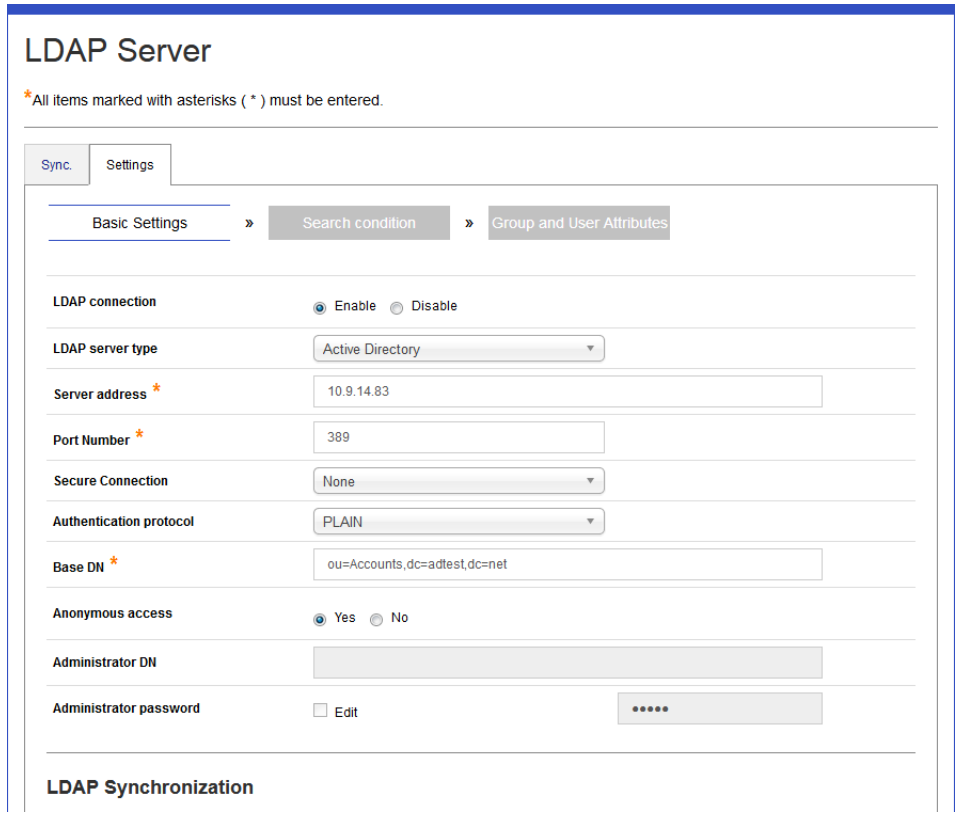

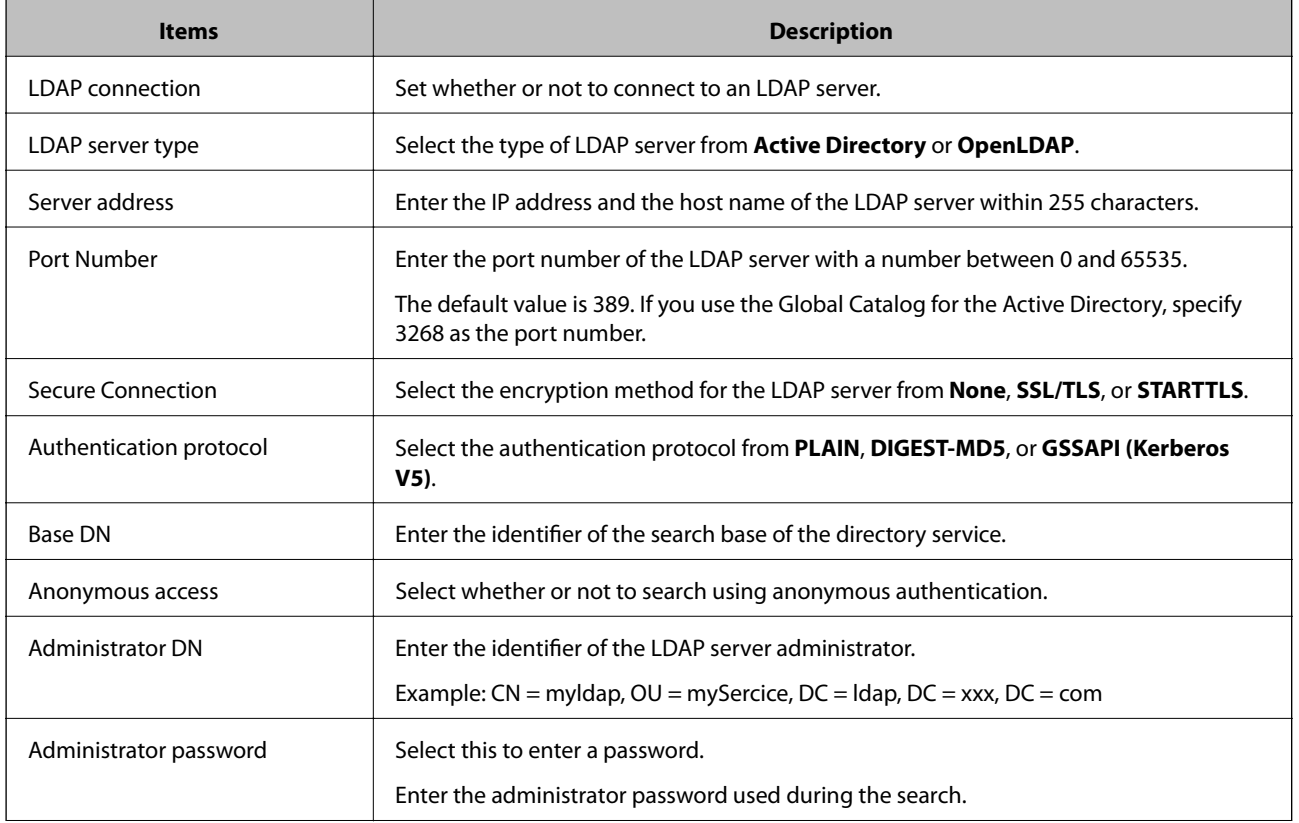

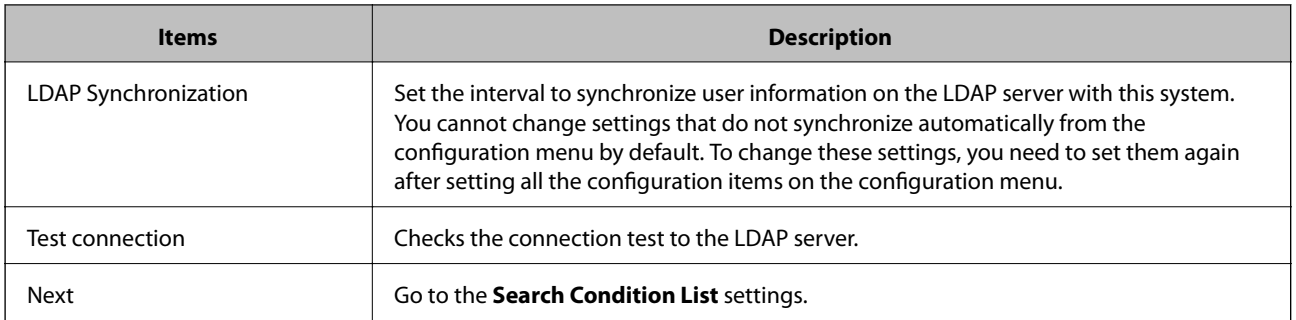

### *Search Condition*

Set the search conditions you want to use to search the LDAP server.

**Base DN** in **Basic Settings** is registered as the default condition.

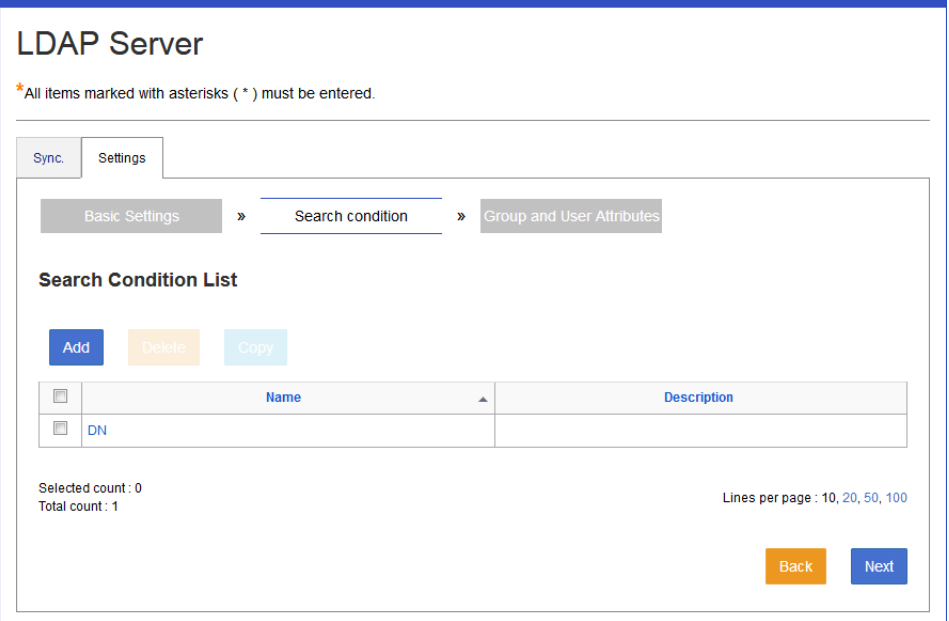

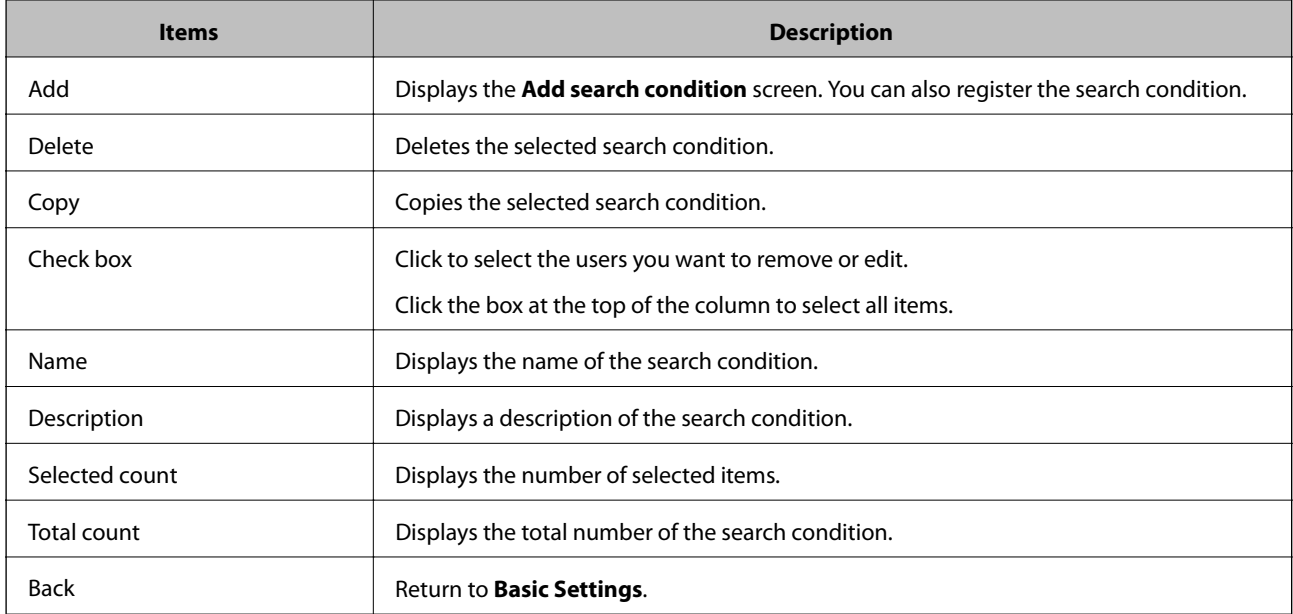

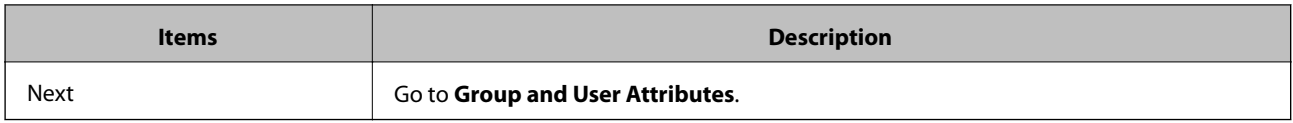

#### **Registering and editing search conditions**

You can register and edit the search conditions used to synchronize this system with the LDAP server.

1. Click **Add** in **Settings** > **Search Condition List** from the list.

If you want to edit a registered search condition, click the link for the search condition in **Name**.

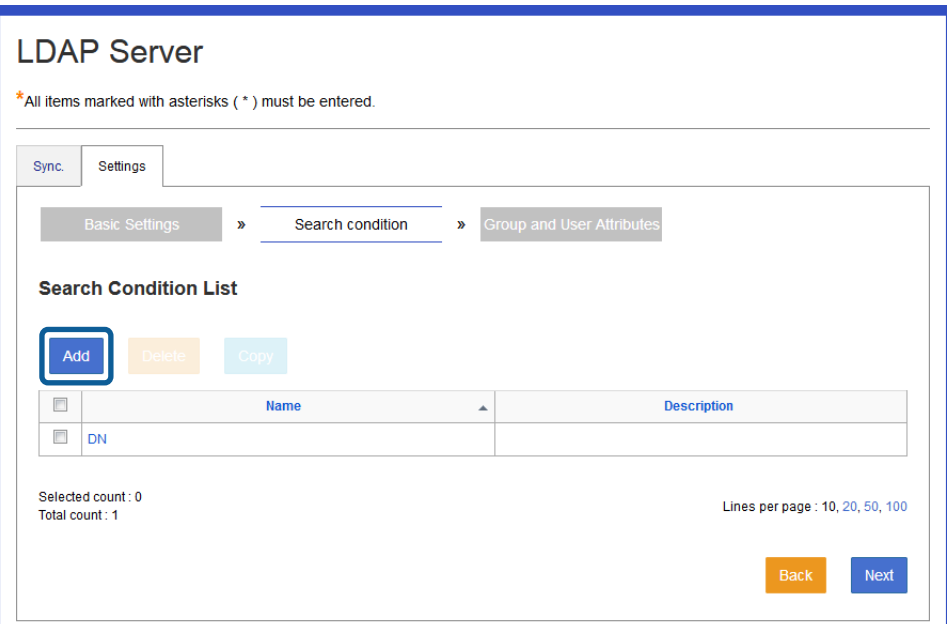

2. Set each item.

See the following to make settings.

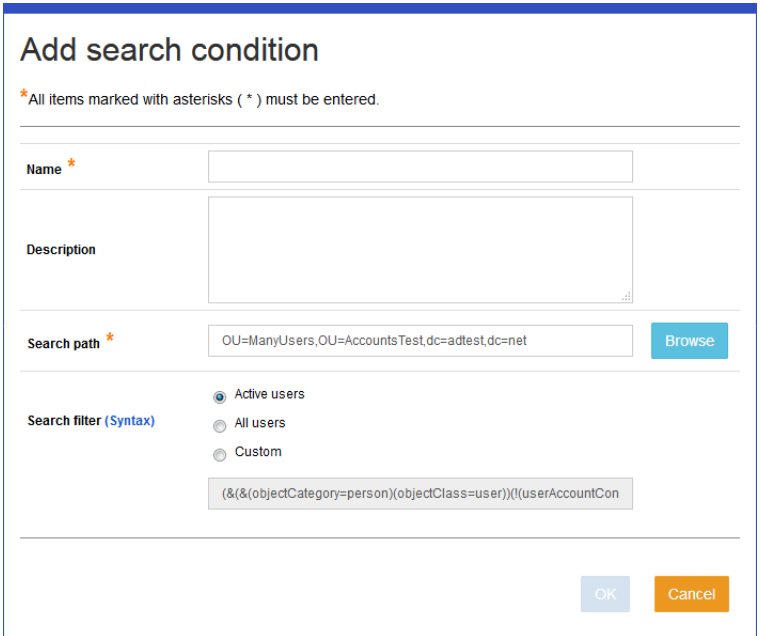

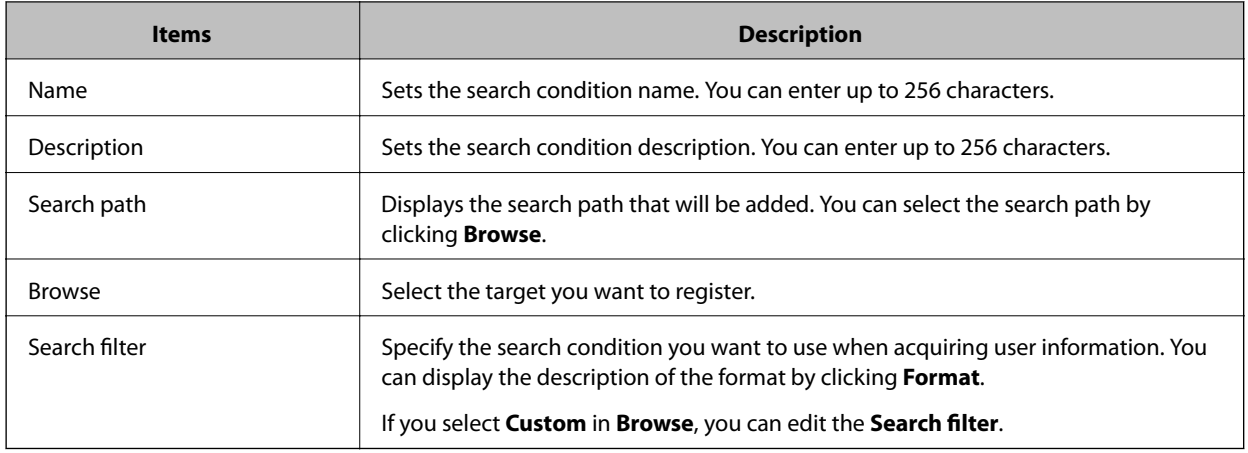

3. Click **OK**.

The confirmation screen is displayed.

4. Click **OK**.

### *Group and User Attribute*

Associates the attributes of the registration information for this system and the attributes of the LDAP server. You can set specify settings after completing the **Basic Settings**.

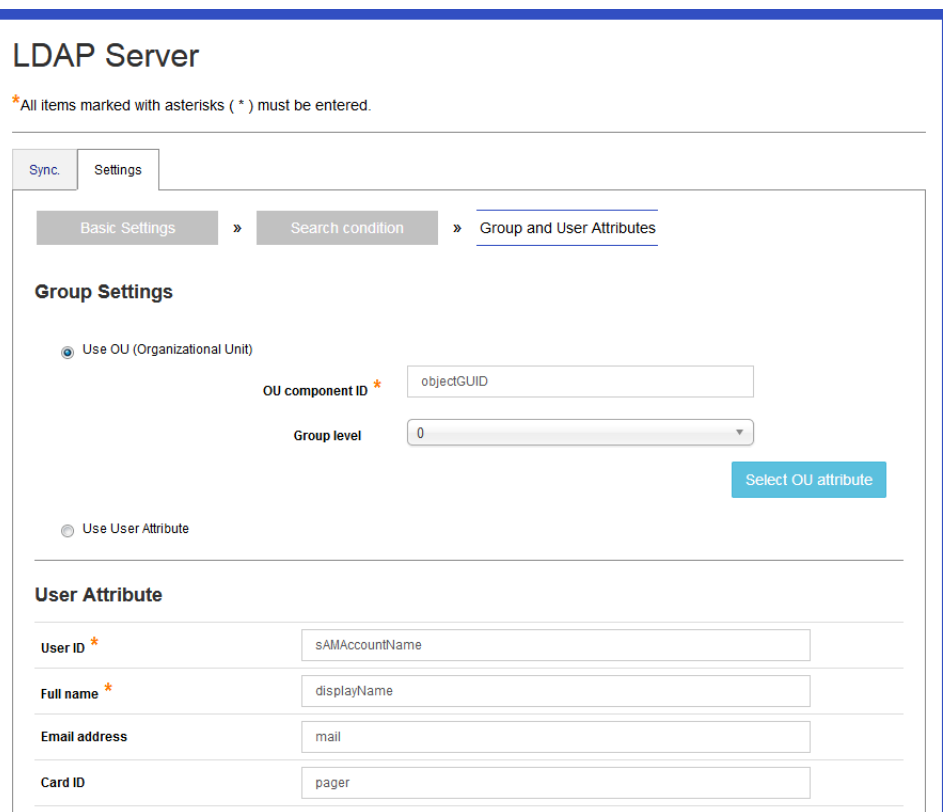

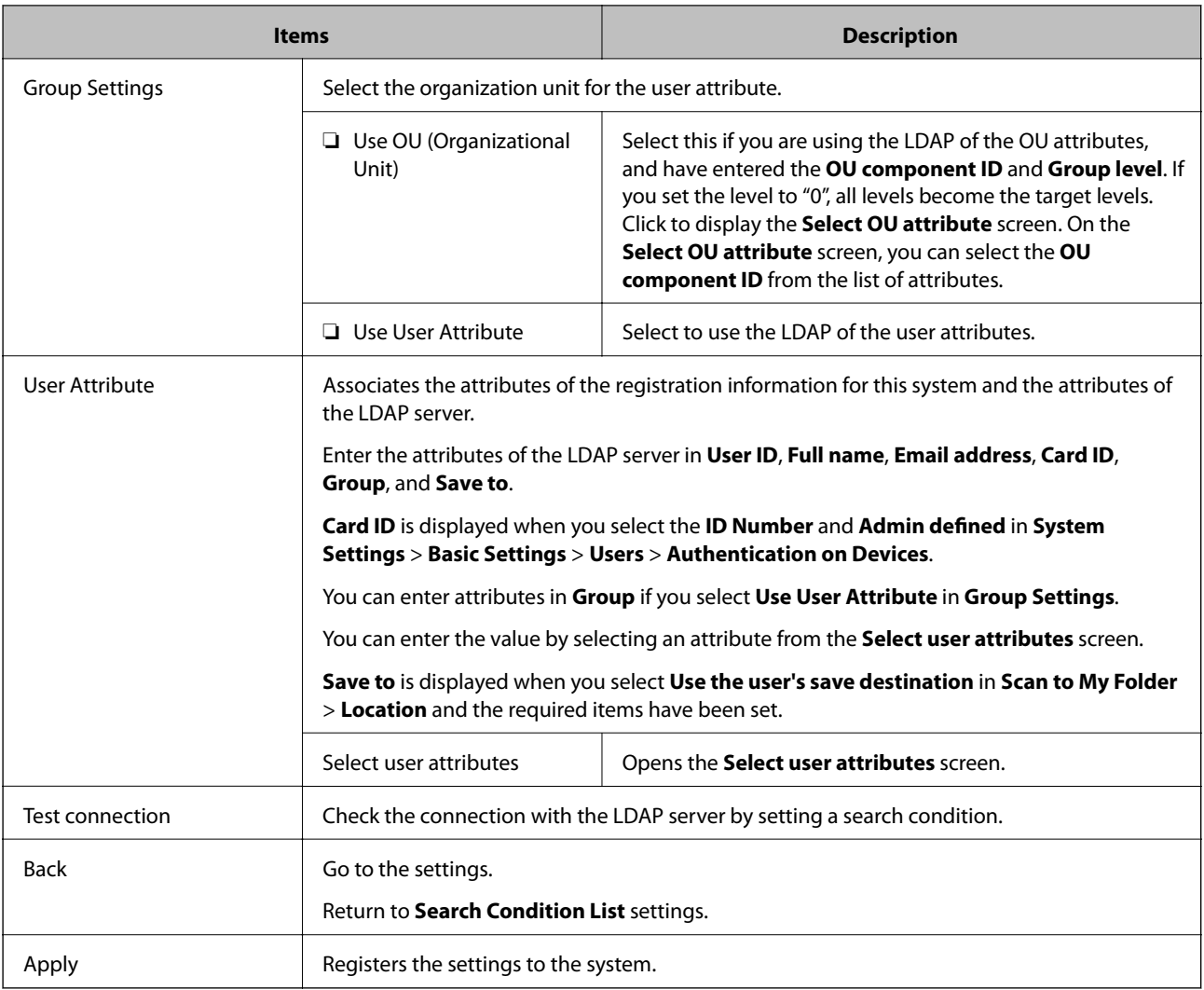

## **Selecting an OU attribute**

You can set the **OU component ID** on the **Group and User Attributes** tab > **Group Settings** by using the attribute list.

This setting is available if you select **Use OU (Organizational Unit)** in **Group Settings**.
1. Select **Settings** > **Group and User Attributes**, and then click **Select OU attribute**.

The OU attribute list is displayed.

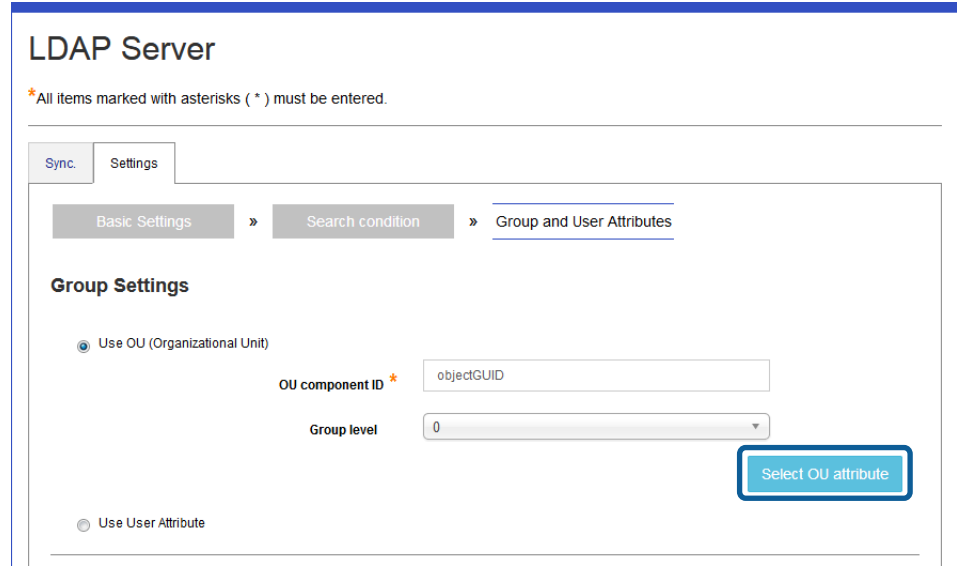

2. Drag and drop the attribute name you want to set to group from the attribute list to the **OU component ID**.

When you select the search condition you want to display and click **Browse**, the OU selection screen is displayed, and you can select another OU.

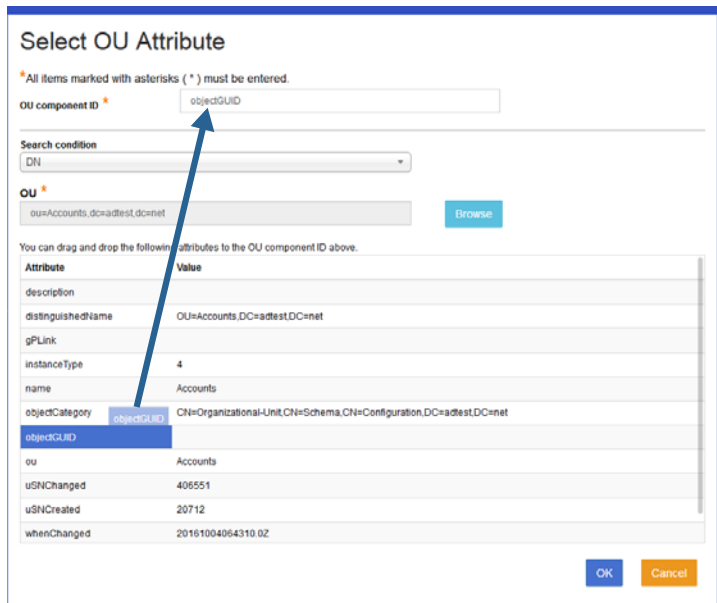

3. Click **OK**.

You are returned to the **Group and User Attributes** tab.

4. Check that the selected attribute is displayed in the **OU component ID**.

#### **Selecting user attributes**

You can set each item for **User Attribute** on the **Group and User Attributes** tab by using the attribute list.

1. Select **Settings** > **Group and User Attributes**, and then click **Select user attributes**.

The user attribute list is displayed.

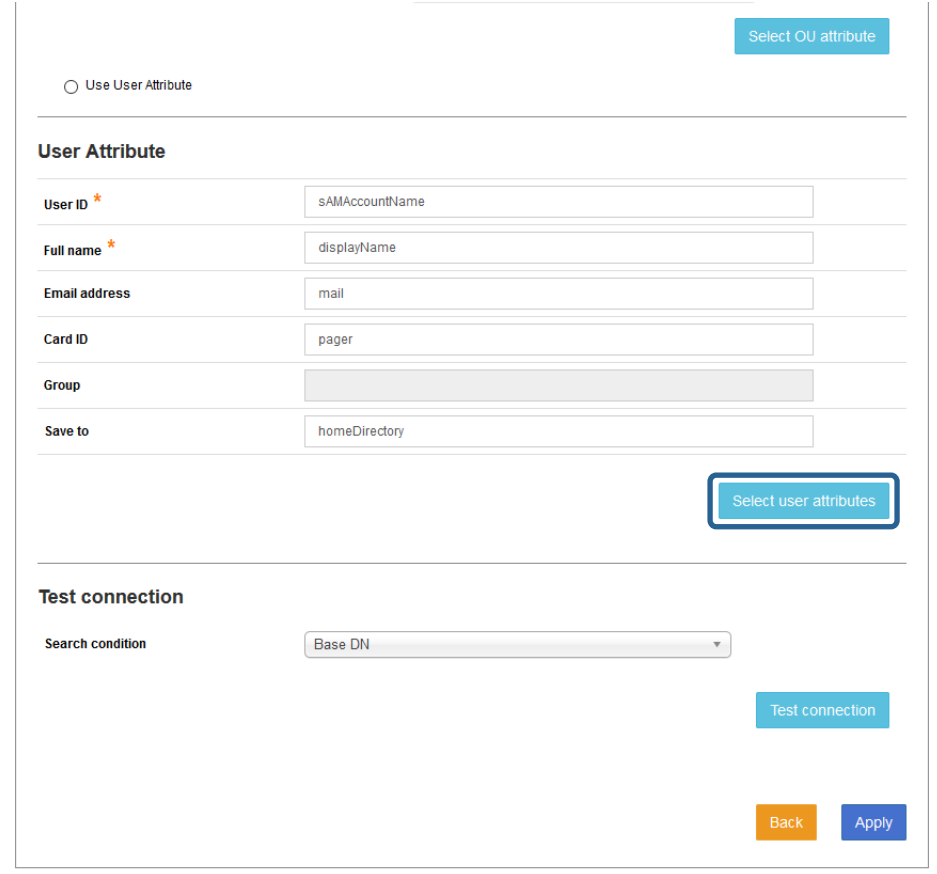

2. Drag and drop the attribute name you want to set to the user or group from the attribute list to each item.

When you select the search condition you want to display and click **Browse**, the user selection screen is displayed, and you can select another user.

*Note:*

- ❏ The *ID Number* is displayed when *ID Number* is set in Admin defined in *System Settings* > *Basic Settings* > *Authentication on Devices*.
- ❏ *Group* is available when *Use User Attribute* is selected in *Group and User Attributes* > *Group Settings*.

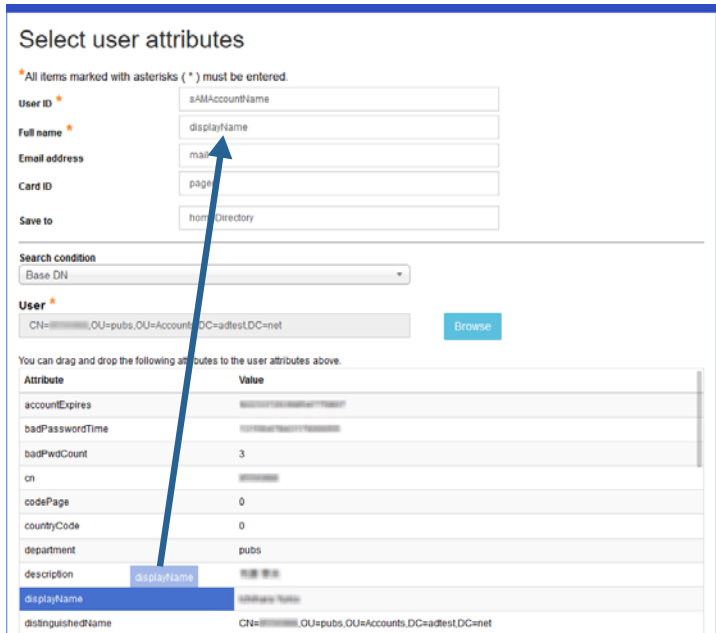

3. Click **OK**.

You are returned to the **Group and User Attributes** tab.

4. Check that the selected attribute is displayed in the **User Attribute**.

If you have finished making settings, click **Apply**.

## **Sync. tab**

You can check a scheduled synchronization log and synchronize manually.

After setting **Basic Settings** in **Settings**, **Search Condition List**, and **Group and User Attributes**, you can start a manual synchronization.

This tab is not available if you set **Disable** in **LDAP connection** in **Basic Settings**.

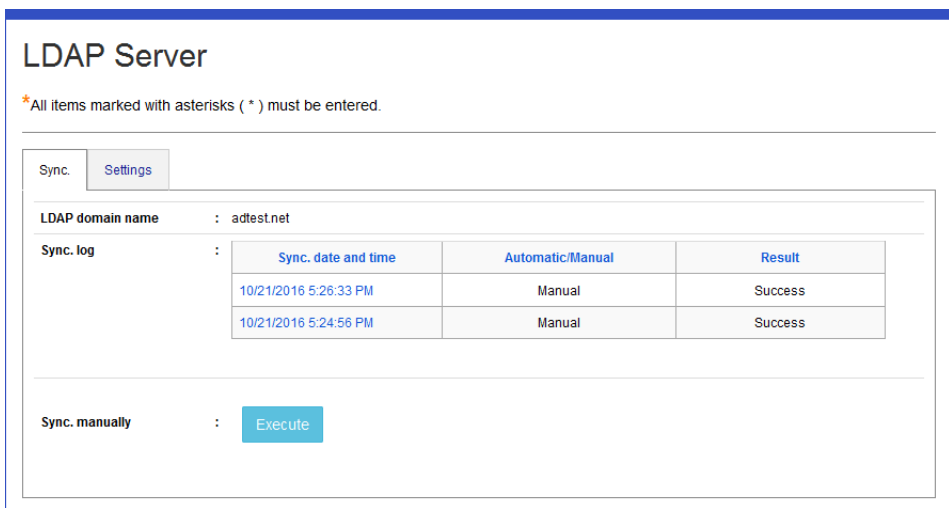

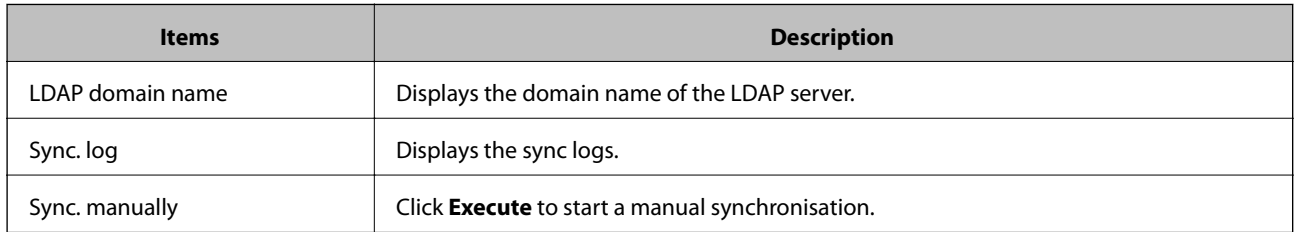

## **Downloading Driver/Client Tools**

You can download an exclusive printer driver and a client tool.

Navigate to **System Settings** > **Driver/Client Tool Download**.

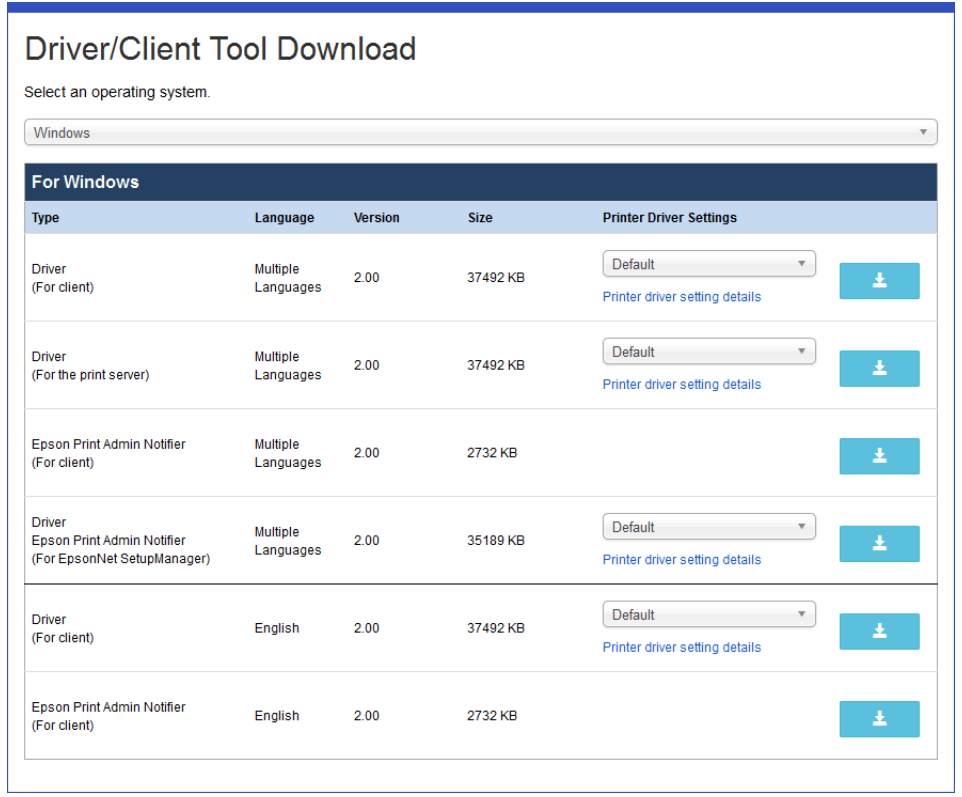

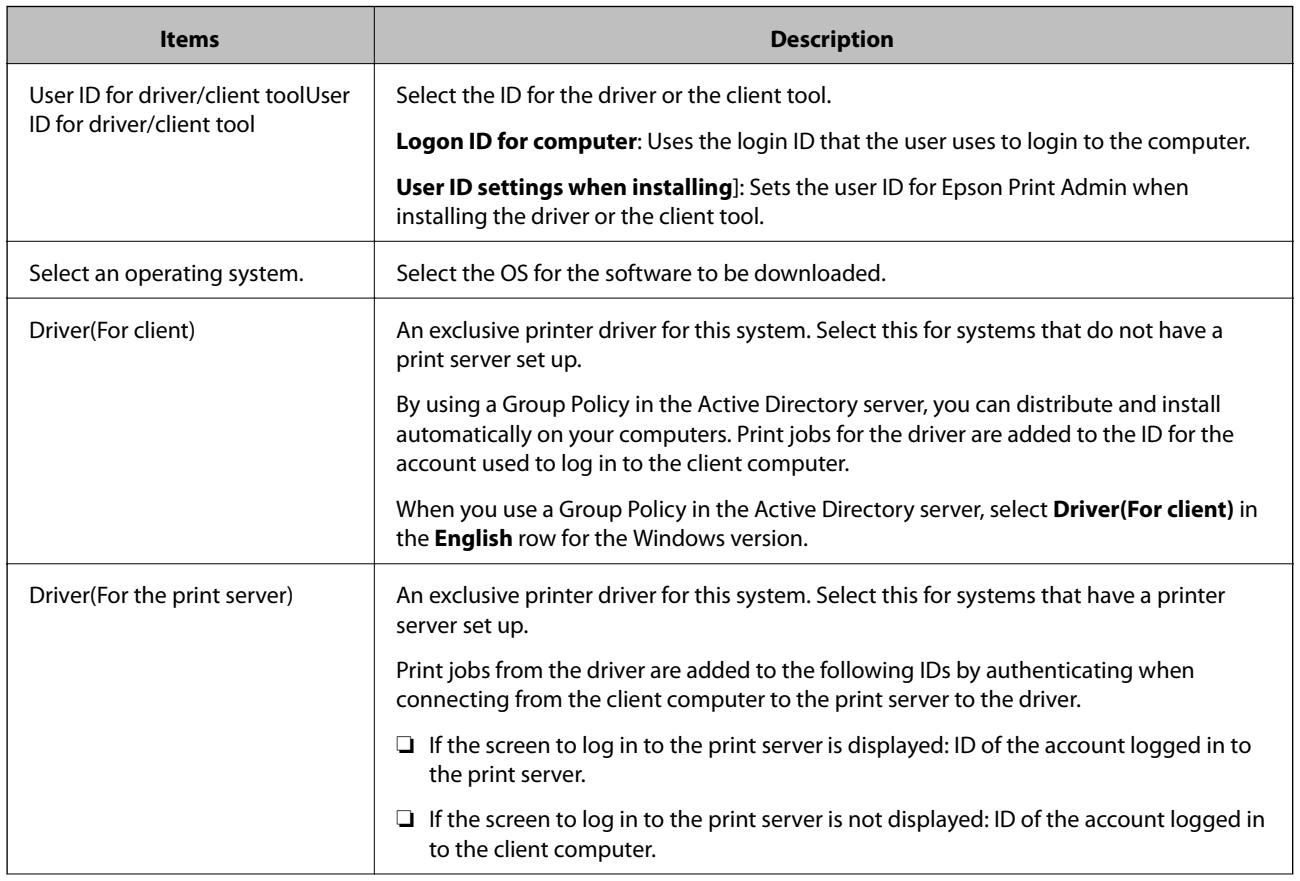

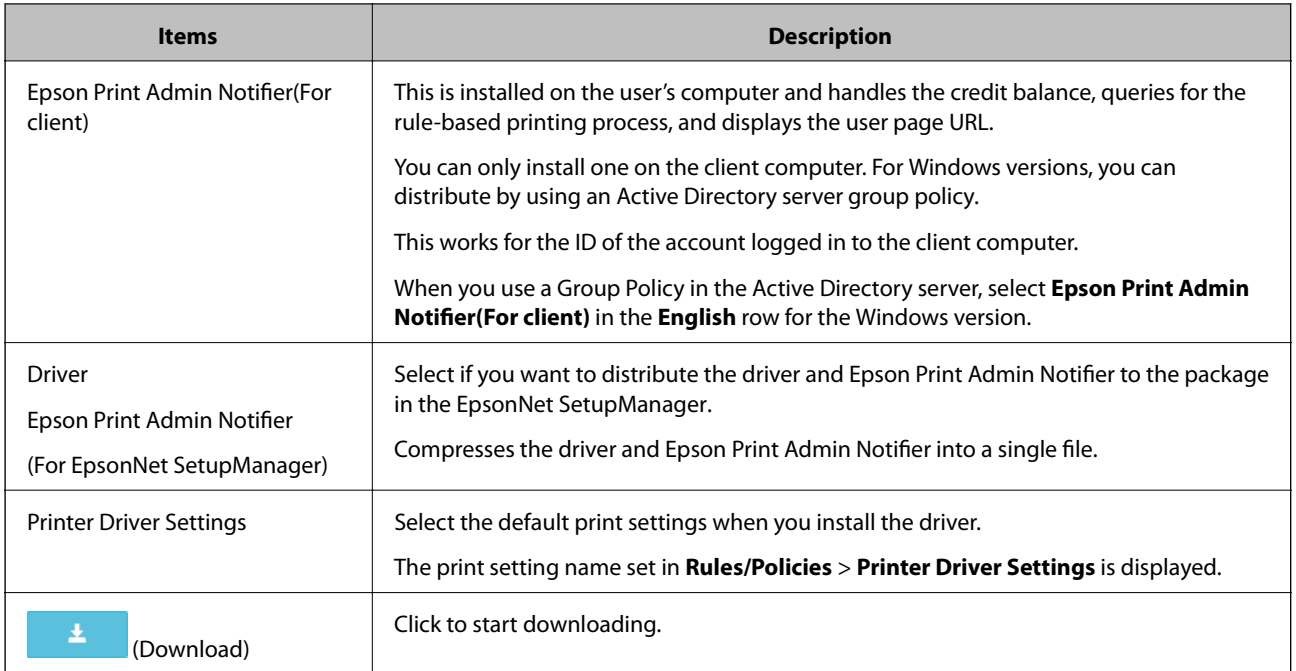

#### *Note:*

For Windows versions, depending on your browser settings, a warning stating "Could not verify the msi publisher" may be displayed. Click *Run* to continue the installation.

## **Notification Email Settings**

You can send notifications to users.

This is displayed when you select the function menu > **System Settings** > **Email Settings**.

For User registration complete emails, you can set notifications for users with a password and for local users without a password.

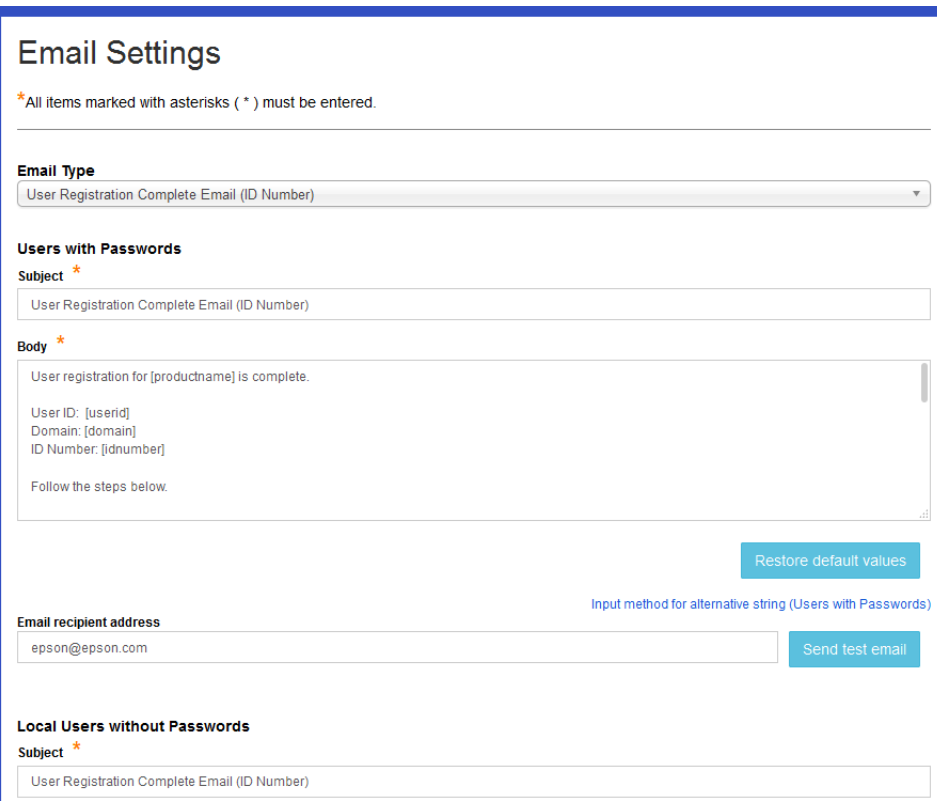

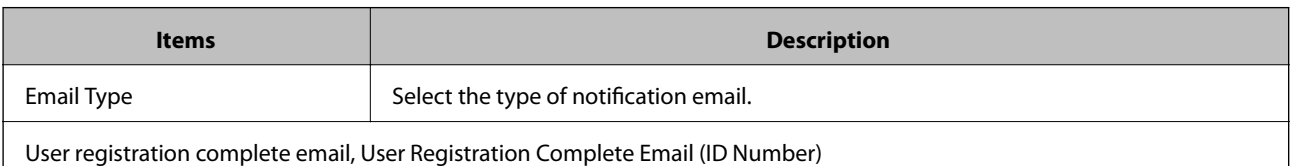

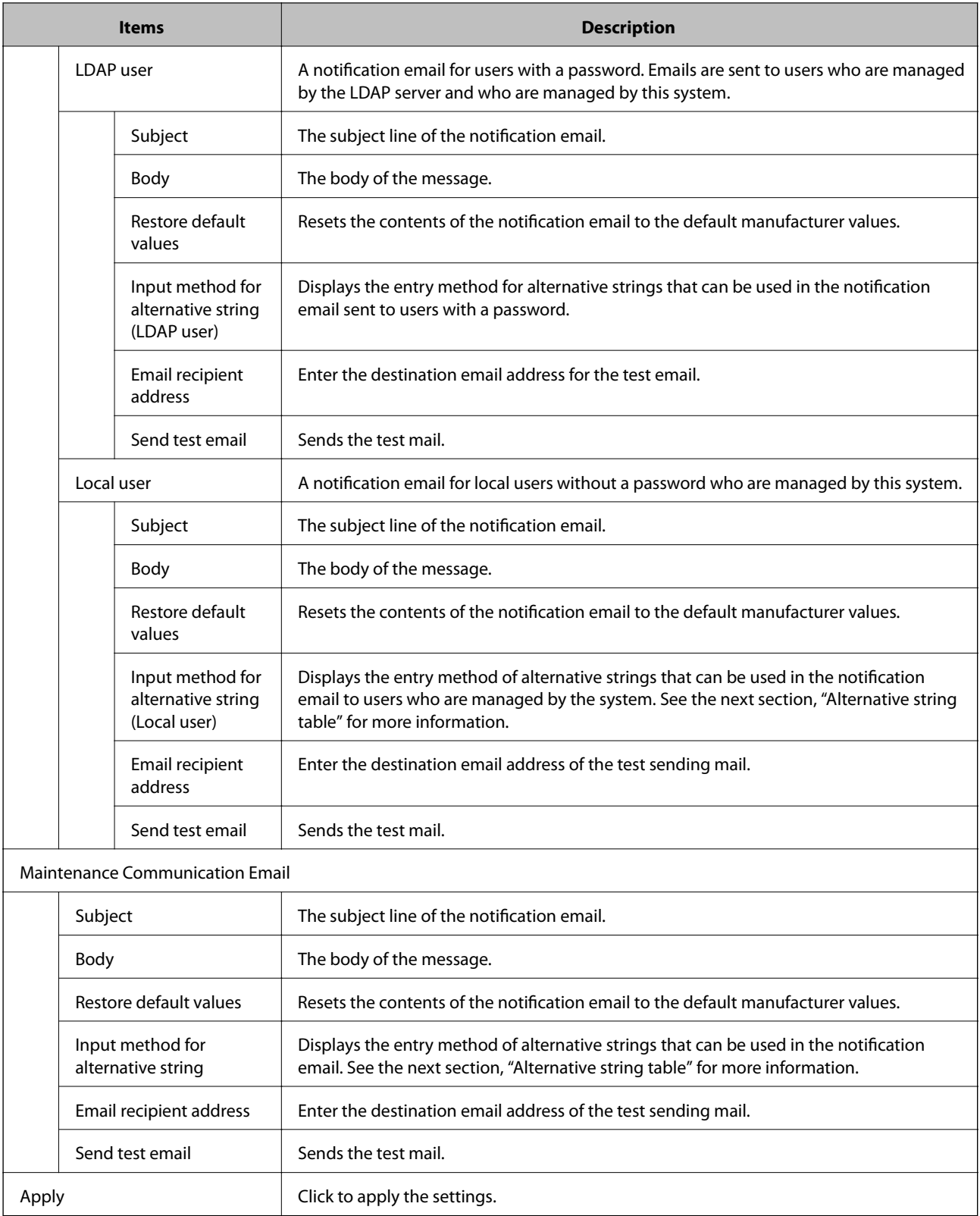

*Note:*

If an IP address is included in the URL, you may not be able to receive email. In this case, use the host name instead of the IP address.

## **Alternative string table**

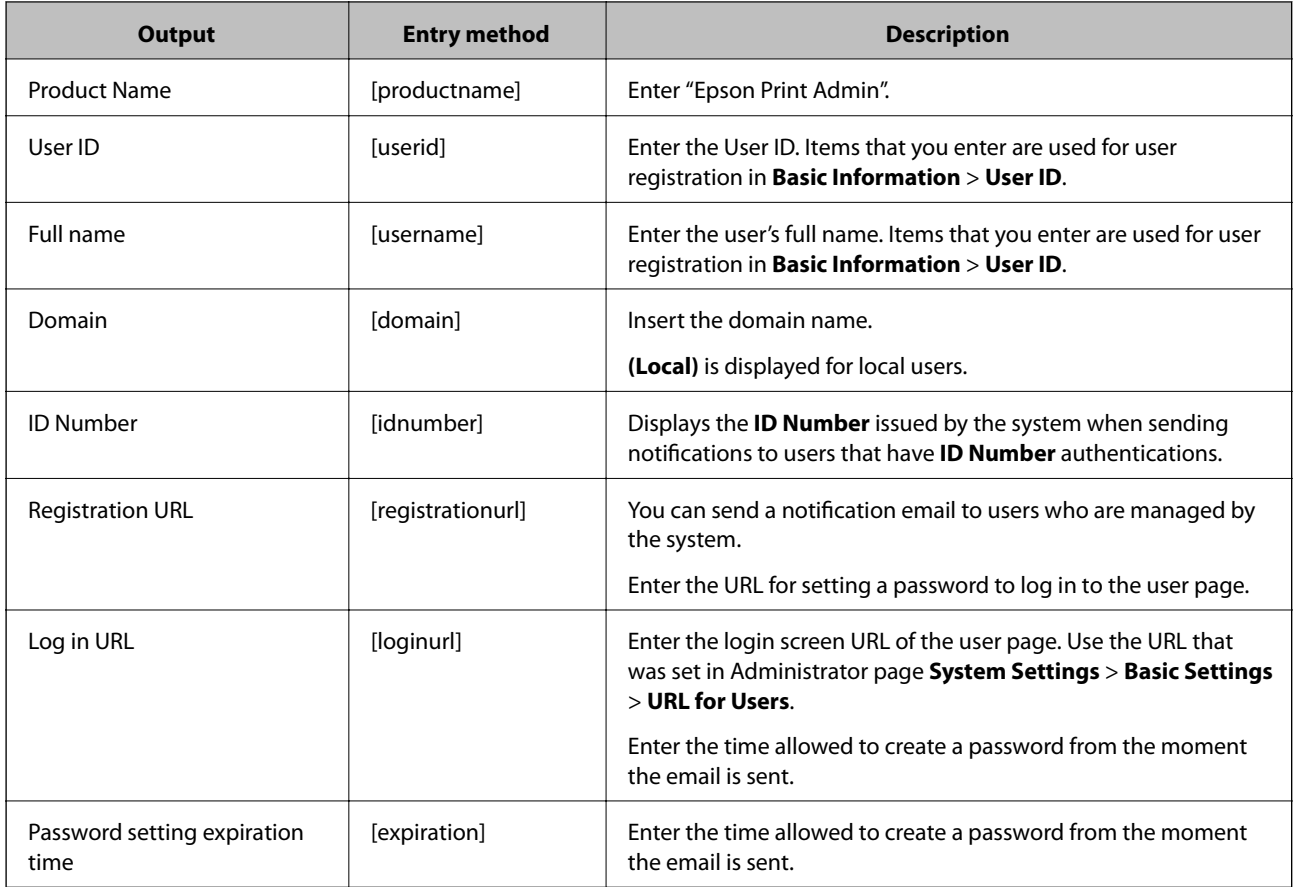

# **Setting by Functions**

## **Preset scan**

You can reduce user interaction during scanner operations by registering the reading settings and output destination of the scanner.

## **Preset scan setting list**

Displays the preset scan setting list.

This is displayed when you select **Rules/Policies** > **Scan Presets** from the function menu.

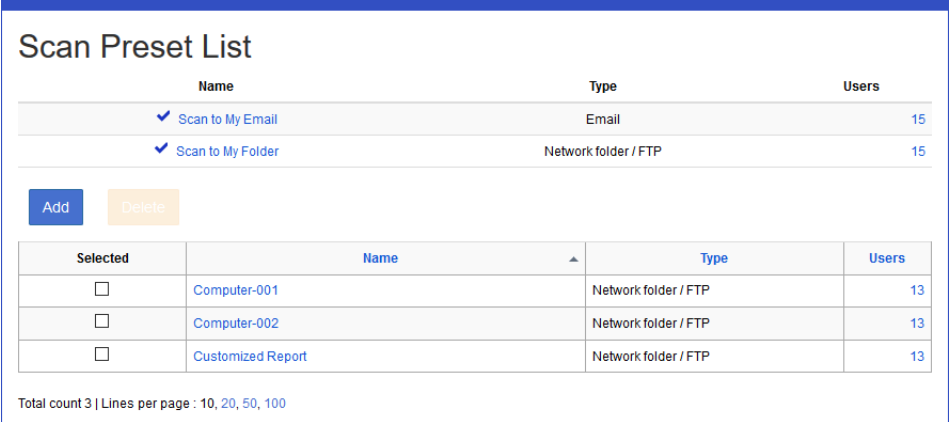

#### ❏ **Button**

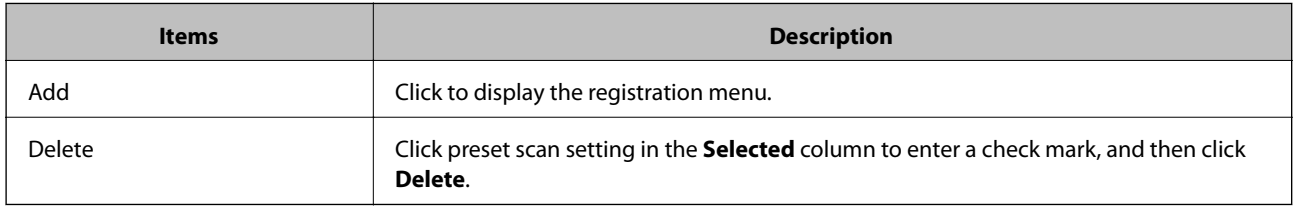

#### <span id="page-82-0"></span>❏ **Information**

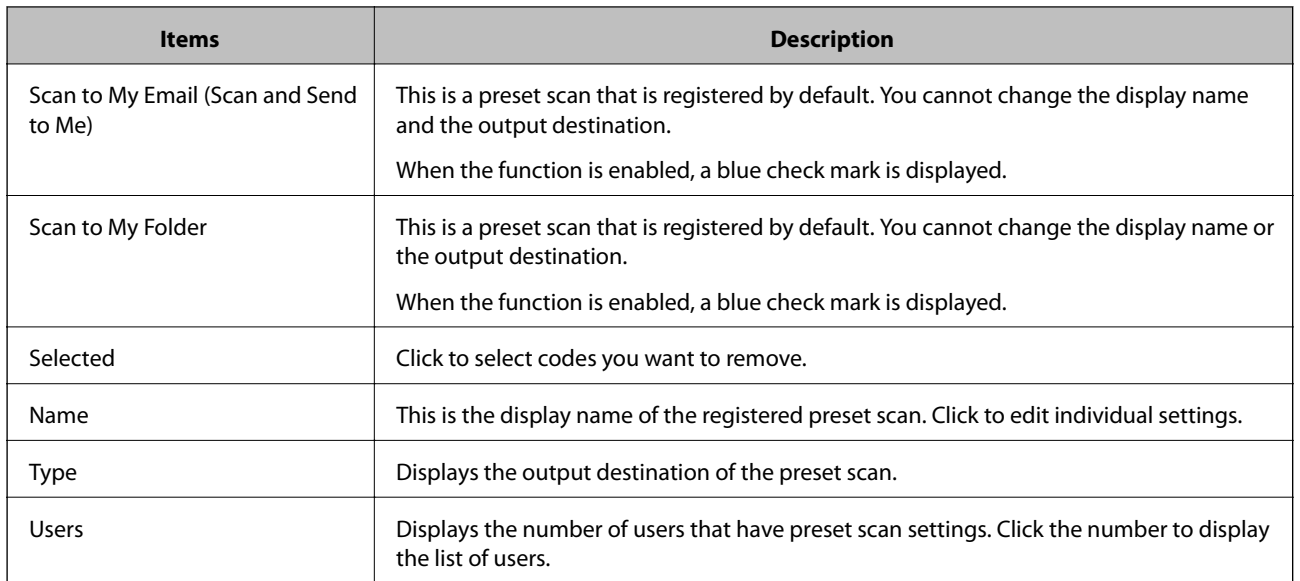

#### *Note:*

- ❏ To use the *Scan to My Folder* function, set the required items such as the location and the account in *Edit scan preset*. If you do not set them, the button for the function is not displayed.
- ❏ Click an item to sort the list using that item, and to switch between ascending and descending order.

## **Registering and editing a preset scan**

You can set the reading settings for the scanner and the output destination for preset scans.

## **Registering**

1. Click **Add** in the preset scan setting list menu.

The new registration menu is displayed.

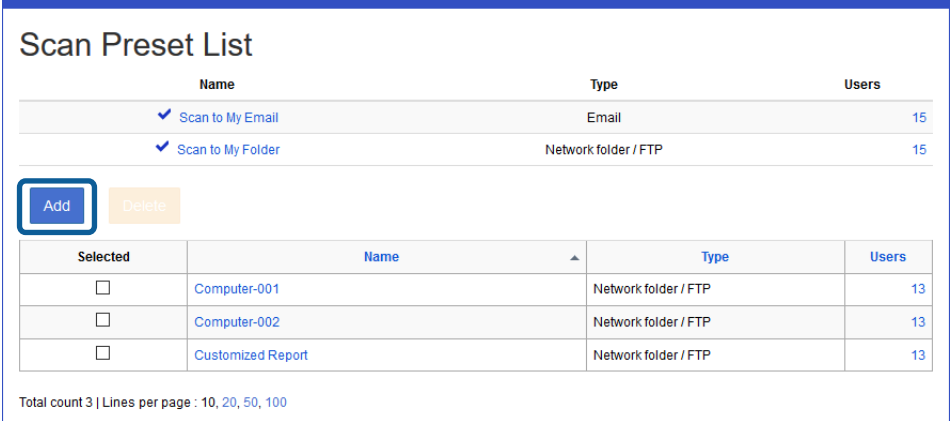

#### 2. Select **Destination**.

Network folder / FTP: Select if you want the make the output destination a network folder or FTP server.

#### **Setting by Functions**

Email: Select if you want to attach the scan result to an email and send.

Settings vary depending on the selected scan destination.

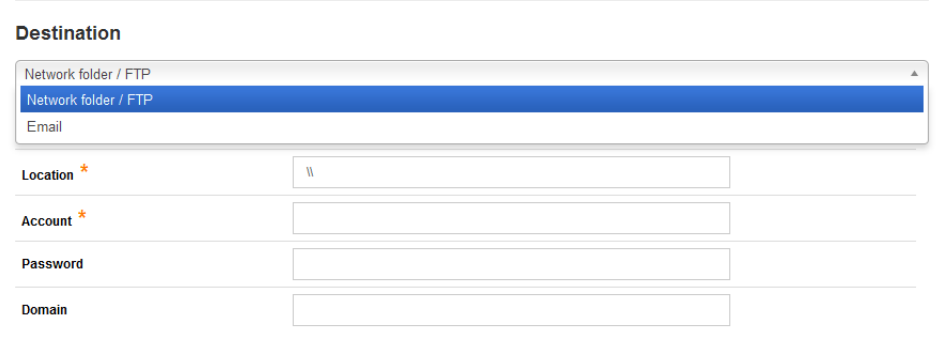

3. Set each item.

See the following to make settings.

#### ❏ For **Network Folder (SMB)**

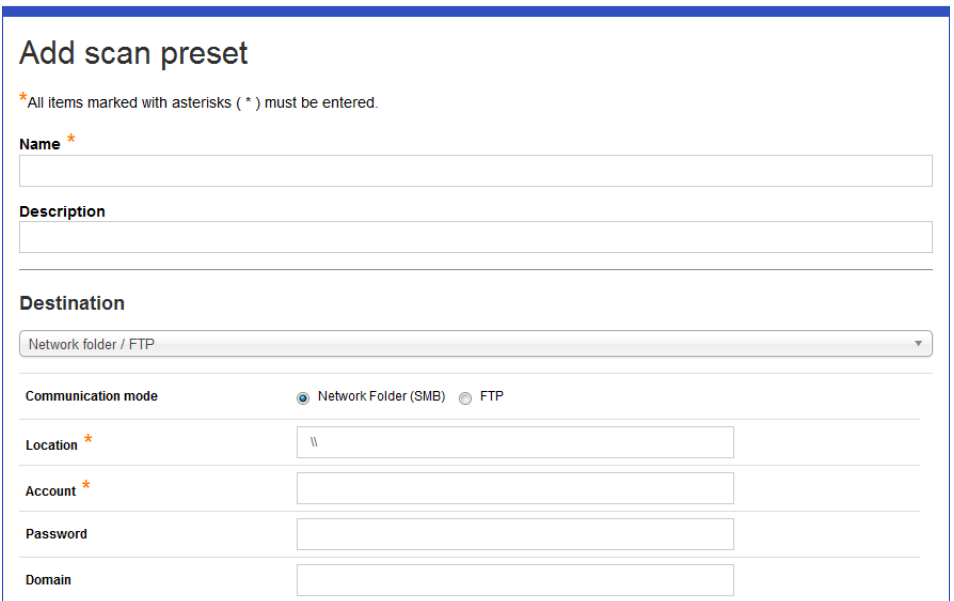

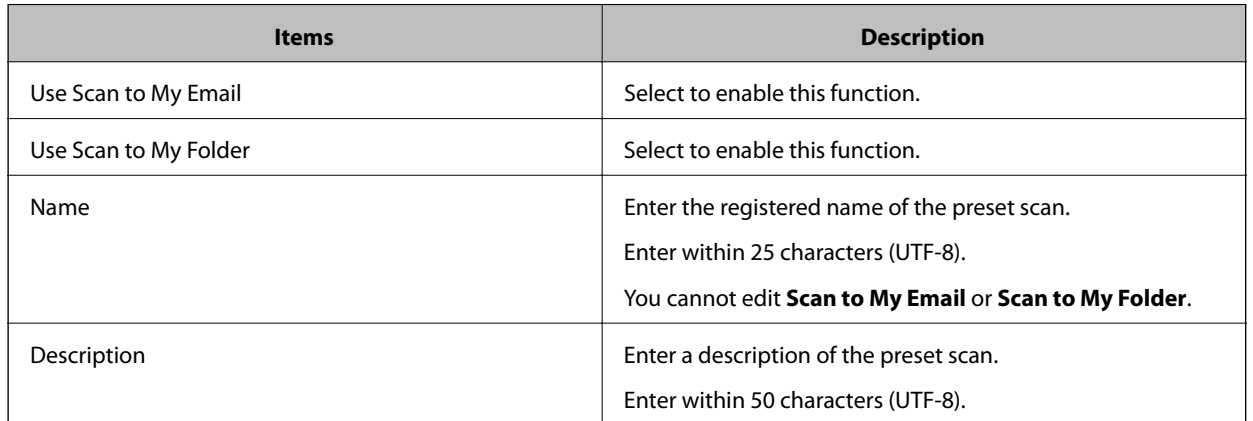

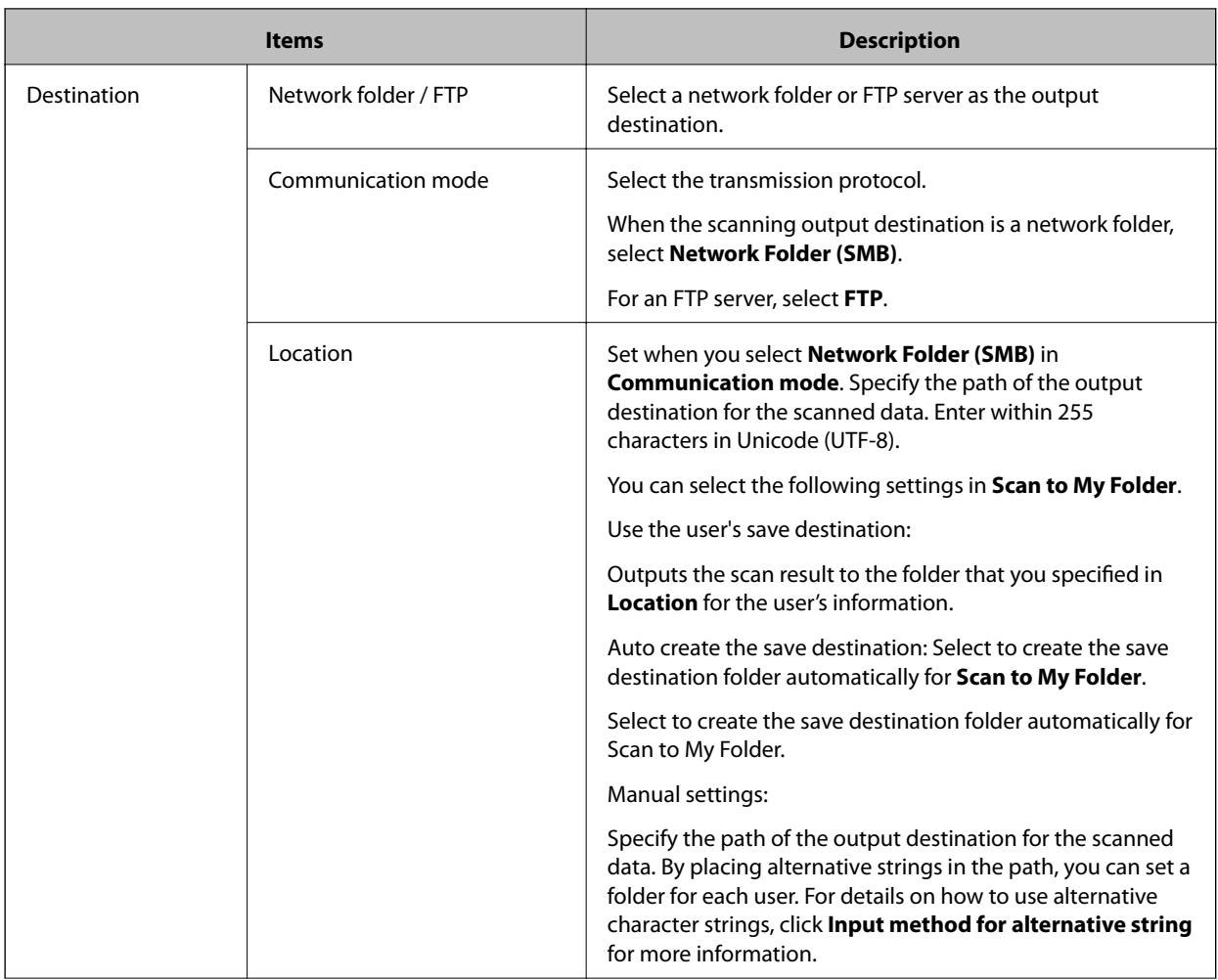

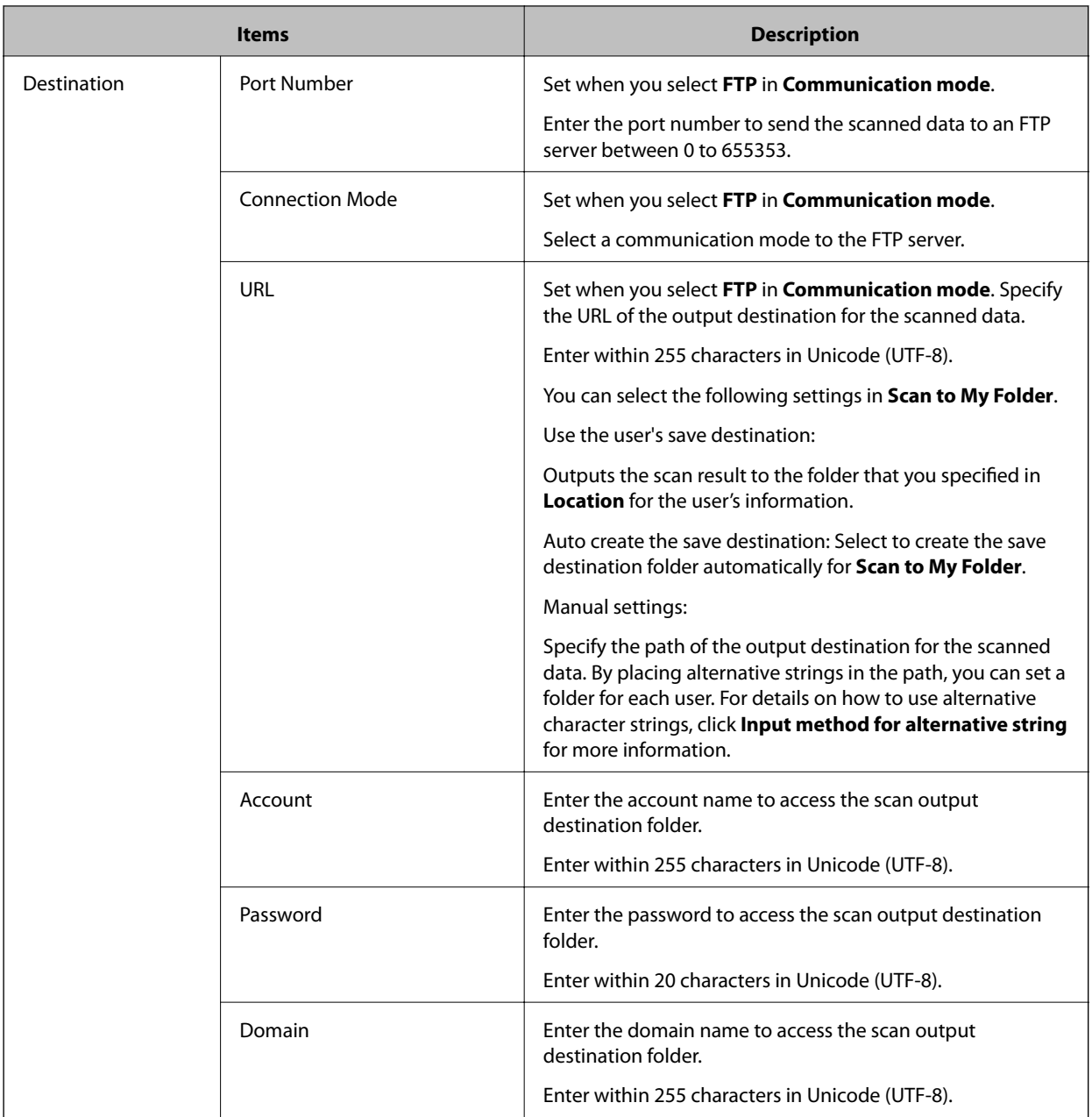

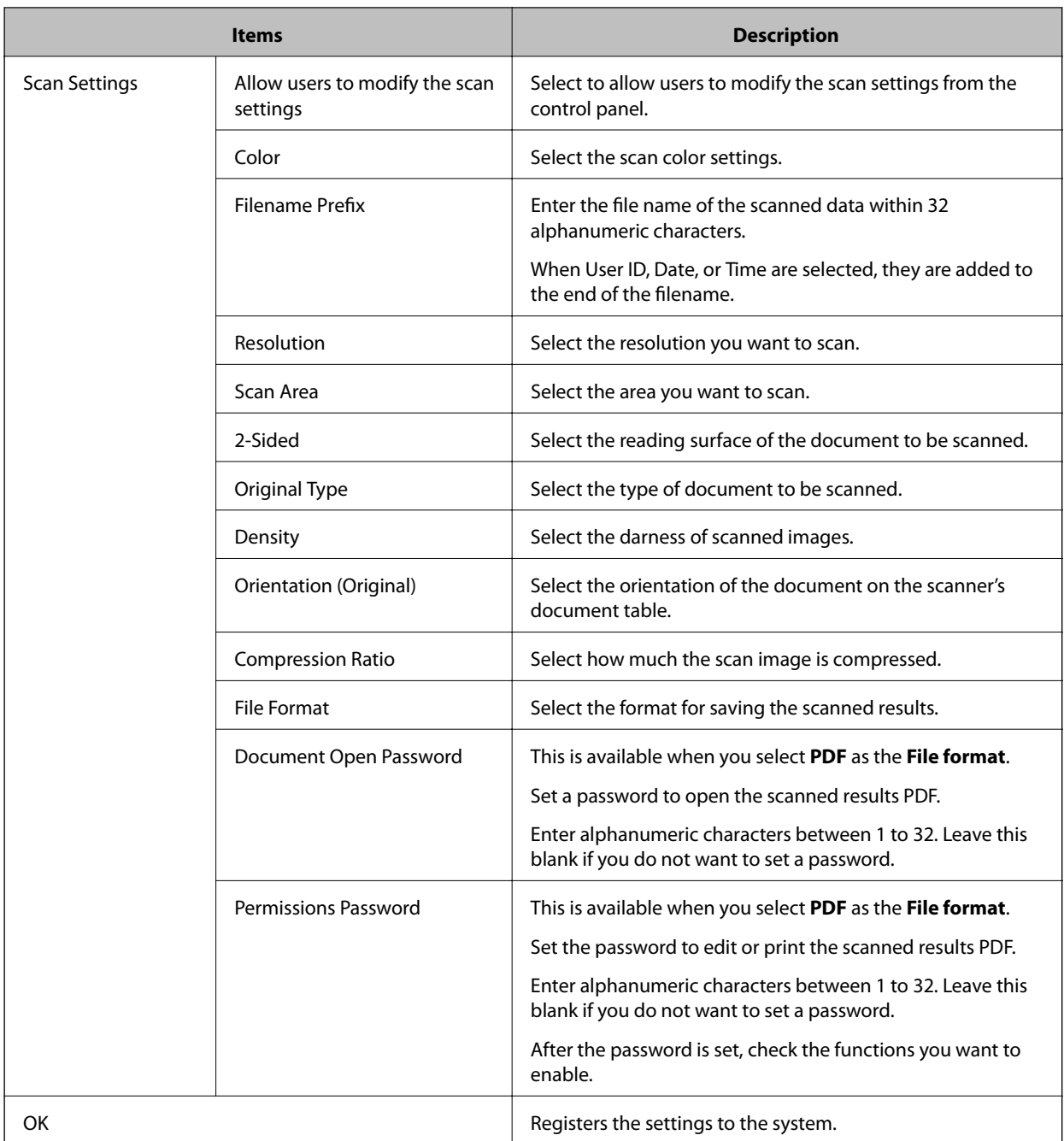

#### ❏ For **Email**

See "For **Network Folder (SMB)**" in the preceding section for information on **Name**, **Description**, **Scan Settings**, and **OK**.

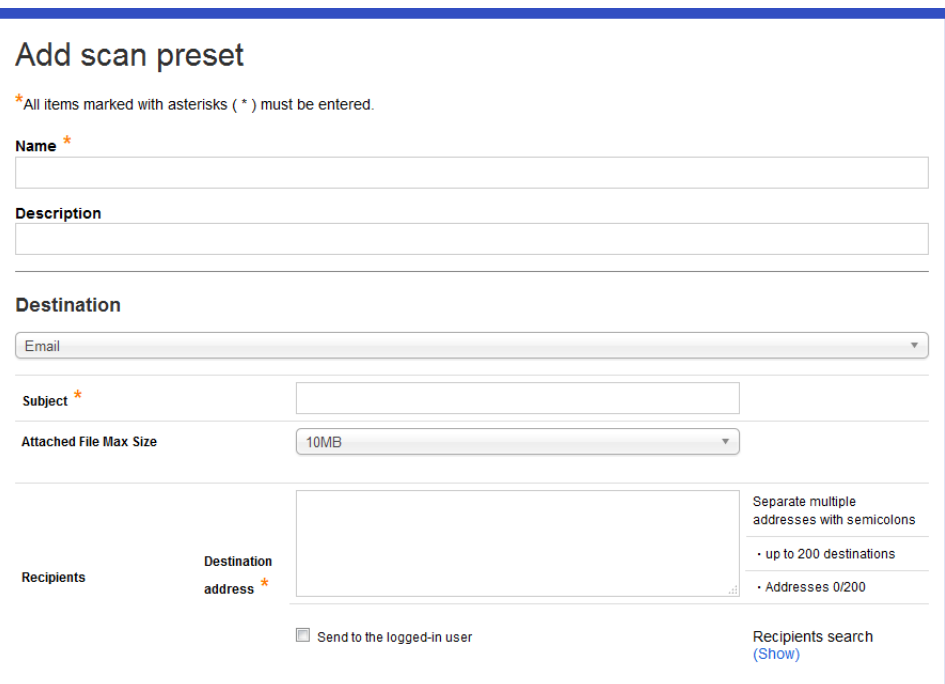

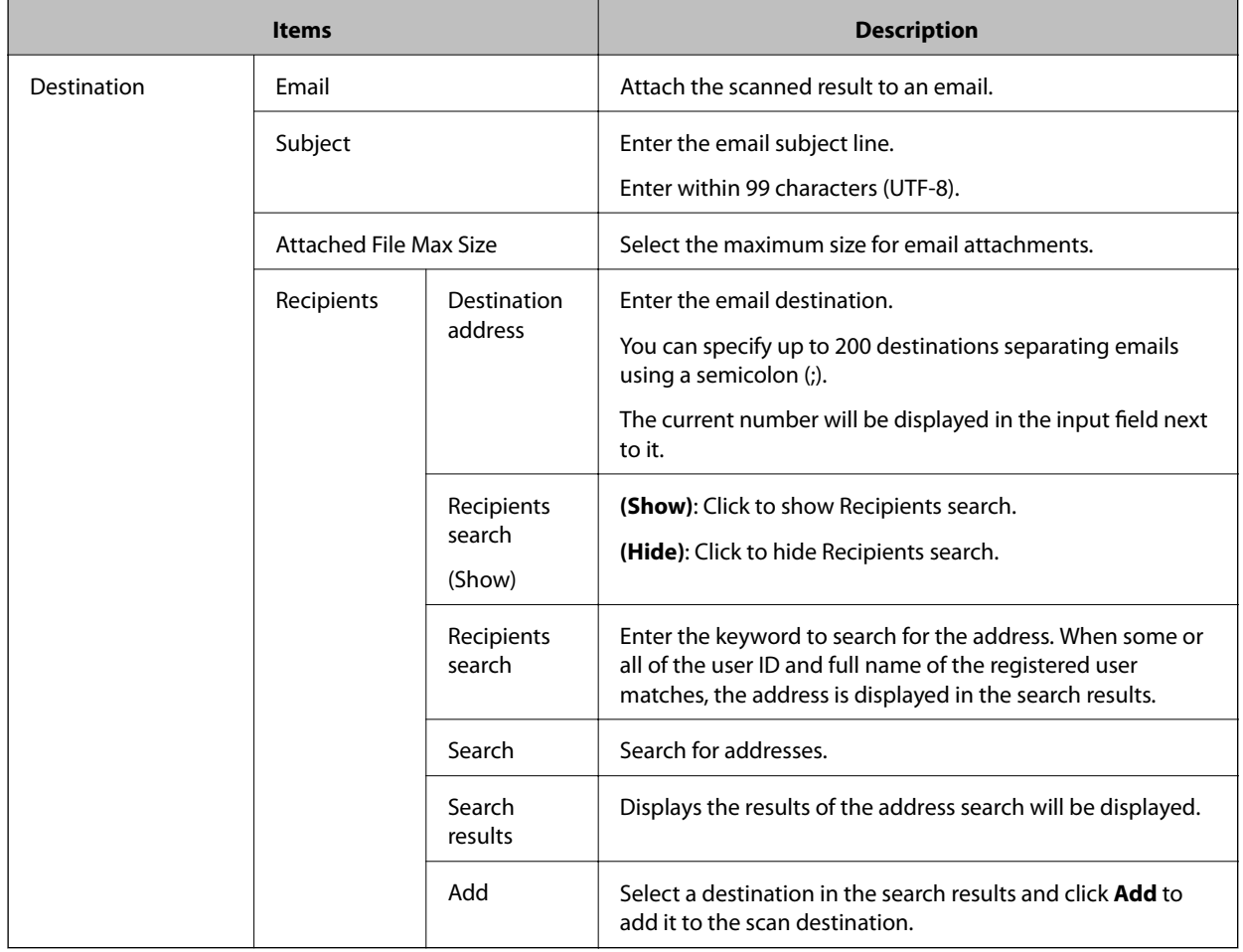

- 4. Click **OK**.
- 5. Click **OK** on the confirmation screen. You are returned to the rule-based print list.

## **Editing**

Edit the registered preset scan settings individually.

- 1. Select **Rules/Policies** > **Scan Presets** from the function menu. Displays the preset scan setting list.
- 2. Click the link in **Name** for the preset scan setting you want to edit.

The preset scan edit menu is displayed.

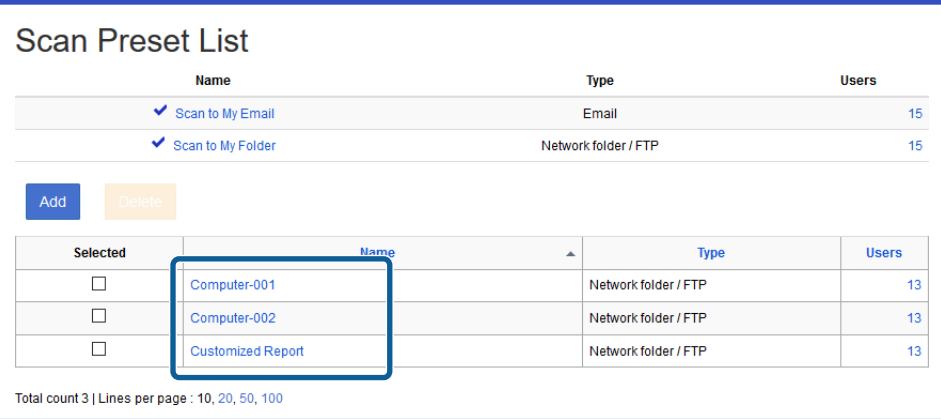

3. Set each item.

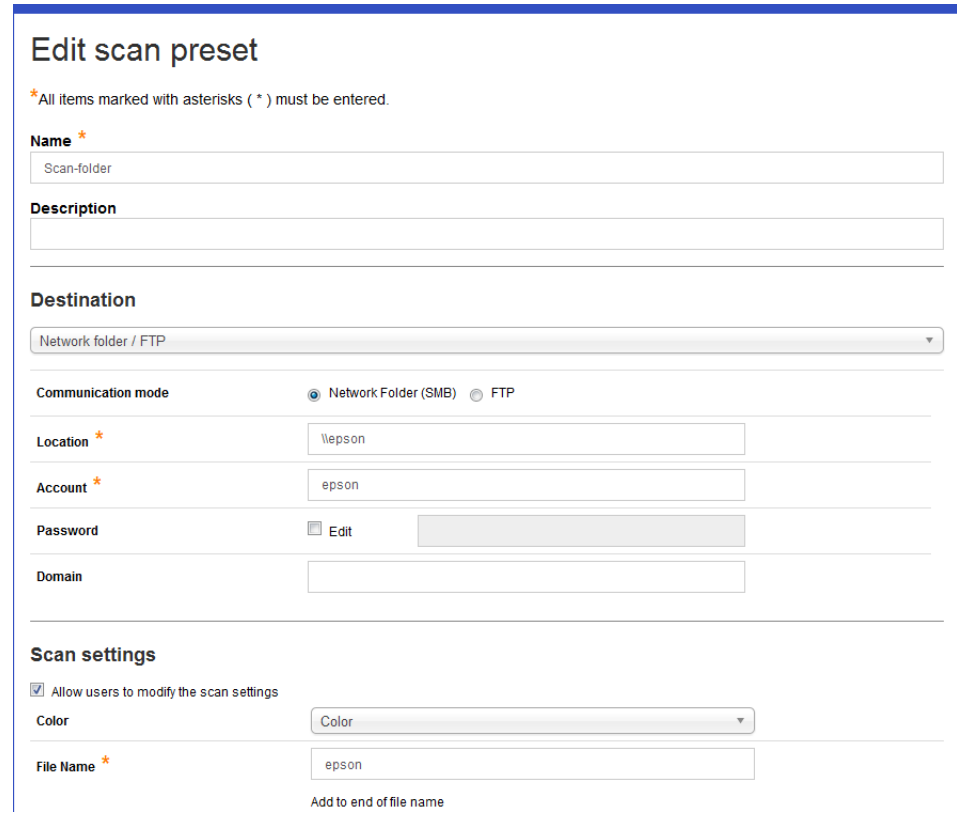

- 4. Click **OK**.
- 5. Click **OK** on the confirmation screen.

You are returned to the rule-based print list.

#### **Related Information**

 $\blacktriangleright$  ["Registering" on page 83](#page-82-0)

## **Preset scan user list**

Click the number in **Users** in the preset scan list to display a list of users who use the preset scan.

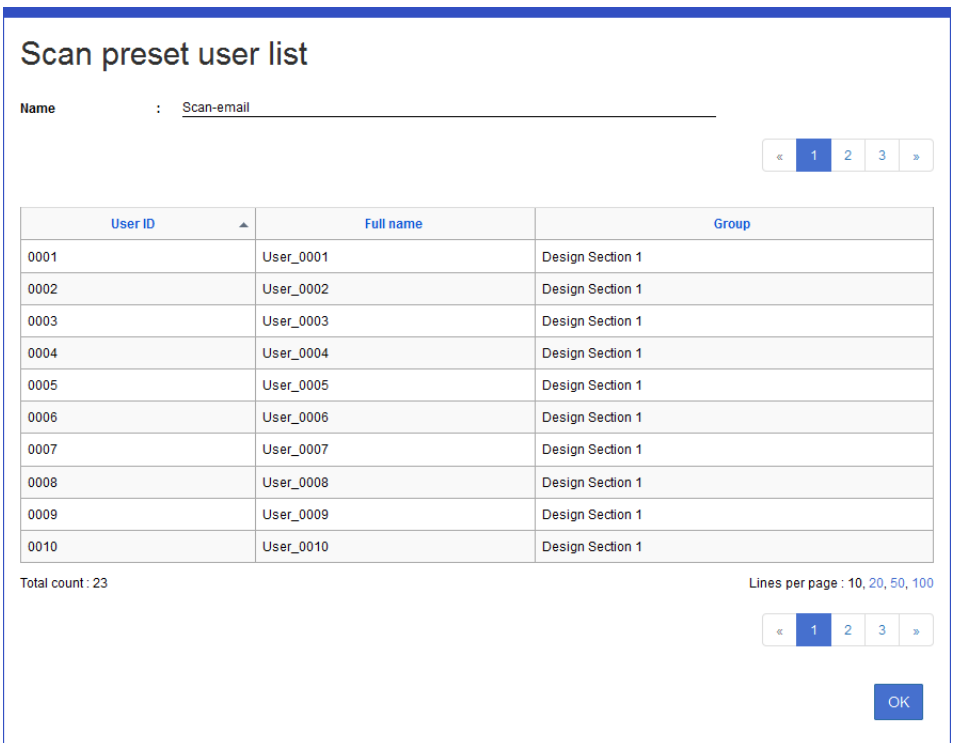

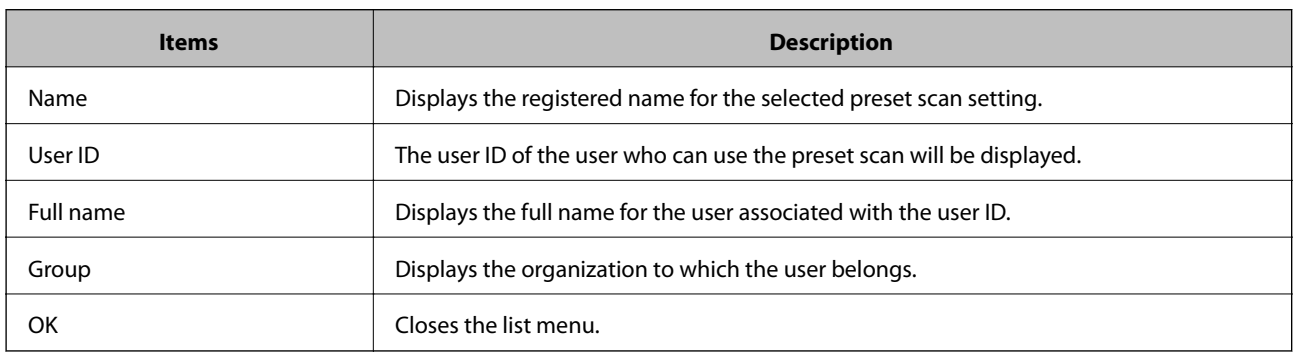

## **Rule-based print**

You can set the rules for printing such as color settings and double-sided printing settings for each application software.

## **Rule-based print list**

You can display a list for rule-based printing.

#### <span id="page-92-0"></span>Navigate to **Rules/Policies** > **Rule-based Printing**.

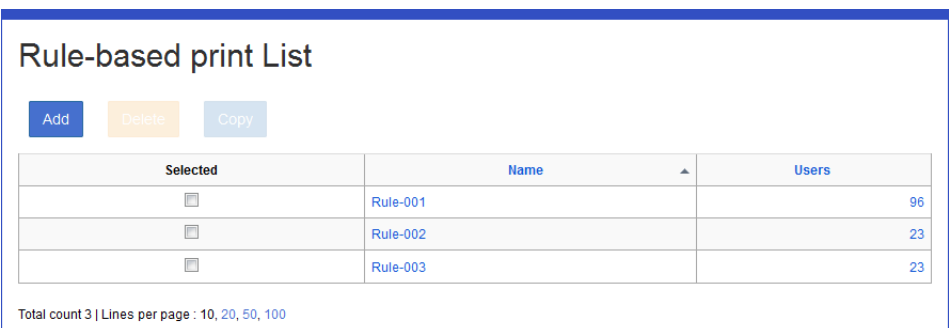

#### ❏ **Button**

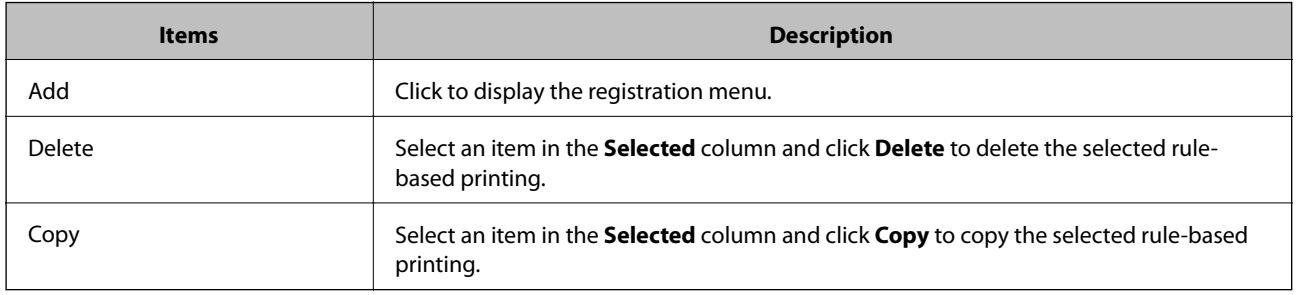

#### ❏ **Information**

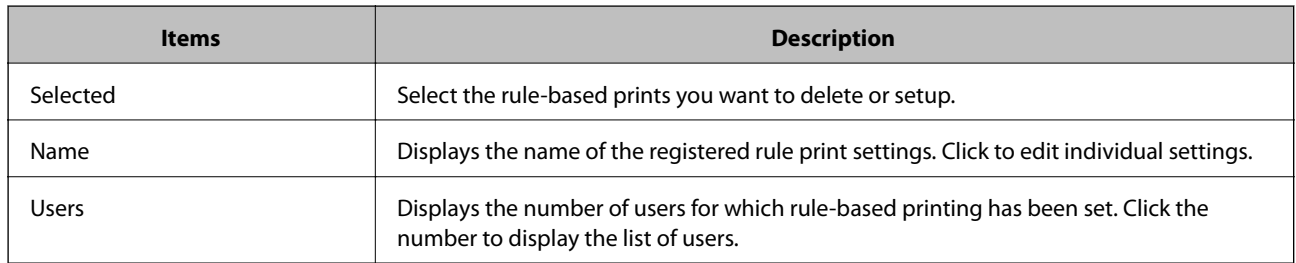

#### *Note:*

When you click the item, the list is sorted using that item, and it also switches between ascending and descending order.

## **Registering and Editing Rule Print Settings**

## **Registering**

Register the rule print setting.

1. Click **Add** in the rule print setting list.

The new registration menu is displayed.

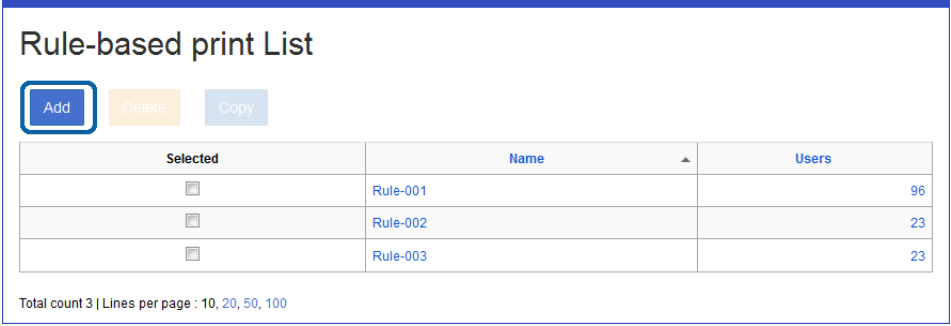

2. Set each item.

See the following to make settings.

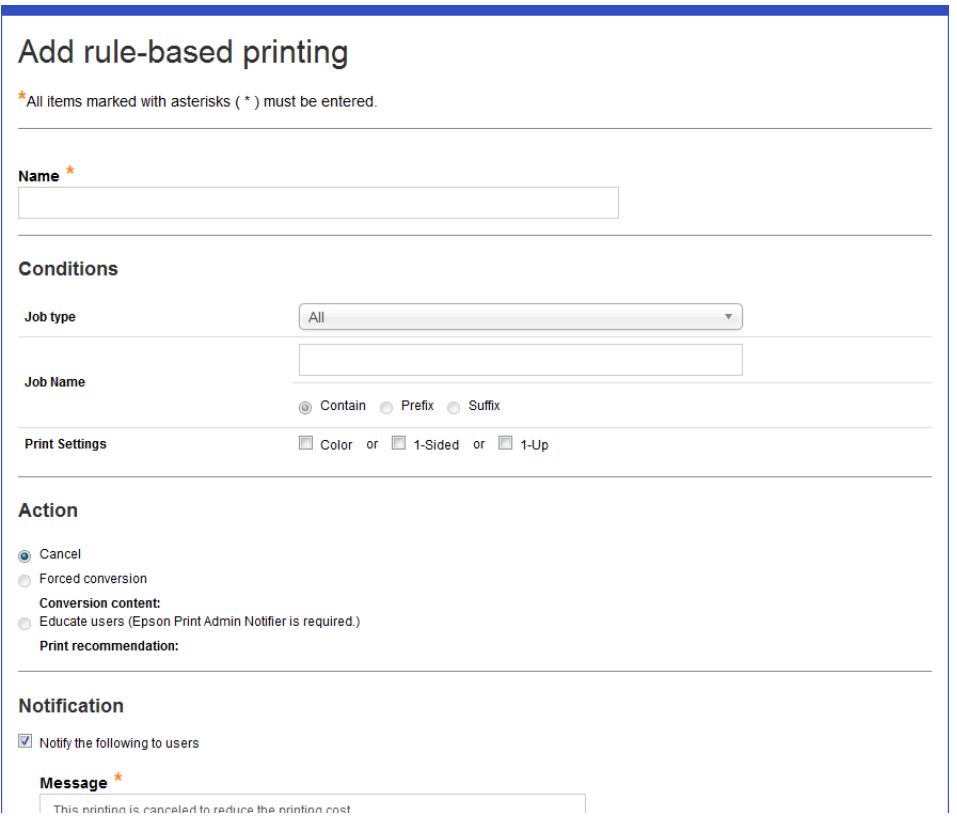

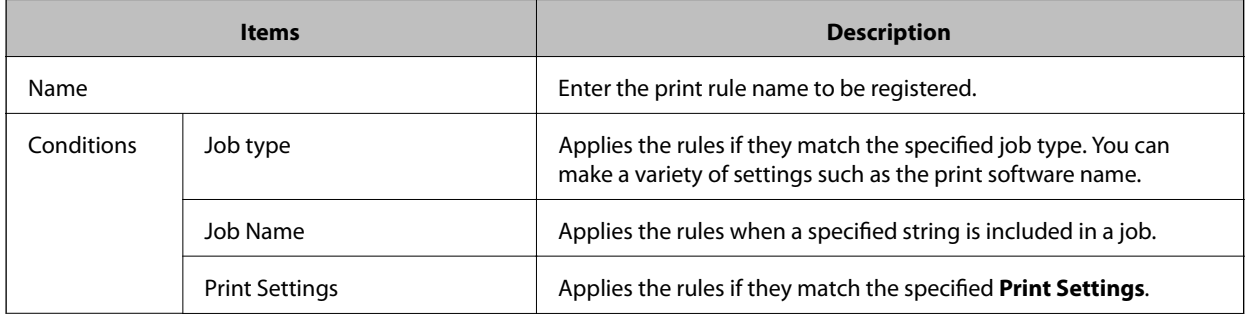

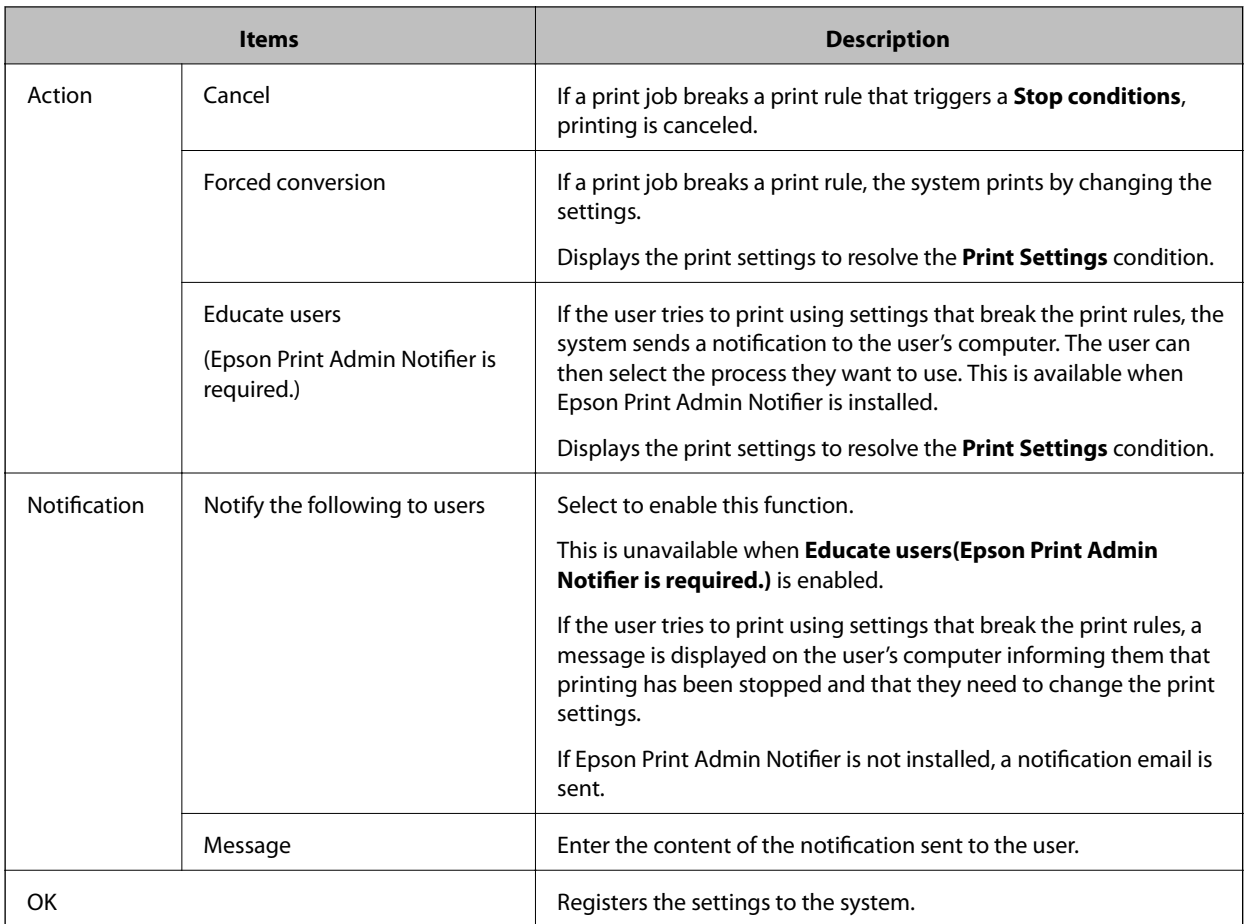

See the following for examples of setting conditions.

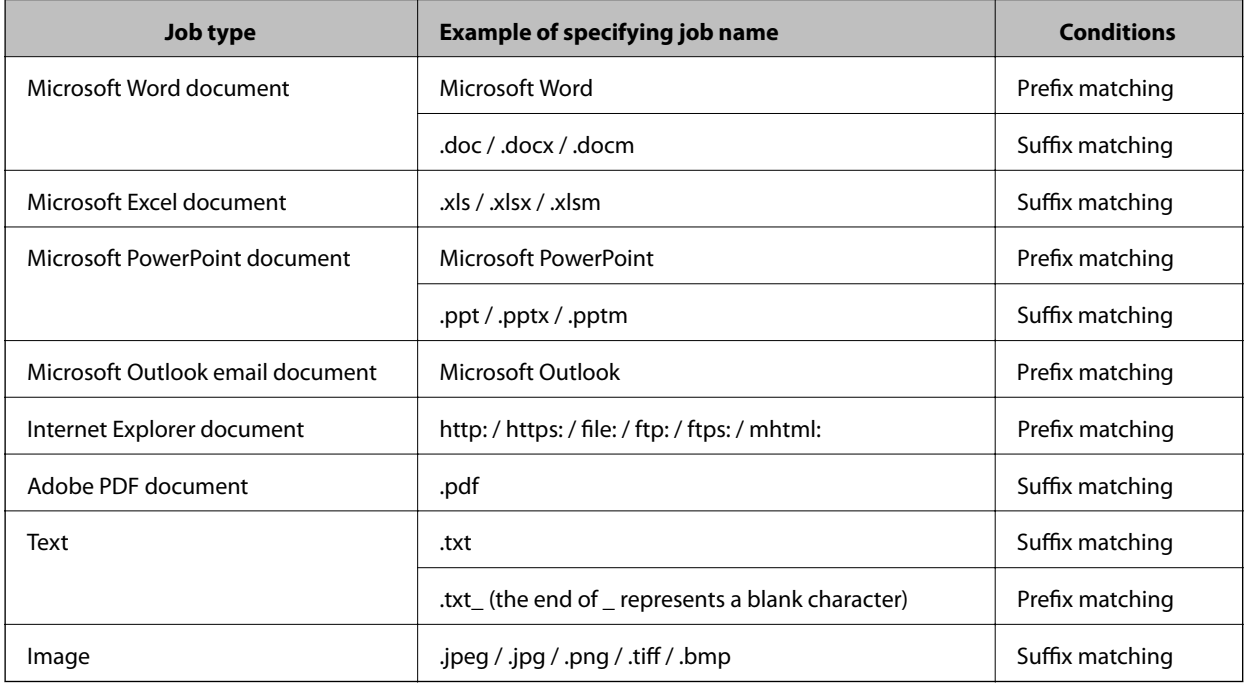

3. Click **OK**.

4. Click **OK** on the confirmation screen.

You are returned to the rule-based print list.

## **Editing**

Edit a registered rule print setting.

1. Click the link you want to edit from **Name** in the rule-based print list.

The rule print menu is displayed.

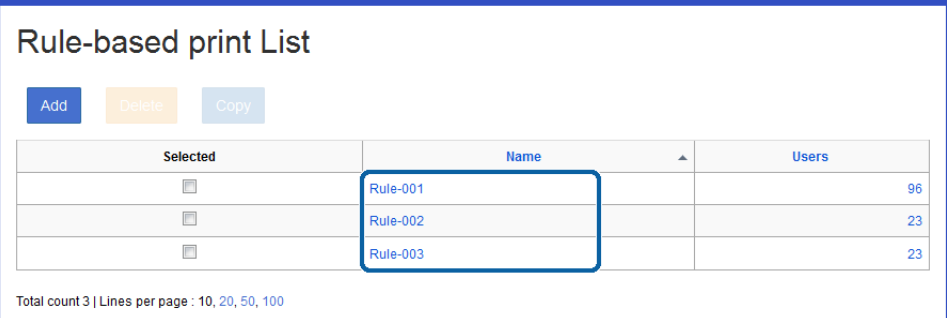

2. Set each item.

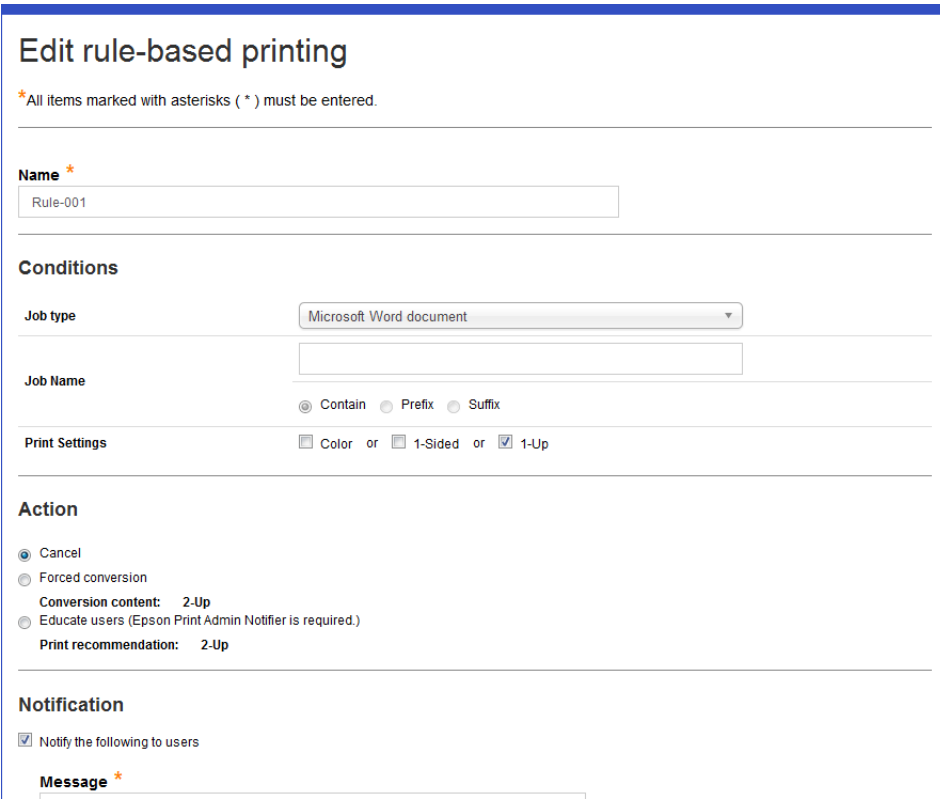

- 3. Click **OK**.
- 4. Click **OK** on the confirmation screen.

You are returned to the rule-based print list.

## **User List for Rule-Based Printing**

Click the number in the **Applied users** field to display a list of the users registered to rule-based printing.

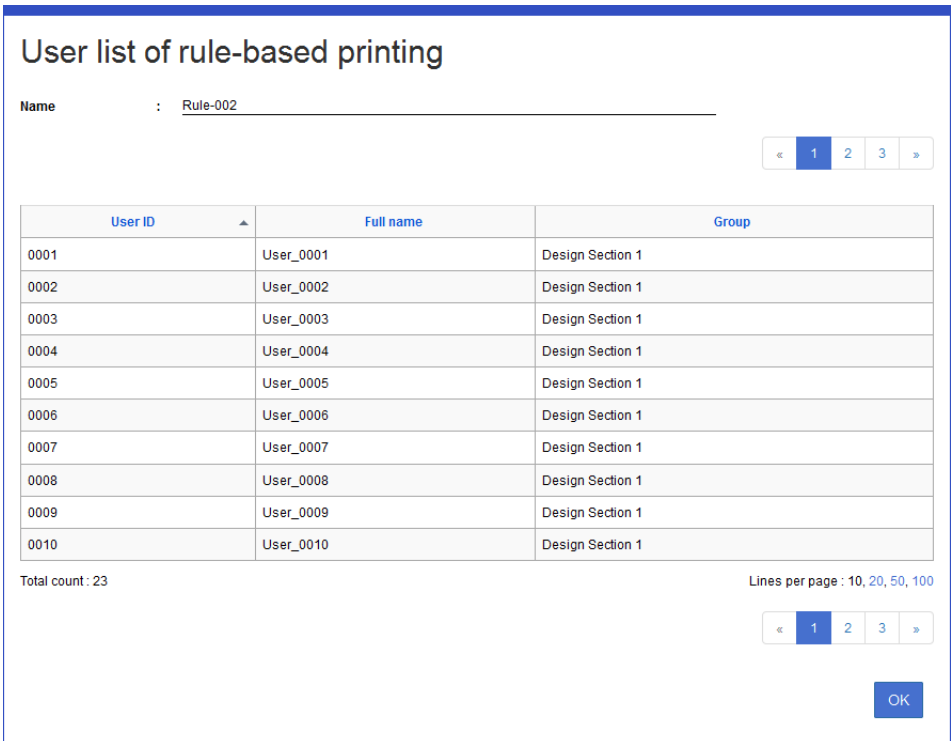

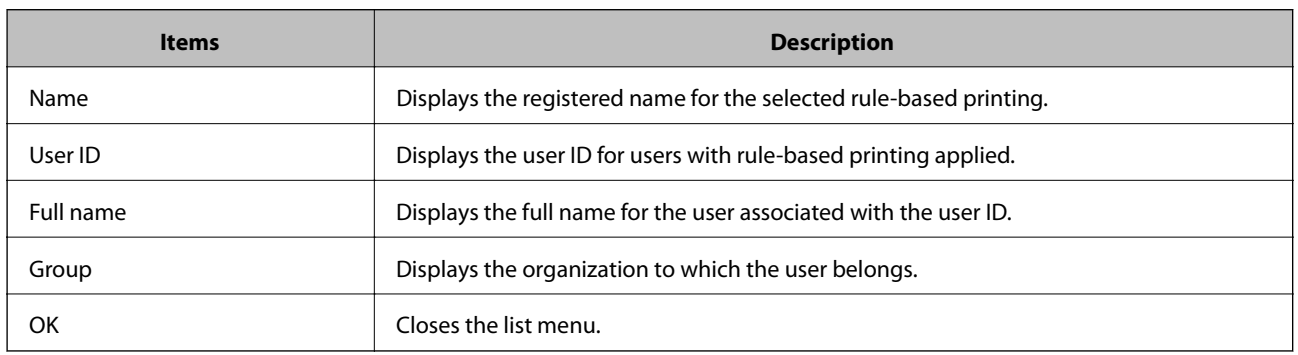

## **Available time period**

You can set and register the time zone when the multi-function device can be used. You can use the device at the time of day or day of the week.

## **Authorized Period List**

Authorized period settings are displayed as a list.

#### <span id="page-97-0"></span>Navigate to **Rules/Policies** > **Allowed Times**.

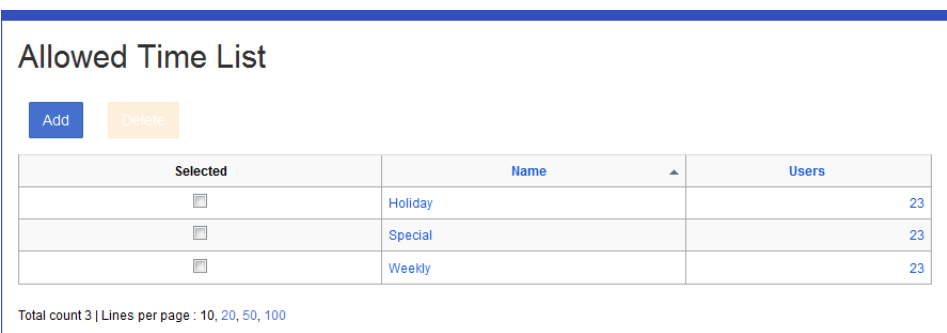

#### ❏ **Button**

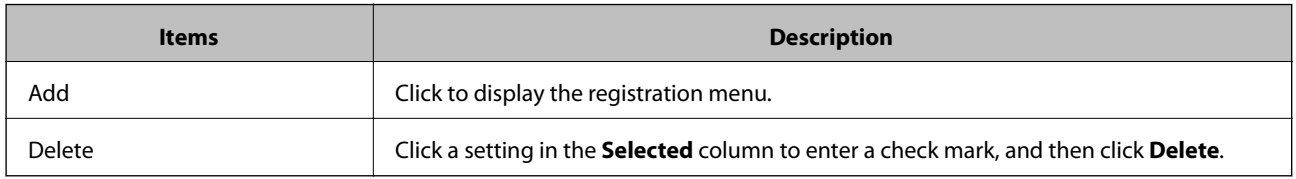

#### ❏ **Information**

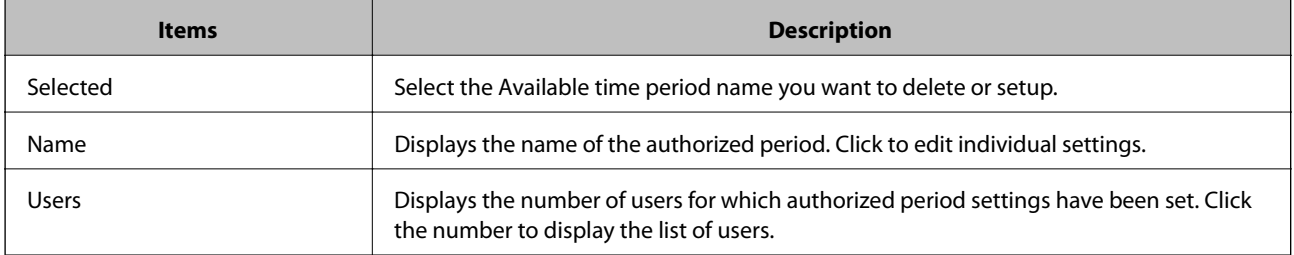

#### *Note:*

When you click the item, the list is sorted using that item, and it also switches between ascending and descending order.

#### **Related Information**

◆ ["Registering" on page 93](#page-92-0)

## **Registering and Editing Authorized Period Settings**

## **Registering**

Register the authorized period setting.

1. Click **Add** in the authorized period list.

The new registration menu is displayed.

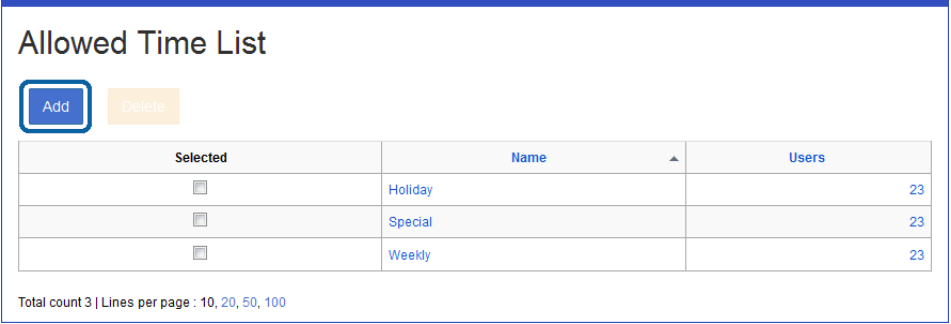

#### 2. Set each item.

See the following to make settings.

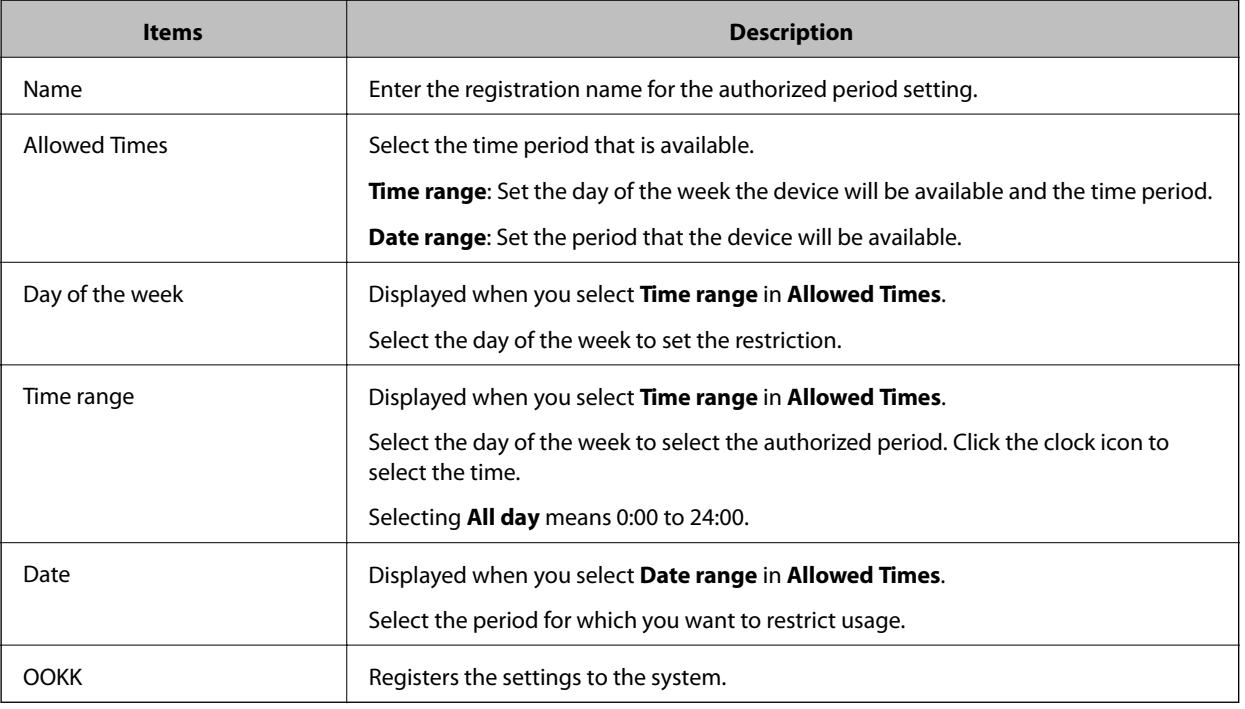

❏ Time range

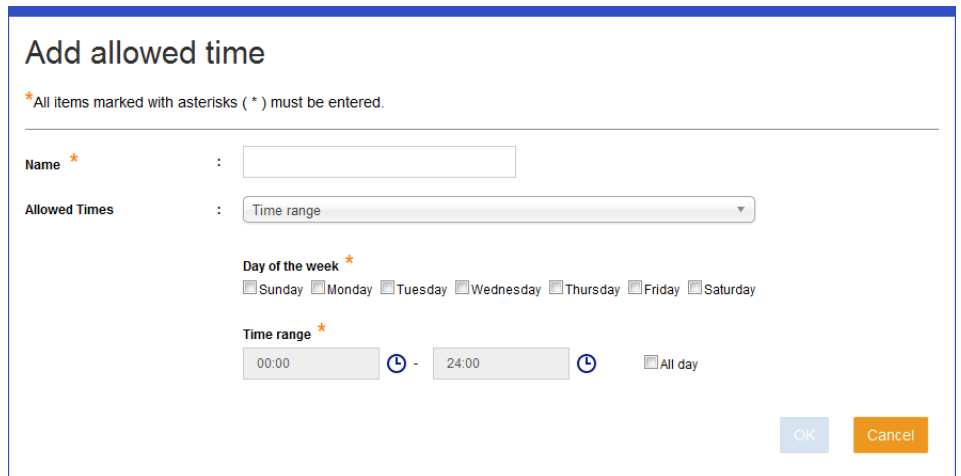

#### ❏ Date range

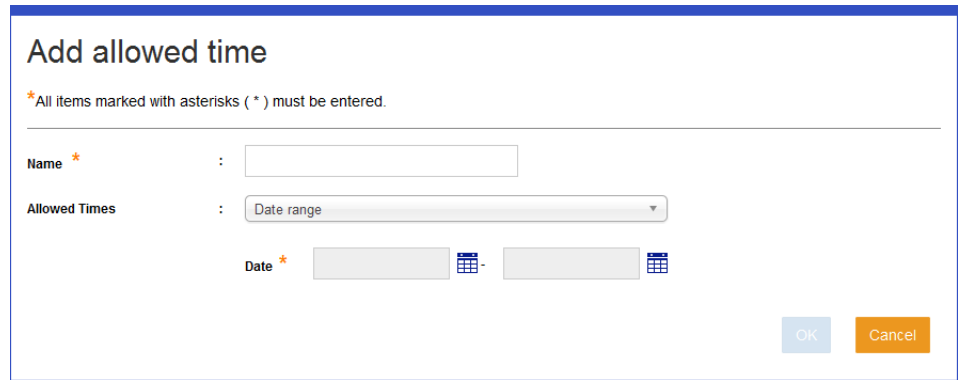

- 3. Click **OK**.
- 4. Click **OK** on the confirmation screen.

You are returned to the authorized period setting list.

## **Editing**

Edit the authorized period setting.

1. Click the link you want to edit in **Name** in the authorized period setting list. The authorized period setting edit menu is displayed.

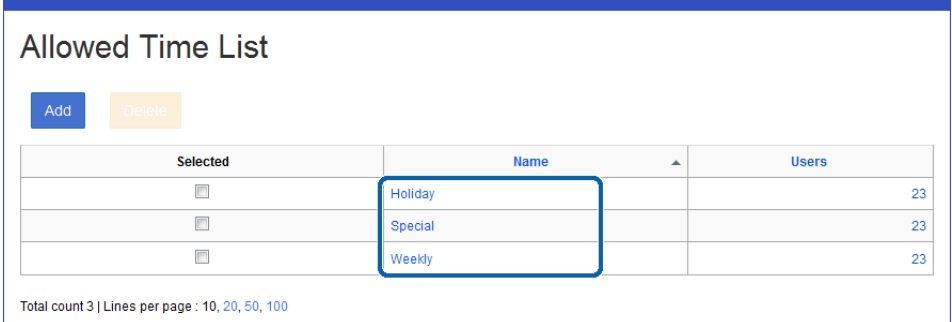

2. Set each item.

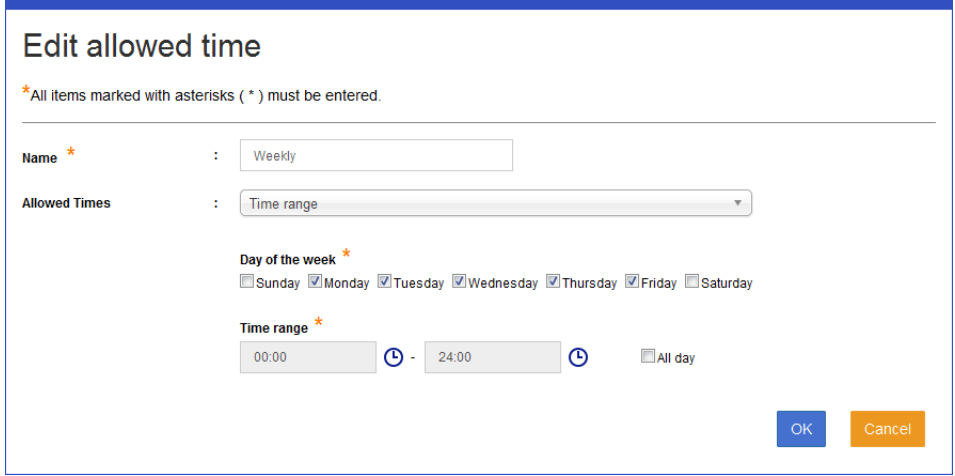

- 3. Click **OK**.
- 4. Click **OK** on the confirmation screen.

You are returned to the authorized period setting list.

#### **Related Information**

◆ ["Registering" on page 98](#page-97-0)

## **Settings for the user list**

Click the number in **Applied users** from the Authorized period user list to display a list of the users registered to the Available time period setting.

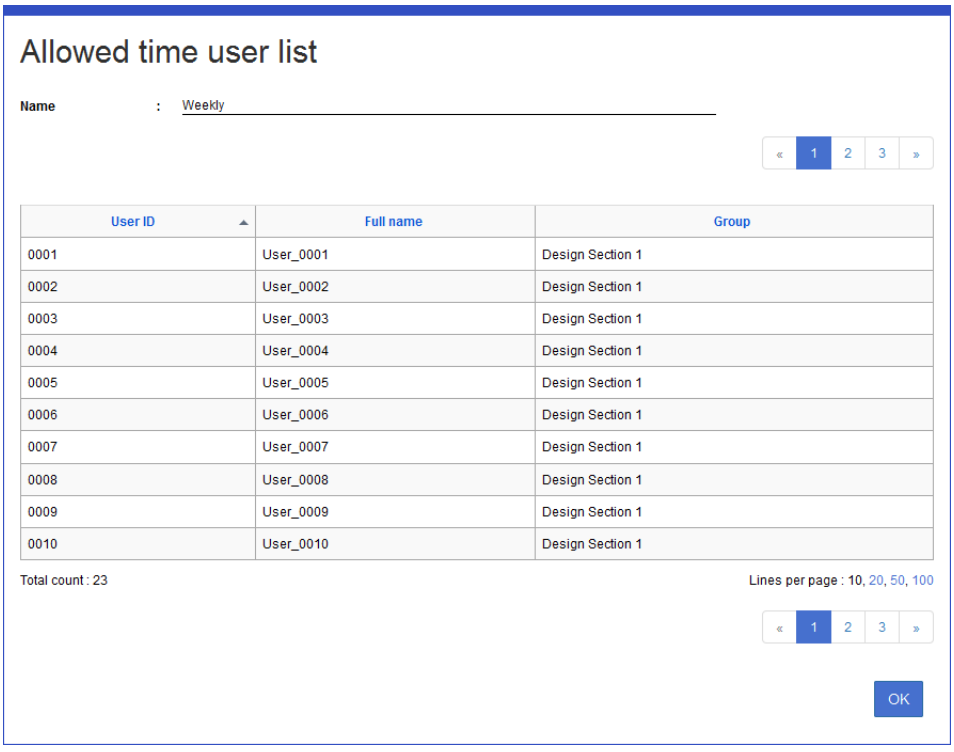

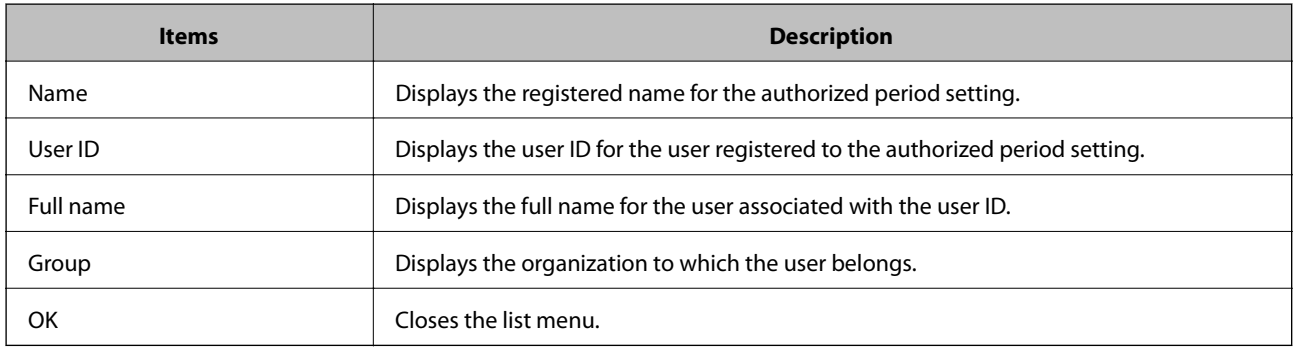

## **Credit recharge setting**

Set the period and the amount of credit to charge.

## **Credit recharge list**

A periodic charging list is displayed.

<span id="page-102-0"></span>Navigate to **Rules/Policies** > **Credit recharges**.

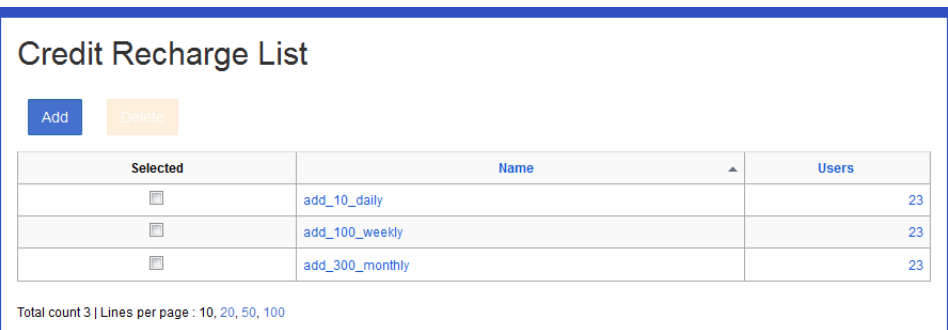

#### ❏ **Button**

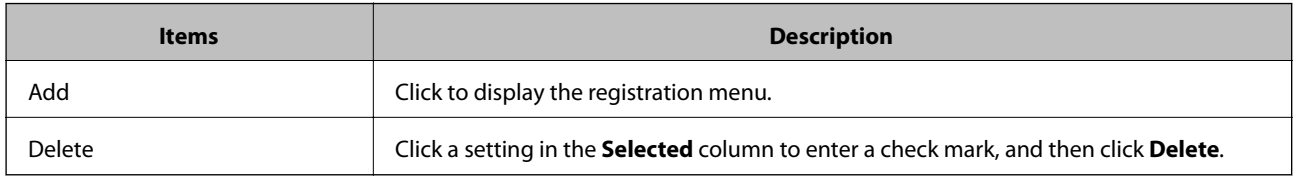

#### ❏ **Information**

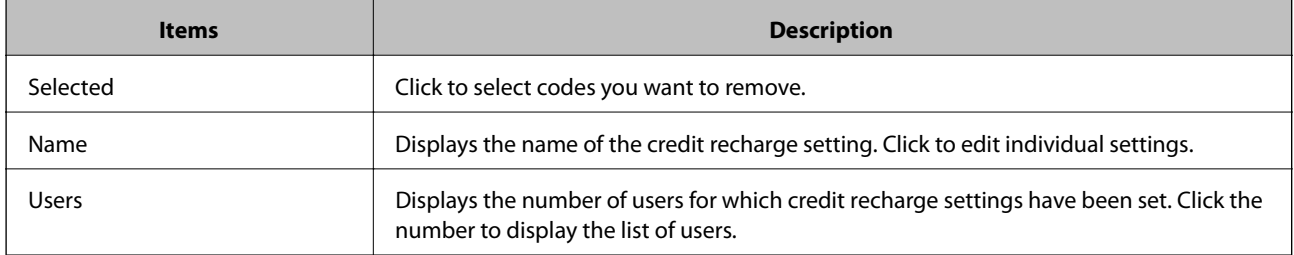

#### *Note:*

When you click the item, the list is sorted using that item, and it also switches between ascending and descending order.

## **Registering and editing the credit recharge setting**

## **Registering**

Register the credit recharge setting.

1. Click **Add** in the credit recharge setting list menu.

The new registration menu is displayed.

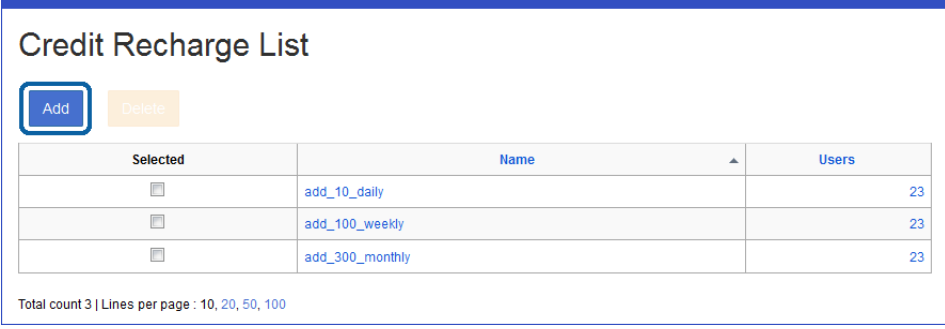

2. Set each item.

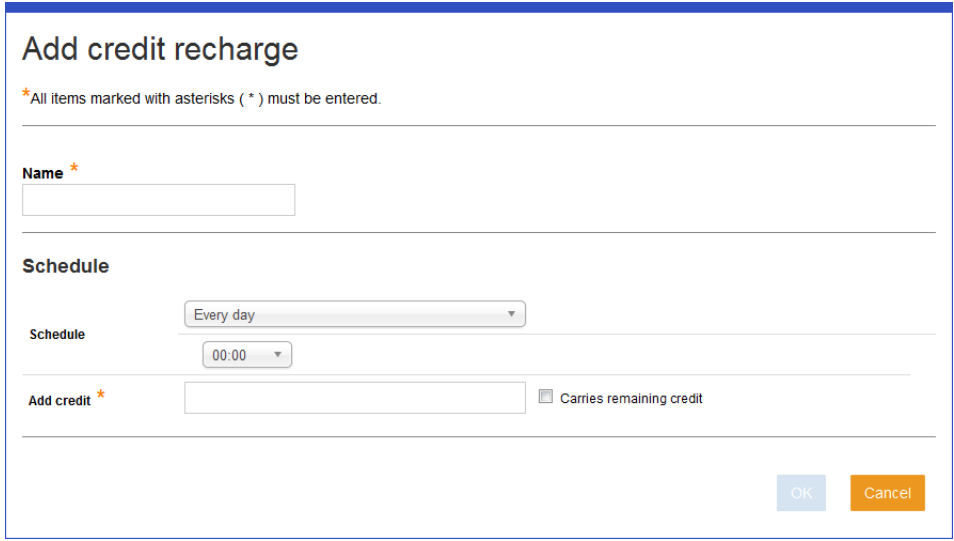

See the following to make settings.

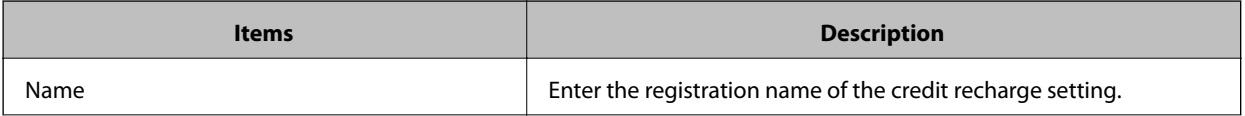

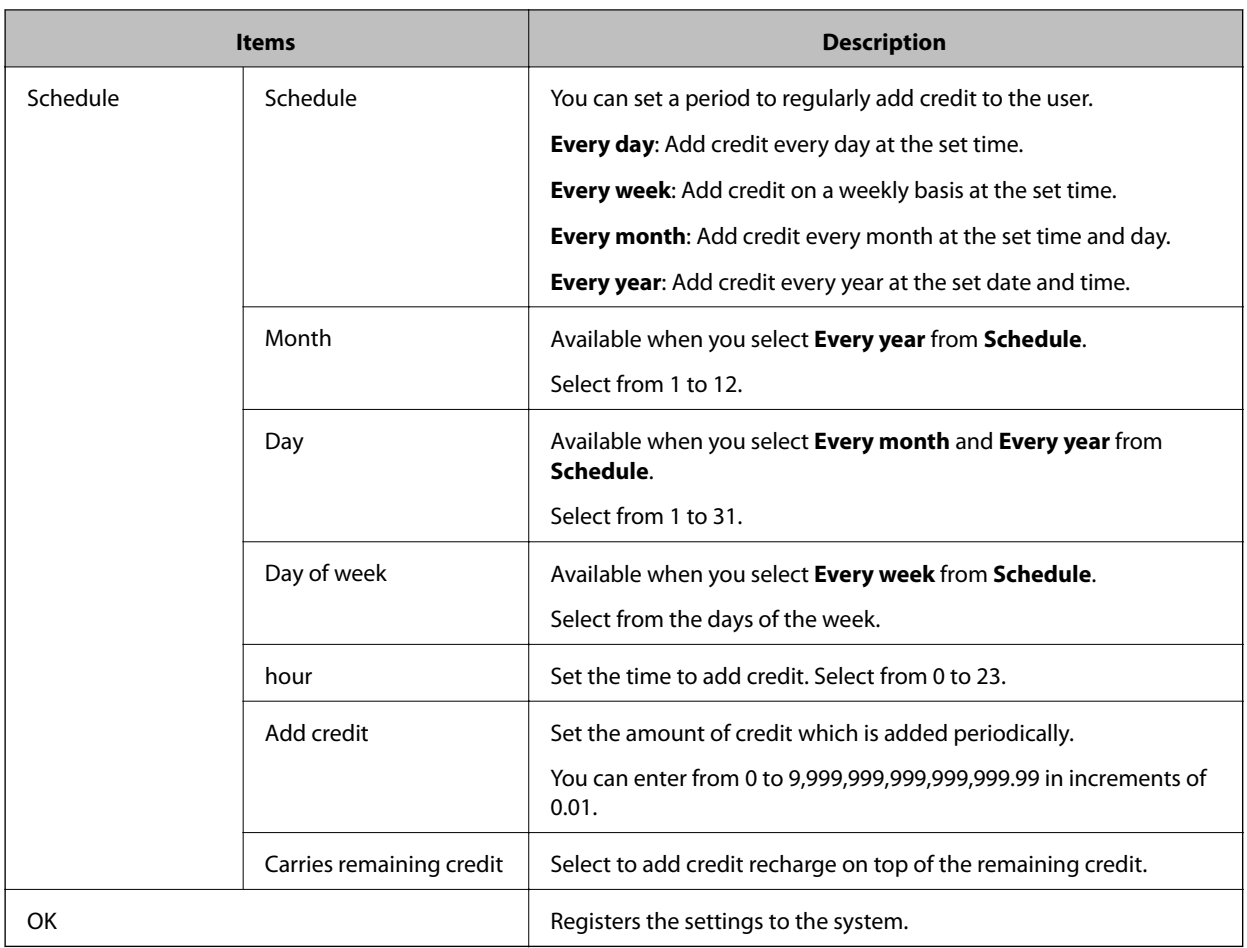

- 3. Click **OK**.
- 4. Click **OK** on the confirmation screen.

You are returned to the credit recharge setting list.

## **Editing**

Edit a credit recharge setting.

1. Click the link you want to edit in **Name** in the credit recharge setting list.

The credit recharge setting edit menu is displayed.

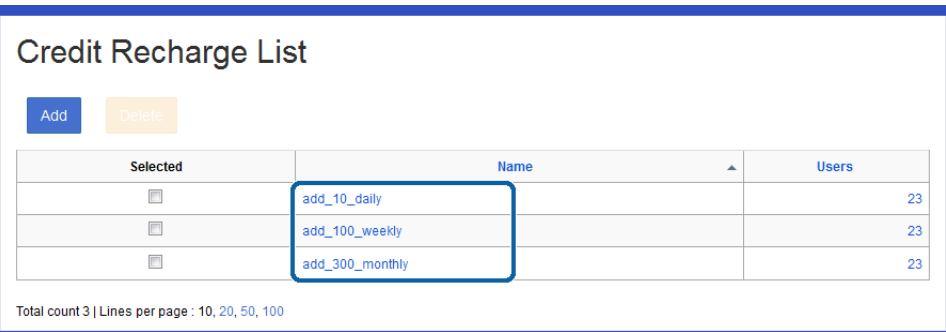

2. Set each item.

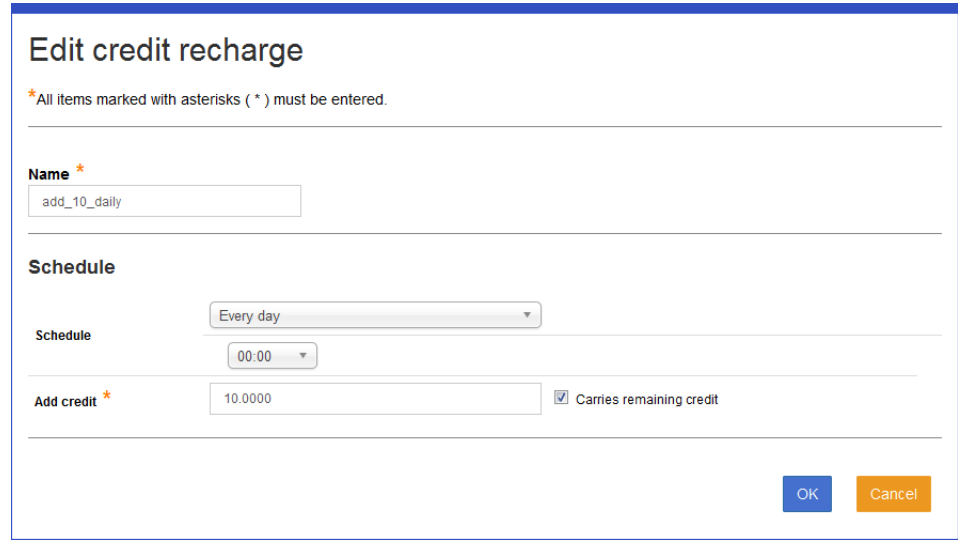

- 3. Click **OK**.
- 4. Click **OK** on the confirmation screen.

You are returned to the credit recharge setting list.

#### **Related Information**

◆ ["Registering" on page 103](#page-102-0)

## **User List for Credit Recharge Settings**

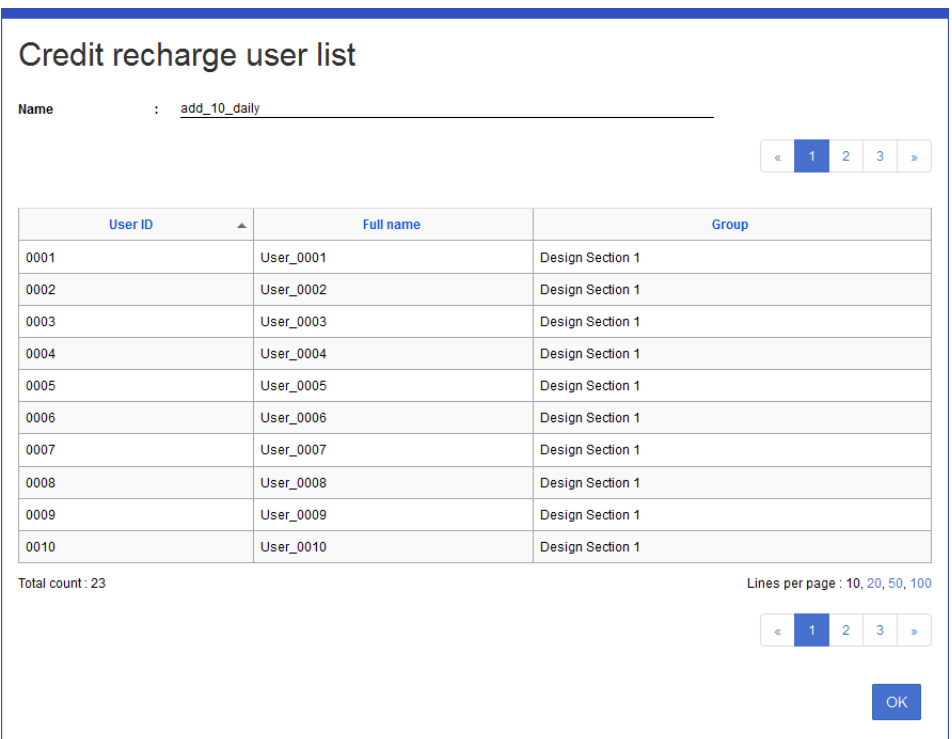

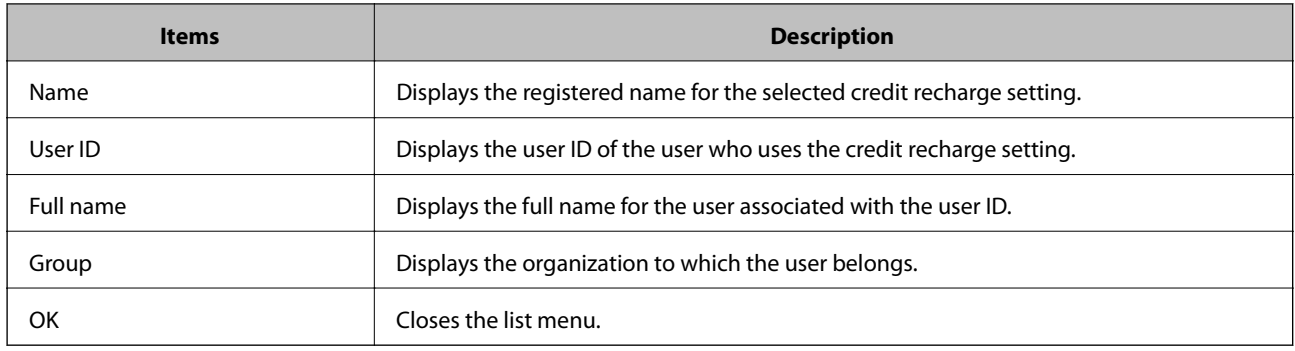

## **Cost**

You can set the unit price for credits consumed for each job or page.

You can apply the cost for each device or group.

You can specify the application destination in **System Settings** > **Basic Settings** > **Cost Settings**.

## **Cost Settings List**

A cost settings list is displayed.

Navigate to **Rules/Policies** > **Cost Settings**.

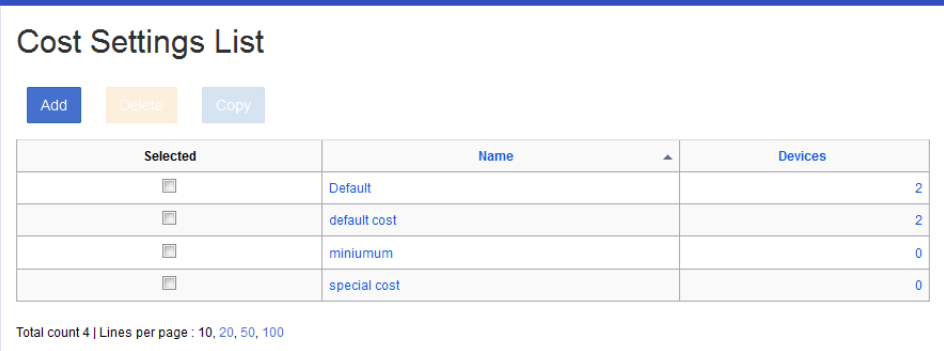

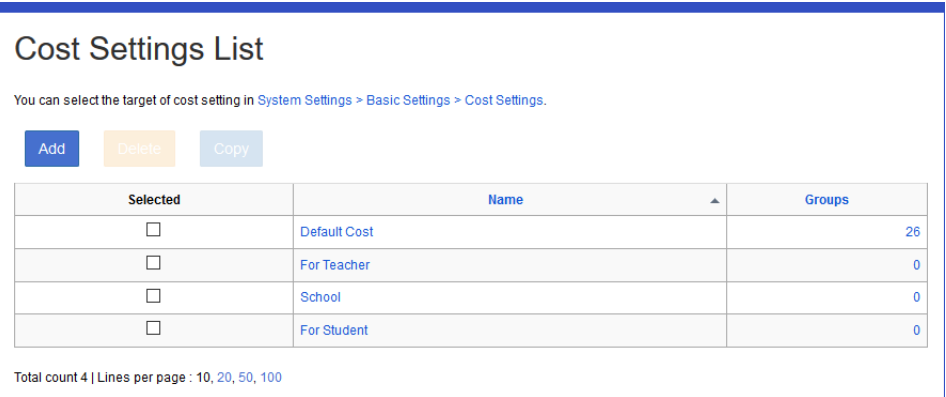

#### ❏ **Button**

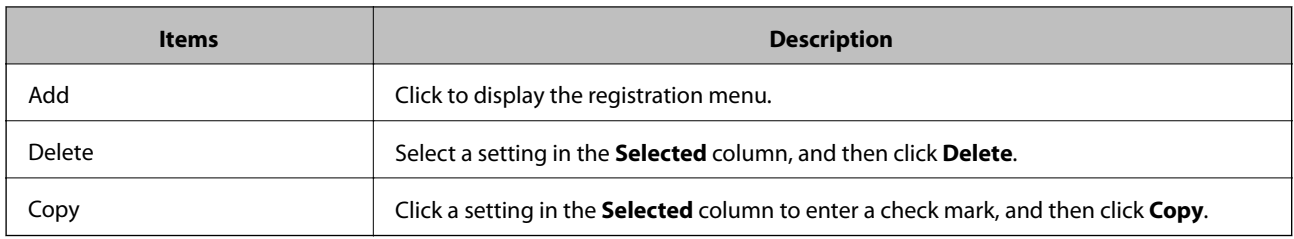

#### ❏ **Information**

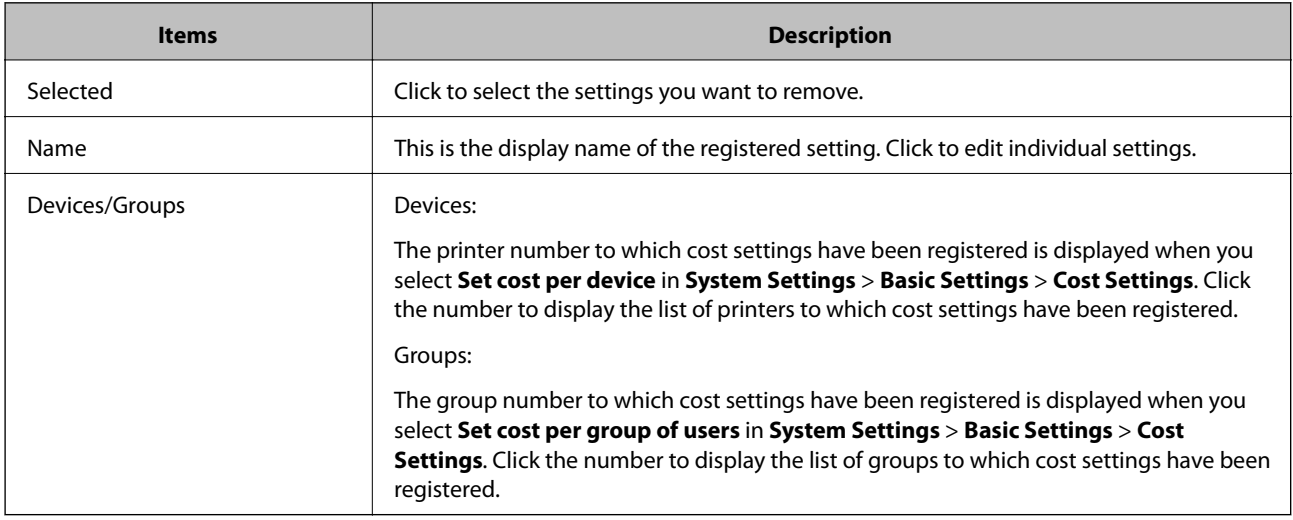

*Note:*

When you click the item, the list is sorted using that item, and it also switches between ascending and descending order.

#### **Related Information**

 $\blacktriangleright$  "Registering" on page 108

## **Registering and Editing Cost Settings**

## **Registering**

You can register cost settings.
1. Click **Add** in the charging list menu.

The new registration menu is displayed.

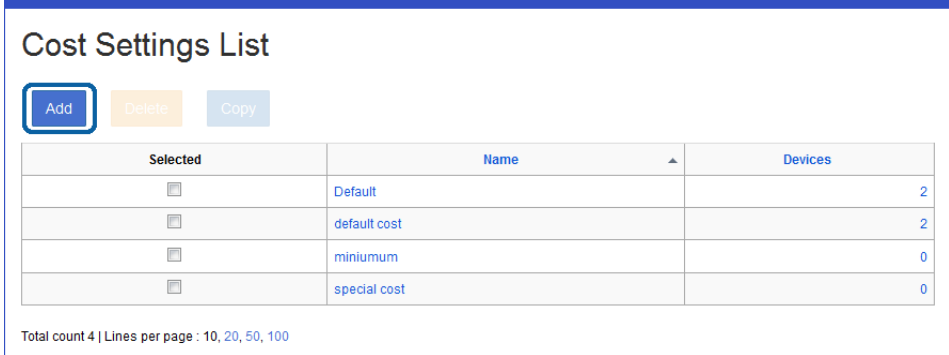

2. Set each item.

See the following to make settings.

❏ Simple

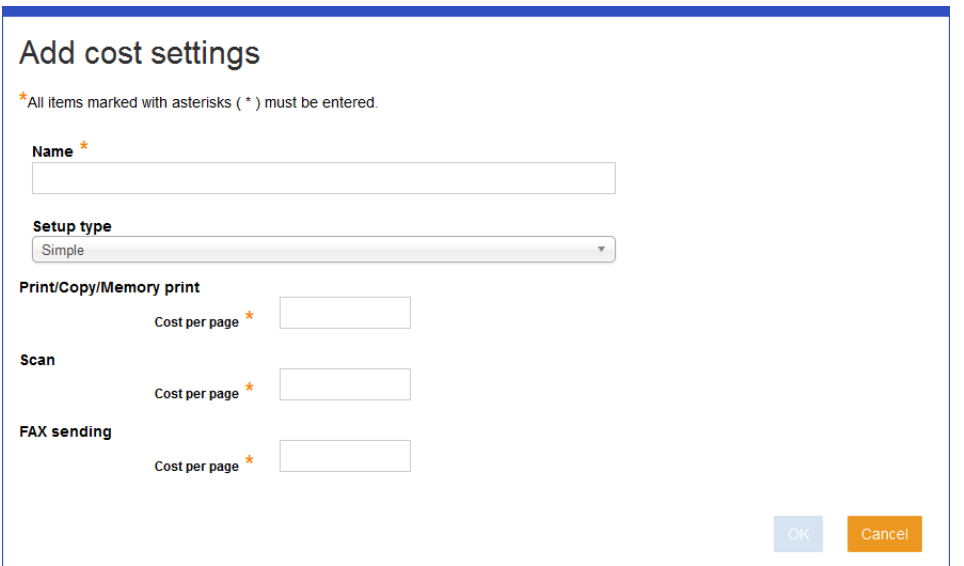

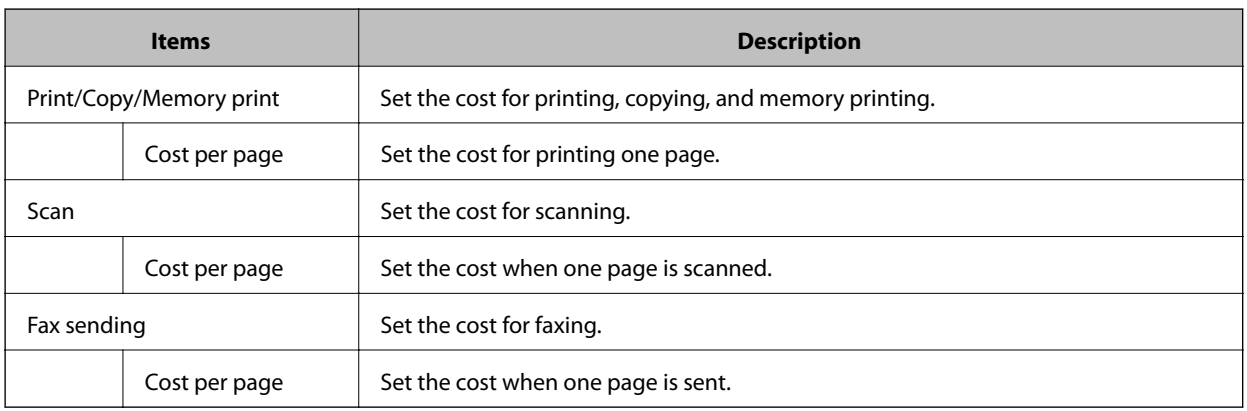

#### ❏ Standard

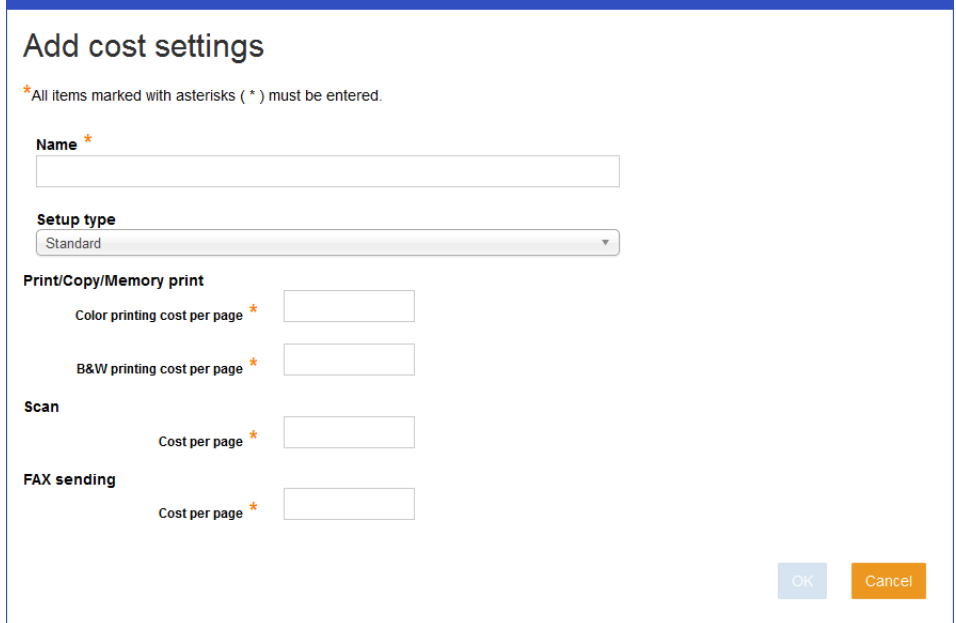

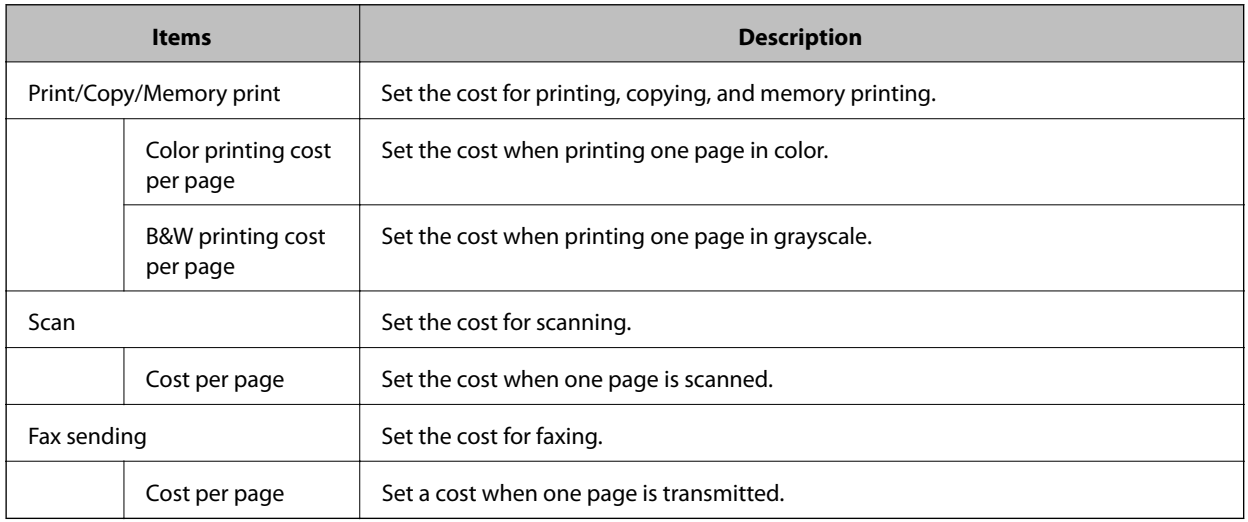

#### ❏ Advanced

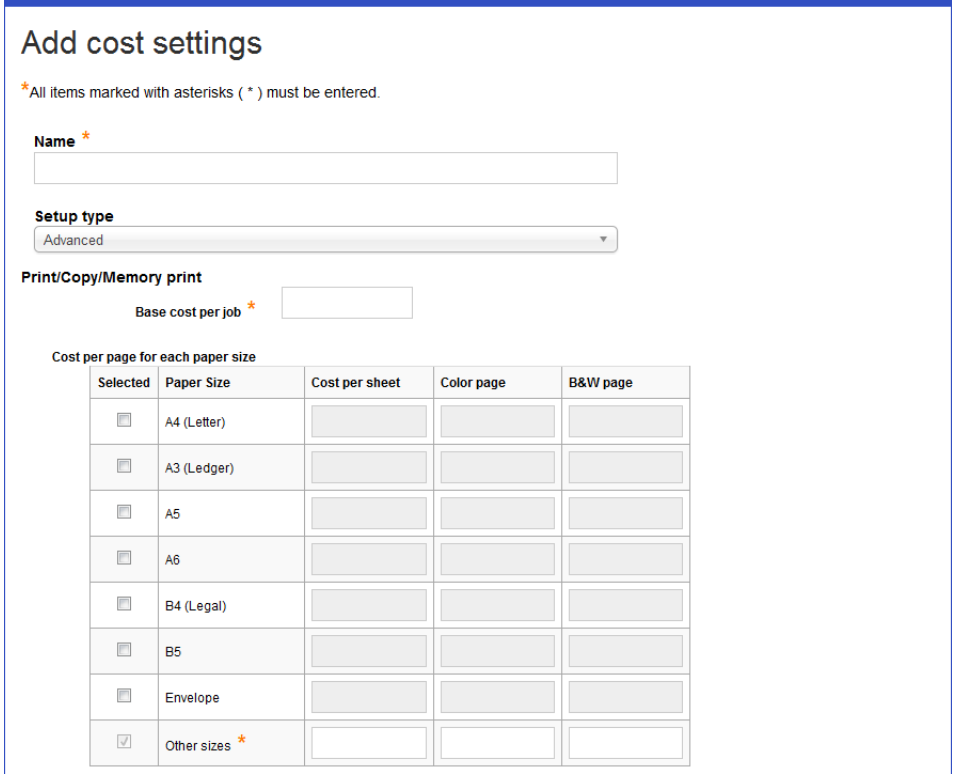

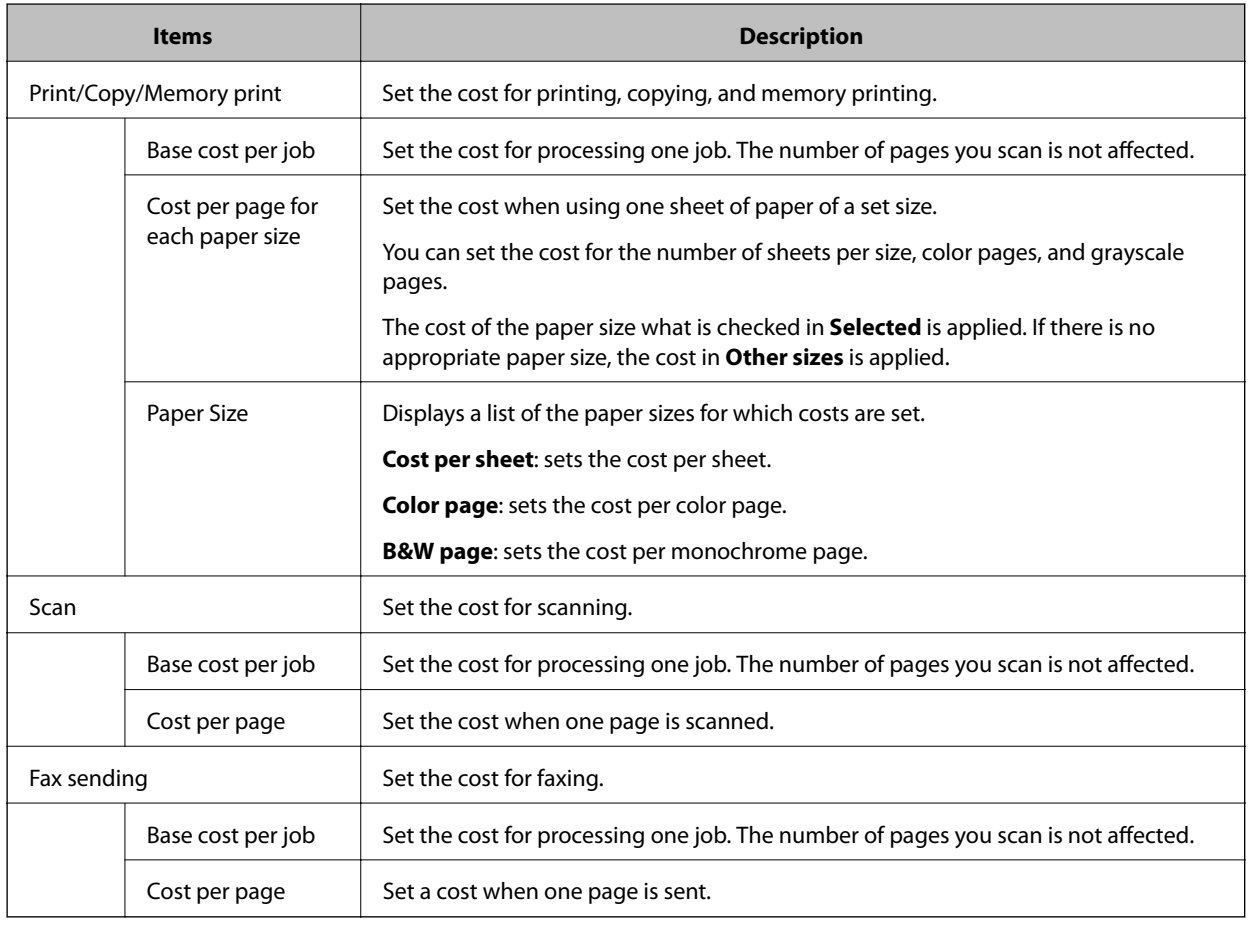

- 3. Click **OK**.
- 4. Click **OK** on the confirmation screen. You are returned to the cost settings list.

### **Editing**

Edit a cost setting.

1. Click the link you want to edit in **Name** in the charging setting list.

The cost settings edit menu is displayed.

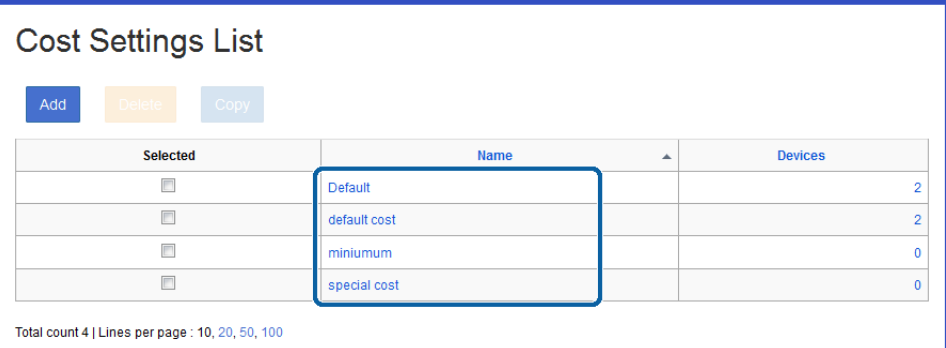

2. Set each item.

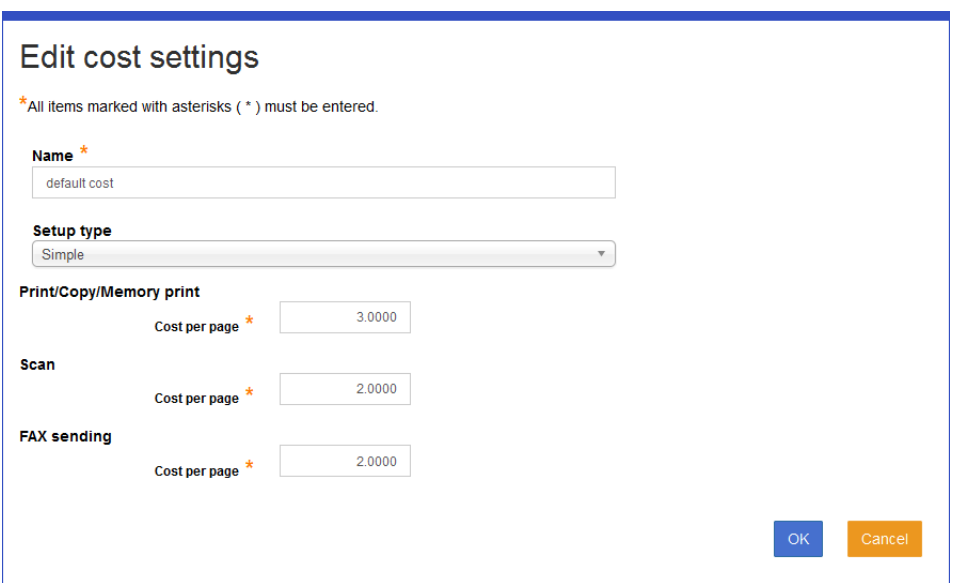

- 3. Click **OK**.
- 4. Click **OK** on the confirmation screen.

You are returned to the cost settings list.

#### **Related Information**

◆ ["Registering" on page 103](#page-102-0)

## **Applying Cost Settings**

### **Applying to Multi-function Devices**

You can apply cost settings to multi-function devices.

- 1. Select **Devices** from the function menu.
- 2. Select the multi-function device name you want to apply the cost to from **Device Name**. The device edit menu is displayed.
- 3. Select the cost setting that you registered in **Cost Settings** on the **Basic Information** tab.

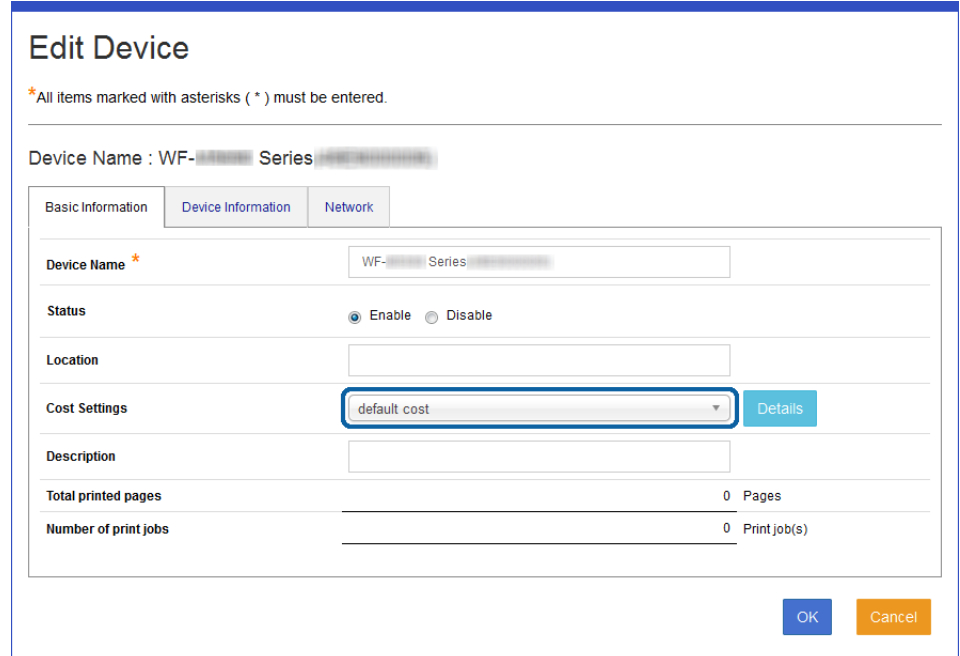

4. Click **OK**.

### **Applying to Groups**

You can apply cost settings to groups.

- 1. Select **Groups** from the function menu.
- 2. Select the group name to which you want to apply the cost settings from **Group**. The group edit menu is displayed.

3. Select the cost setting that you registered in **Cost Settings** on the **Basic Information** tab.

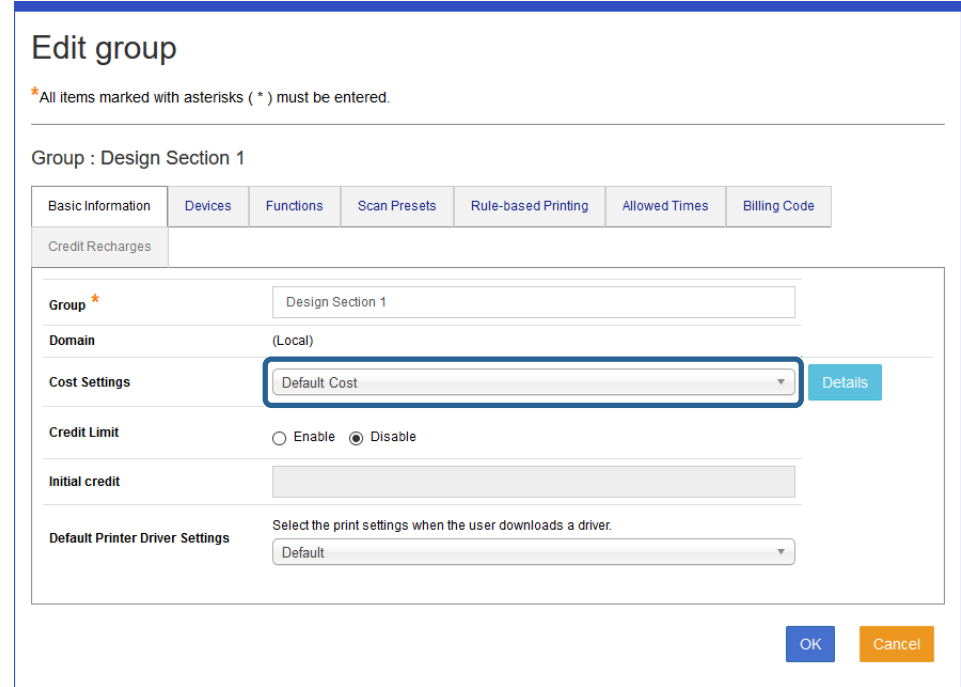

4. Click **OK**.

## **List of Cost Settings**

### **List of Cost Settings Devices**

This is the list of multi-function devices to which cost settings have been applied.

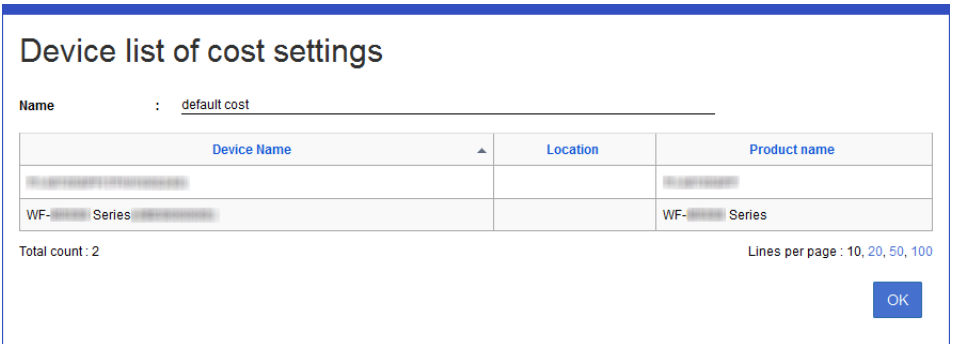

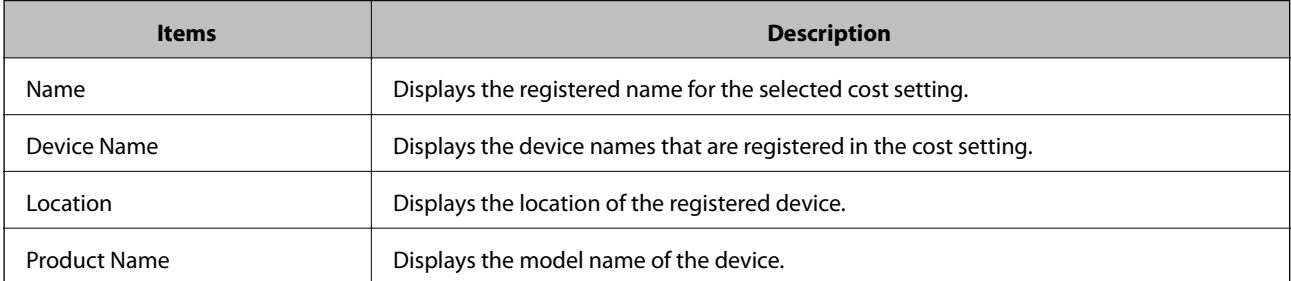

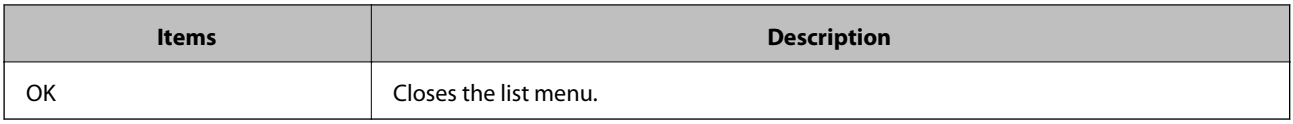

### **List of Cost Settings Groups**

This is the list of groups to which cost settings have been applied.

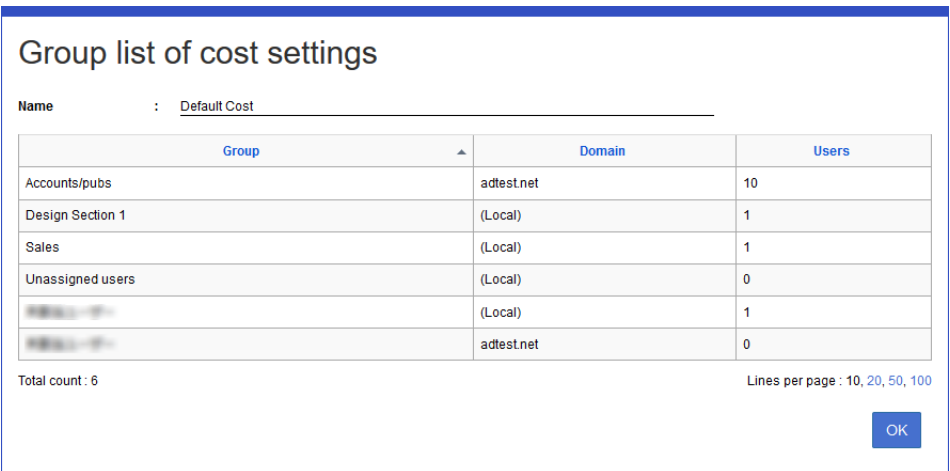

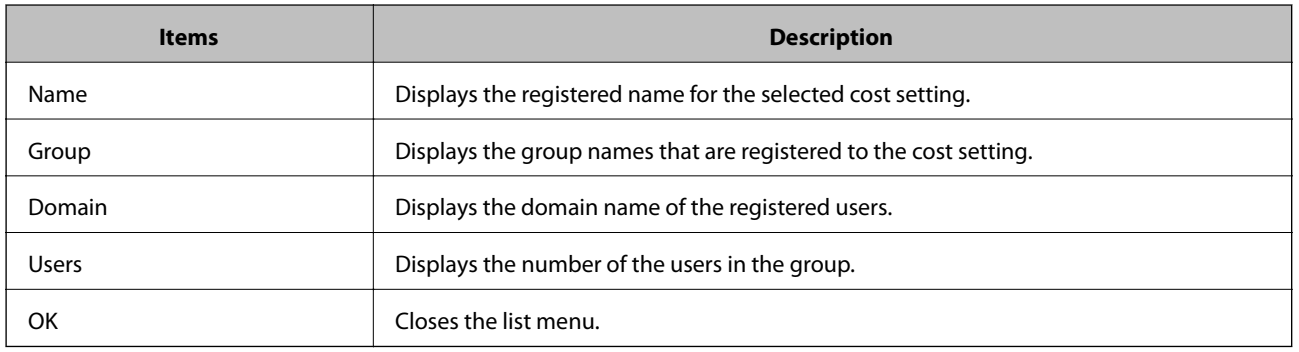

## **Billing Code**

You can manage costs according to the intended use of devices by setting a billing code.

## **Billing Code List**

Displays the billing code list.

<span id="page-115-0"></span>This is displayed when you select **Rules/Policies** > **Billing Code** from the function menu.

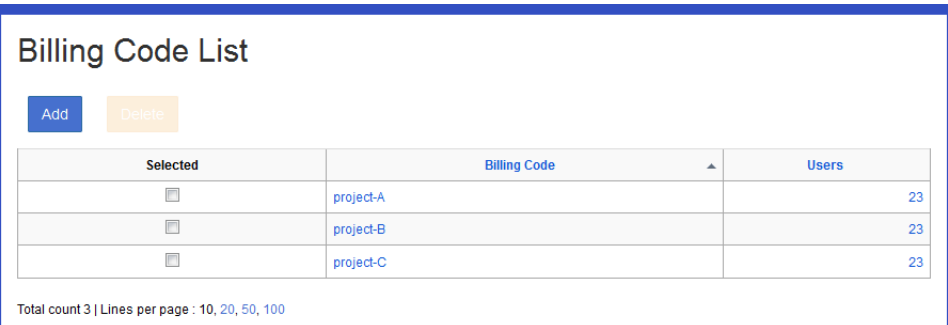

#### ❏ **Button**

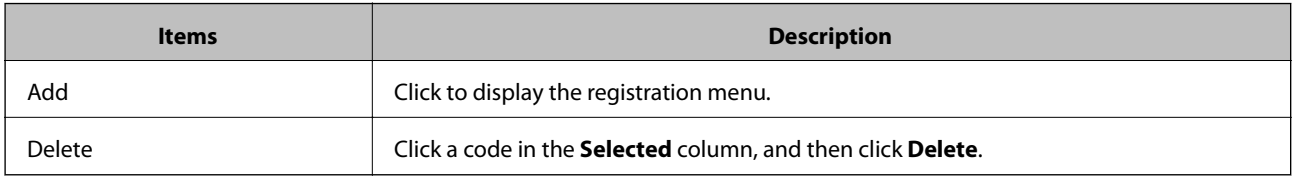

#### ❏ **Information**

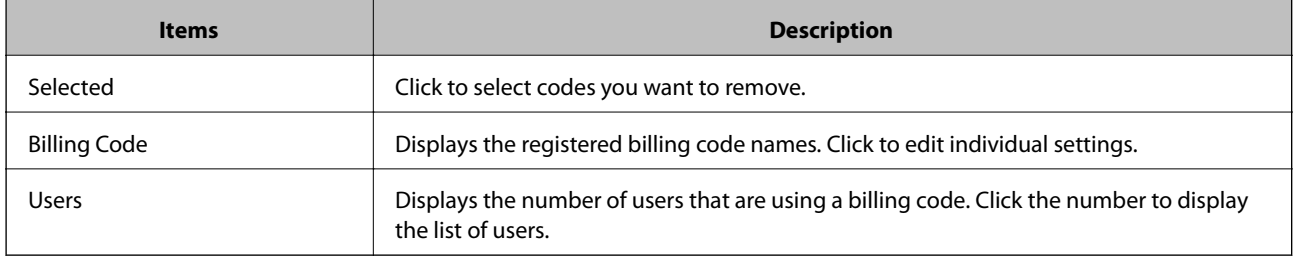

#### *Note:*

Click an item to sort the list using that item, and to switch between ascending and descending order.

#### **Related Information**

 $\blacktriangleright$  "Registering" on page 116

## **Registering and Editing a Billing Code**

### **Registering**

Register the billing code.

1. Click **Add** in the billing code list.

The new registration menu is displayed.

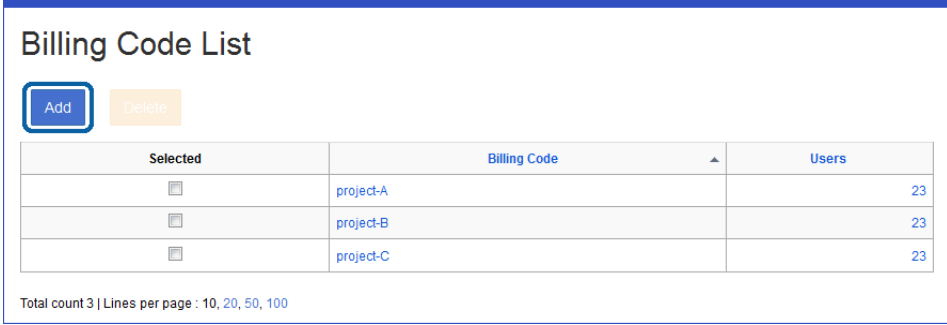

2. Enter a billing code name.

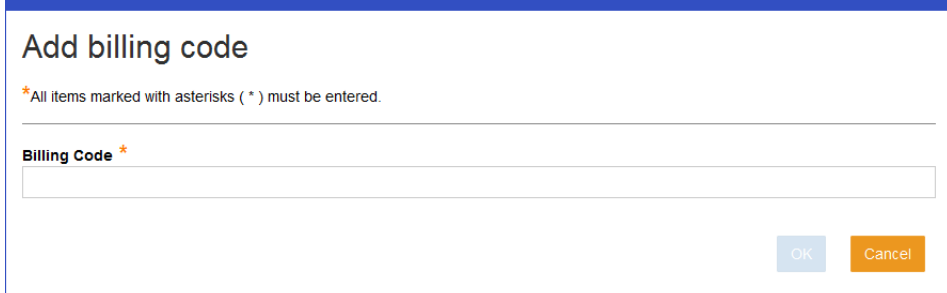

- 3. Click **OK**.
- 4. Click **OK** on the confirmation screen.

You are returned to the billing code list.

### **Editing**

Edit the registered billing code name.

1. Click the link you want to edit in Billing code in the billing code list.

The billing code edit menu is displayed.

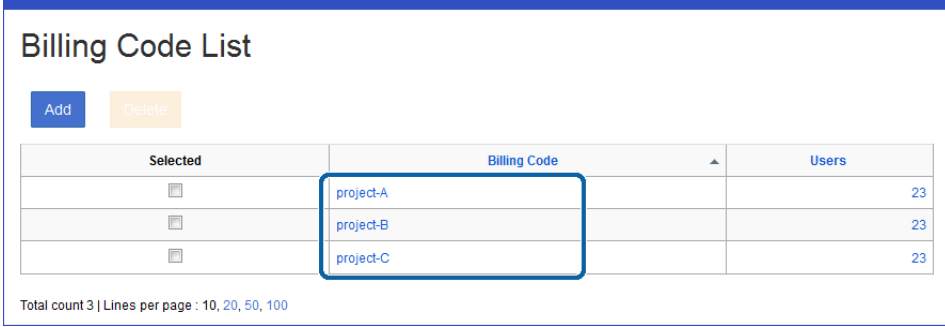

2. Edit the billing code name.

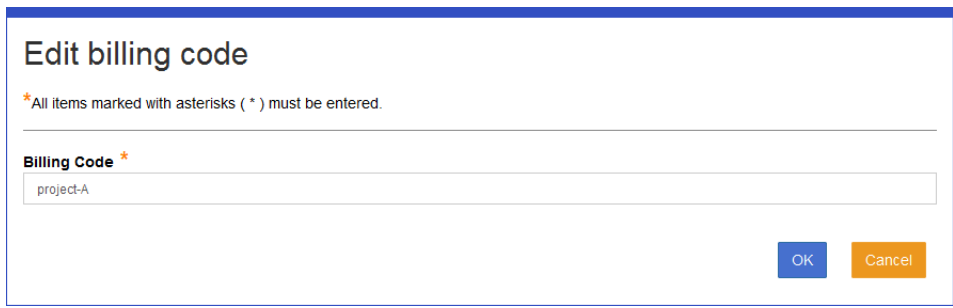

- 3. Click **OK**.
- 4. Click **OK** on the confirmation screen.

You are returned to the billing code list.

#### **Related Information**

& ["Registering" on page 116](#page-115-0)

## **Organization User List**

Click the number in **Applied users** in the organization list to display a list of users who are using the billing code.

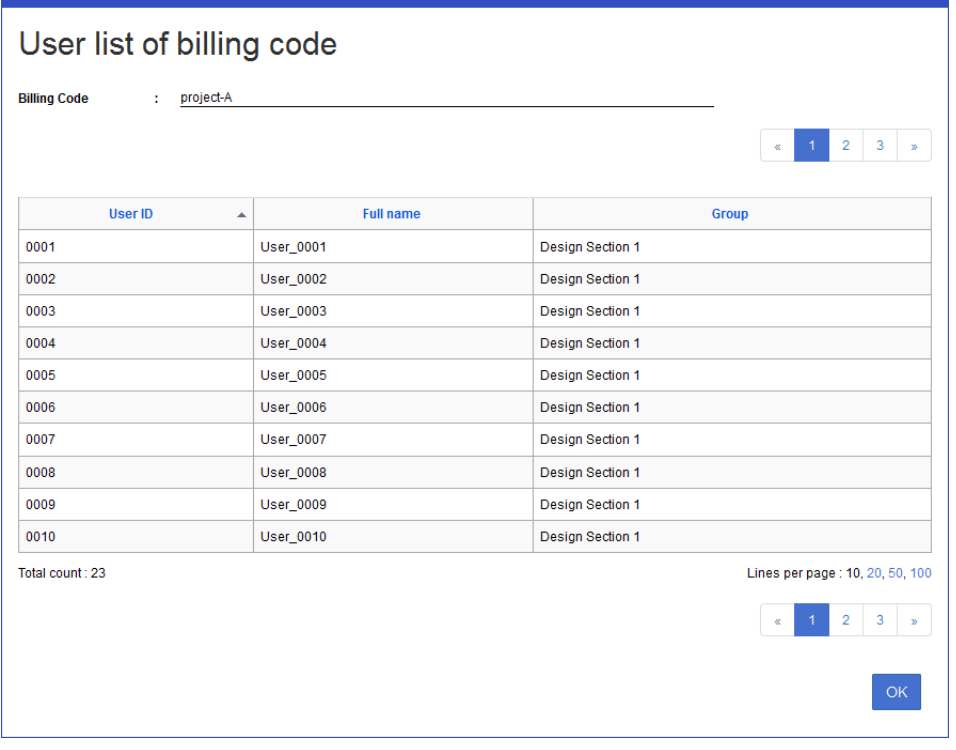

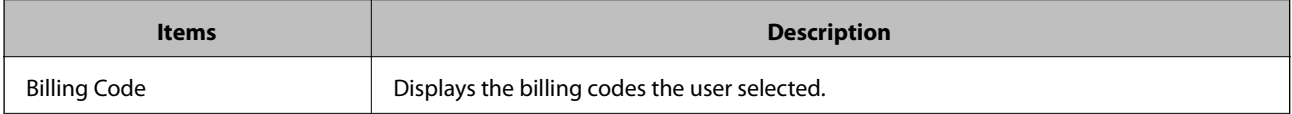

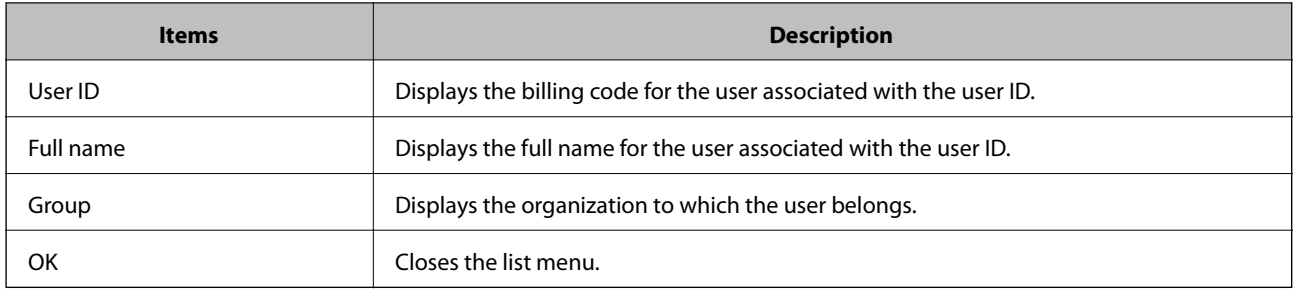

## **Page Quota**

You can restrict usage by the number of printed pages and the number of pages used for specific functions.

**Page Quota** is displayed when **Page Quota** is selected in **System Settings** > **Basic Settings** > **Quota management**. You cannot use this with cost limitations applied using credit balance.

## **Page Quota List**

The page quota list is displayed.

Navigate to **Rules/Policies** > **Page Quota**.

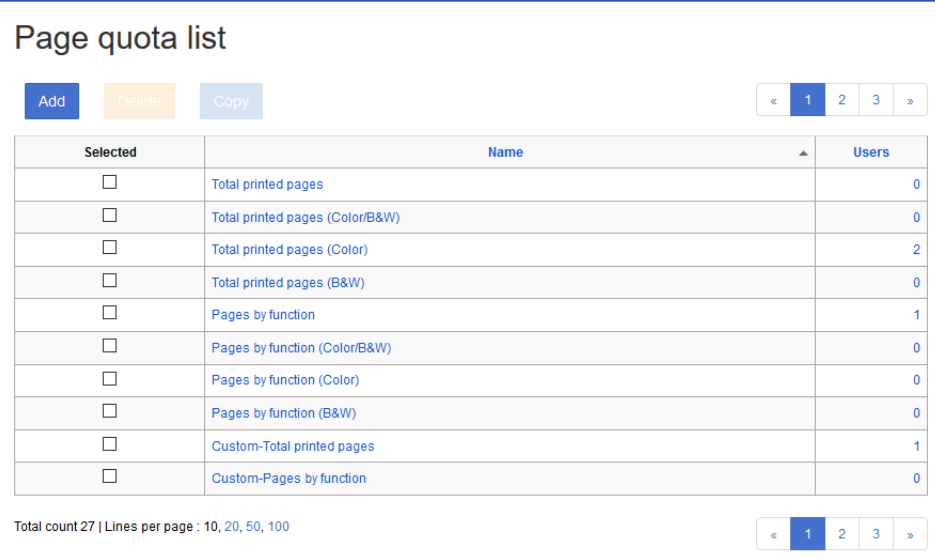

#### ❏ **Buttons**

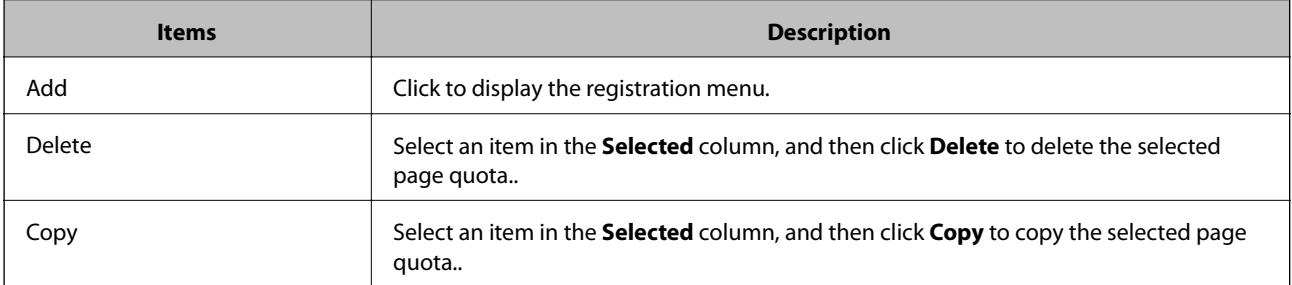

#### ❏ **Information**

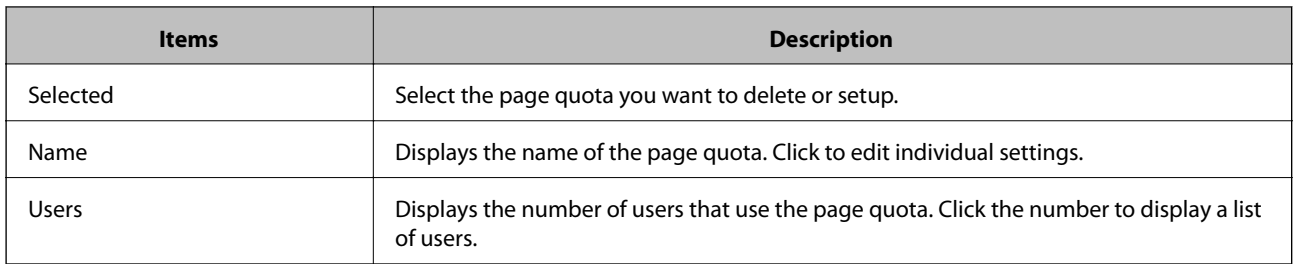

#### *Note:*

Click an item to sort the list using that item, and to switch between ascending and descending order.

## **Registering and Editing the Page Quota**

### **Registering**

You can register page quota settings.

1. Click **Add** in the page quota list menu.

The new registration menu is displayed.

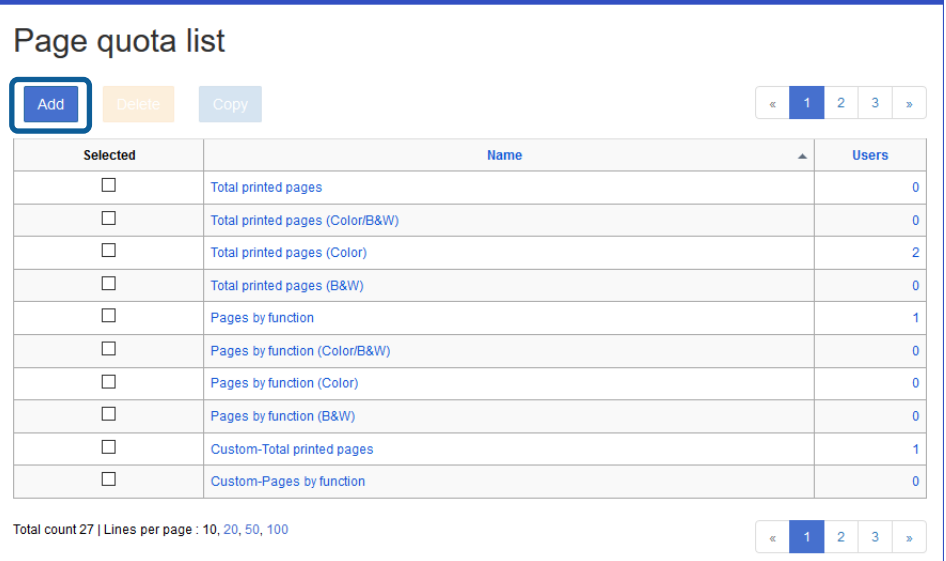

2. Set each item.

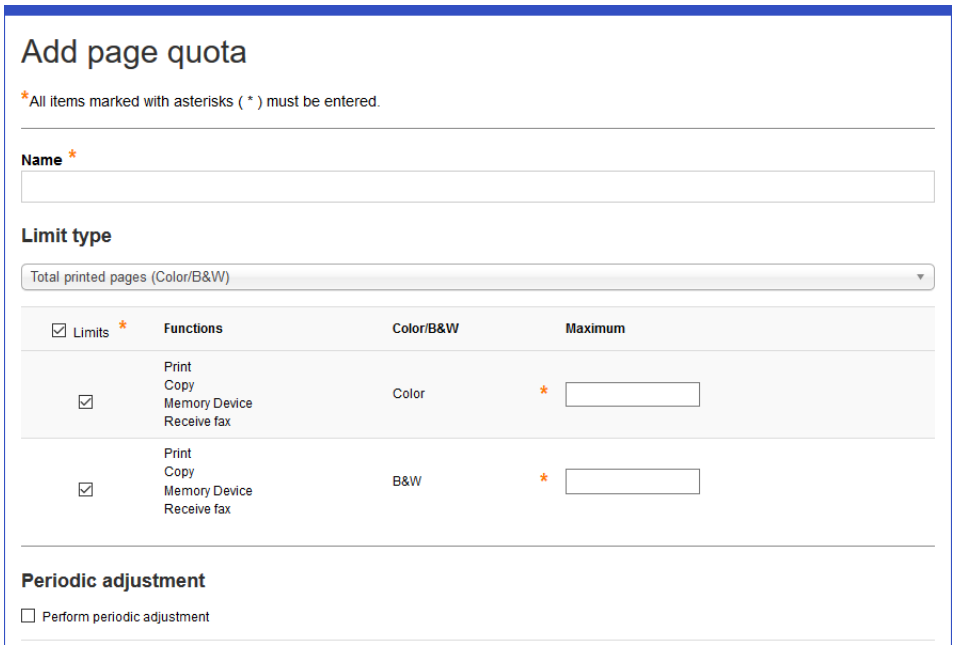

See the following to make settings.

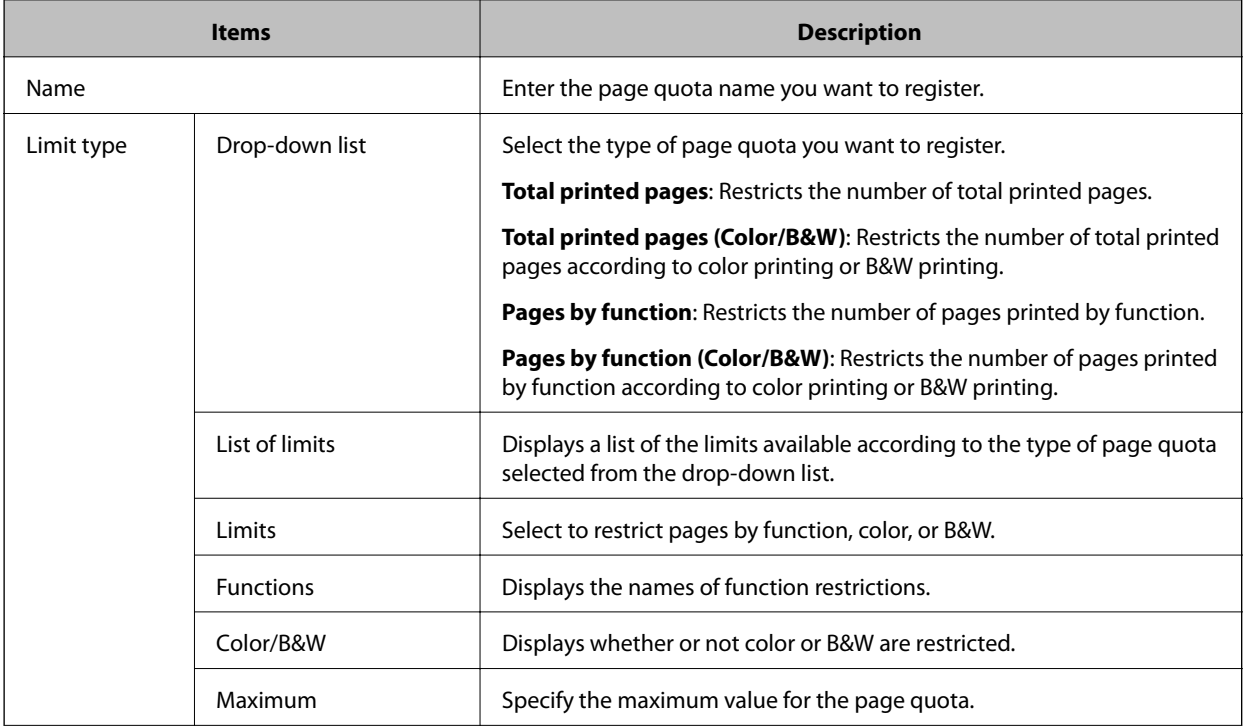

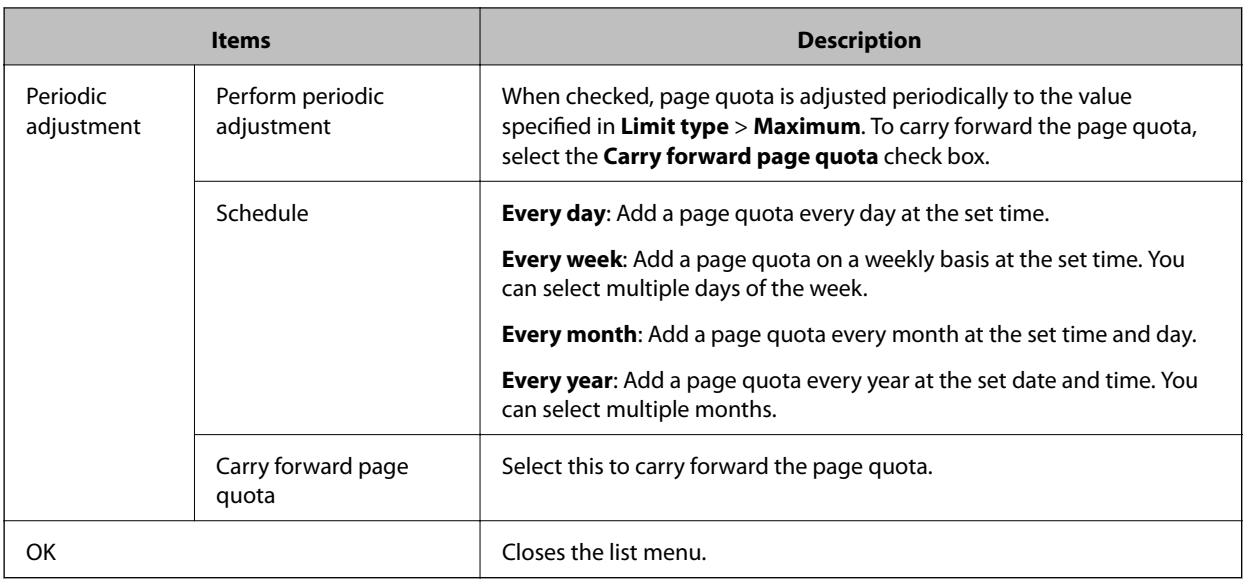

- 3. Click **OK**.
- 4. Click **OK** on the confirmation screen. You are returned to the page quota list.

### **Editing**

Edit a page quota setting.

1. Click the link you want to edit in **Name** in the page quota list. The page quota edit menu is displayed.

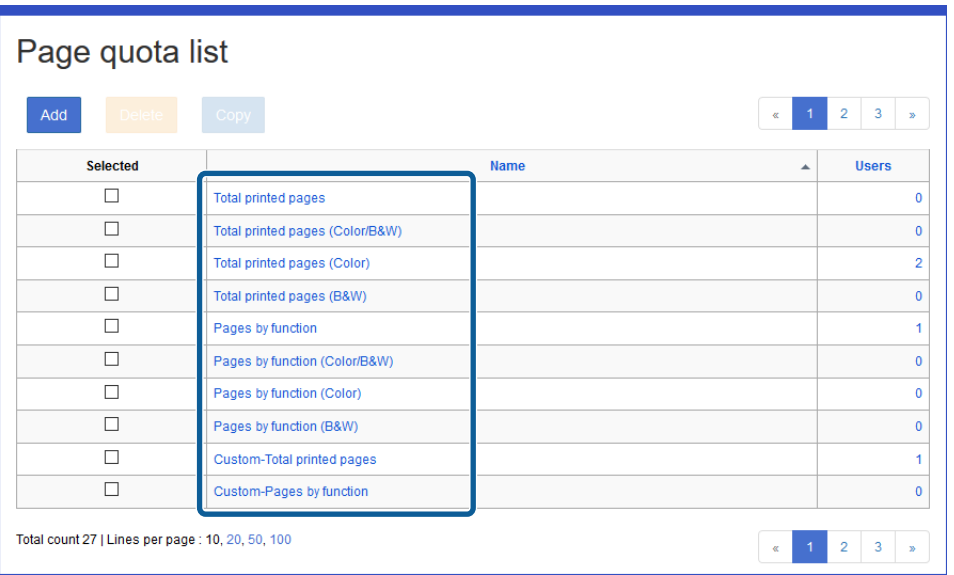

2. Set each item.

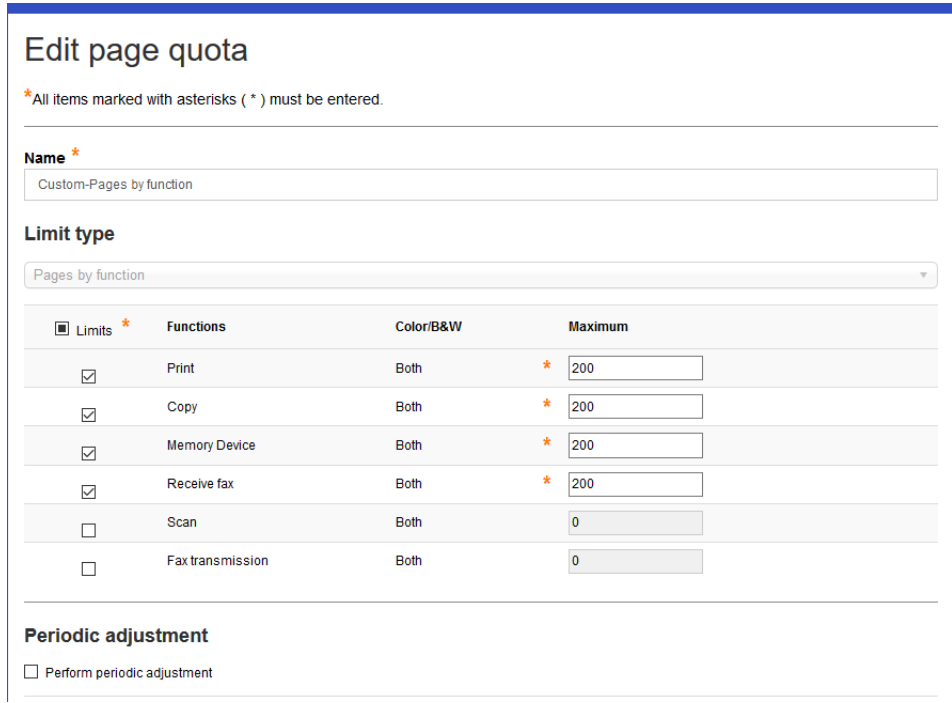

- 3. Click **OK**.
- 4. Click **OK** on the confirmation screen. You are returned to the page quota list.

## **Applying Page Quotas**

### **Applying to Users**

You can apply registered page quotas to users.

- 1. Select **Users** from the function menu.
- 2. Click the link you want to set in **User ID**. The Edit user screen is displayed.

3. Select **Enable** from **Page Quota** > **Basic Information**.

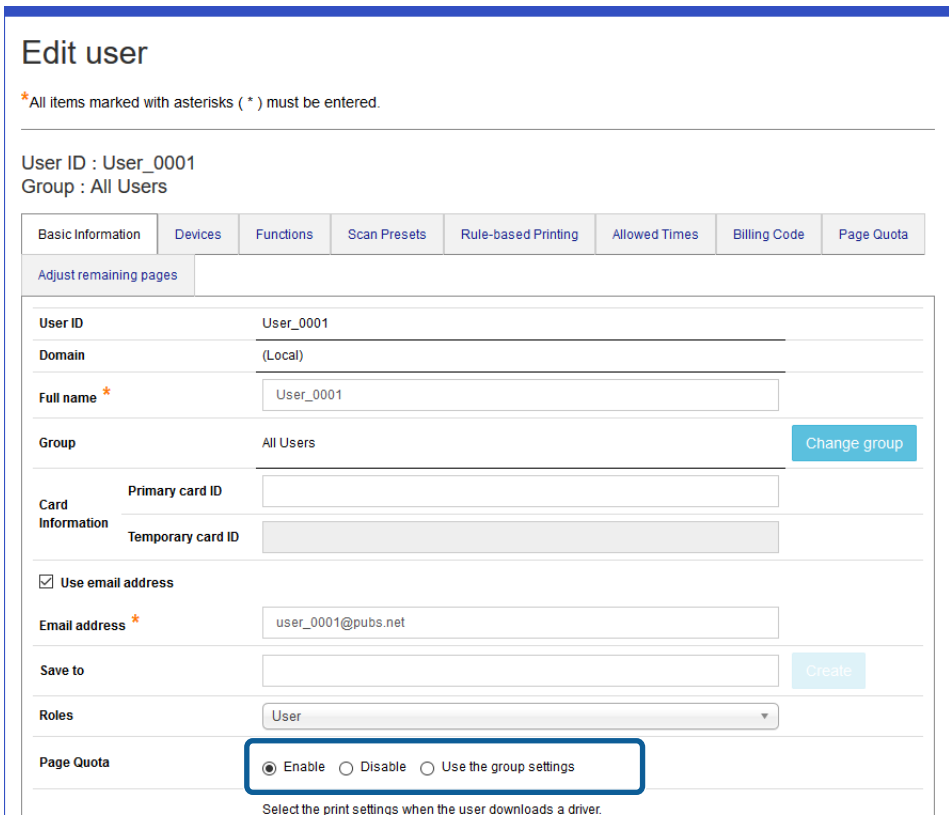

4. Select a page quota from **Page Quota**, and then select the item and navigate through the list by using **1** and  $\rightarrow$ .

#### *Note:*

You cannot move the page quota if the number of pages is set as part of a group, and you select *Use the group settings* in *Basic Information* > *Page Quota*.

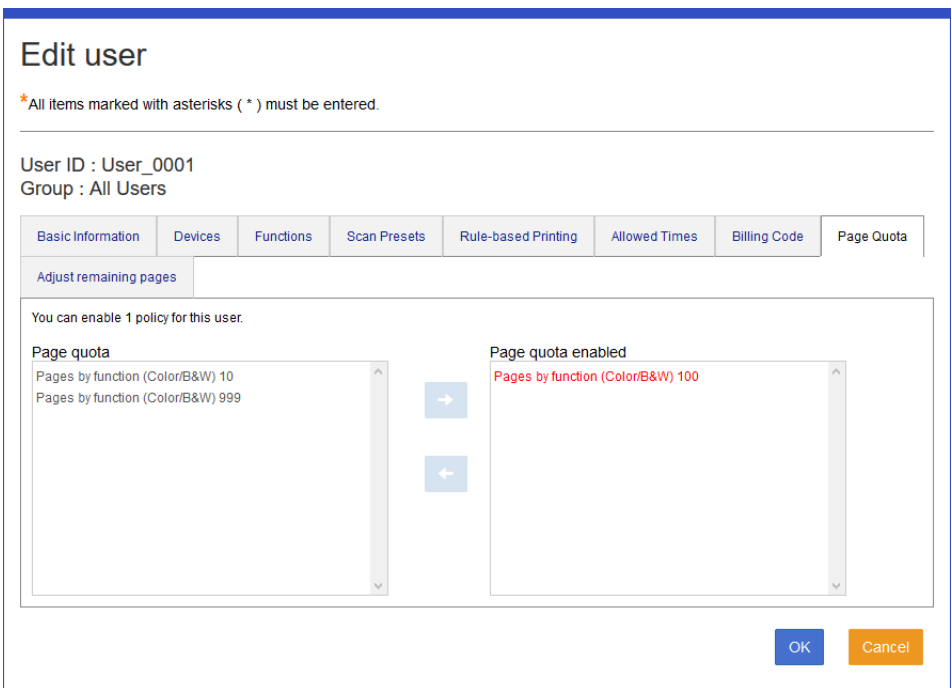

5. Click **OK**.

### **Applying to Groups**

You can apply registered page quotas to groups.

- 1. Select **Groups** from the function menu.
- 2. Click the link you want to set in **Group**. The Edit group screen is displayed.

3. Select **Enable** from **Page Quota** > **Basic Information**.

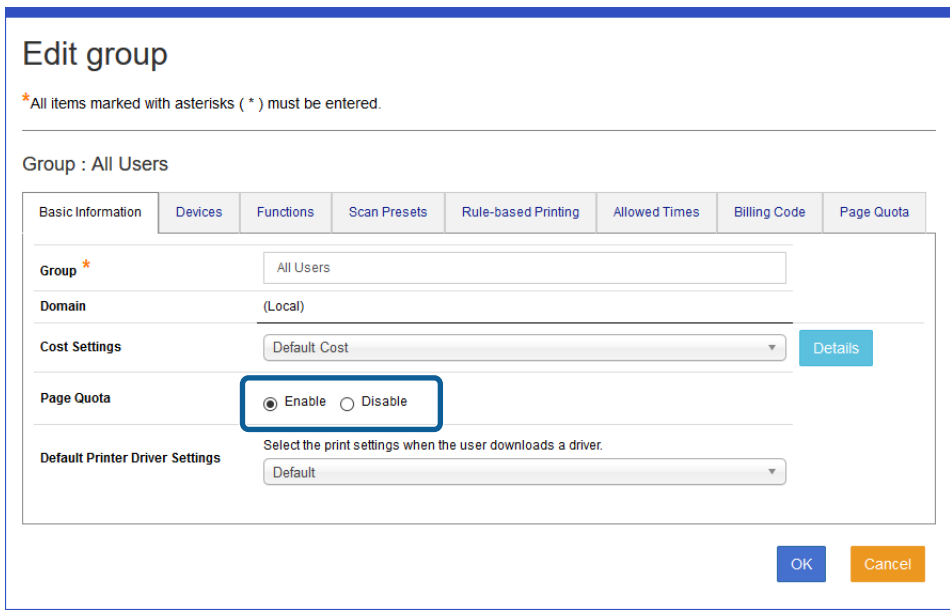

4. Select a page quota from **Page Quota**, and then select the item and navigate through the list by using **1** and .

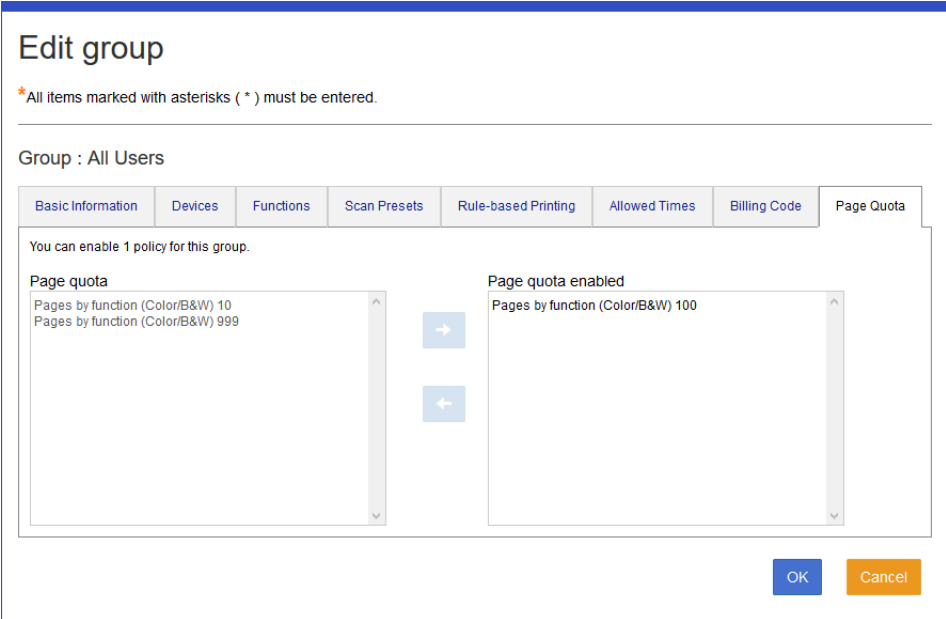

5. Click **OK**.

## **User List for Page Quotas**

Click the number in **Users** in the page quota list to display a list of users to whom a page quota has been applied.

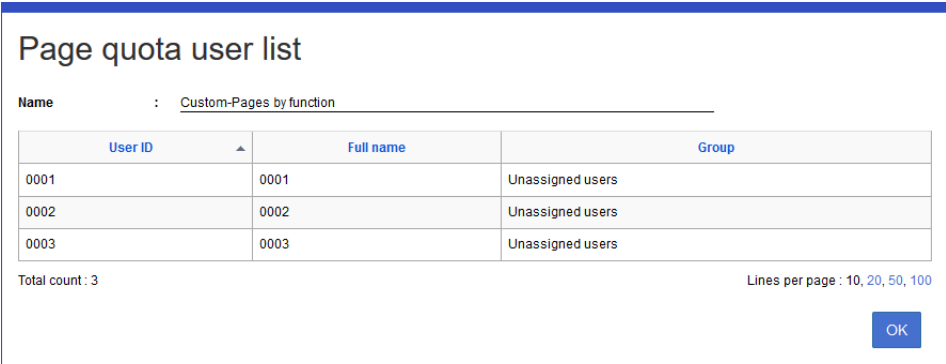

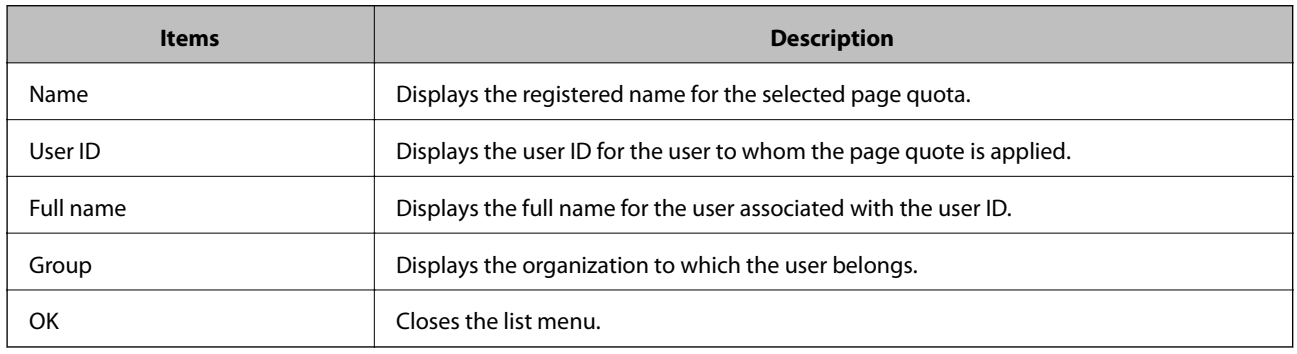

### **Usage restrictions by cost settings**

You can restrict printer usage by using cost settings for printers and groups, or by using page quota management for users and groups.

### **Usage restrictions by cost settings**

You can restrict printer usage by using the cost settings for the printers and groups.

- 1. Select **System Settings** > **Basic Settings**.
- 2. Select **Credit** in **Quota management**.

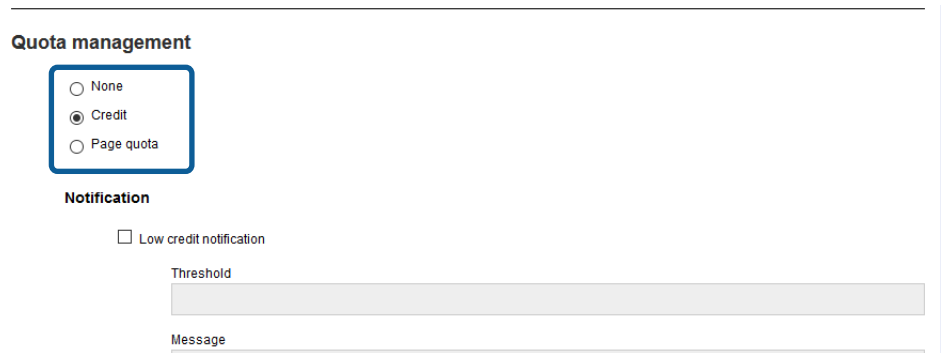

3. Select the target to which the cost settings will be applied.

**Set cost per device**: Applies the cost setting for each printer. The same cost setting applied to any user of the printer.

**Set cost per group of users**: Applies the cost set for each group. The same cost setting is applied to any printer used in the same group.

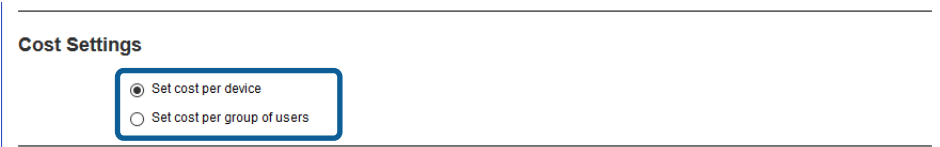

- 4. Click **Apply**.
- 5. Apply the cost settings registered in **Rules/Policies** > **Cost Settings** to the printers or groups. See Related Information for the registration and application method.

### **Restrictions on the number of pages**

You can restrict printer usage by the number of remaining pages applied to the users or groups.

- 1. Select **System Settings** > **Basic Settings**.
- 2. Select **Page Quota** in **Quota management**.

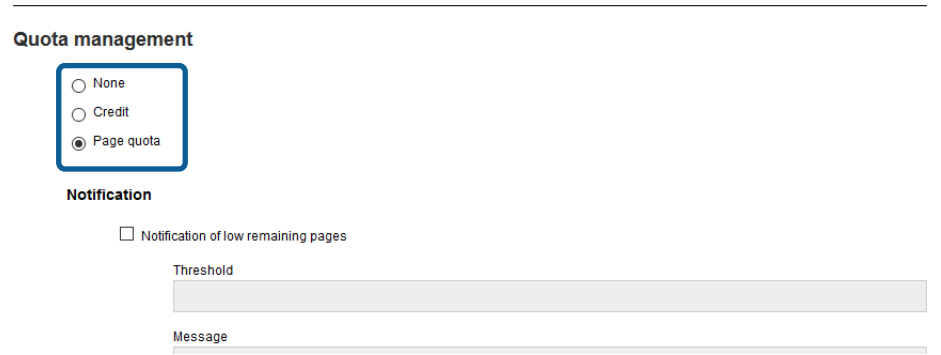

- 3. Click **Apply**.
- 4. Apply the cost settings registered in **Rules/Policies** > **Page Quota** to the users or groups. See Related Information for the registration and application method.

## **Printer Driver Settings**

You can register the default print settings of the printer driver for each user or group.

## **Printer Driver Settings List**

Displays the Printer Driver Settings list.

This is displayed when you select **Rules/Policies** > **Printer Driver Settings** from the function menu.

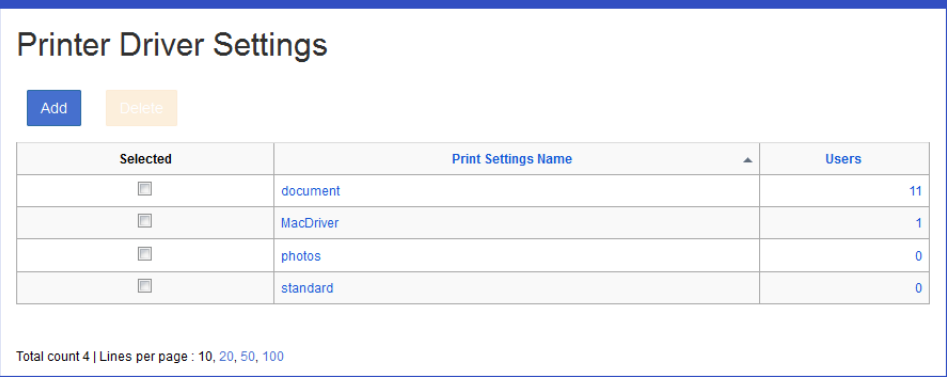

#### ❏ **Button**

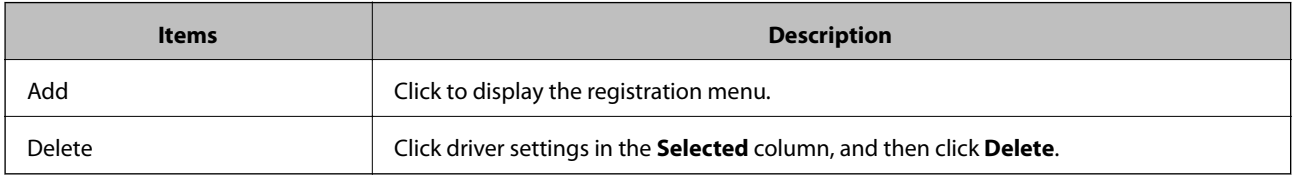

#### ❏ **Information**

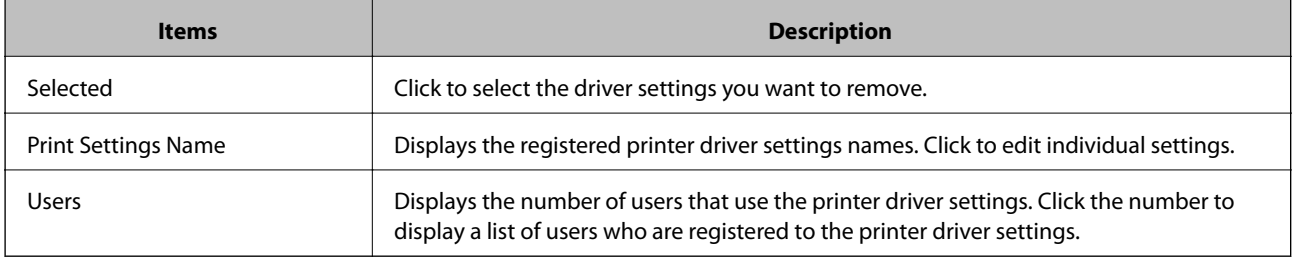

#### *Note:*

Click an item to sort the list using that item, and to switch between ascending and descending order.

#### **Related Information**

◆ "Registering" on page 129

## **Registering and Editing the Printer Driver Settings**

### **Registering**

Register the Printer Driver Settings.

1. Click **Add** in the Printer Driver Settings list.

The new registration menu is displayed.

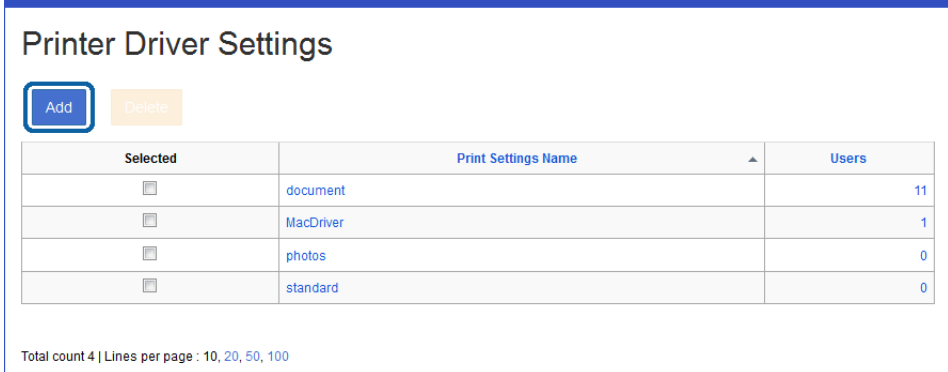

2. Enter a Printer Driver Settings name.

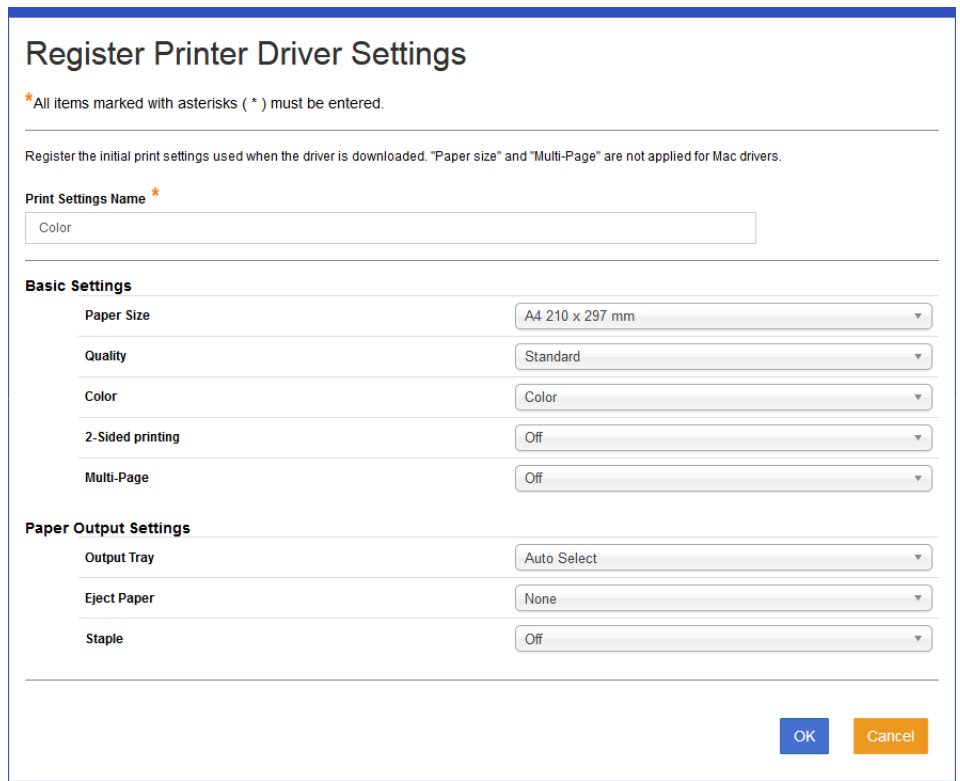

3. Select the setting for each item from the pull-down menu.

If the registered multi-function device has the finisher installed and **Show paper output settings on driver.** in **System Settings** > **Basic Settings** > **Driver and Client Tool** is selected, you can specify the paper output settings.

- 4. Click **OK**.
- 5. Click **OK** on the confirmation screen.

You are returned to the Printer Driver Settings list.

### **Editing**

Edit the registered Printer Driver Settings name.

1. Click the link you want to edit in **Print Settings Name** in the Printer Driver Settings list. The Printer Driver Settings edit menu is displayed.

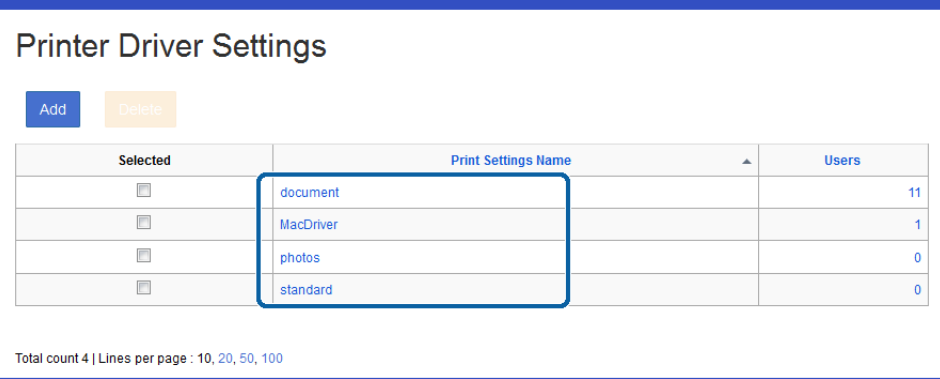

2. Edit each item.

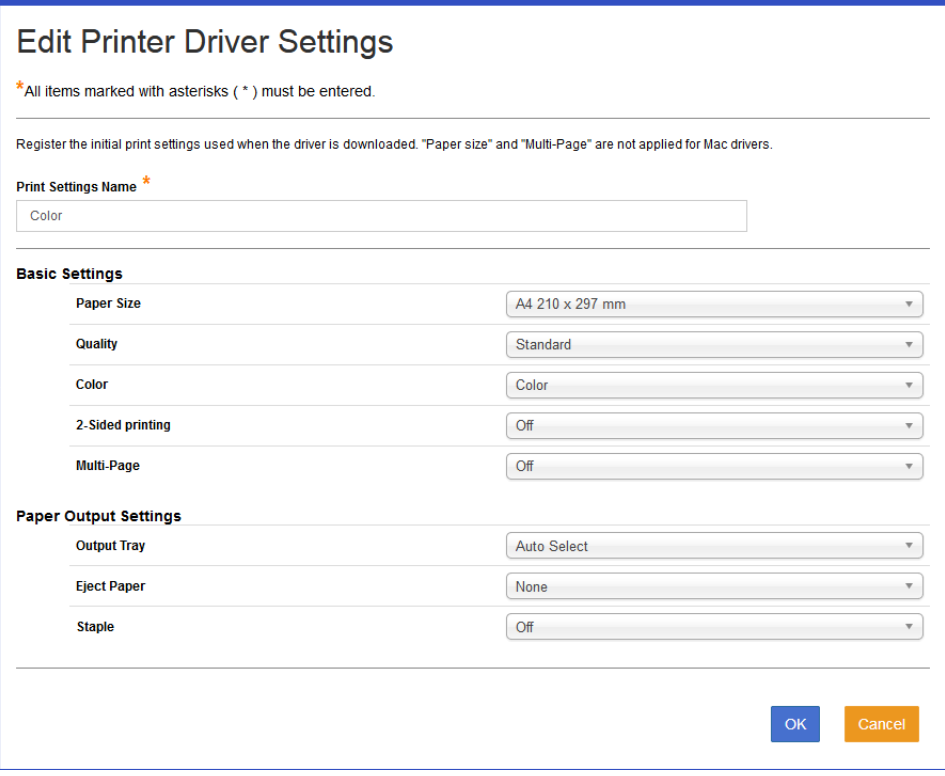

- 3. Click **OK**.
- 4. Click **OK** on the confirmation screen.

You are returned to the Printer Driver Settings list.

## **User List for Printer Driver Settings**

Click the number of **Users** in the Printer Driver Settings list to display a list of users who are using the Printer Driver Settings.

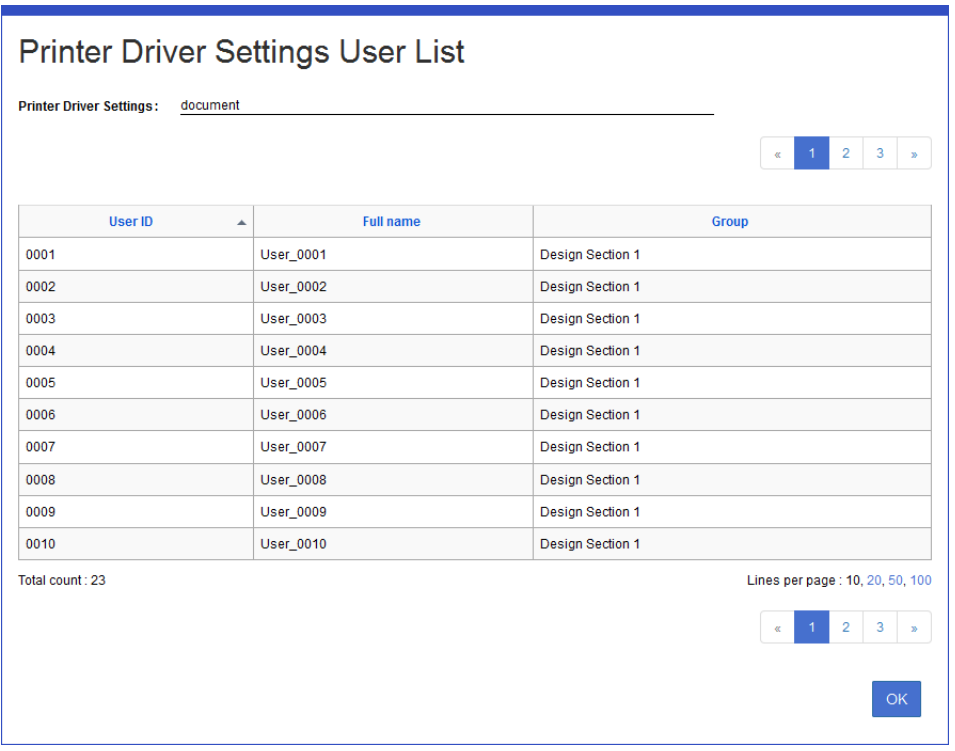

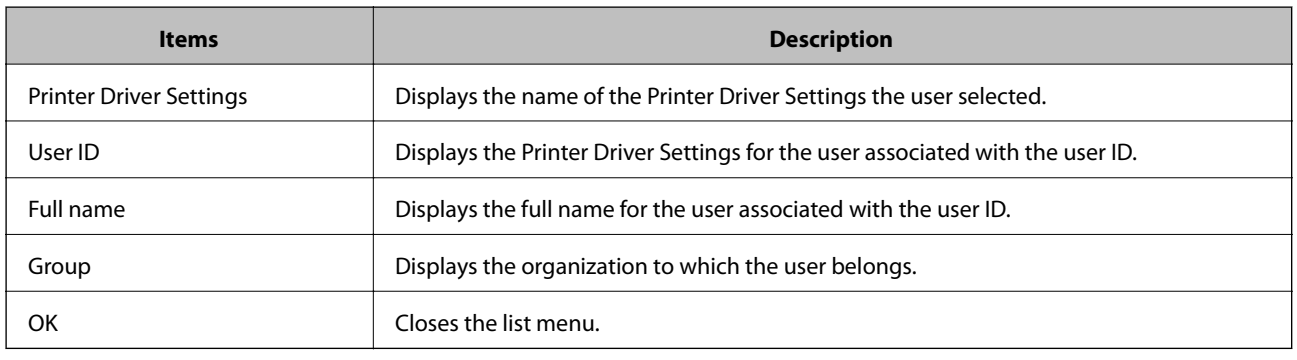

## **Button Layout**

For printers that support this function, you can set the layout of the screen buttons on the control panel for each user or group.

## **Button Layout List**

Displays the Button layout list.

<span id="page-132-0"></span>This is displayed when you select **Rules/Policies** > **Button Layout** from the function menu.

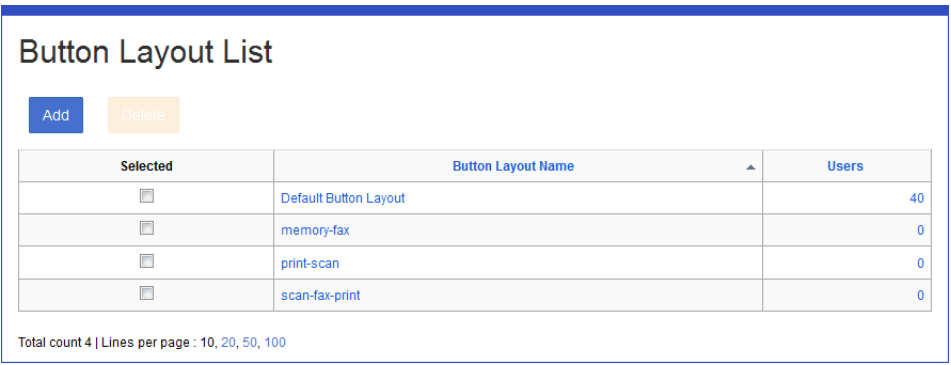

#### ❏ **Button**

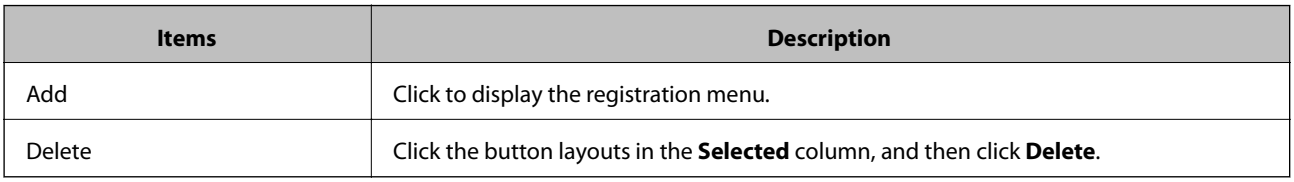

#### ❏ **Information**

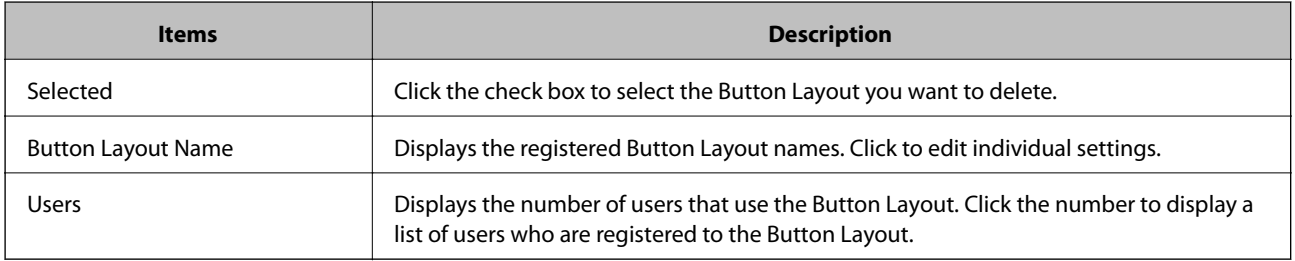

#### *Note:*

Click an item to sort the list using that item, and to switch between ascending and descending order.

## **Registering and Editing a Button Layout**

### **Registering**

Register the Button Layout.

1. Click **Add** in the Button Layout list.

The new registration menu is displayed.

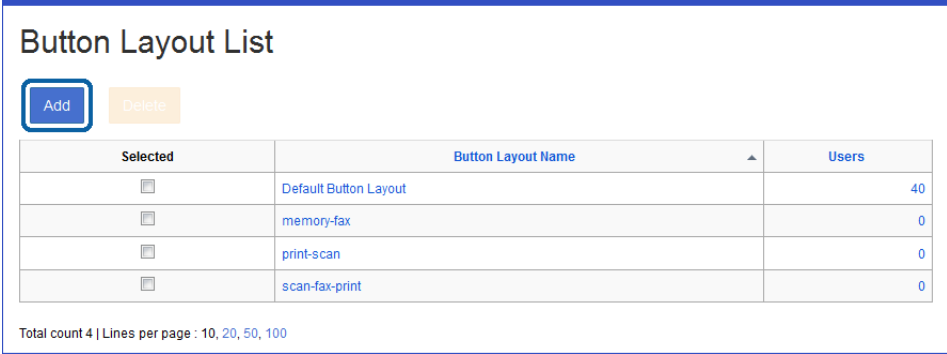

2. Enter a Button Layout name.

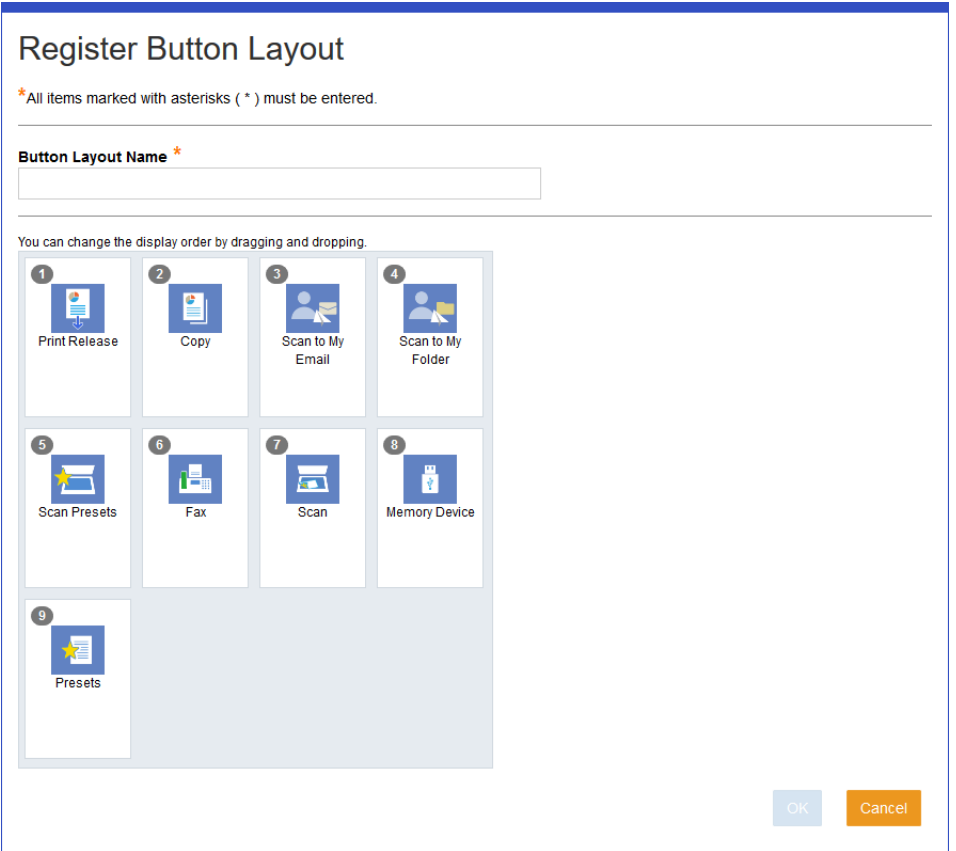

- 3. Move the icon for a function to any position by dragging and dropping.
- 4. Click **OK**.
- 5. Click **OK** on the confirmation screen.

You are returned to the Button Layout list.

### **Editing**

Edit the registered Button Layout name.

1. Click the link you want to edit in **Button Layout** in the Button Layout list.

The Button Layout edit menu is displayed.

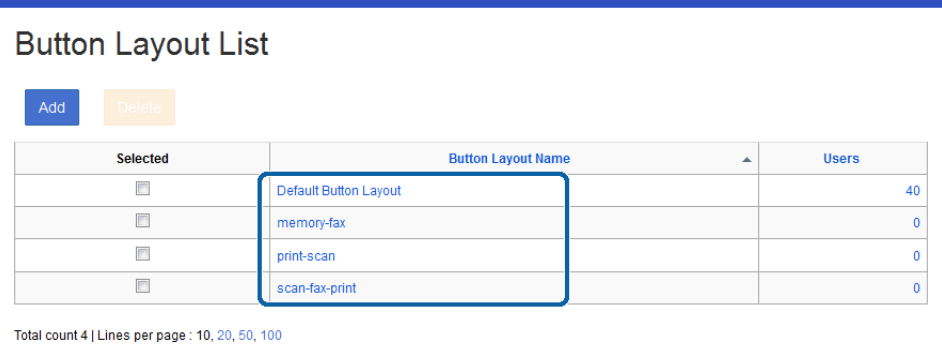

#### 2. Edit each item.

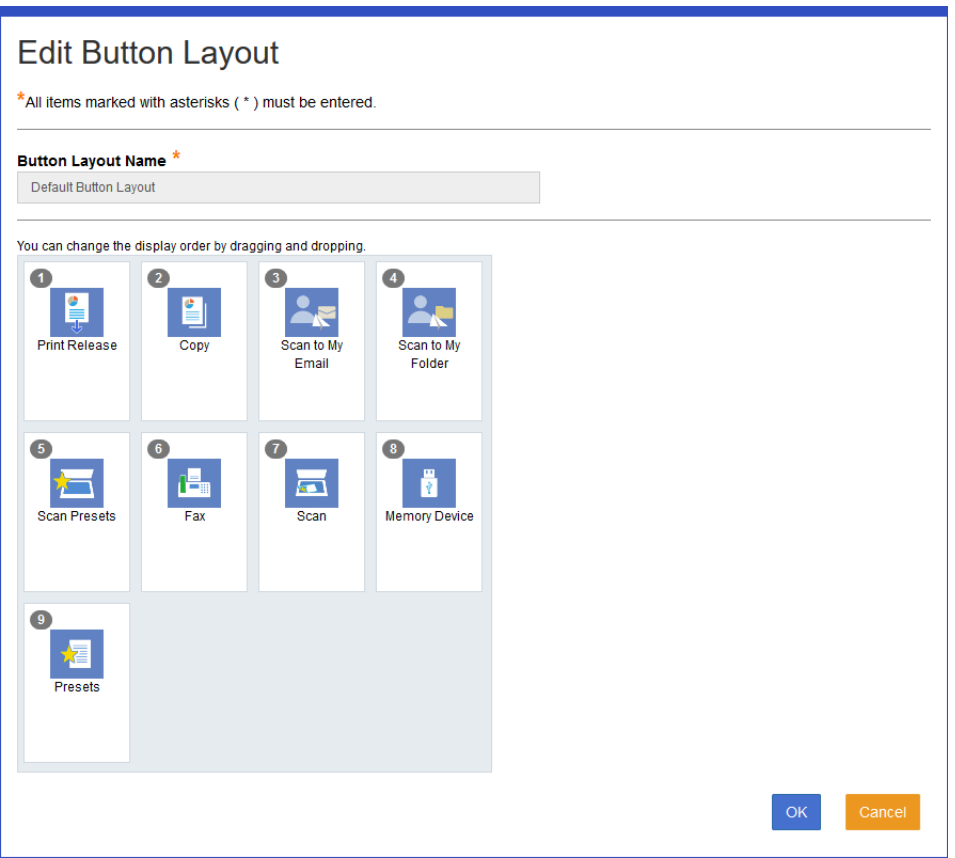

- 3. Click **OK**.
- 4. Click **OK** on the confirmation screen.

You are returned to the Button Layout list.

#### **Related Information**

◆ ["Registering" on page 133](#page-132-0)

## **User List for Button Layout**

Click the number of **Users** in the organization list to display a list of users who are using the Button Layout.

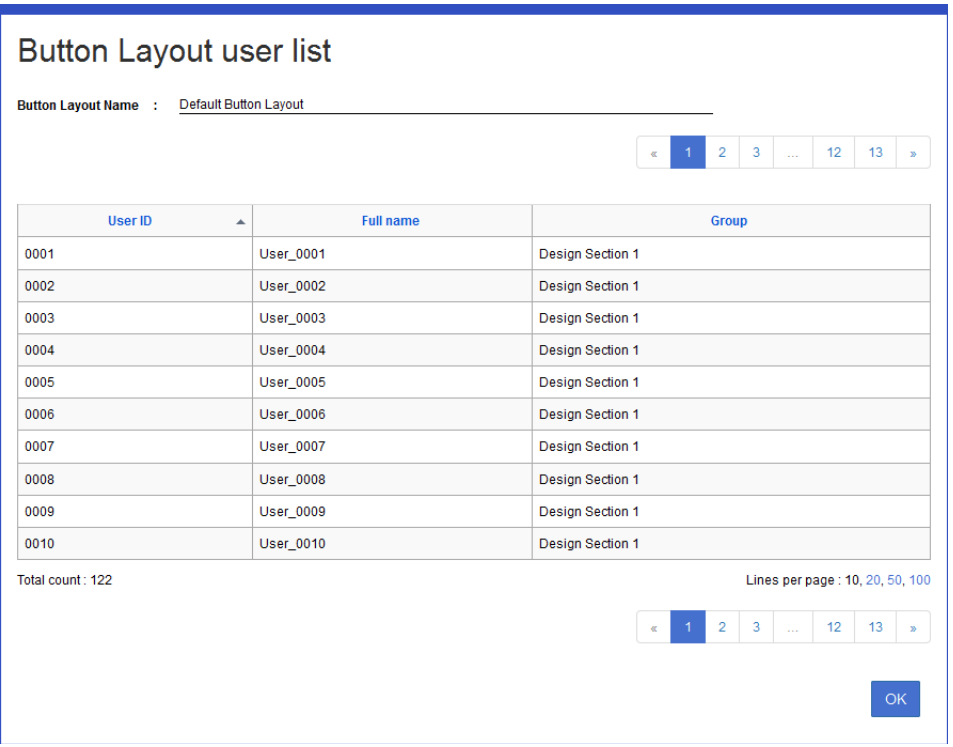

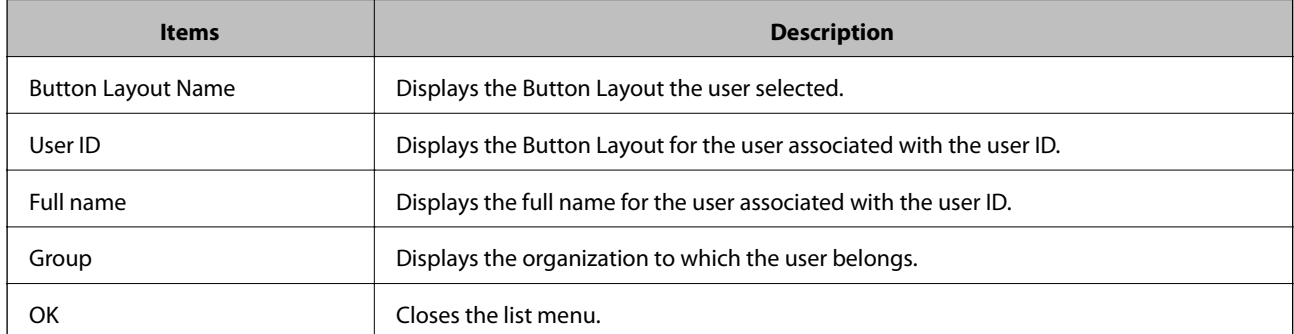

# **Daily Management**

## **Dashboard**

When you access the system using a system administrator account, you will be logged in to the administrator page and a dashboard is displayed.

The dashboard displays information such as errors and the system's operational status, which helps with day-today system management.

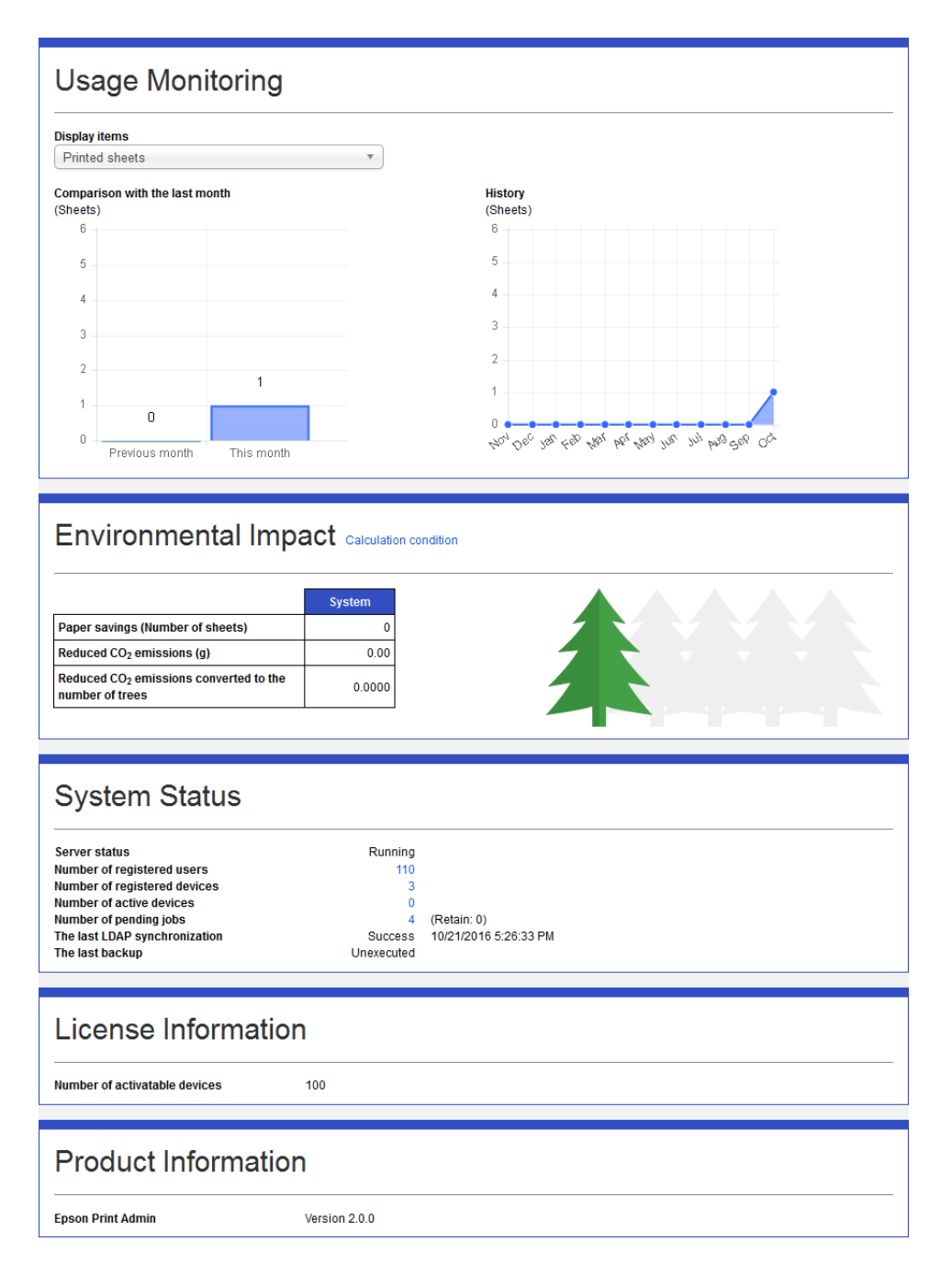

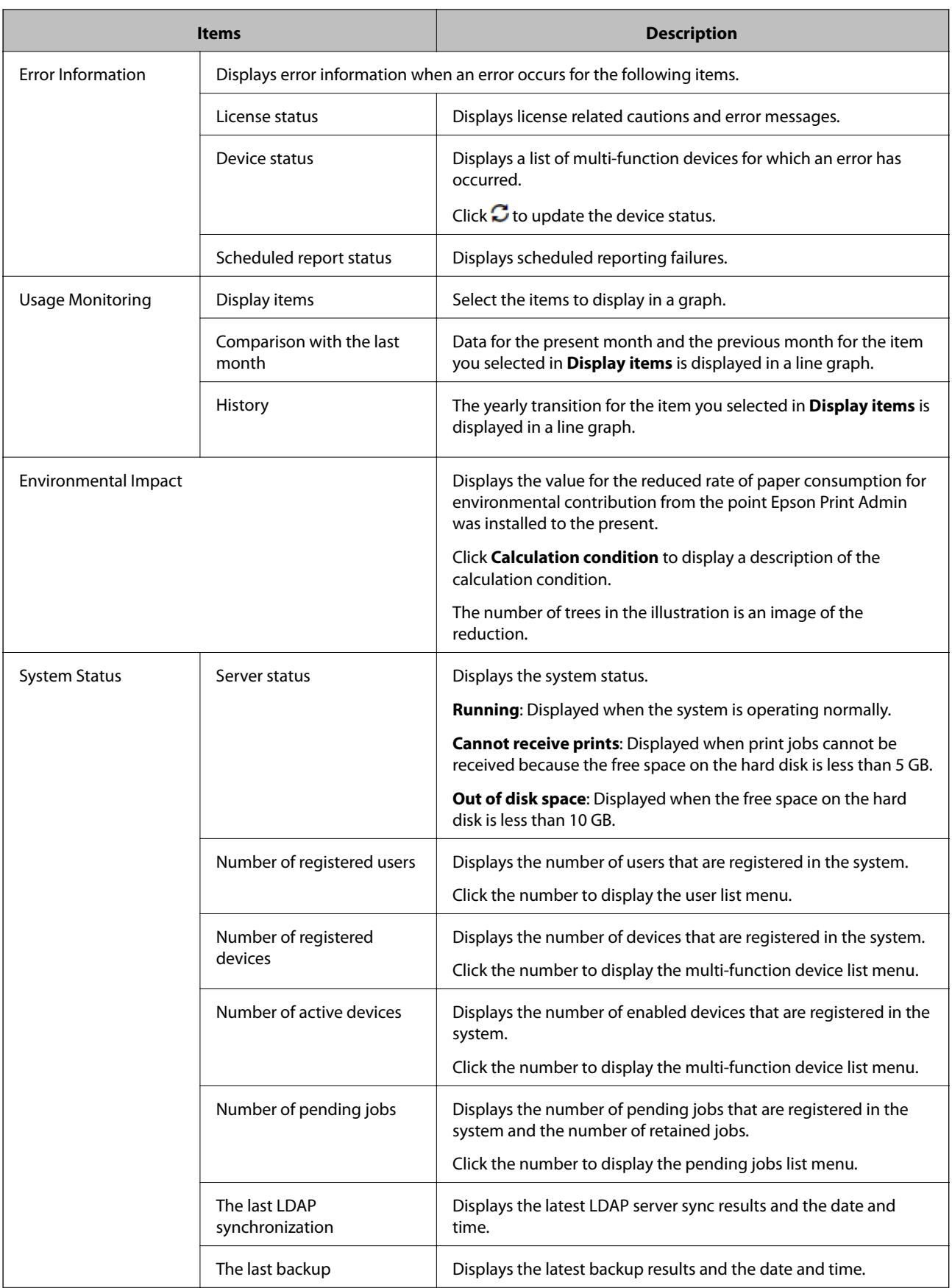

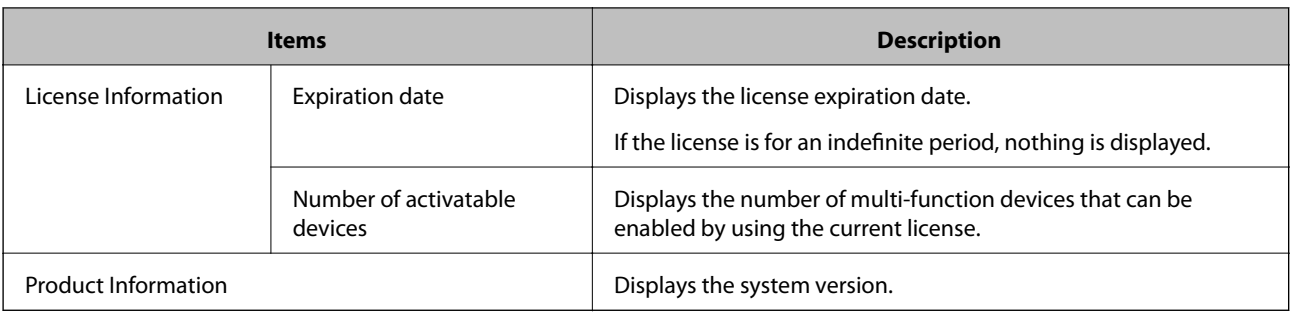

## **Managing Print Jobs**

You can delete or check print jobs by narrowing down the print jobs in the system using different conditions.

## **Pending jobs list**

You can delete or check pending print jobs.

Navigate to **Maintenance** > **Pending Jobs List**.

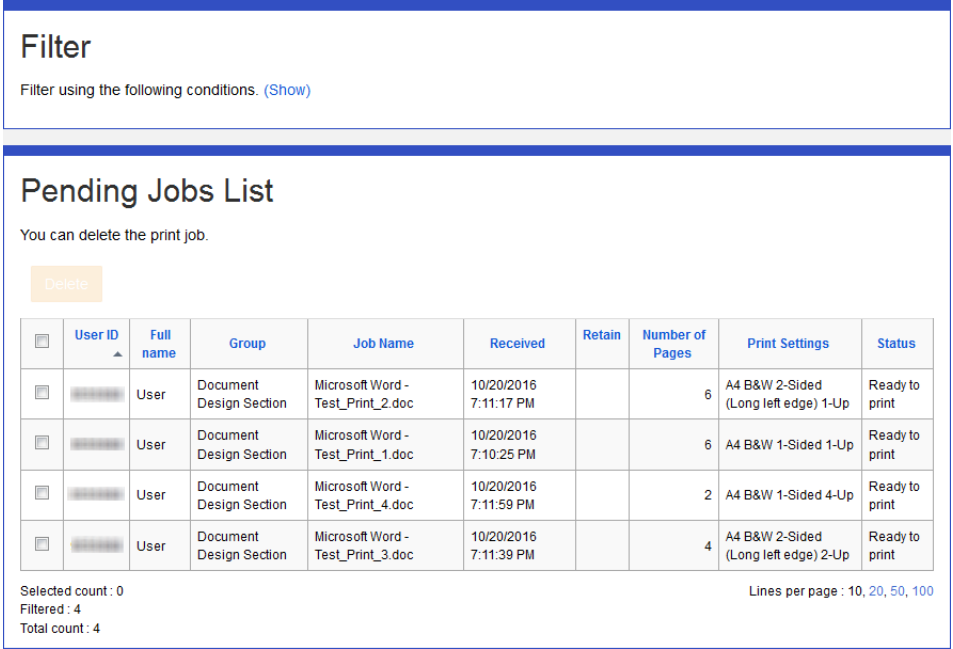

The following are displayed in the print job list.

#### ❏ **Button**

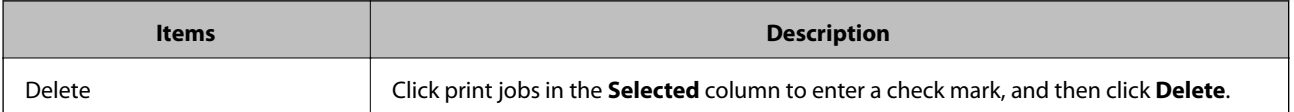

#### ❏ **Information**

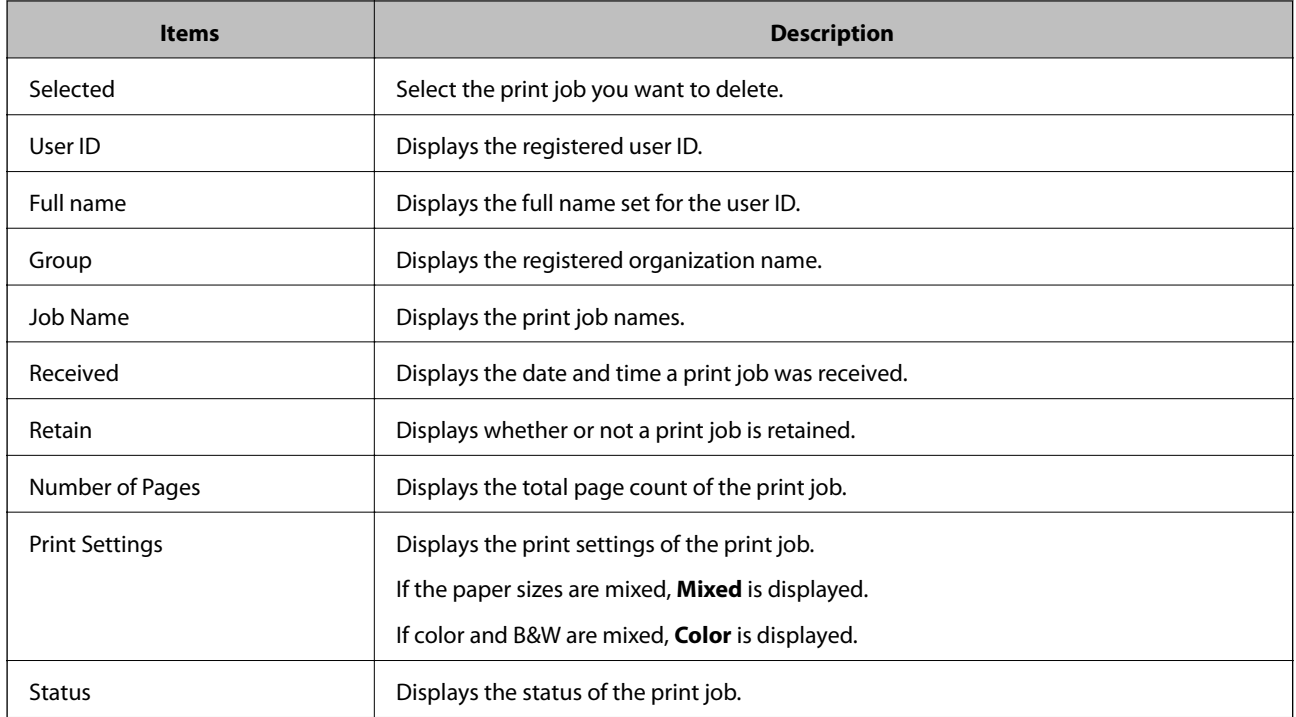

#### *Note:*

When you click the item, the list is sorted using that item, and it also switches between ascending and descending order.

### **Filtering Pending jobs**

You can narrow the number of pending jobs displayed in the list by setting conditions.

- 1. Log in to the system as the system administrator.
- 2. Select **Maintenance** > **Pending Jobs List** from the function menu.

The print job list is displayed.

3. Set each item.

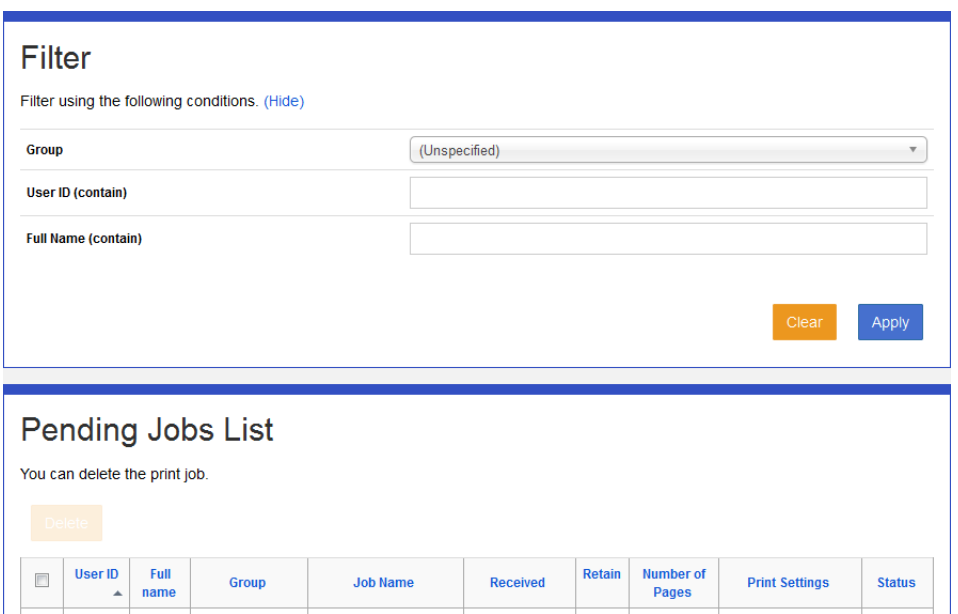

See the following for information on the narrowing conditions. Narrowing is not performed when no items are set.

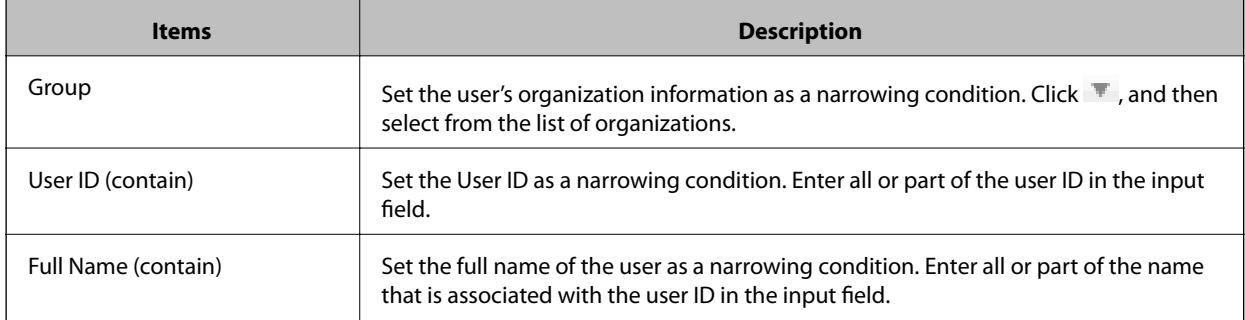

#### 4. Click **Apply**.

The narrowed search results are displayed.

If the narrowing results have already been displayed, the list is updated to the conditions that were set.

To clear filter settings, click **Clear**.

## **Reports**

Reports are generated for users, organizations, devices, and system usage. You can also set details to deliver regular reports.

## **Report list**

Displays a list of reports.

Select **Report** > **Report List** from the function menu.

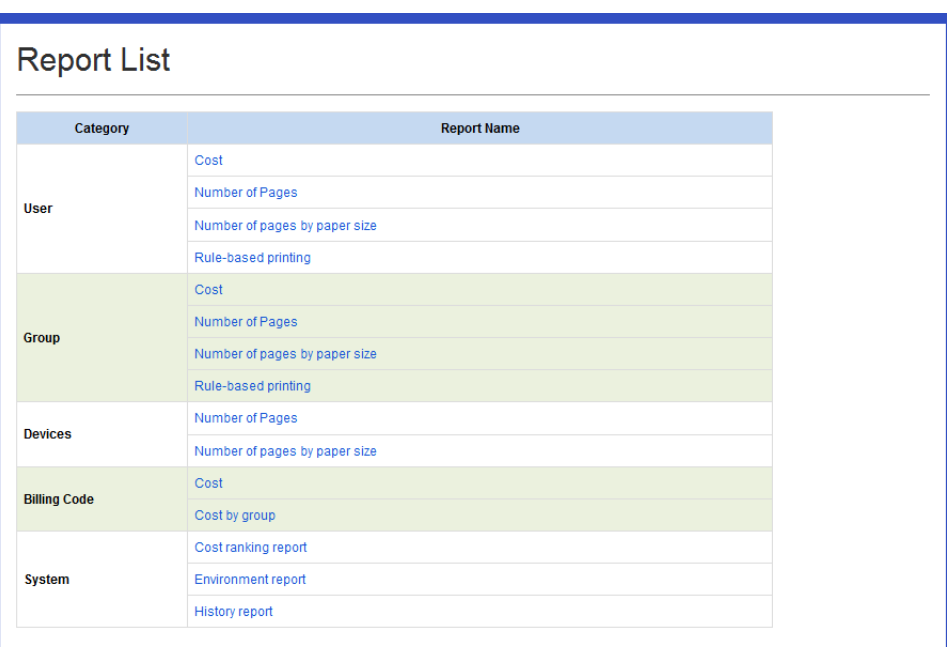

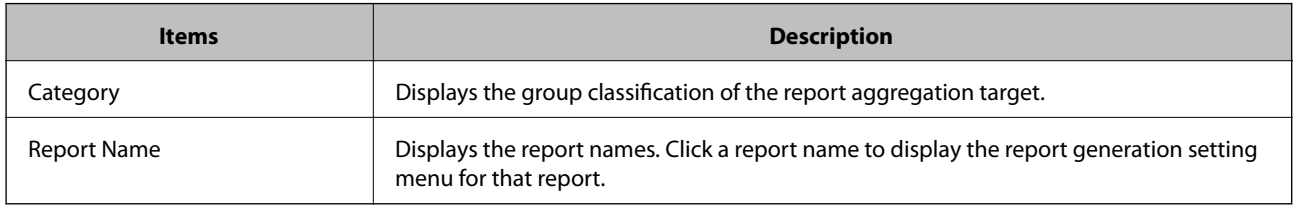

### **Report type**

You can generate the following reports.

❏ Cost Report

Outputs the credit that was consumed by job type for each group.

❏ Page count report

Generates a page count report by job type.

❏ Page count report by paper size:

Generates a page count report by paper size.

❏ Rule-based print report

Generates the number of jobs that were printed in the rule with different settings for each group.

❏ Cost reports for each billing code

Outputs the consumed credit for each billing code.

❏ Group cost report by billing code

Outputs consumed credit by billing code and by group of users using the billing code.

❏ Cost ranking report

Outputs the costs for all users starting with the largest cost.

❏ Environment report

Aggregates the usage history of the entire environment reporting system, and then generates a report by converting to environmental information.

❏ Usage history report

Generates a report on the usage history logged by the system.

❏ Customized Report

You can output a report containing the items selected by an administrator.

### **Reports you can specify**

You can specify reports by group classification. You can specify the following reports and group classifications.

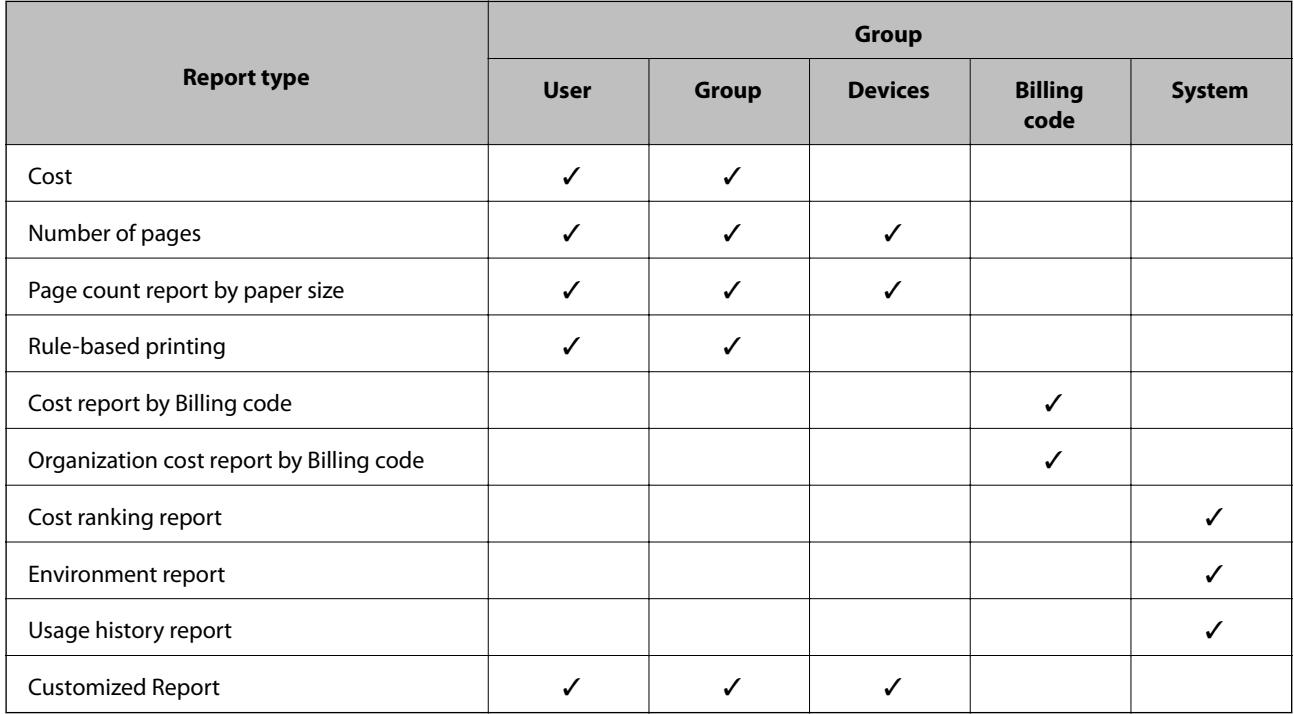

### **Report output**

### **Report Output setting**

Select the reports and specify the period to generate the reports.

- 1. Select **Reports** > **Report Output** from the function menu. A list of reports is displayed.
- 2. Click the link in **Report Name** for the Group classification you want to generate. The report output menu is displayed.

#### 3. Set **Date range**.

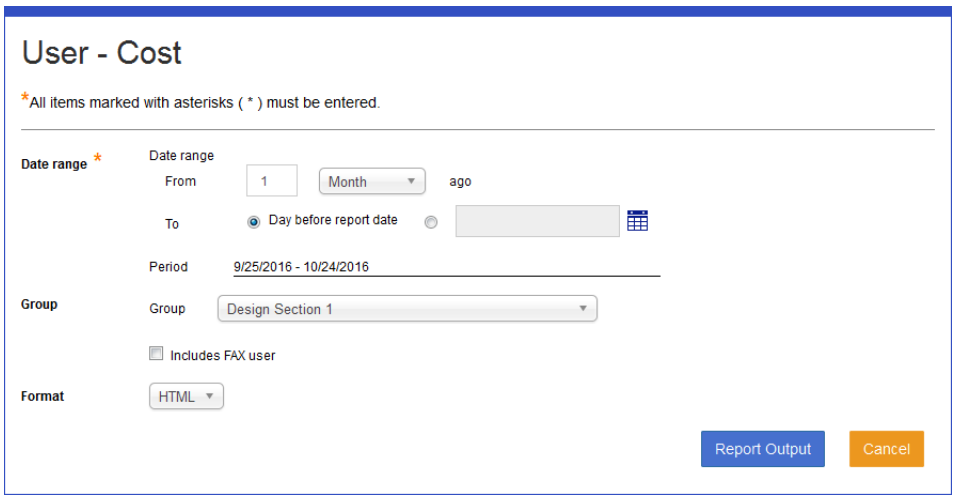

See the following to make settings.

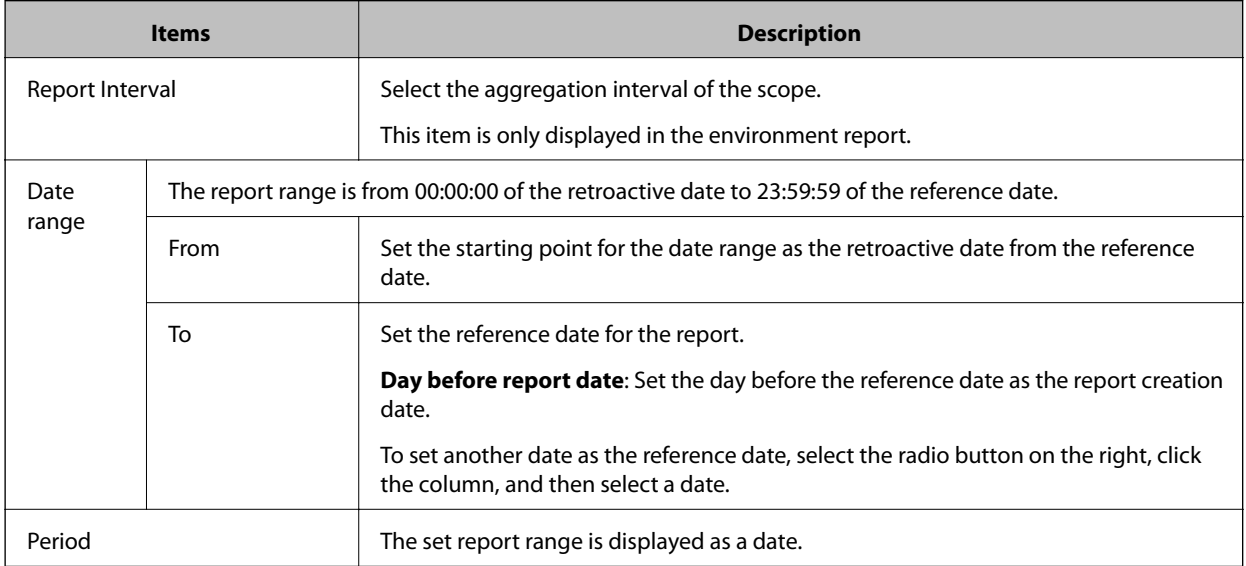

#### 4. Set the **Groups**.

Available items differ depending on the group classification of the selected report.

See the following to make settings.

❏ User

Select **Groups**.

If you select **Includes Fax user**, the fax receiving user is included in the aggregation scope.

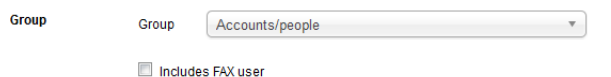
#### **Daily Management**

❏ Group

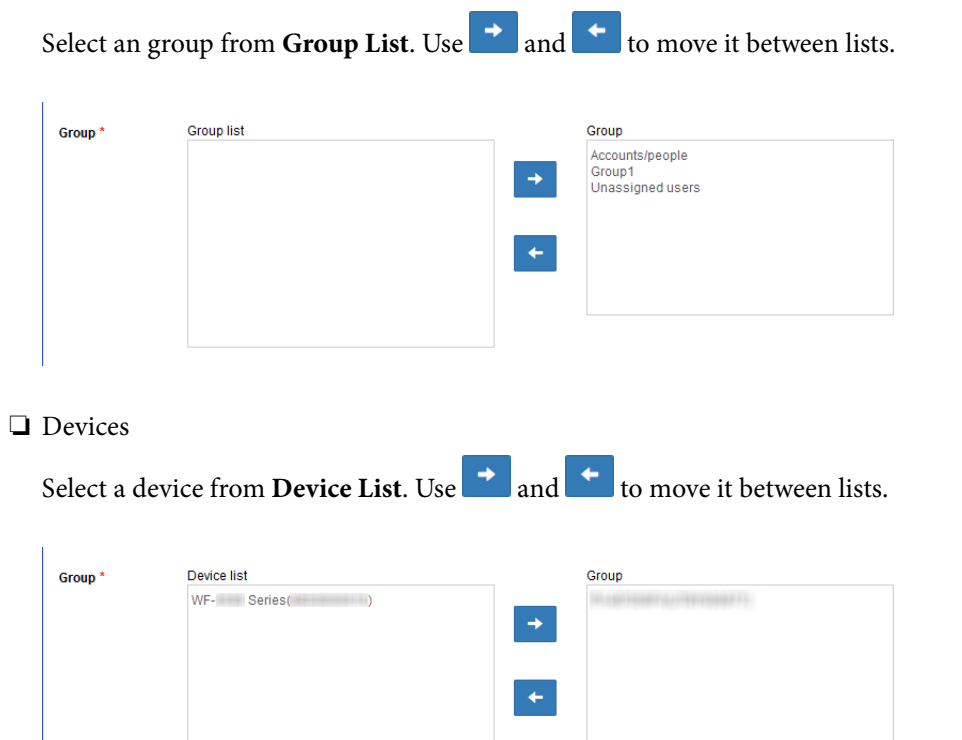

#### ❏ Billing code

Select a billing code from **Billing Code List**. Use **a**nd **t** to move it between lists.

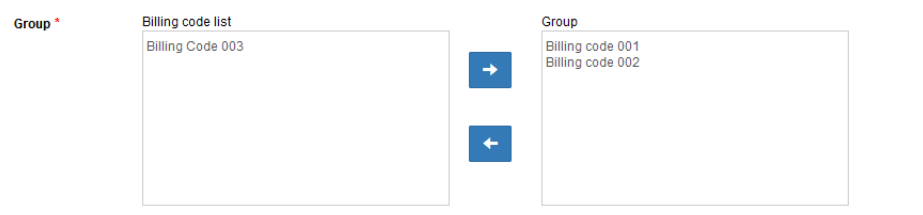

#### ❏ System

Enter the number to generate the aggregate result. You can enter from 1 to 100.

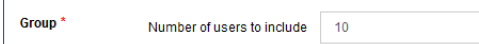

### 5. Select a file format.

You can select HTML or CSV.

#### 6. Click **Report Output**.

#### **Related Information**

◆ ["Report files" on page 181](#page-180-0)

## **Customized Report**

Outputs a report containing items selected and registered by the administrator.

### **Customized Report List**

You can display the Customized Report List.

Navigate to **Report** > **Customized Report**.

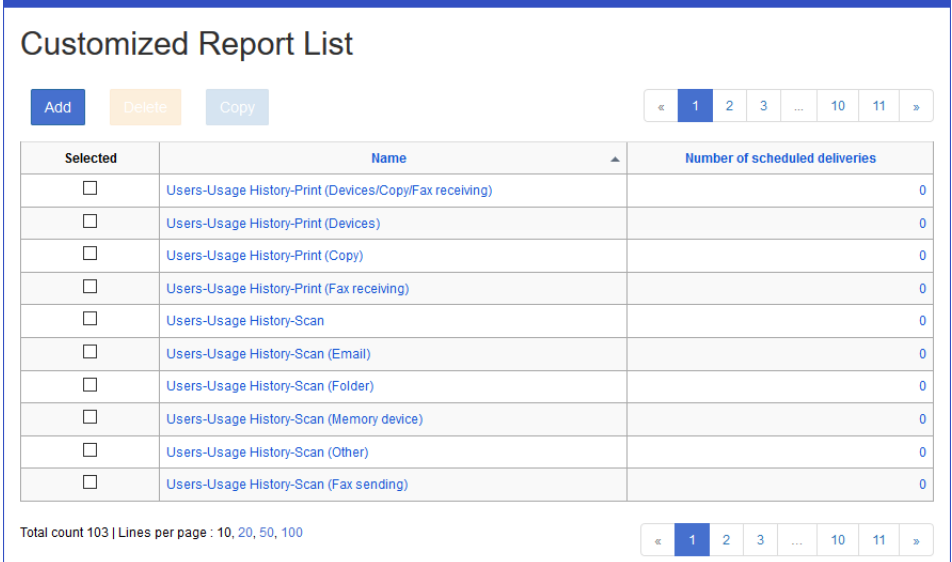

The following are displayed in the scheduled report list.

### ❏ **Buttons**

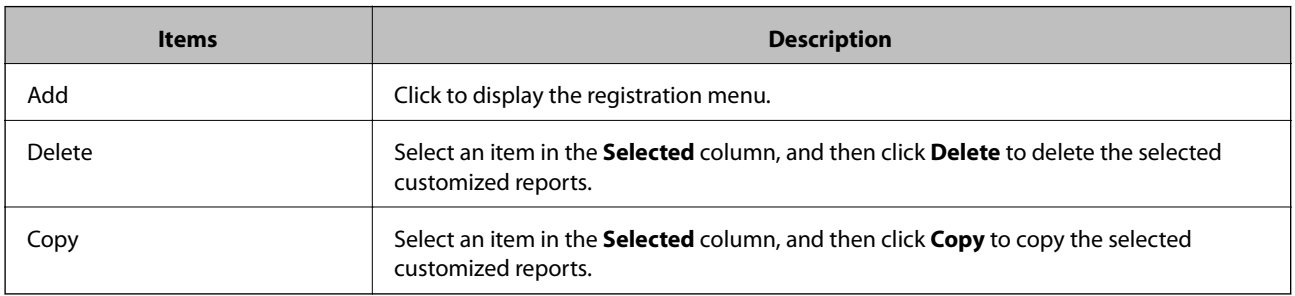

#### <span id="page-146-0"></span>❏ **Information**

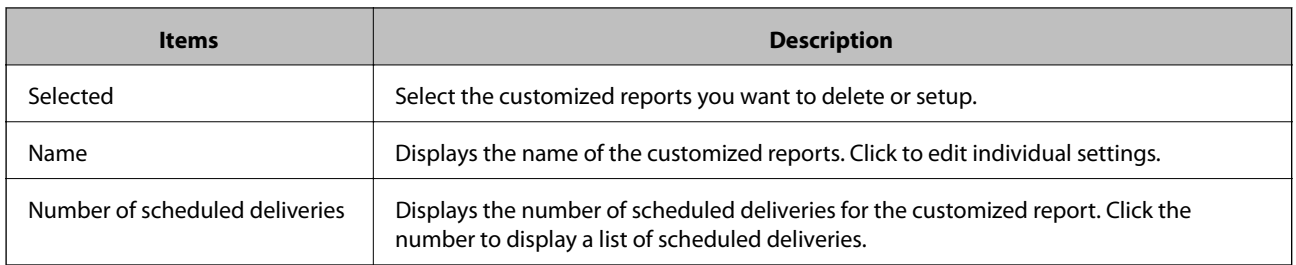

#### *Note:*

When you click the item, the list is sorted using that item, and it also switches between ascending and descending order.

### **Registering and Editing the Customized Report**

### **Registering**

Register the customized report.

1. Click **Add** in the customized report list.

The new registration menu is displayed.

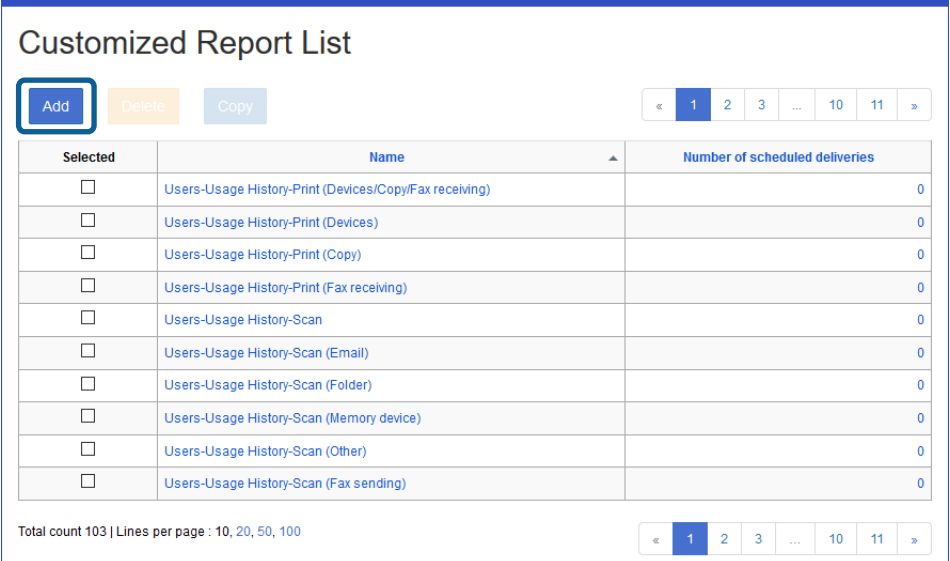

2. Set each item.

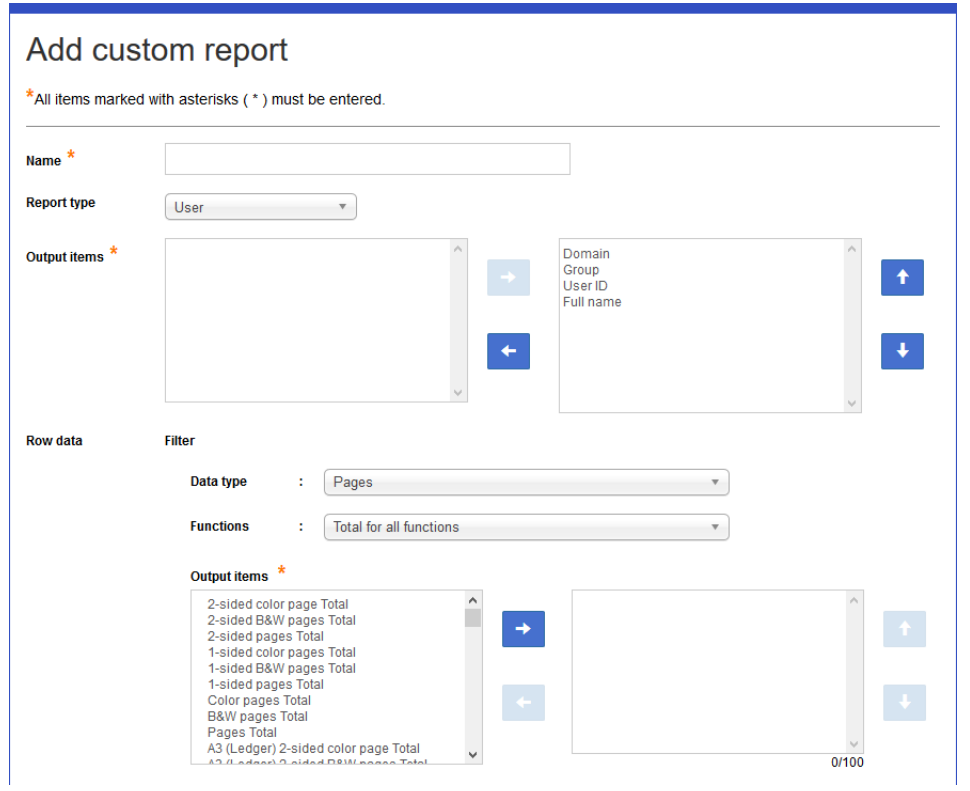

See the following to make settings.

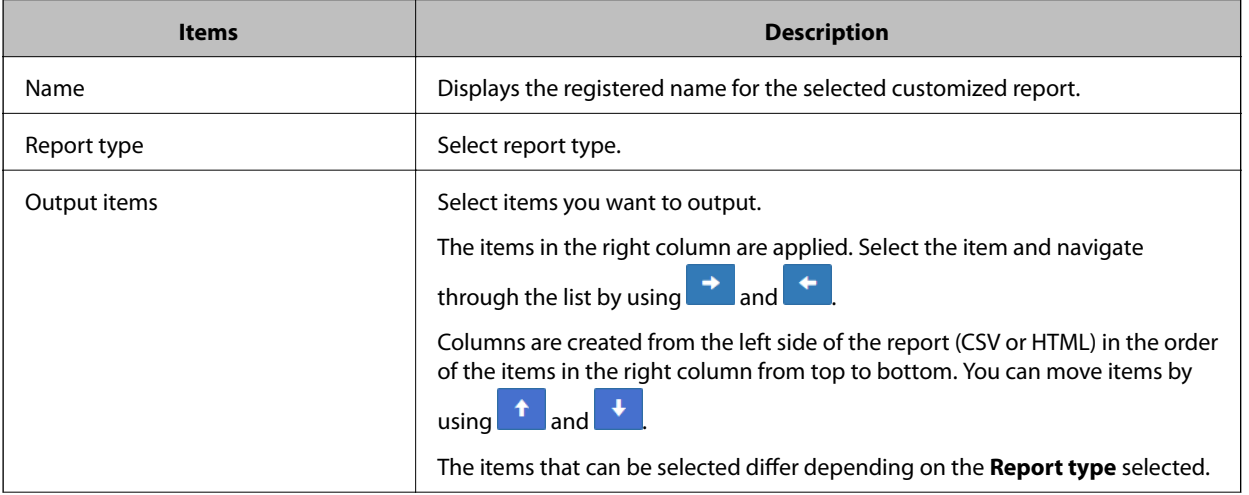

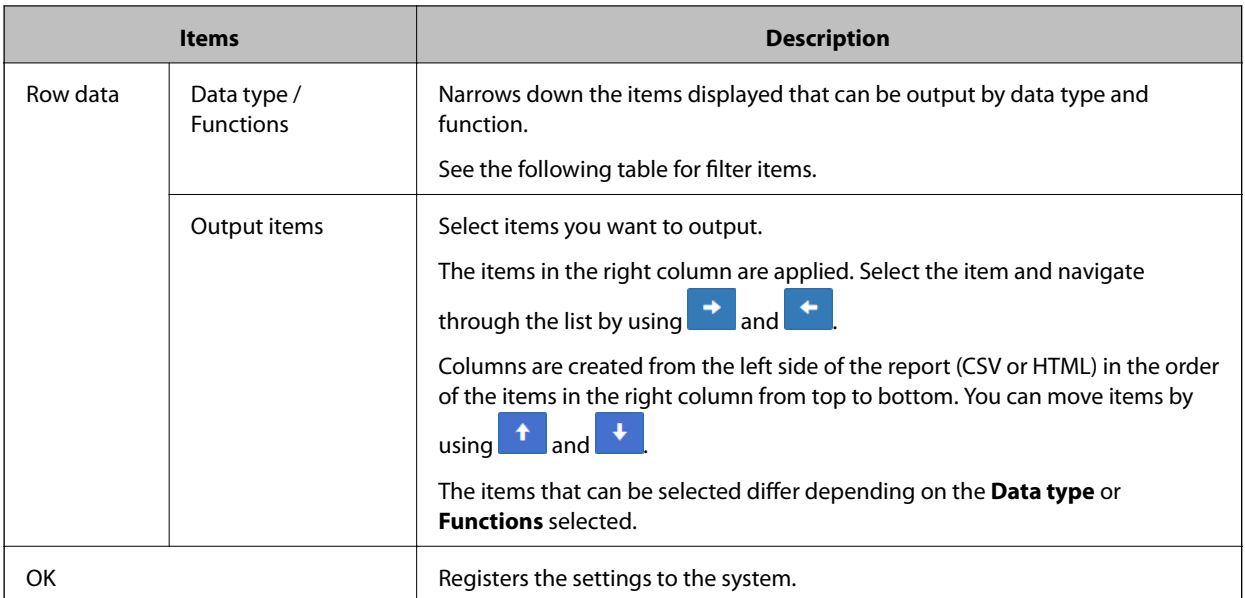

#### Filter

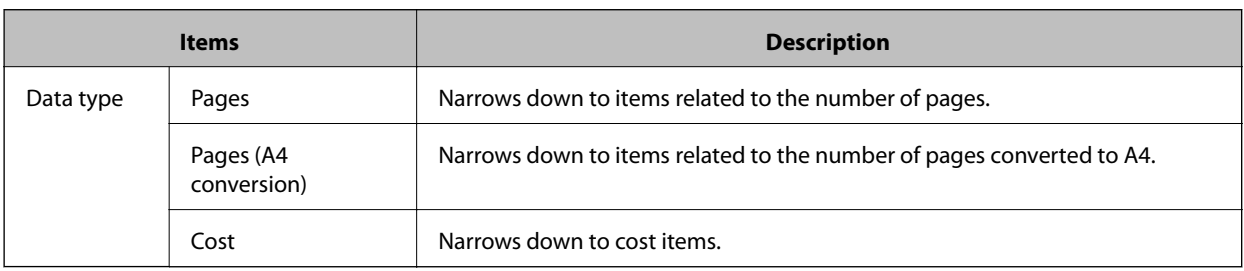

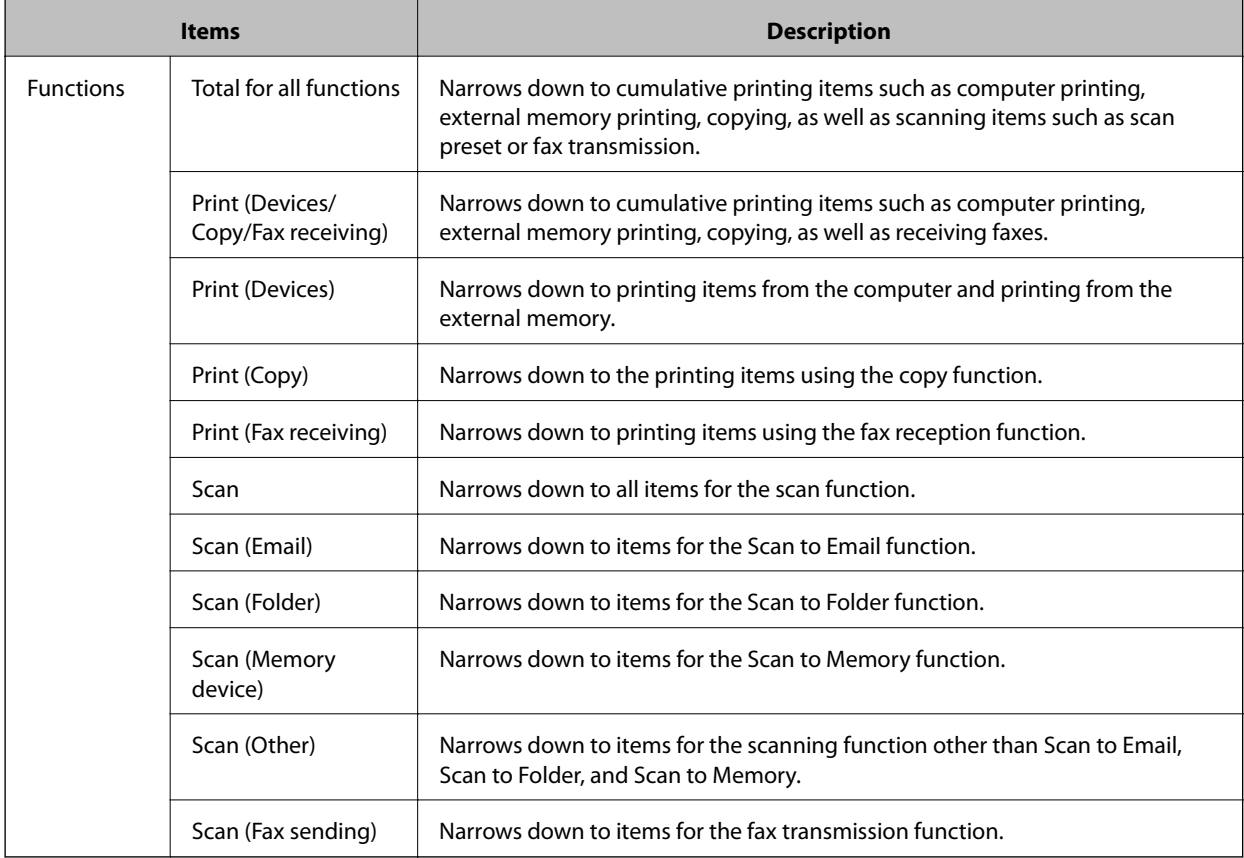

- 3. Click **OK**.
- 4. Click **OK** on the confirmation screen. You are returned to the customized report list.

### **Editing**

Edit a customized report.

1. Click the link you want to edit in **Name** in the customized report list. The customized report edit menu is displayed.

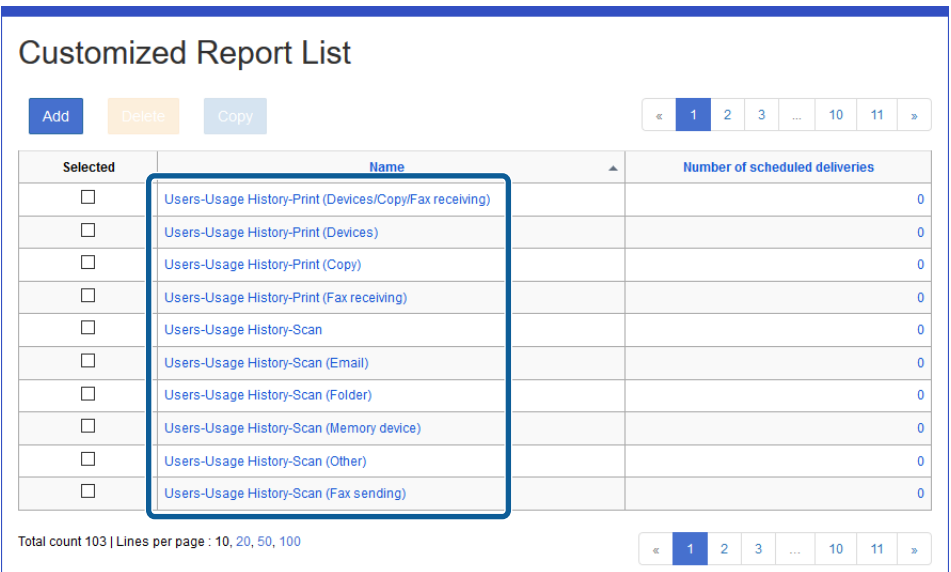

2. Set each item.

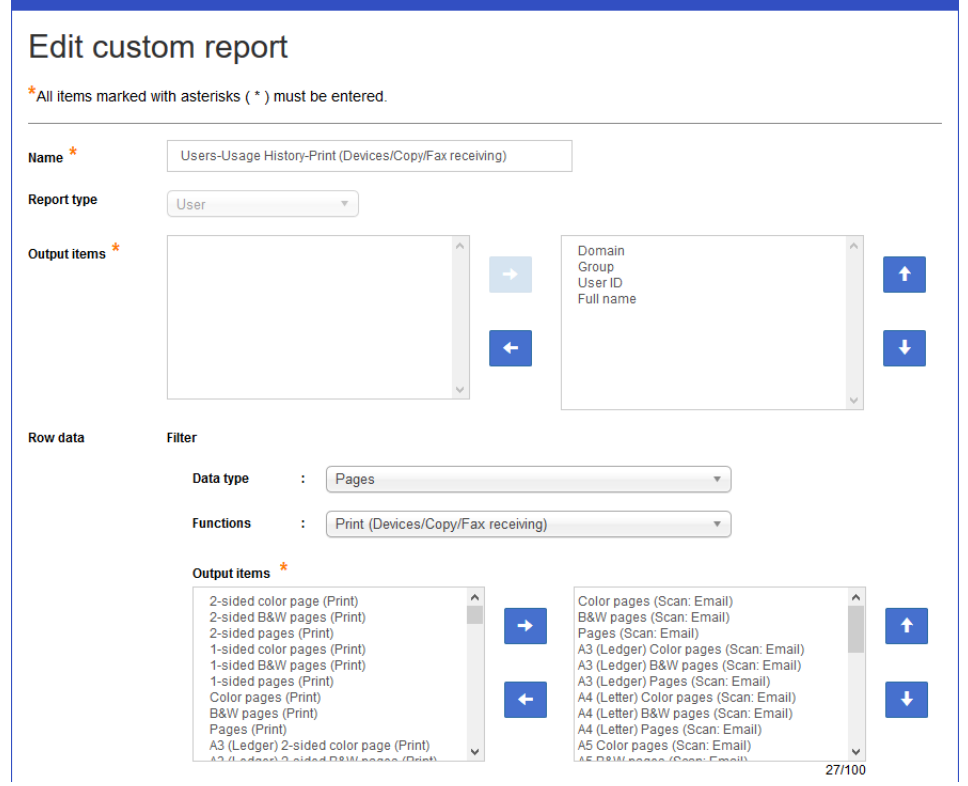

- 3. Click **OK**.
- 4. Click **OK** on the confirmation screen.

You are returned to the credit recharge setting list.

#### **Related Information**

◆ ["Registering" on page 147](#page-146-0)

### **Customized Report Settings List for Scheduled Reports**

Click the number in **Number of scheduled deliveries** in the customized report setting list to display a list of the scheduled reports.

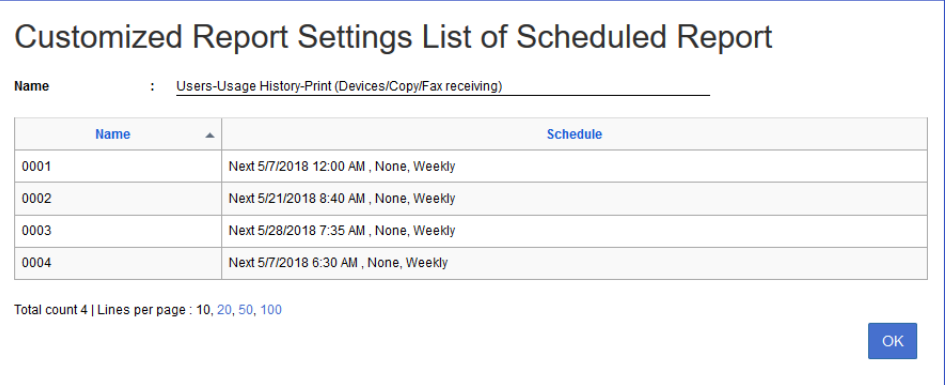

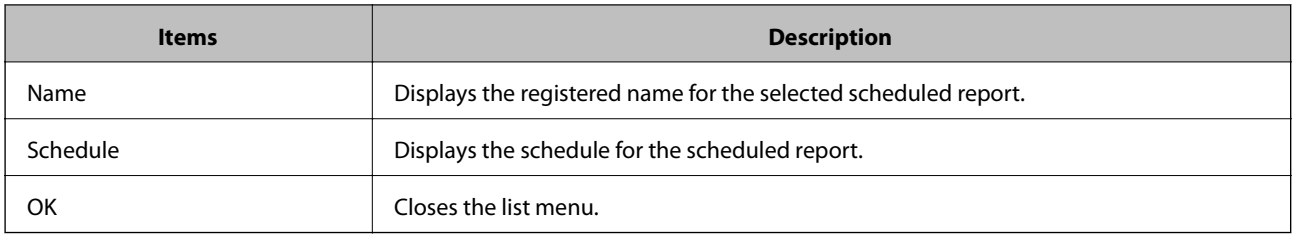

## **Scheduled Report**

Set to deliver the reports by email and file transfer on a regular basis.

### **Scheduled Report Setting List**

Displays the scheduled report setting list.

Select **Reports** > **Scheduled Reports** from the function menu.

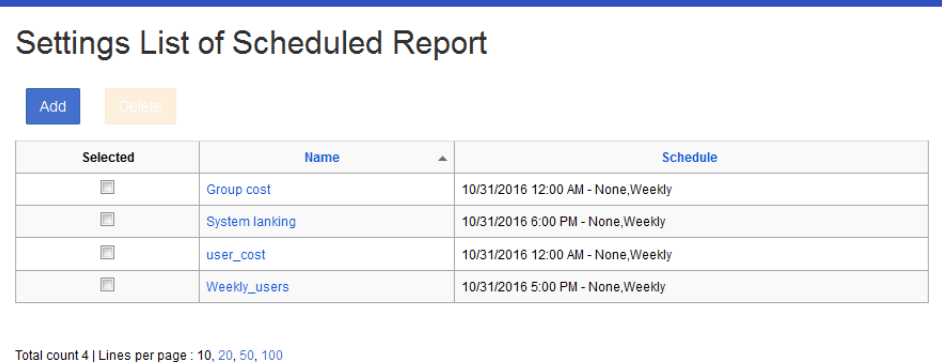

The following are displayed in the scheduled report list.

#### ❏ **Button**

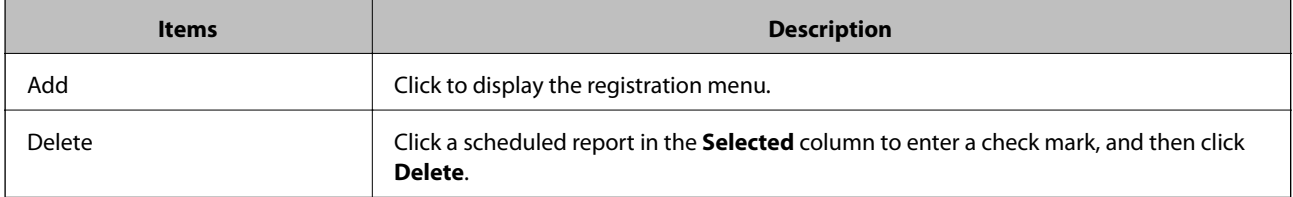

#### ❏ **Information**

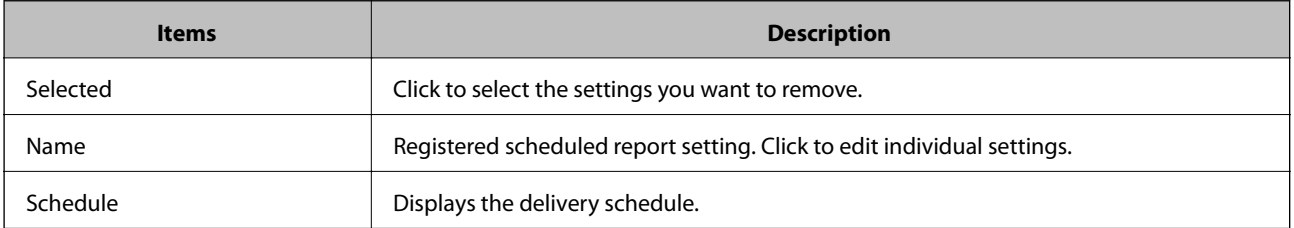

### **Scheduled Report Setting**

Set a regular delivery for reports.

1. Click **Add**in the Scheduled Report Setting list menu.

The new registration menu is displayed.

2. Select the name of the report to deliver regularly from the **Report**. You can only select reports in the report list.

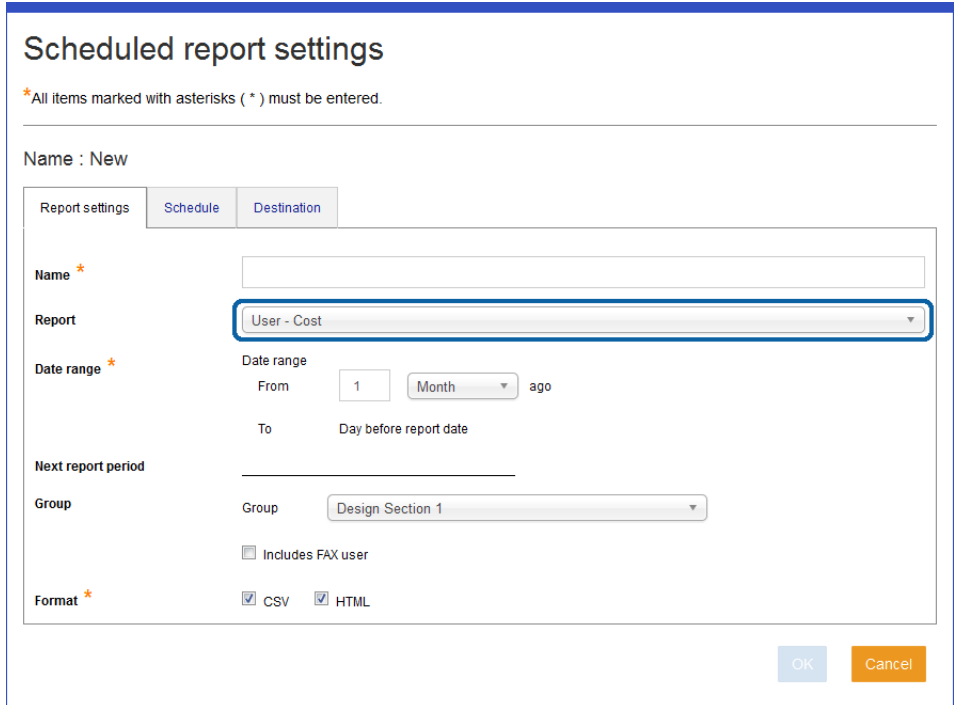

#### 3. Enter the **Name**.

The name is displayed in the scheduled report setting list.

4. Set **Date range**.

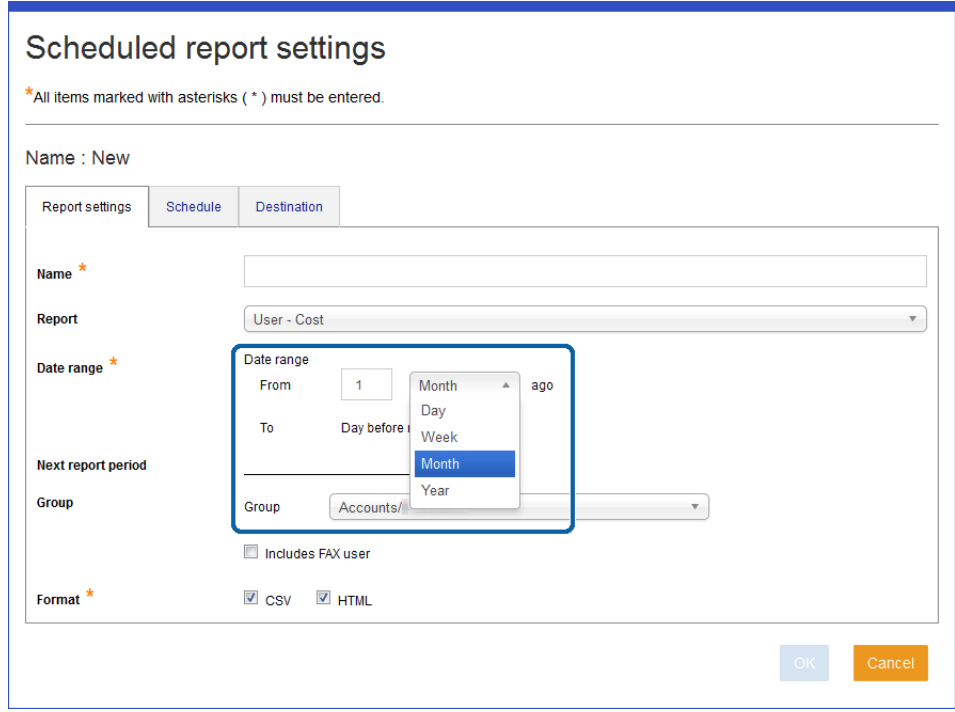

See the following to make settings.

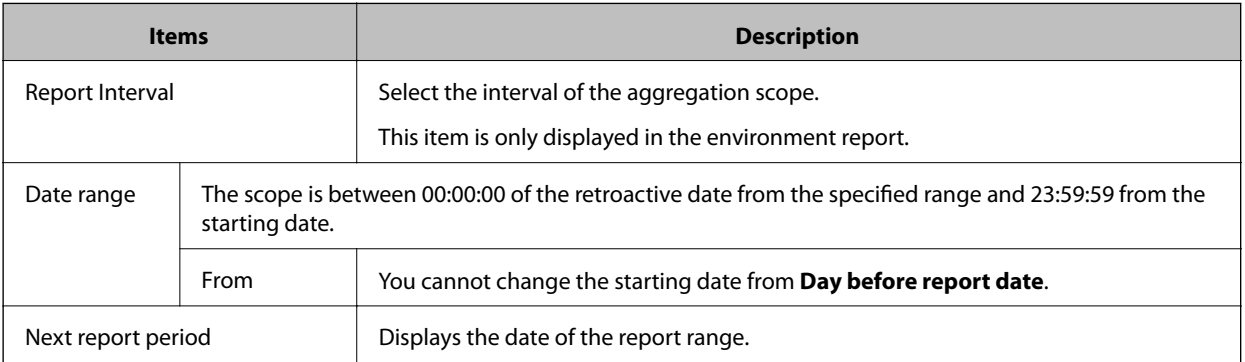

#### 5. Set the **Group**.

6. Select a file format.

You can select HTML or CSV.

- 7. Select each tab and set each item.
	- ❏ **Schedule**

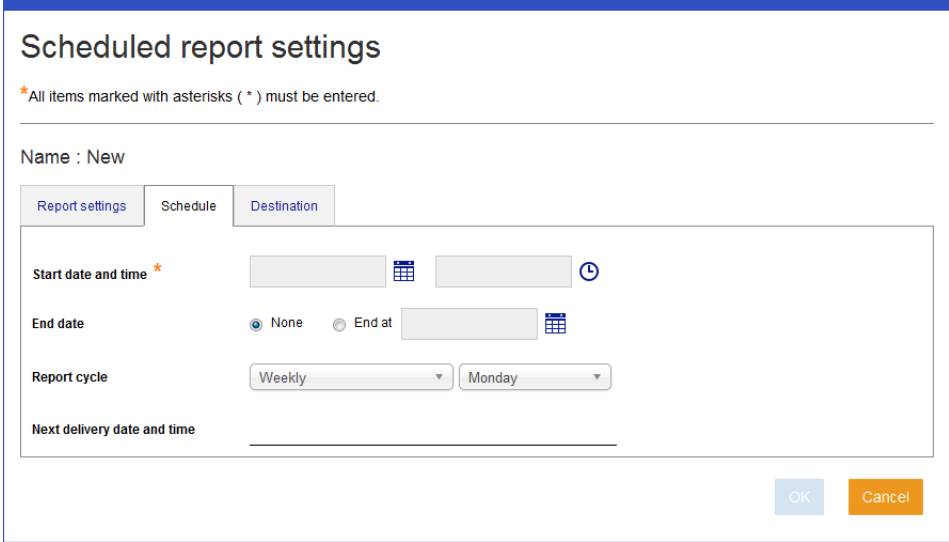

See the following to make settings.

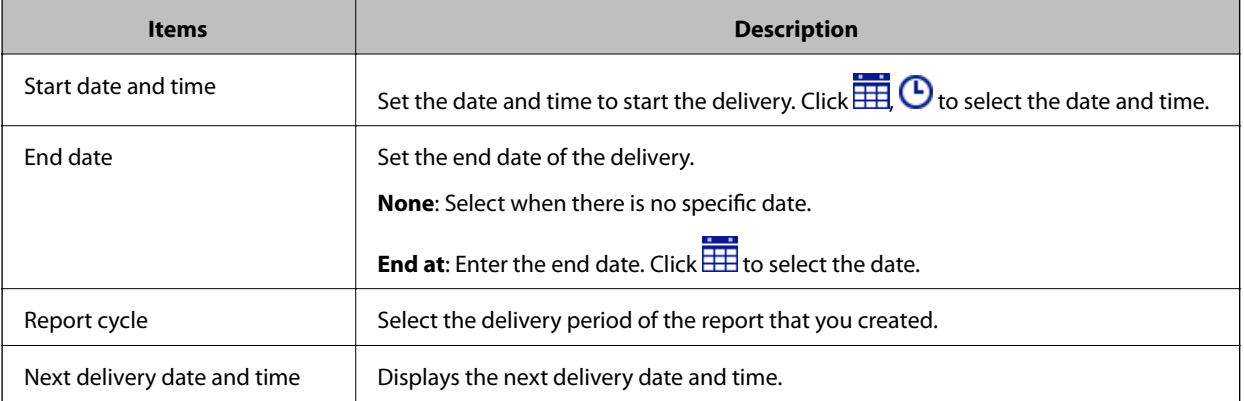

#### ❏ **Destination**

Set the destination of the output report.

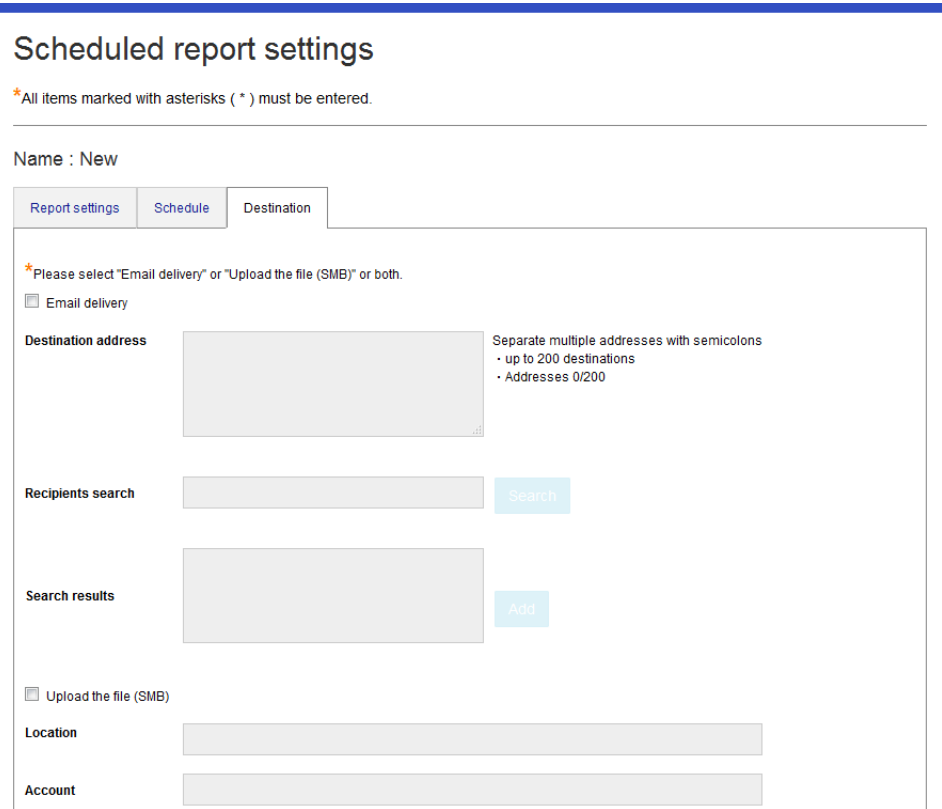

See the following to make settings.

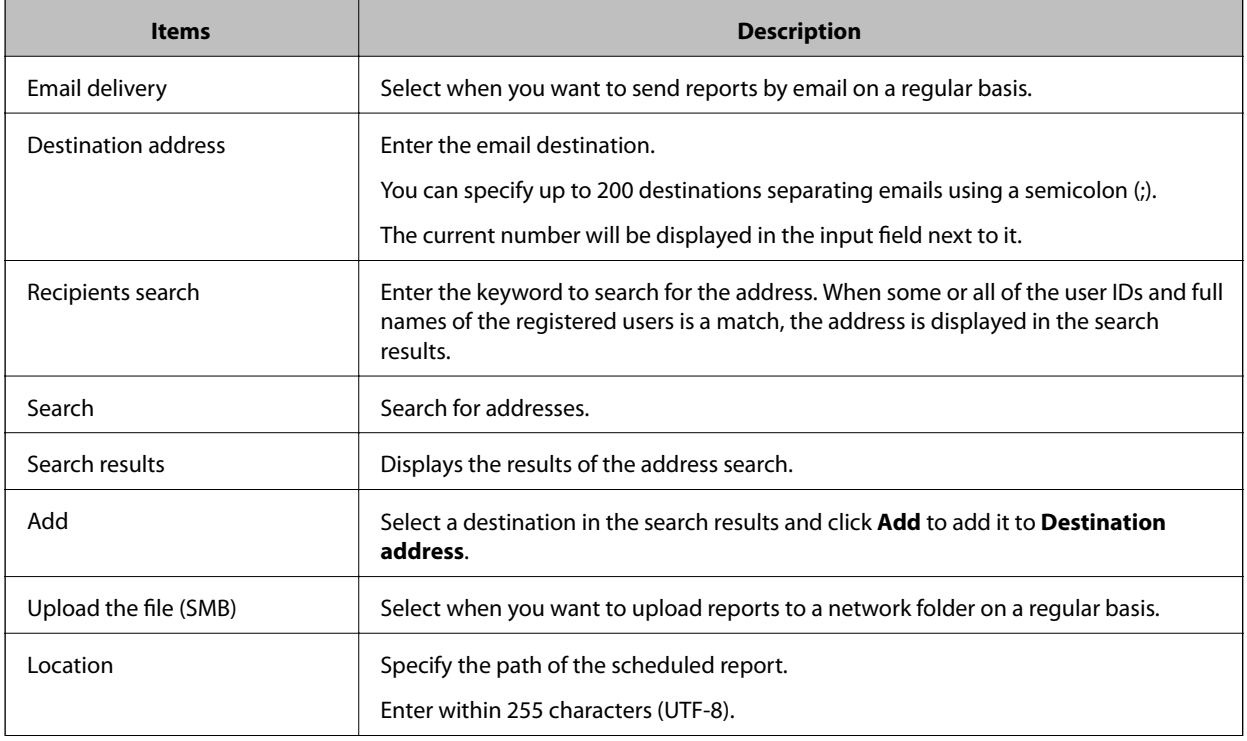

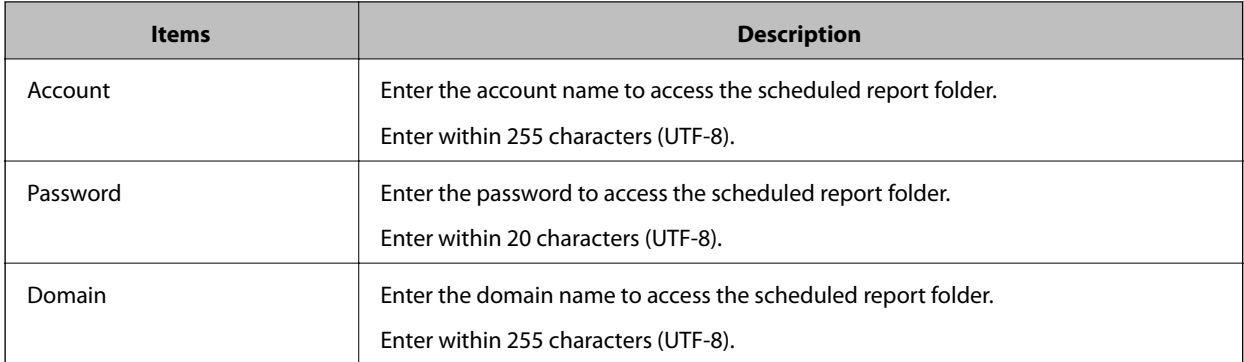

- 8. Click **OK**.
- 9. Click **OK** on the confirmation menu.

You are returned to the scheduled report setting list menu.

#### **Related Information**

- ◆ ["Report list" on page 141](#page-140-0)
- & ["Report Output setting" on page 143](#page-142-0)

## **Download system logs**

You can download the logs to the system.

This is displayed when you select the function menu **Maintenance** > **System log**.

Click  $\frac{d}{dx}$  to download log files as one .zip file.

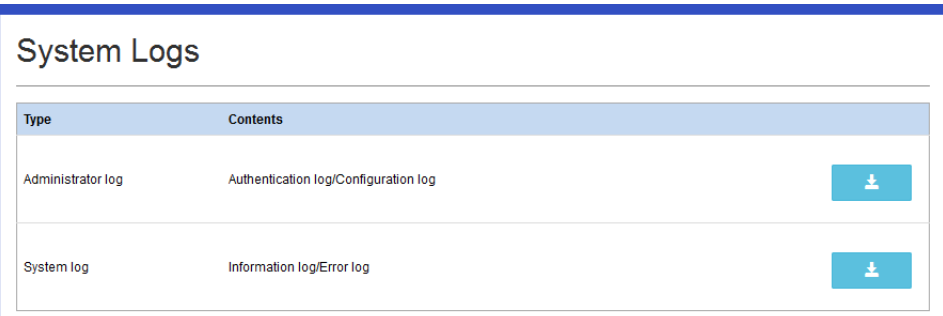

The following shows the content of the logs.

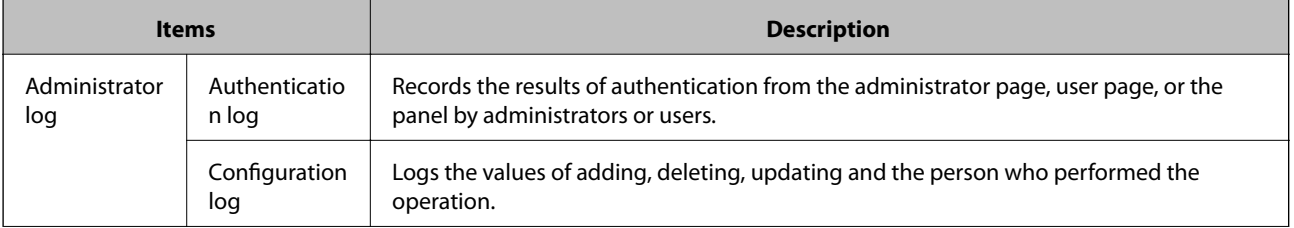

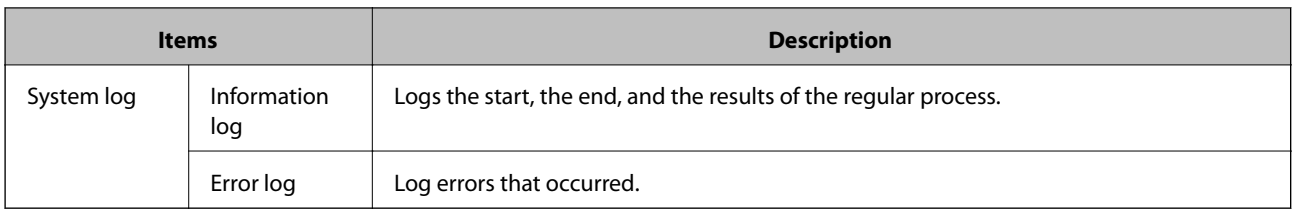

The log file has the following saving rules.

- ❏ Folder Path: \Epson Print Admin install folder\logs
- ❏ When log data exceeds the specified file size, a new log file is created.

❏ Log files are managed in generations. A period and serial number are added at the end of the file name.

#### **Related Information**

 $\blacktriangleright$  ["Log file" on page 185](#page-184-0)

## **Backup**

You can back up the database and configuration files for the system.

This is displayed when you select **Maintenance** > **System Backup** from the function menu.

### !*Caution:*

Backup function covers database and configuration files of the SQL Server.

Print jobs are not backed up.

### *Note:*

If the database is setup on a computer other than Epson Print Admin, you cannot use Epson Print Admin's backup function to back up the database.

To back up the database, use the SQL client tool supplied by Microsoft SQL Server Management Studio or Microsoft SQL Server.

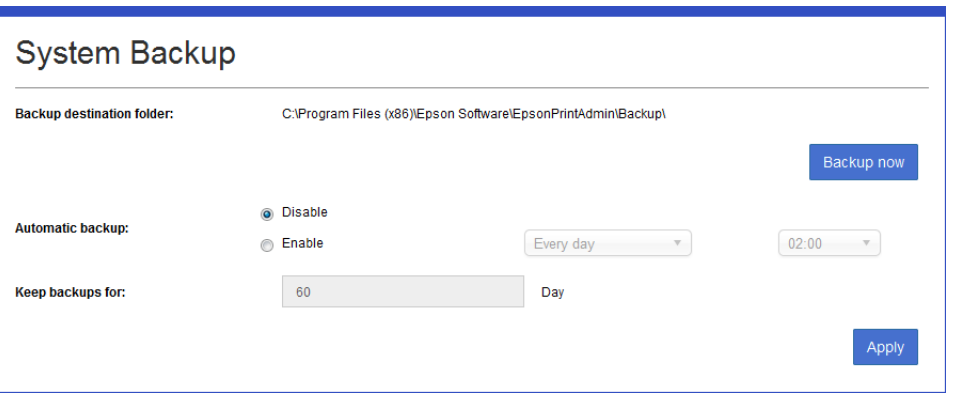

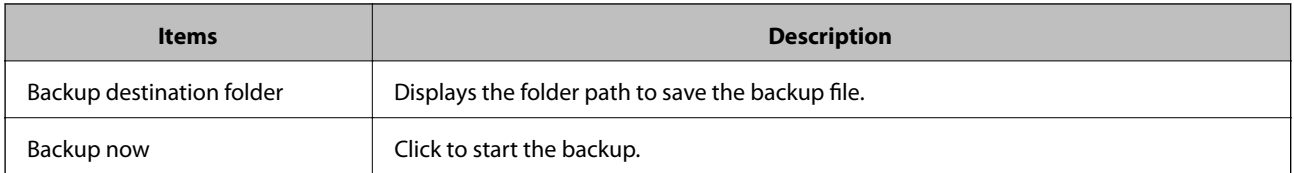

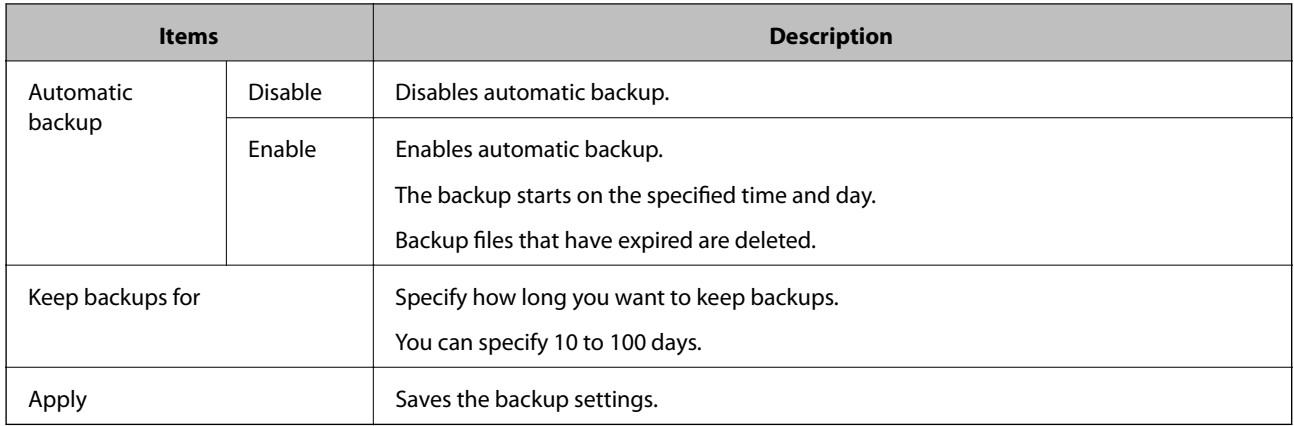

### **Related Information**

 $\blacktriangleright$  ["Restoring the system" on page 172](#page-171-0)

# <span id="page-159-0"></span>**Solving Problems**

## **System (services) do not work**

Check the following.

### **Use of duplicate license**

Check in the dashboard that the license key being used is not a duplicate. If a duplicate is being used, start the system with a different license key.

### **Installation of necessary software and components**

If the required software and components are not installed, or if they are not working properly, this system may not work. Check the system failure in the system log.

### **Activation of service**

Follow the steps below to check whether the service is running normally, and then restart.

- 1. Navigate to **Start menu** > **All Programs** > **Administrative Tools**, and then select **Services**.
- 2. Make sure that the following services are set to start from the service list under **Status**.

Epson Print Admin Device Service

Epson Print Admin Notification Receiver Service

Epson Print Admin Print Service

Epson Print Admin Scheduler Service

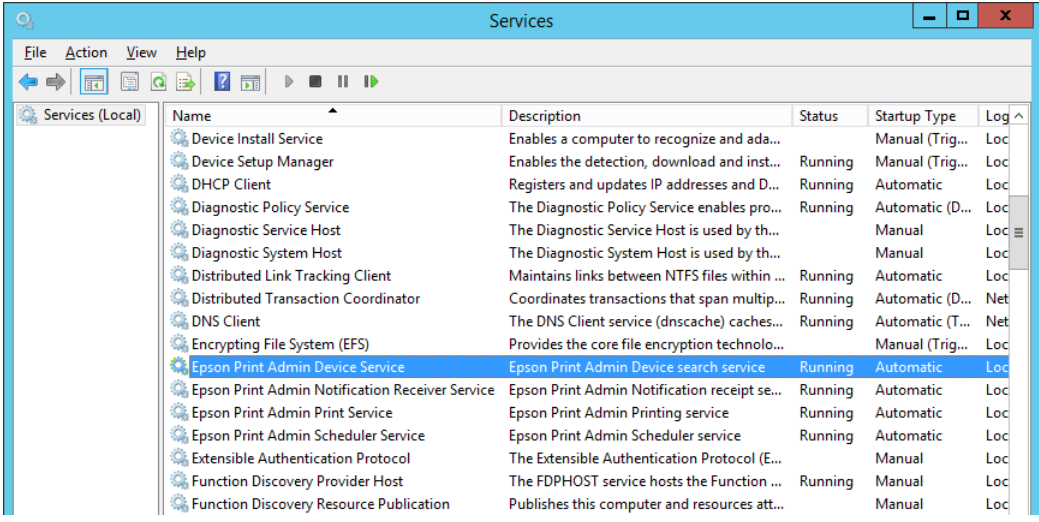

- 3. If there is a service that is not started, right-click the name of the service, and then select Stop from the menu. Stop all four services.
- 4. Right-click the name of the service again, and then select **Start** from the menu.

Start all four services.

If the service does not start, restart the server OS.

If you are using a virtual environment, and you cannot start when you restart the virtual server OS, restart the server of the host OS.

### **Administrator pages and user pages do not appear**

Check the following.

- ❏ Cookies are enabled in your browser.
- ❏ JavaScript is enabled in your browser.
- ❏ If "A system error has occurred." is displayed, make sure the service is running normally.

#### **Related Information**

 $\blacktriangleright$  ["Activation of service" on page 160](#page-159-0)

## **You cannot connect to an email server and authentication server that use encrypted communication**

When building your own CA stations, and using a self-signed certificate for the email server or authentication server, register the trusted root certification authority to the root certificate used in this server system.

## **Cannot find the multi-function device, the multifunction device does not start printing**

Check the following.

### **Power and interface cables**

Insert the power cable for the multi-function device securely.

Check that the interface cable is securely connected to the connectors for the computer and the multi-function device.

Also, make sure that the cables are not bent or broken.

### **Multi-function device acquired an IP address using the DHCP function**

Set a fixed IP address for the multi-function device.

## **Image files are printed even if you specify not to print images**

Images are not recognized when printing from the following applications. Set the conditions using Job type and Job name.

### **Windows**

- ❏ Windows Photo Viewer
- ❏ Photo gallery

### **Mac OS**

- ❏ iPhoto
- ❏ Photo
- ❏ Safari

## **Forgotten the password for the administrator page**

Re-set the password when you forget the password for the administrator page.

Go to the LDAP server to change the password for an account that is synchronized with the LDAP server.

1. Access the administrator page.

The URL of the login screen for the administrator page is provided in the registration completion notification email.

### 2. Click **Forgot your password?**.

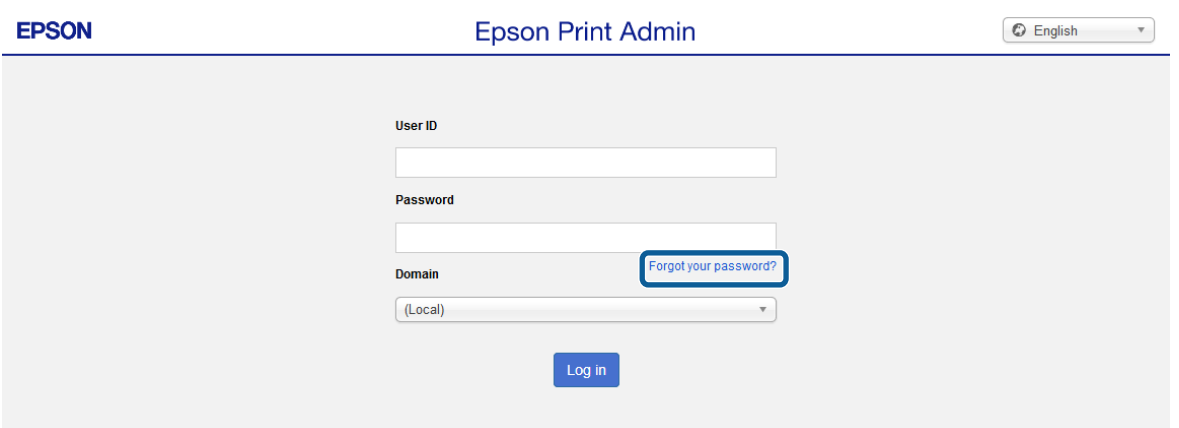

3. Enter the registered email address.

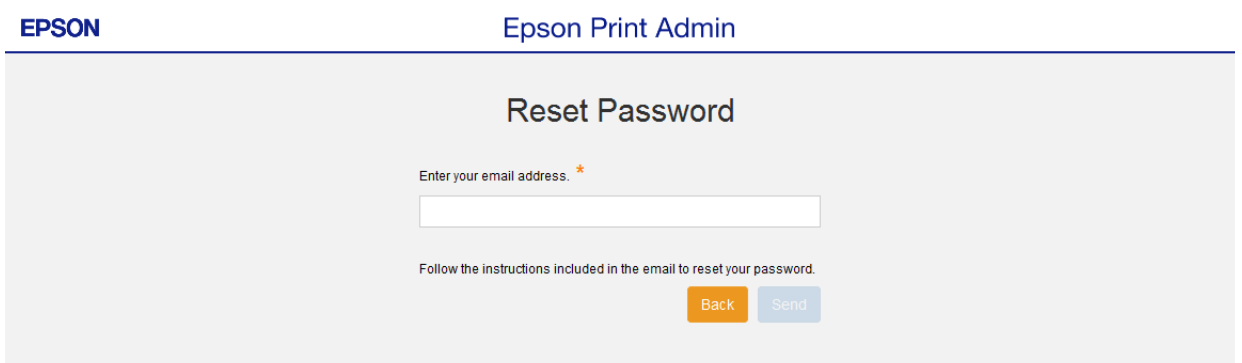

4. Click **Send**.

The notification email for re-setting the password is sent to the email address you entered.

- 5. Click the URL in the email to open the password setting menu.
- 6. Enter a new password in **New password**. Enter the password again in **New password (confirm)** to confirm the password.

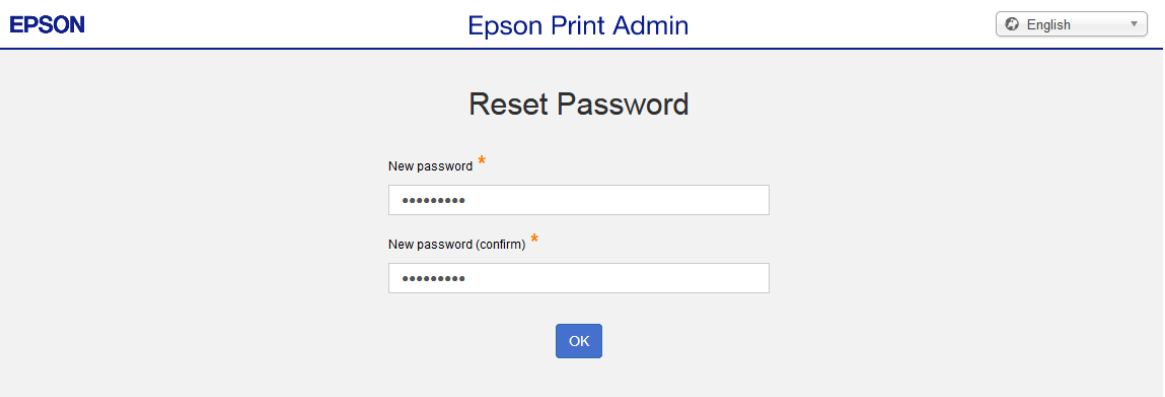

7. Click **OK**.

## **Changing the password**

You can change the password for the administrator page.

Go to the LDAP server to change the password for an account that is synchronized with the LDAP server.

1. Access the administrator page.

The URL of the login screen for the administrator page is provided in the registration completion notification email.

2. Enter the user ID and password, and then select the domain. Click **Log in**.

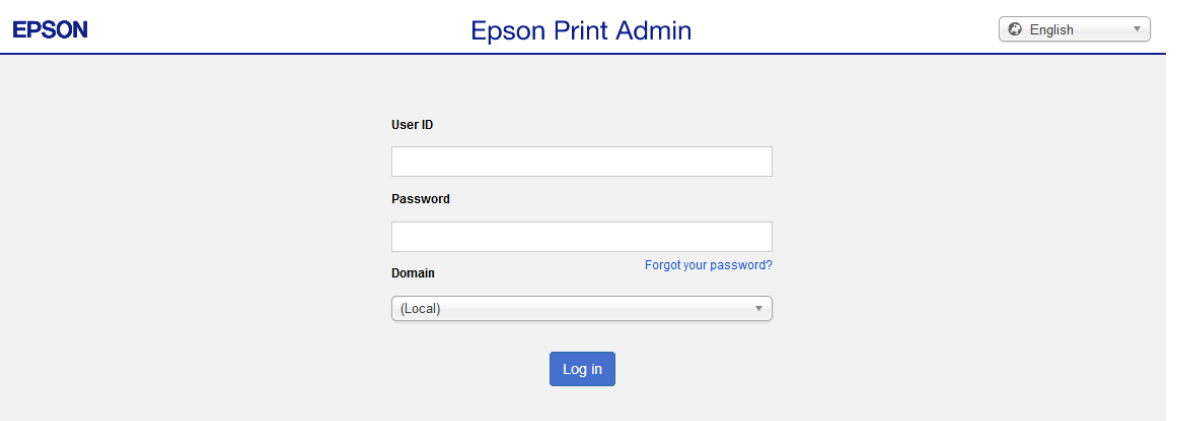

3. The dashboard and the menu are displayed.

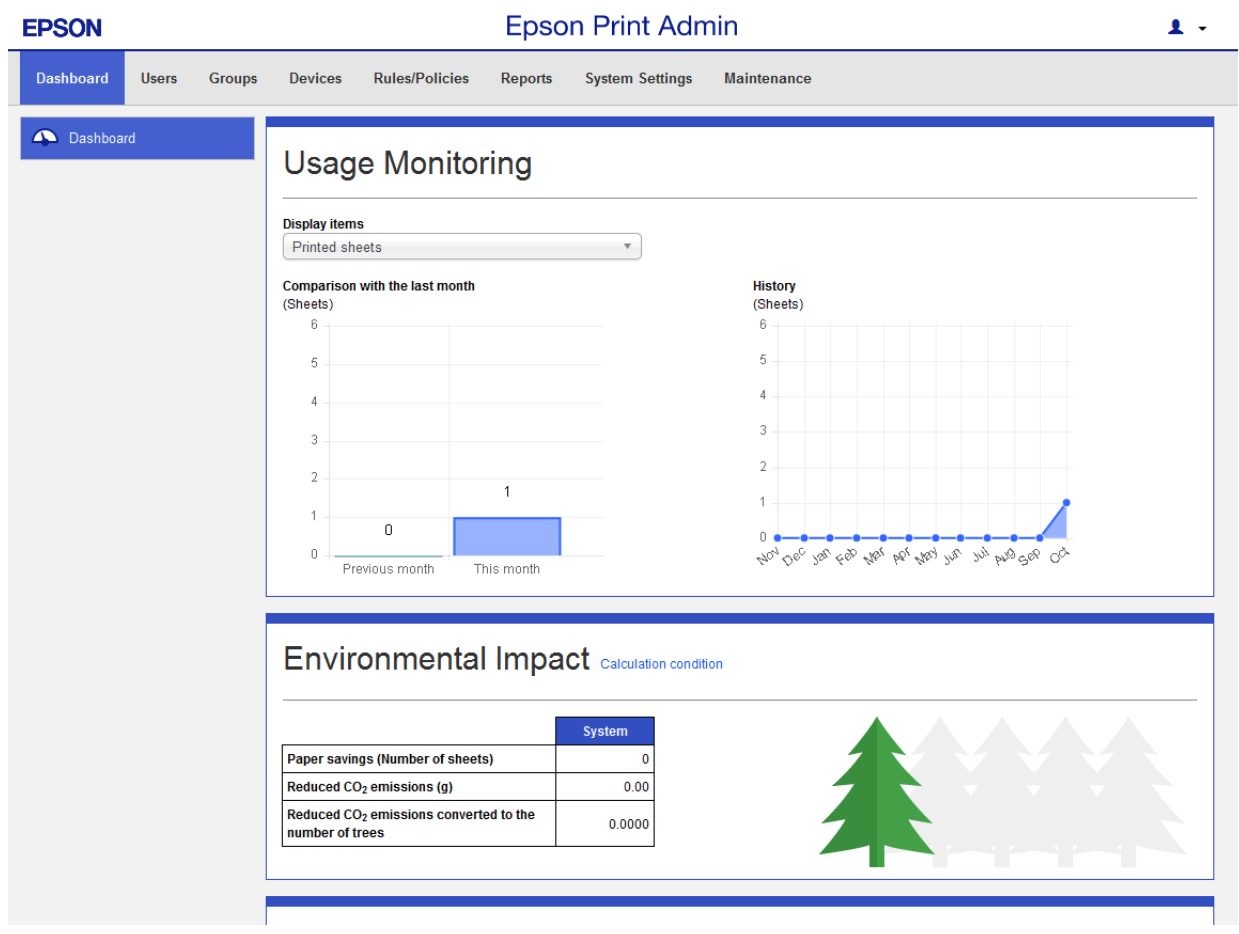

4. Click  $\bullet\bullet$  to display the account menu.

5. Select **Change Password**.

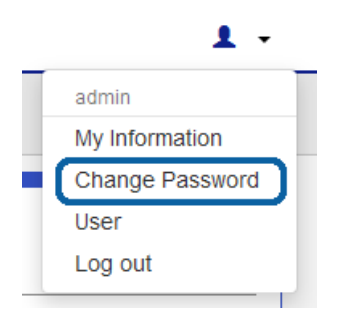

6. Enter the password set for the administrator page in **Current password**.

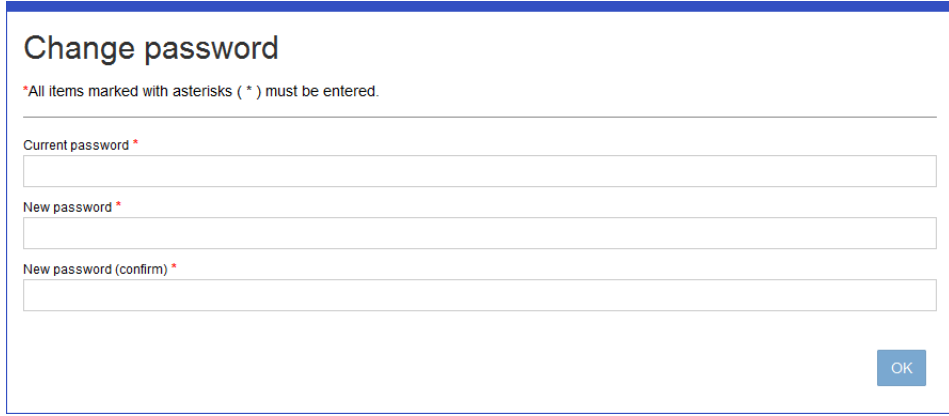

- 7. Enter the new password in **New password**, and then enter it again in **New password (confirm)**.
- 8. Click **OK**.

The registration completion message is displayed.

9. Close the browser.

## **If the LDAP server goes down**

If the LDAP server is down, users with a user ID and password cannot log in. Login to the system using an authentication card.

## **Print jobs are not accepted**

If the free space on the HDD is 5 GB or less, it will not accept print jobs.

Try increasing the amount of free space on your HDD by deleting unnecessary files such as old server backup files, output report files, and print jobs that do not need to be saved.

## **The cost of the aggregate does not match a third party billing system**

Epson Print Admin and other billing systems may have a different starting point or period for the aggregation. Differences in aggregate cost may be down to this discrepancy in timing.

## **Notifications from the Notifier are not received**

If you are running multiple Epson Print Admin servers, install a printer driver for a single server and a notifier to a single client computer. The Notifier only accepts notifications from a single server.

## **Uninstall the printer driver and Epson Print Admin Notify that were distributed and installed by the server**

Distribute the program in the Epson Print Admin server from the server that distributed the printer driver and the Notify tool.

\<Epson Print Admin install folder>\Tools\Uninstall\EpScUninstall.exe

The startup parameters are as follows. Make settings so that programs run with administrative privileges.

EpScUninstall: Uninstall printer driver and Notify

EpScUninstall /d: Uninstall printer driver

EpScUninstall /t: Uninstall Notify

## **Check a web server log**

- 1. Open **Internet Information Services (IIS) Manager** on the Epson Print Admin server.
- 2. Select **PrintAdminWeb** from the Web site.
- 3. Double-click **Logging** in IIS.
- 4. A log is created in the folder specified in **Log File**.

## **Change the sender address for preset scanning**

By changing the configuration file, you can change the sender email address for the email to be sent during a preset scan. From the user's email address, log in to the sender e-mail address that has been set in the SMTP server settings.

Log in to a computer with administrator privileges to make settings.

### c*Important:*

Change the configuration file carefully by checking the changes and contents well. There are cases where the wrong changes to the system will not operate normally.

1. Copy the configuration file (Common.config) in the following folder to your desktop, and so on.

C:\Program Files(x86)\Epson Software\EpsonPrintAdmin\Config\Common.config

This is the path if you have not changed the installation folder for Epson Print Admin.

If you have changed this from "C:\Program Files (x86)", make sure you use the actual path for the installation folder.

2. Back up the configuration file (common.config) if necessary.

If you back up before changing the configuration file, you can avoid editing the file if you need to restore the settings.

- 3. Open the copied common.config in a text editor such as Notepad.
- 4. Find <Scan SenderMailAddress = "user" /> by using Search function and so on, and change to <Scan SenderMailAddress = "system" />.
- 5. Overwrite the file.
- 6. Overwrite the modified common.config with the old file.

C:\Program Files(x86)\Epson Software\EpsonPrintAdmin\Config\Common.config

7. Navigate to the Start menu > **All Programs** > **Administrative Tools** > **Internet Information Services (IIS) Manager**.

The Internet Information Services (IIS) Manager starts.

8. Select **Application pool** from **Connection**.

A list of application pools is displayed.

- 9. Right-click the **EpaDeviceAppPool** from the list of application pools, and then select **Stop** from the menu.
- 10. Make sure that **Stop** is displayed in **State**, right-click the **EpaDeviceAppPool**, and then select **Start** from the menu.

The EpaDeviceAppPool restarts. If an error is displayed, select **Start** again.

### **Imported list data characters are corrupted**

Create the CSV file using the UTF-8 character code. This is unaffected by the presence or absence of BOM.

To create a UTF-8 CSV file from a Microsoft Excel file, open the CSV file in a text editor that is compatible with UTF-8, and then save it as UTF-8 character text.

## **Card Authentication is too Slow**

If the card authentication is too slow, configure following settings according to the internet connection environment of Epson Print Admin server.

### **For Servers Without an Internet Connection**

If your Epson Print Admin server is not connected to the Internet, make settings so that the certificate is not obtained.

- 1. Enter **mmc** into the Start menu > **Search programs and files** to run the Microsoft Management Consol.
- 2. Select **File** > **Add/Remove Snap-in**.

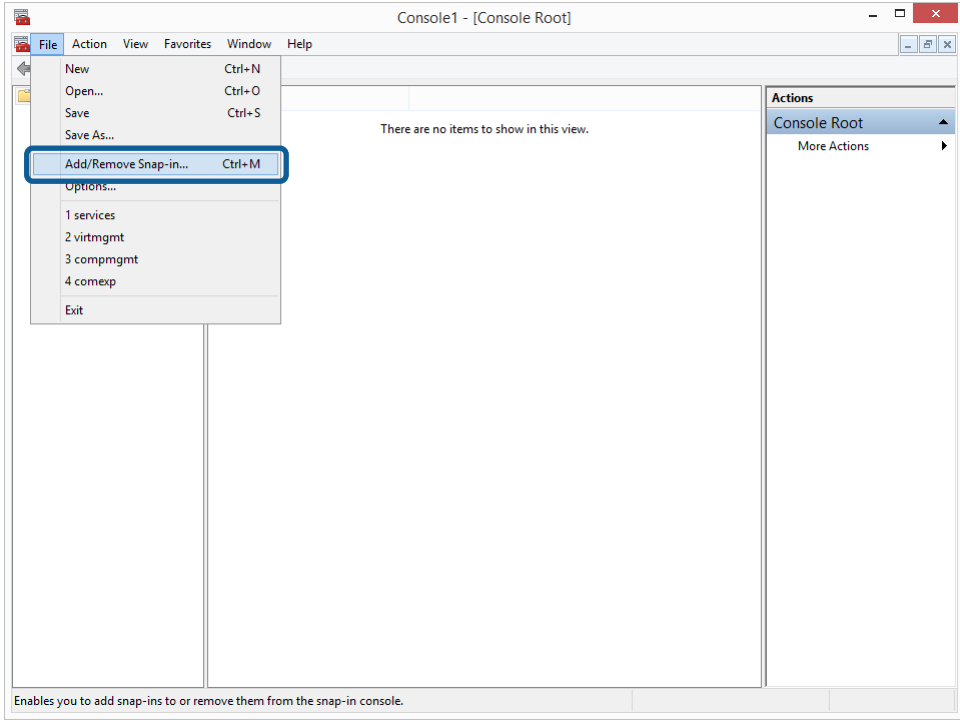

3. Select **Group Policy Object Editor**, and then click **Add**.

The **Select Group Policy Object** screen is displayed.

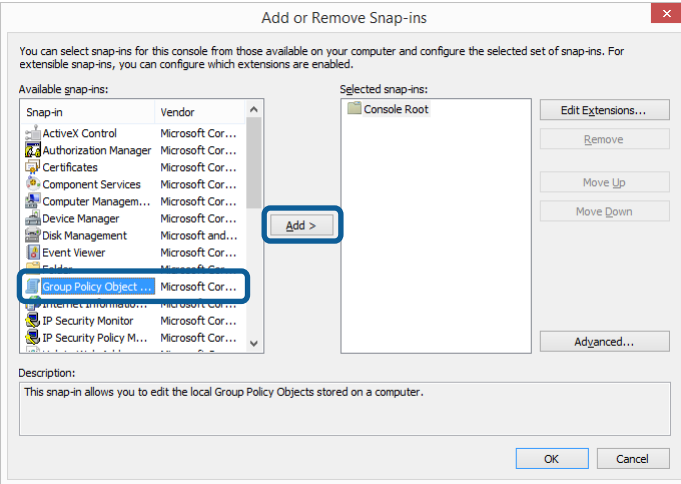

4. Click **Finish**.

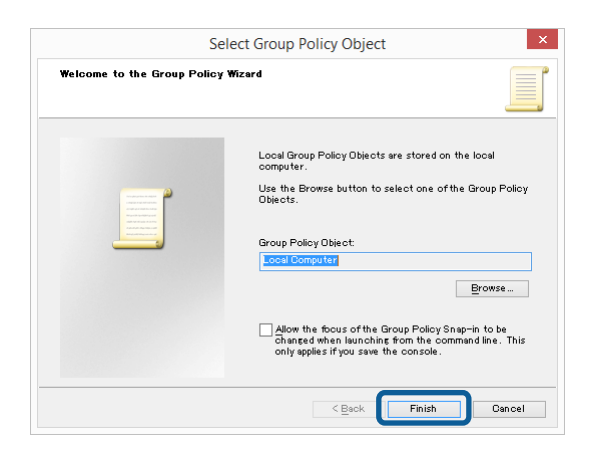

5. Click **OK**.

6. Select **Public Key Policies**.

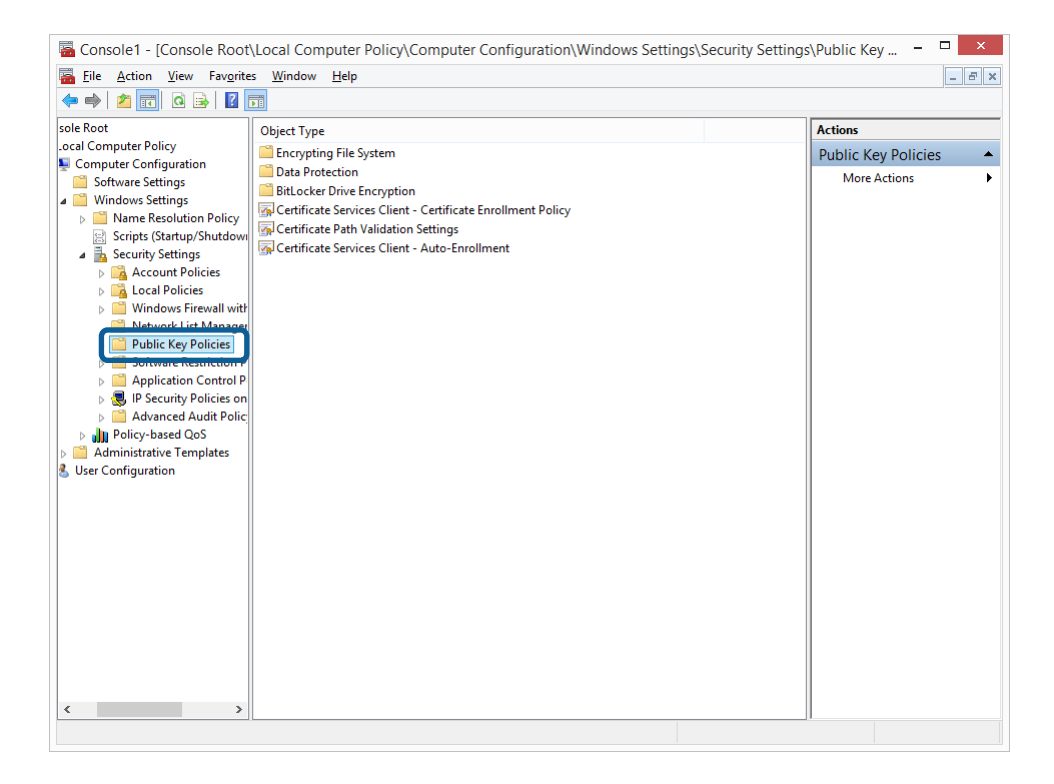

7. Double-click **Certificate Path Validation Settings** in **Object Type**.

The **Certificate Path Validation Settings Properties** screen is displayed.

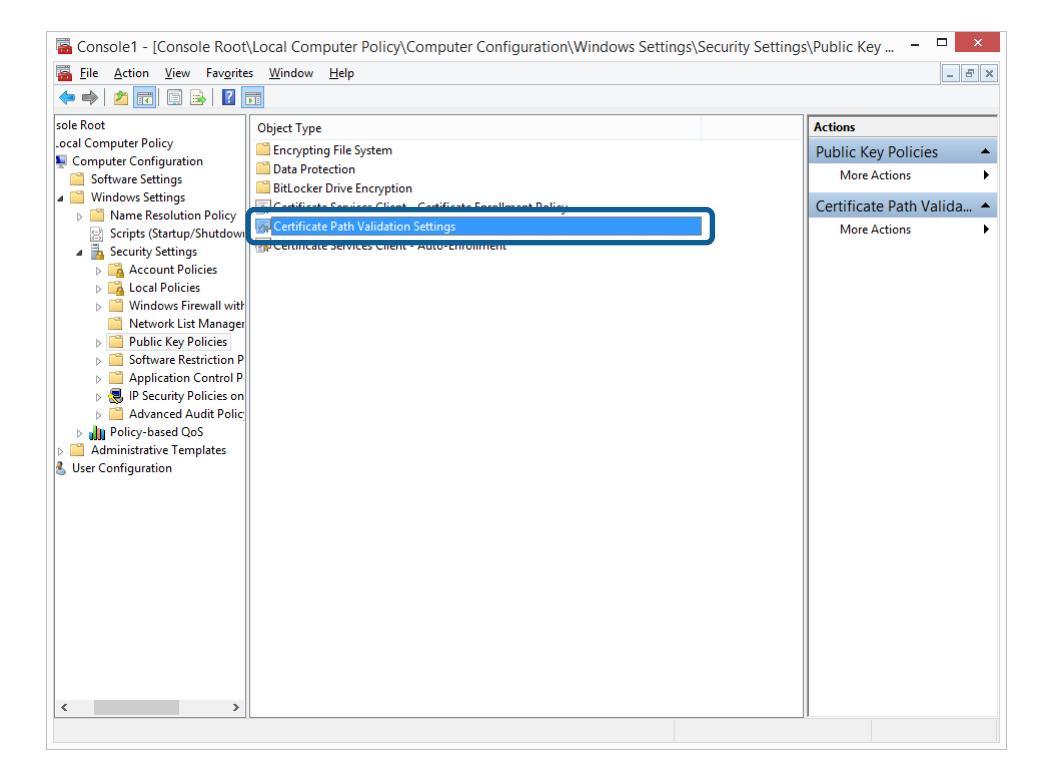

8. Select the **Network Retrieval** tab, and then make the following settings.

Select **Define these policy settings**

Clear **Automatically update certificates in the Microsoft Root Certificate Program**

Clear **Allow issuer certificate (AIA) retrieval during path validation**

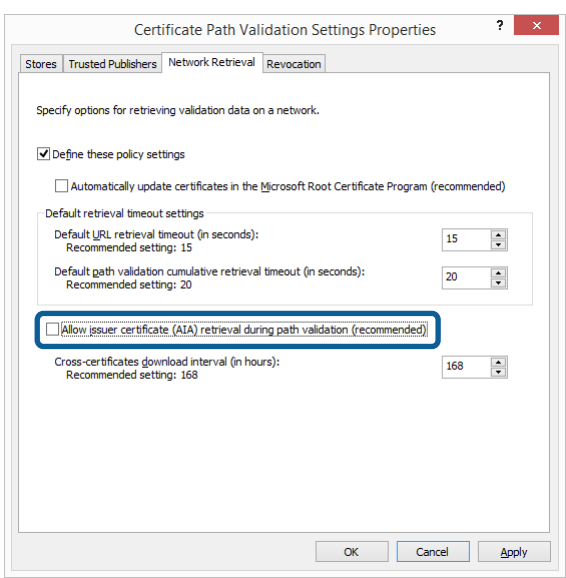

9. Click **OK**.

### **For Servers with an Internet Connection**

If your Epson Print Admin server can connect to the Internet, make proxy settings for the Local System authority user.

- 1. Right-click **Start** > **All Programs** > **Accessories** > **Command Prompt**, and then select **Run as administrator**.
- 2. Enter the following command to stop using a proxy. bitsadmin /util /setieproxy localsystem NO\_PROXY
- 3. Enter the following command according to the proxy settings.

Using the automatic configuration script:

bitsadmin /util /setieproxy localsystem AUTOSCRIPT [URL of the automatic configuration script]

Using the list for an explicit proxy:

bitsadmin /util /setieproxy localsystem MANUAL\_PROXY [proxy configuration]

## **If the Epson Print Admin server goes down**

If you cannot use the authentication system because the Epson Print Admin Server has gone down, you can use the multi-function printer by creating a temporary user account or releasing the high security settings (Authentication Server Error Mode).

See the "System Installation Guide" for details of the Authentication Server Error Mode.

## <span id="page-171-0"></span>**Restoring the system**

You can restore the system by restoring the files that were backed up using the restore tool.

#### *Note:*

If you are restoring data to a different server and backup server, server information such as the URL for users at the restoration destination and the URL for the printer panel is not overwritten.

- 1. Select **Start menu** > **Epson Software** > **Epson Print Admin** and open the restore tool on the server you want to restore.
- 2. Set each item, and then click **Start restoring**.

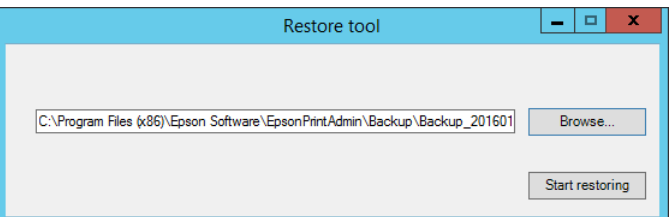

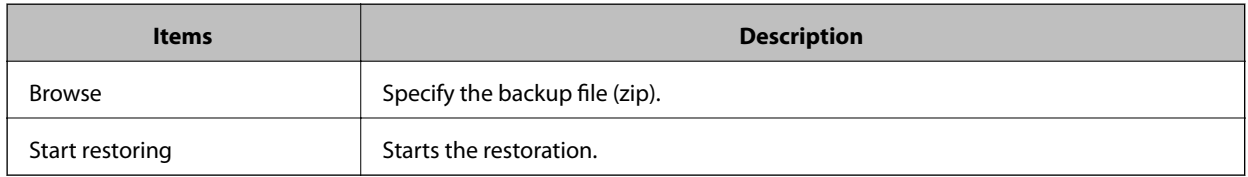

3. Follow the on-screen instructions.

### **Error menu**

When the multi-function device cannot display the web page that is sent from the Epson Print Admin server, an error is displayed on the control panel.

Press **Reload** button to redisplay the web page.

### **HTTP communication error**

When an HTTP communication error occurs, an HTTP status code, an explanation, and an error code are displayed.

The HTTP status codes and explanations are displayed according to the RFC2616 standards. For more information, see the following Web site.

<http://www.w3.org/Protocols/rfc2616/rfc2616-sec6.html>

When an HTTP communication error and other network errors occur at the same time, the HTTP communication error is given higher priority.

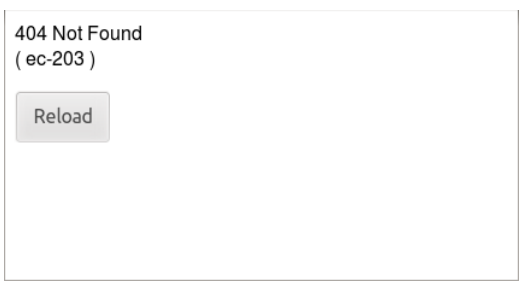

### **Certificate error**

When an error related to electronic certificate signing occurs, a **Certification Error**, an explanation, and an error code are displayed.

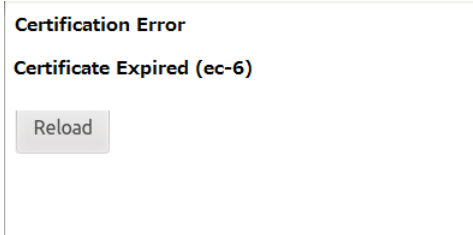

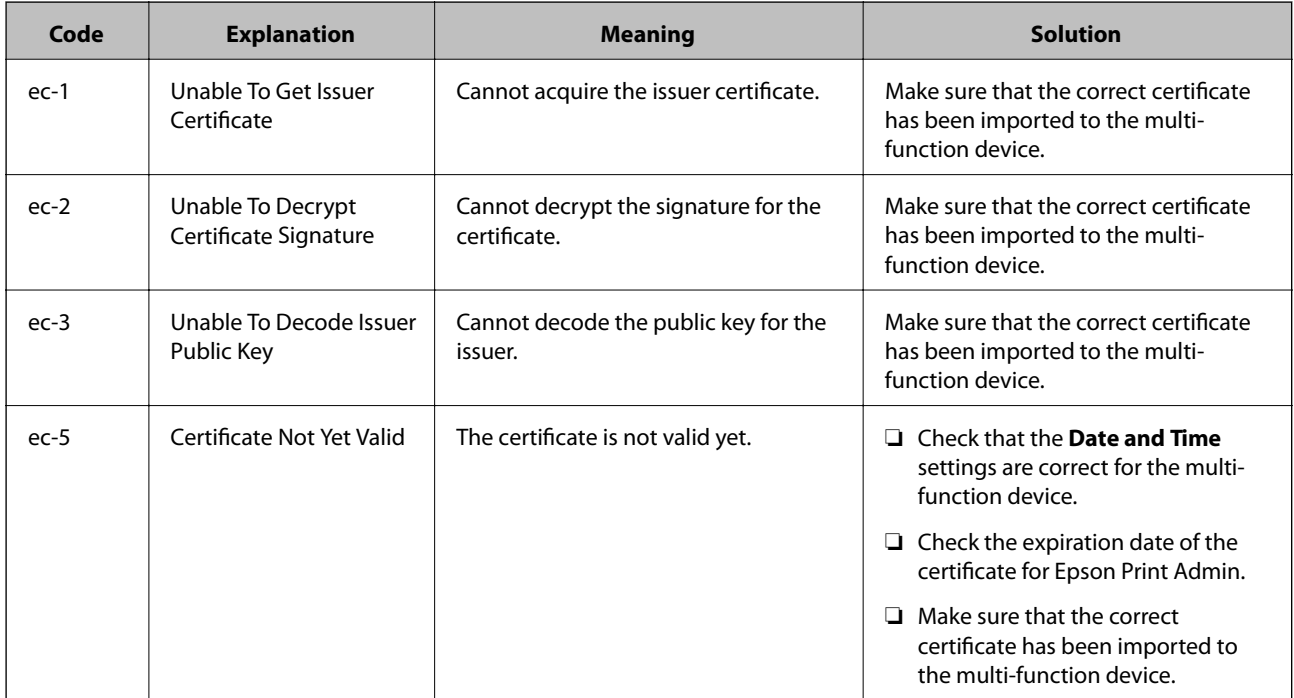

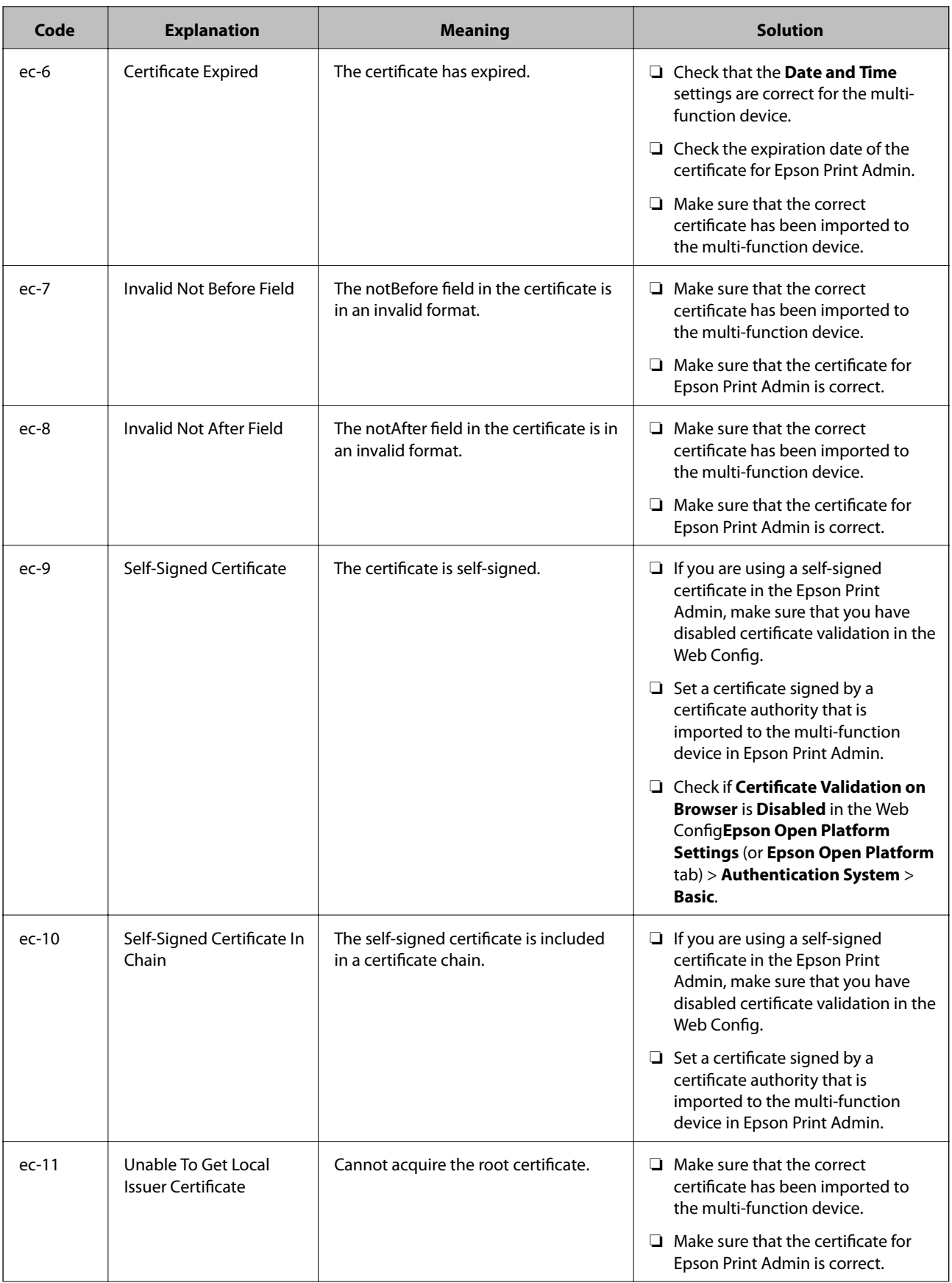

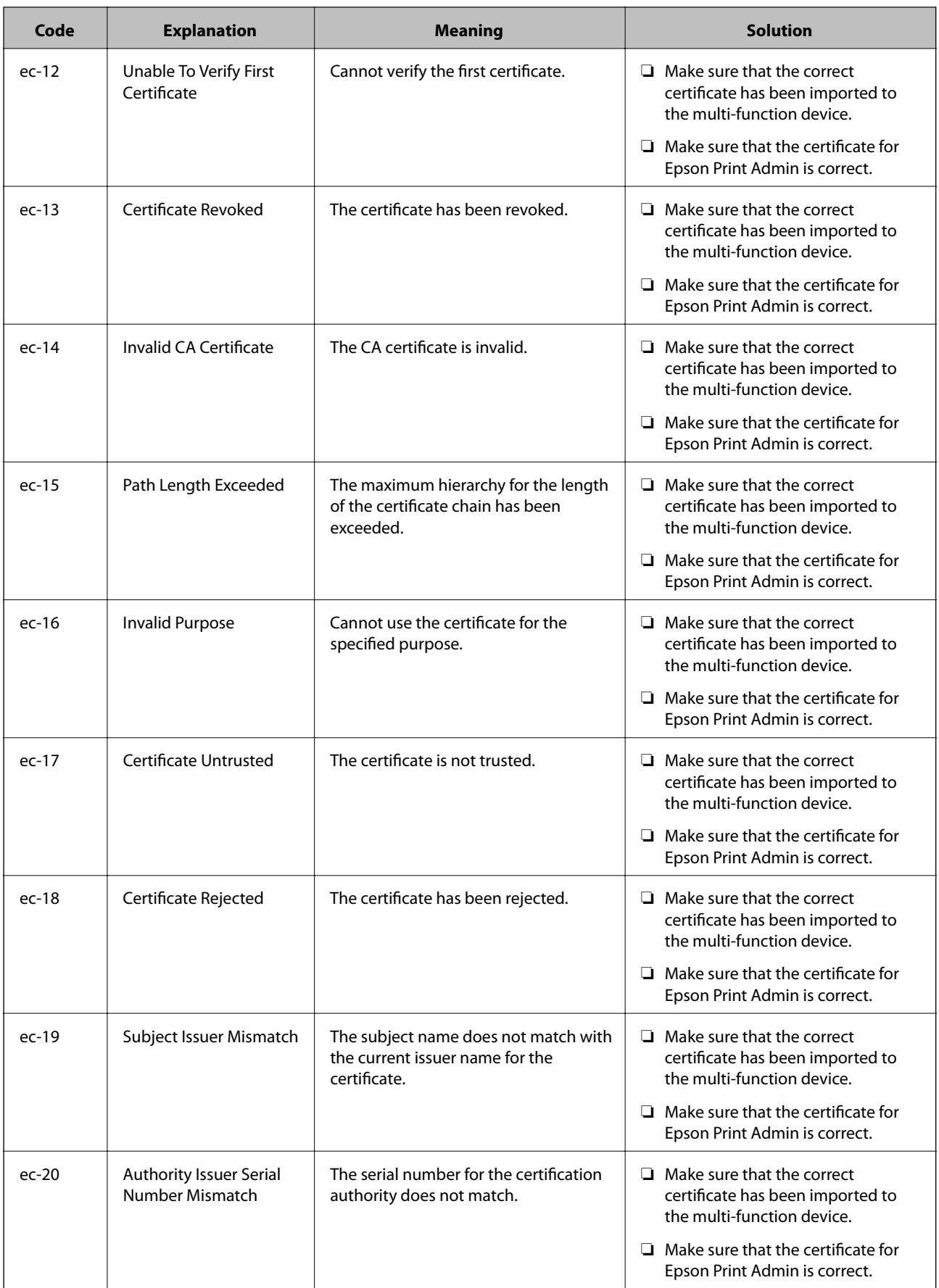

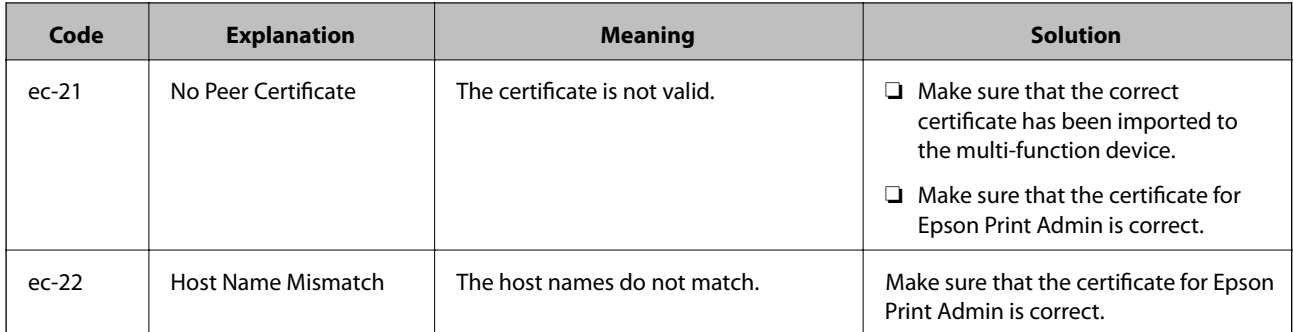

Refer to the "System Administrator's Guide" of multi-function device for the import of the certificate.

<https://openplatform.epson.biz/download/op/>

### **Other network errors**

When an HTTP communication error and an error other than a CA certificate error occurs, the **Network Error**, an explanation, and an error code are displayed.

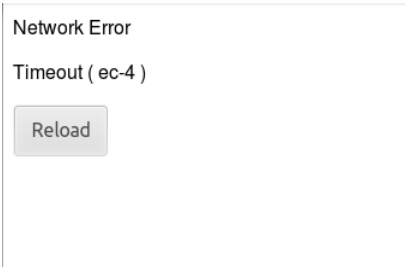

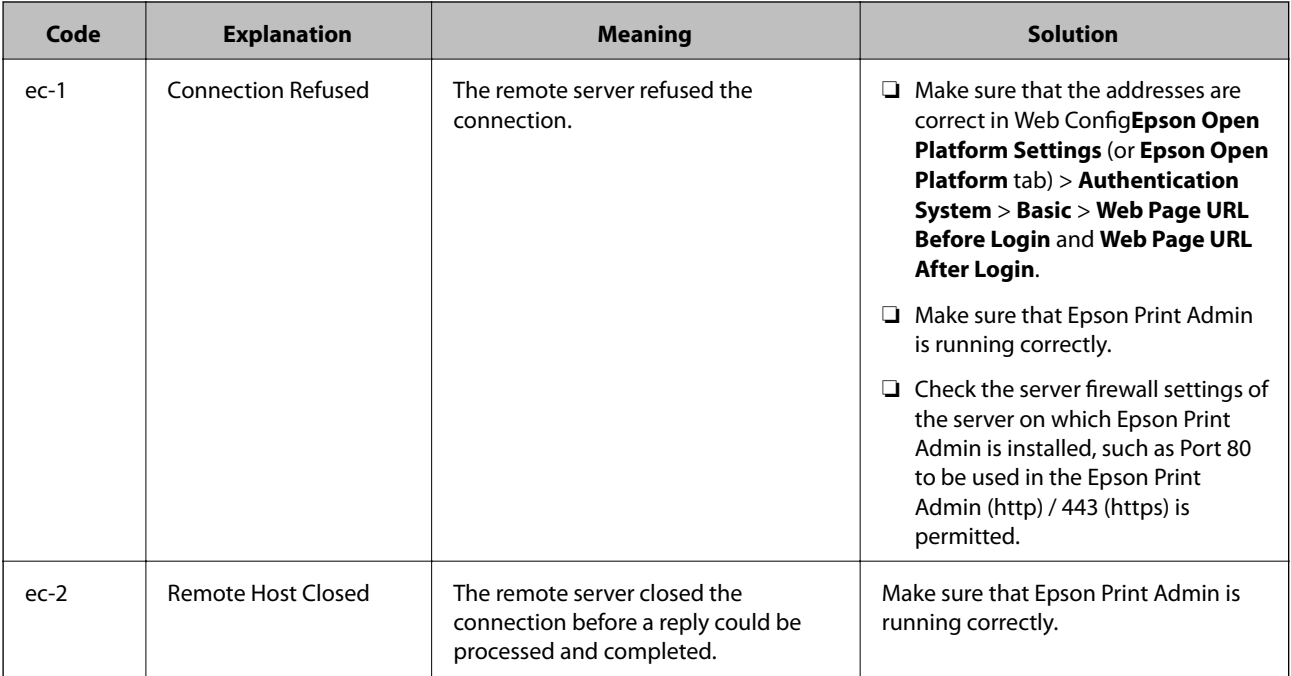

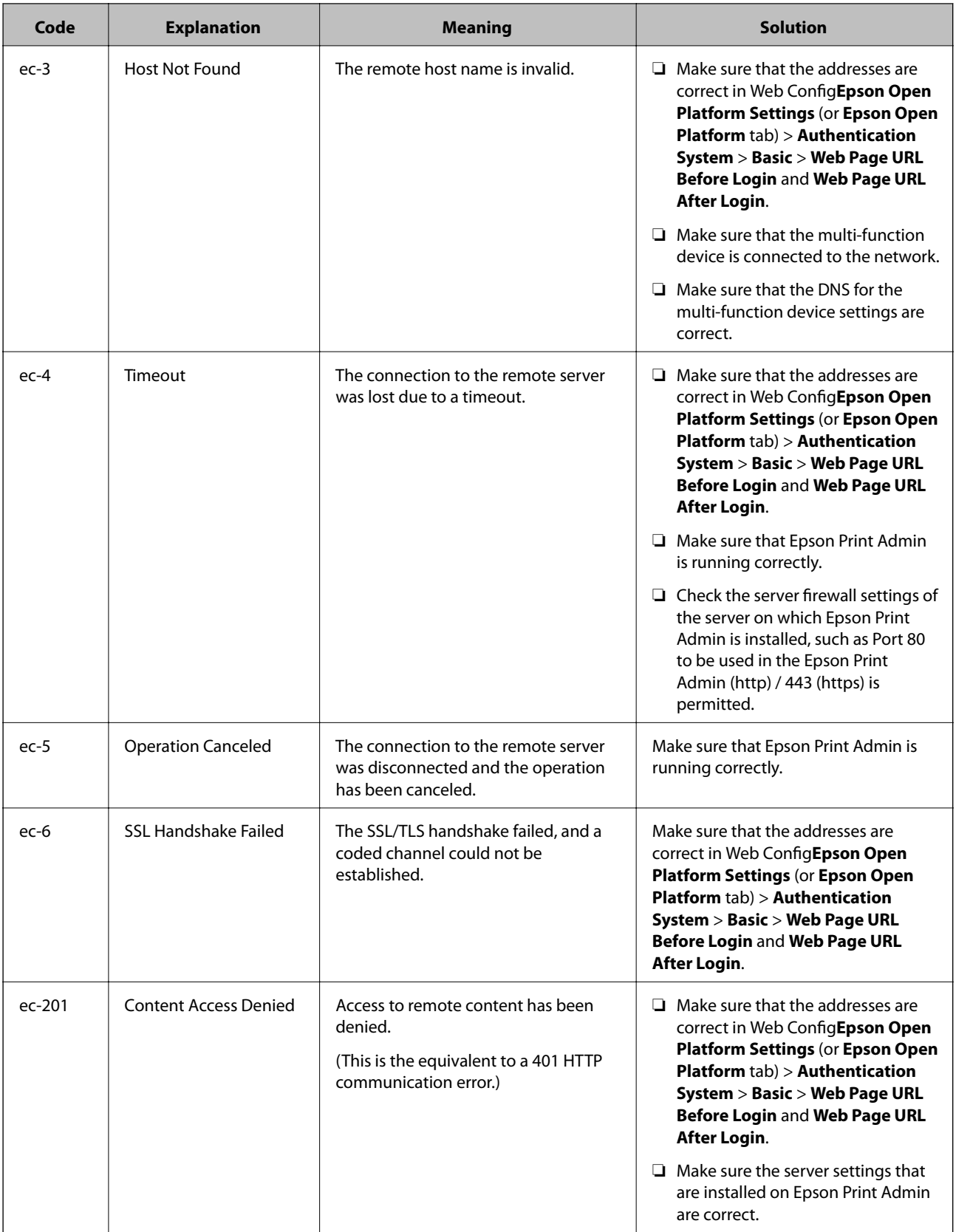

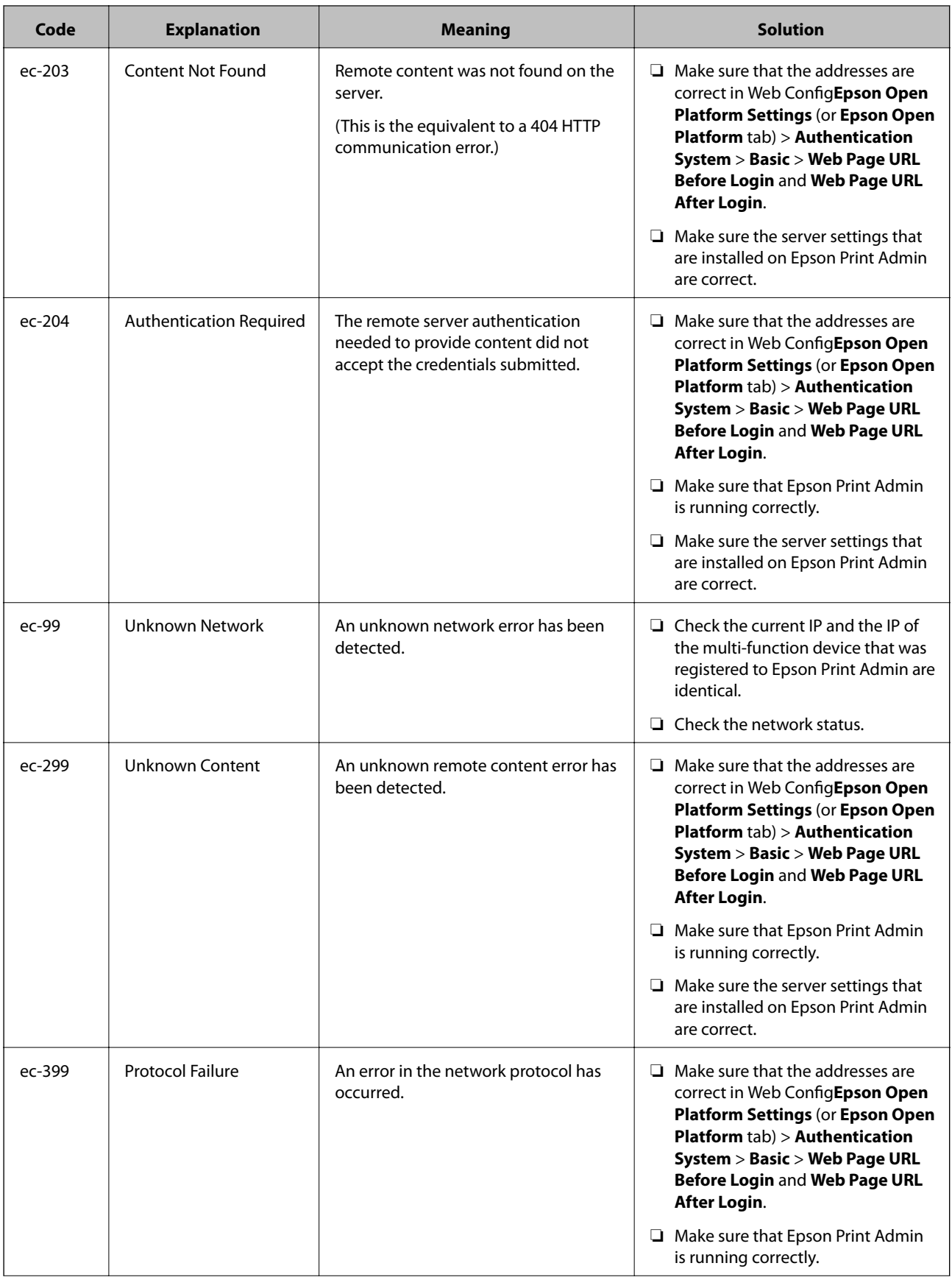

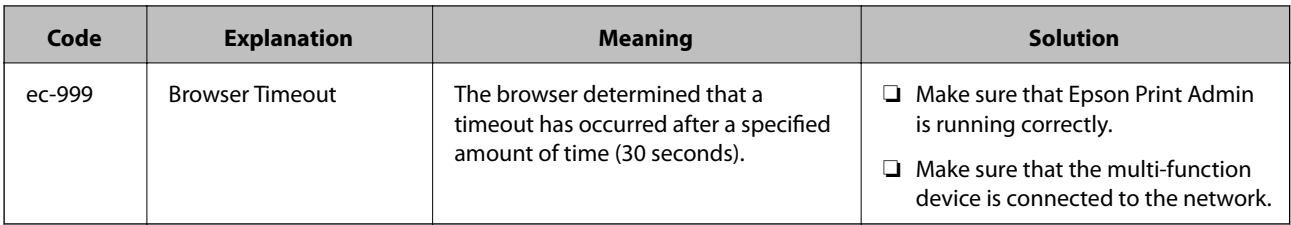

If other errors occurs, restart the Epson Print Admin server and the multi-function device.

## **Panel Messages**

As well as errors displayed on the Web page, you may receive the following messages.

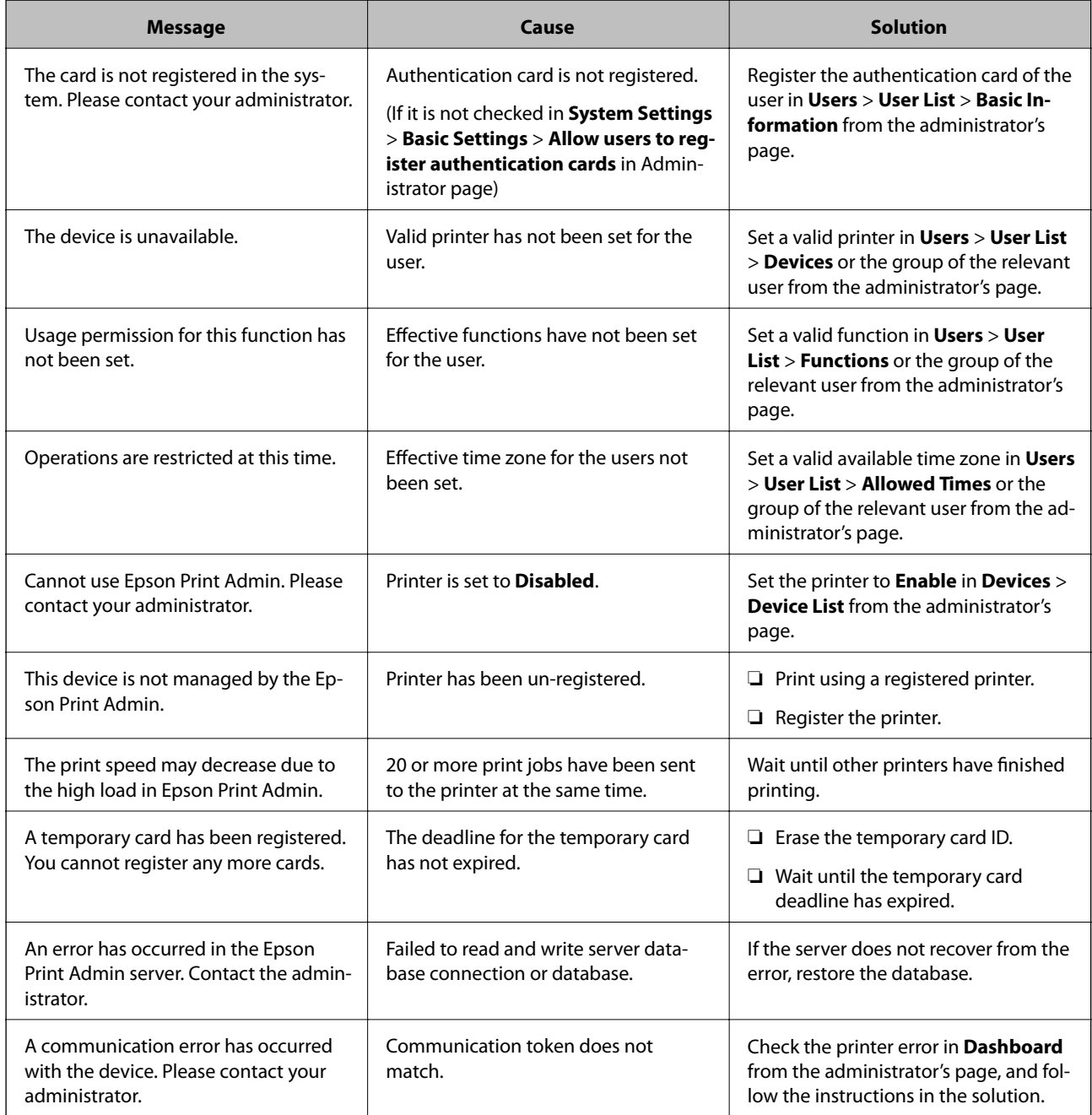

# **Appendix**

# **Operating Environment**

The administrator page for Epson Print Admin operates under the following client environment.

### **OS**

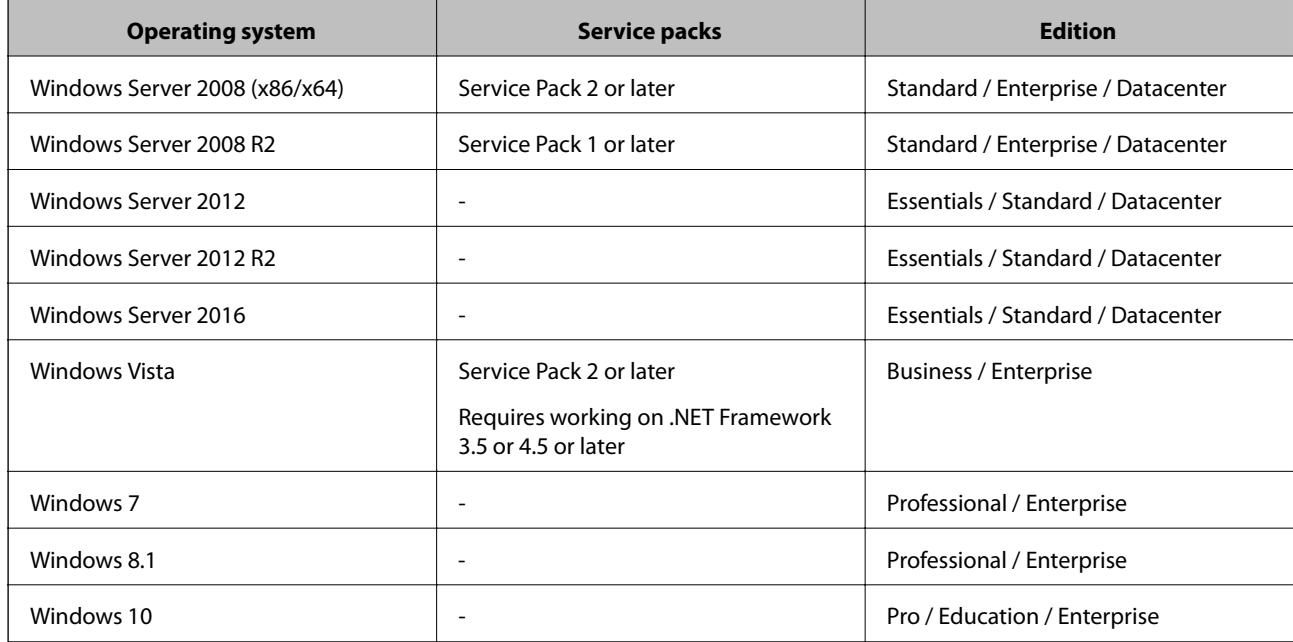

### **Compatible browsers**

#### *Note:*

You need to enable cookies and JavaScript in the browser.

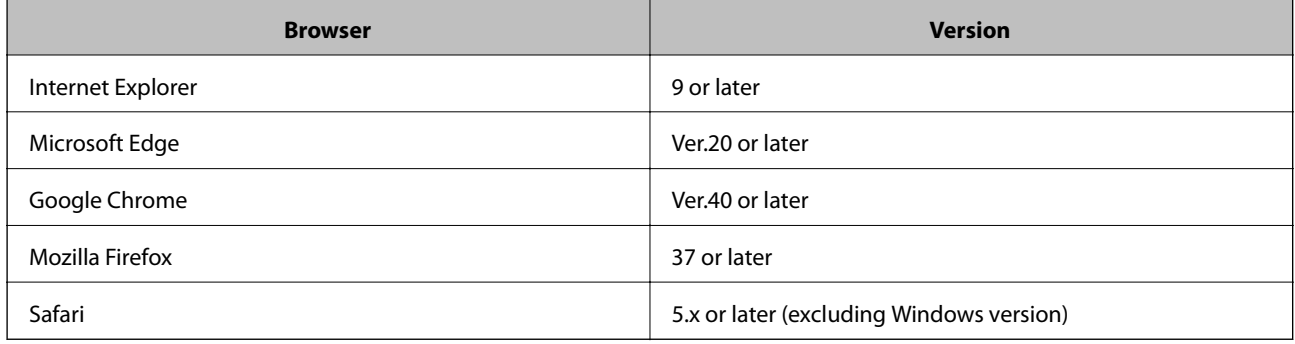
## **Supported languages**

English, French, Italian, German, Spanish, Portuguese, Dutch, Russian, Ukrainian, Czech, Polish, Hungarian, Danish, Finnish, Greek, Norwegian, Romanian, Slovak, Swedish, Turkish, Simplified Chinese, Traditional Chinese, Korean, Japanese

# **Specifications for the Output Files**

## **Report files**

### **File format**

#### **HTML**

- ❏ File format: HTML1.1
- ❏ Extension: .html
- ❏ Header, Footer: Describes Report name, Scope and period of aggregation, Aggregate target, Reporting date and time

#### **CSV**

- ❏ File format: CSV
- ❏ The column (field) separator is the CSV delimiter you have set in the system settings.
- ❏ The row (records) delimiters is a newline (CRLF)
- ❏ The value of each field is enclosed in double quotes (")
- ❏ The first line title line
- ❏ Character code: UTF-8 (with BOM)
- ❏ Content-Type: application/octet-stream
- ❏ File name: YYYYMMDD.csv (generated date)

### **Report format**

#### **Cost report**

- ❏ Items that are output in HTML:
	- Report Name / Date range / Date / Group classification name (Full name / Group) / Print Color / Print B&W / Copy Color / Copy B&W / Fax transmission / Scan / Fax receiving / Cost / Total

❏ Items that are output in CSV:

Group classification information (User : Domain / User ID / Full name) / Group classification information (Group : Domain / Group) /

Print Color / Print B&W / Copy Color / Copy B&W / Fax transmission / Scan / Fax receiving / Cost

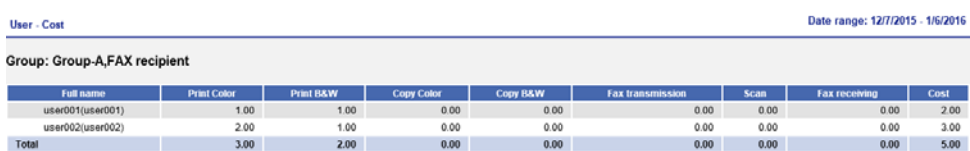

#### **Number of pages report**

❏ Items that are output in HTML:

❏ Report Name / Date range / Date / Group classification name (Full name / Group / Device) /

Printing Color 1-sided / Printing Color 2-sided / Printing B&W 1-sided / Printing B&W 2-sided / Copy Color 1-sided / Copy Color 2-sided / Copy B&W 1-sided / Copy B&W 2-sided / Fax transmission / Scan / Fax receiving / Number of pagesSubtotal / Total

❏ Item that are output in CSV:

Group classification information (User: Domain / User ID / Full name) / Group classification information (Group: Domain / Group) / Group classification information (Device: Device ID / Device name) /

PrintColor1-Sided / PrintColor2-Sided / PrintB&W1-Sided / PrintB&W2-Sided / CopyColor1-Sided / CopyColor2-Sided / CopyB&W1-Sided / CopyB&W2-Sided / Fax transmission / Scan / Fax receiving / Number of pagesSubtotal

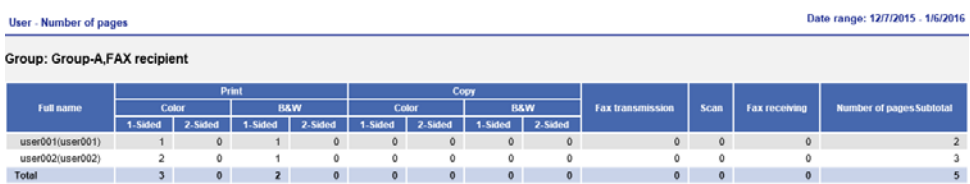

#### **Number of pages by paper size report**

❏ Items that are output in HTML:

Report Name / Date range / Date / Group classification name (Full name / Group) /

A3 (Ledger) / A4 (Letter) / A5 / A6 / B4 (Legal) / B5 / Envelope / Other / Number of pagesSubtotal / Total

❏ Items those are output in CSV:

Group classification information (User: Domain / User ID / Full name) /

Group classification information (Group: Domain / Group) /

Group classification information (Device: Device ID / Device name) /

A3 (Ledger) / A4 (Letter) / A5 / A6 / B4 (Legal) / B5 / Envelope / Other / Number of pagesSubtotal

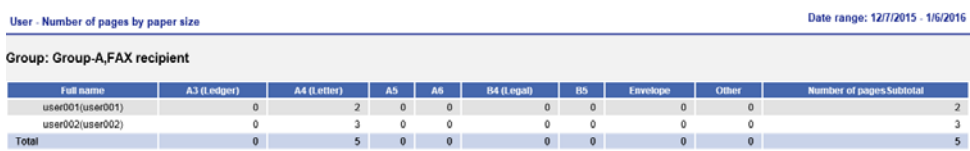

#### **Appendix**

#### **Rule-based printing report**

❏ Items that are output in HTML:

Report Name / Date range / Date / Group classification name (Full name / Group) /

Number of jobs matching the rule conditions / Number of Jobs/Educate/Yes / Number of Jobs/Educate/No /

- Number of Jobs/Educate/Cancel / Number of Jobs/Forced / Number of Jobs/Cancel by rule / Total
- ❏ Items that are output in CSV:

Group classification information (User: Domain / User ID / Full name) /

Group classification information (Group: Domain / Group) /

Number of jobs matching the rule conditions / Number of Jobs/Educate/Yes / Number of Jobs/Educate/No / Number of Jobs/Educate/Cancel / Number of Jobs/Forced / Number of Jobs/Cancel by rule

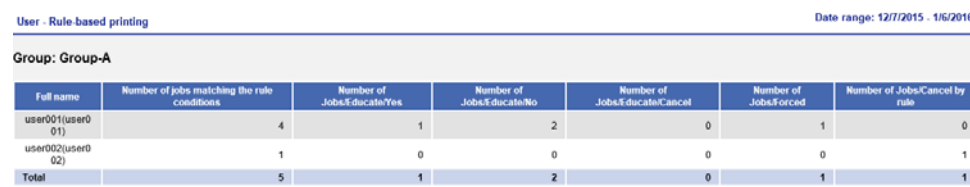

#### **Cost report by billing code**

- ❏ Items that are output in HTML:
	- Report Name / Date range / Date /
	- Billing code / Cost / Total
- ❏ Items that are output in CSV: Billing code / Cost

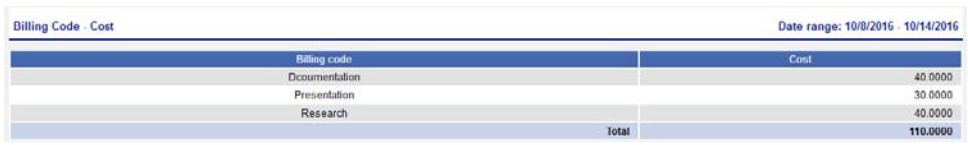

#### **Cost by group report**

❏ Items that are output in HTML: Report Name / Date range/ Date / Billing code / Group / Cost / Total ❏ Items that are output in CSV:

Billing code / Domain / Group/ Cost

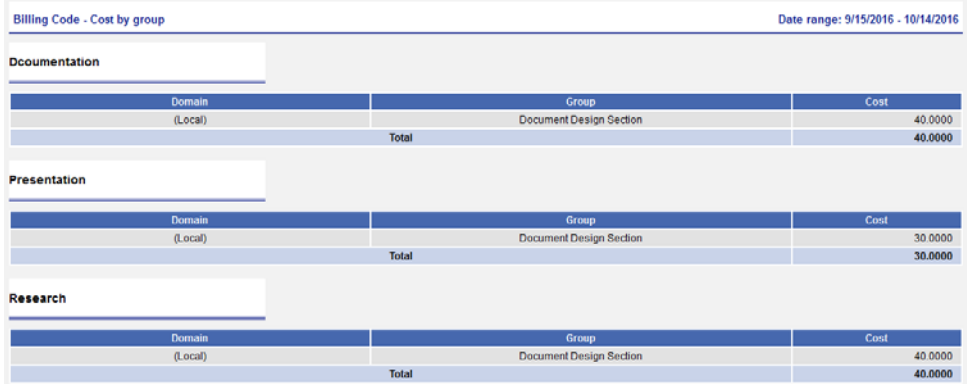

#### **Cost ranking report**

❏ Items that are output in HTML:

Report Name / Date range / Date /

Full name / Print Color / Print B&W / Copy Color / Copy B&W / Fax transmission / Scan / Fax receiving / Cost

❏ Items that are output in CSV:

Domain / User ID / Full name / Print Color / Print B&W / Copy Color / Copy B&W / Fax transmission / Scan / Fax receiving / Cost

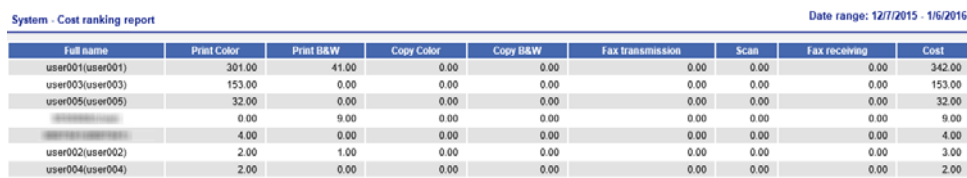

#### **Environment report**

❏ Items that are output in HTML:

Report Name / Date range / Aggregate period / Date /

Aggregate date / Printed pages / Paper savings (Number of sheets) / Paper savings (Percentage) / Cost / Saved cost / Reduced CO2 emissions converted to the number trees / Reduced CO2 emissions (g) / Total

❏ Items that are output in CSV:

Aggregate start date / Aggregate end date / Printed pages / Paper savings (Number of sheets) / Paper savings (Percentage) / Cost / Saved cost / Reduced CO2 emissions converted to the number trees / Reduced CO2 emissions (g)

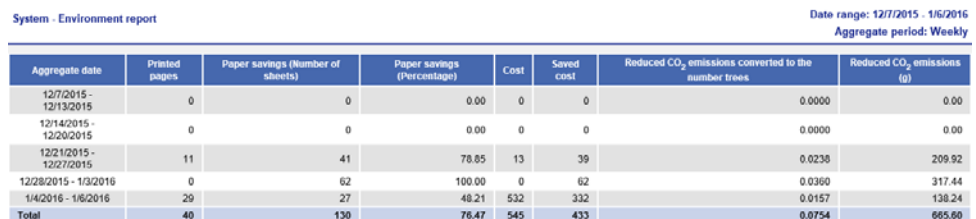

#### **Appendix**

#### **Usage history report**

❏ Items that are output in HTML:

Report Name / Date range / Date /

Date / Operation / Device name / Full name / Result / Billing code / Cost / Information / Paper size / 2-Sided / Color / Multi-Page / Number of pages

❏ Items that are output in CSV:

Date / Operation / Device ID / Device name / Device location / Domain / User ID / Full name / Group / Result / Result details / Billing code / Cost / Trees / CO2 emissions (g) / Paper savings (Number of sheets) / Saved cost / Reduced CO2 emissions converted to the number trees / Reduced CO2 emissions (g) / Job name / Print: Paper size / Print: 2-Sided / Print: Color / Print: Multi-Page / Print: Pages / Scan: Destination type / Scan: Destination / Scan: Paper size / Scan: 2-Sided / Scan: Color / Scan: Pages / Copy: Paper size / Copy: 2-Sided / Copy: Color / Copy: Multi-Page / Copy: Pages / Fax receipt: paper size / Fax receipt: 2-sided / Fax receipt: color / Fax receipt: number of pages

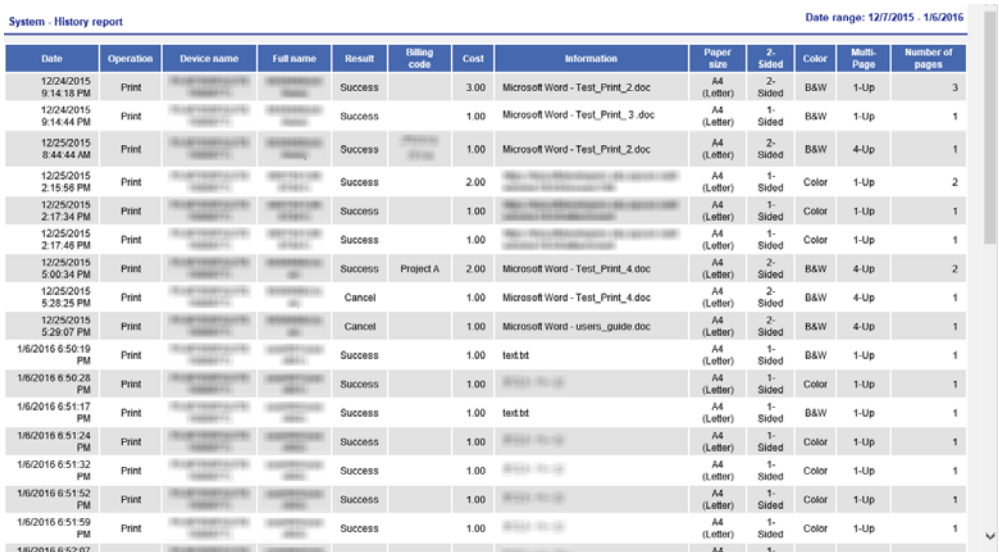

## **Log file**

## **Administrator log**

#### **Authentication log**

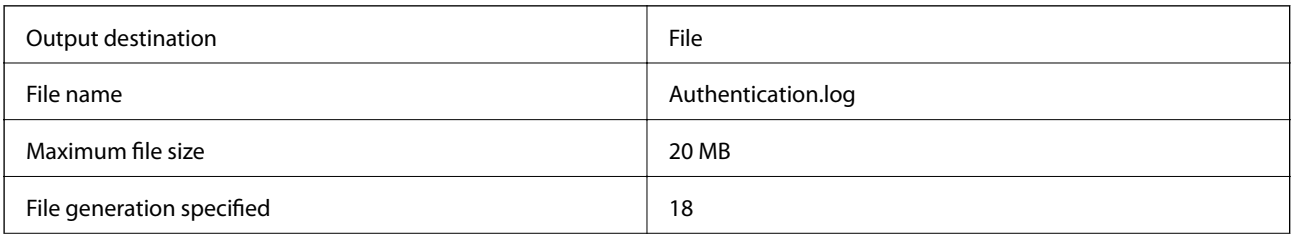

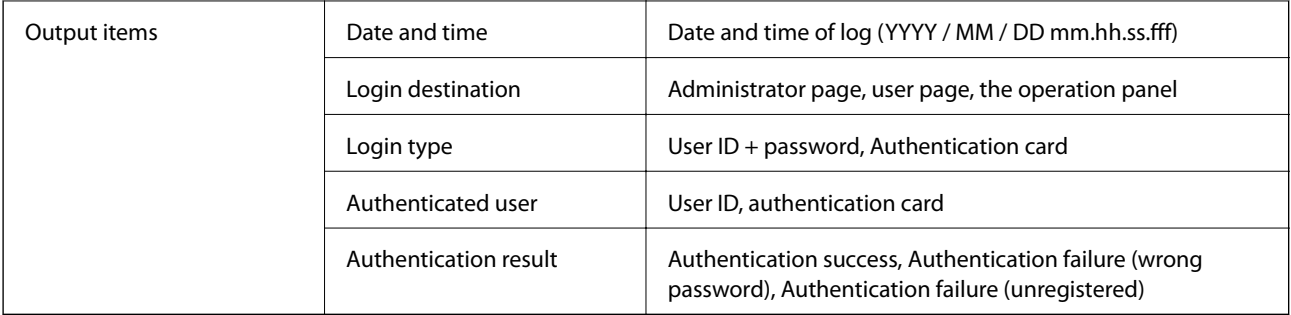

### **Modification logs**

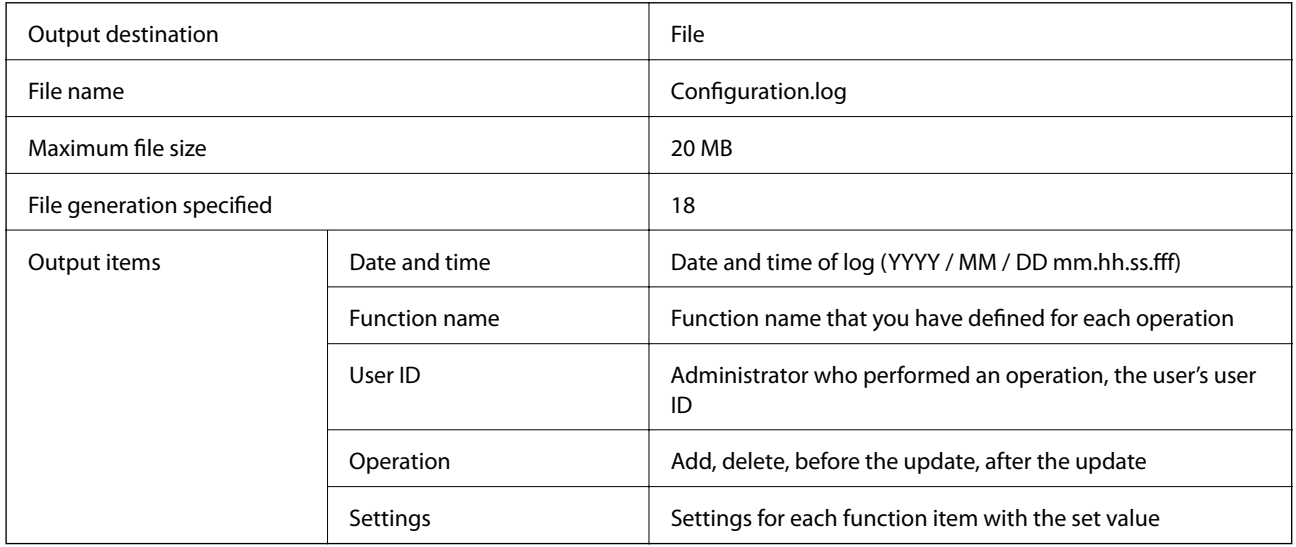

## **System logs**

### **info logs**

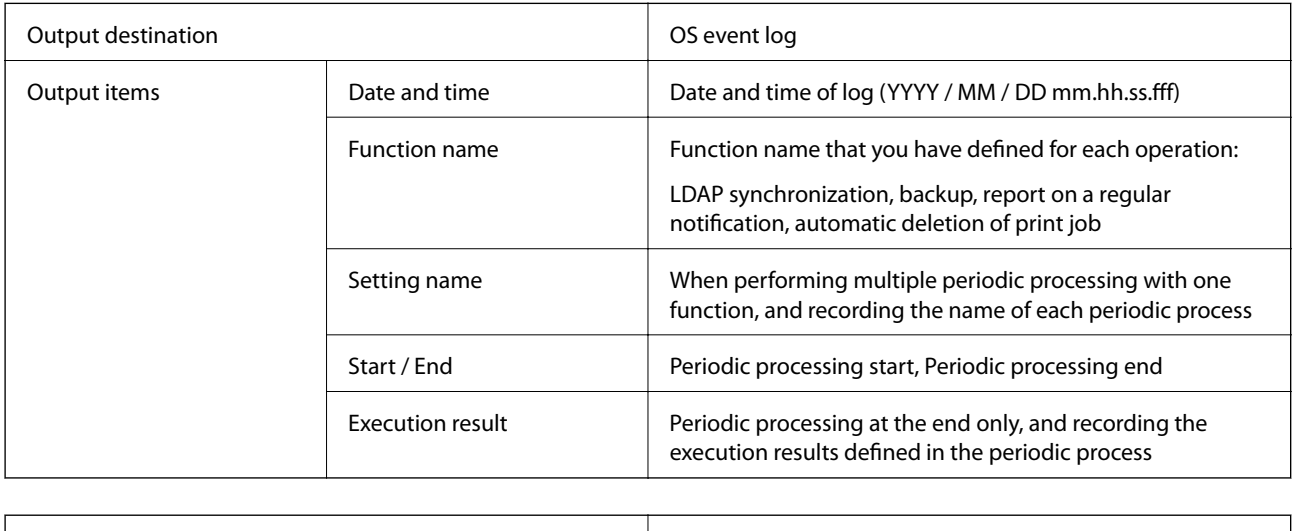

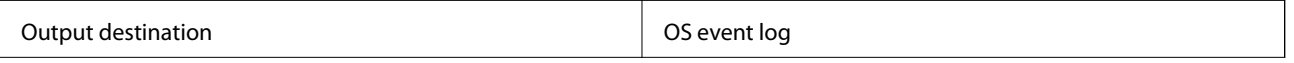

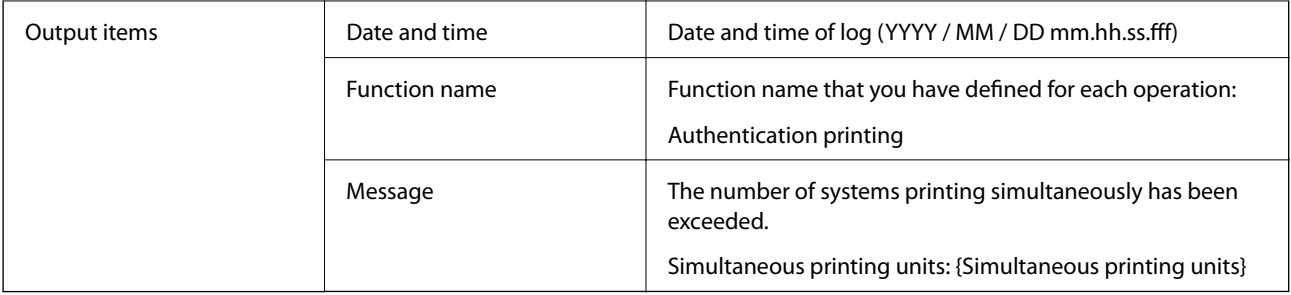

#### **Error logs**

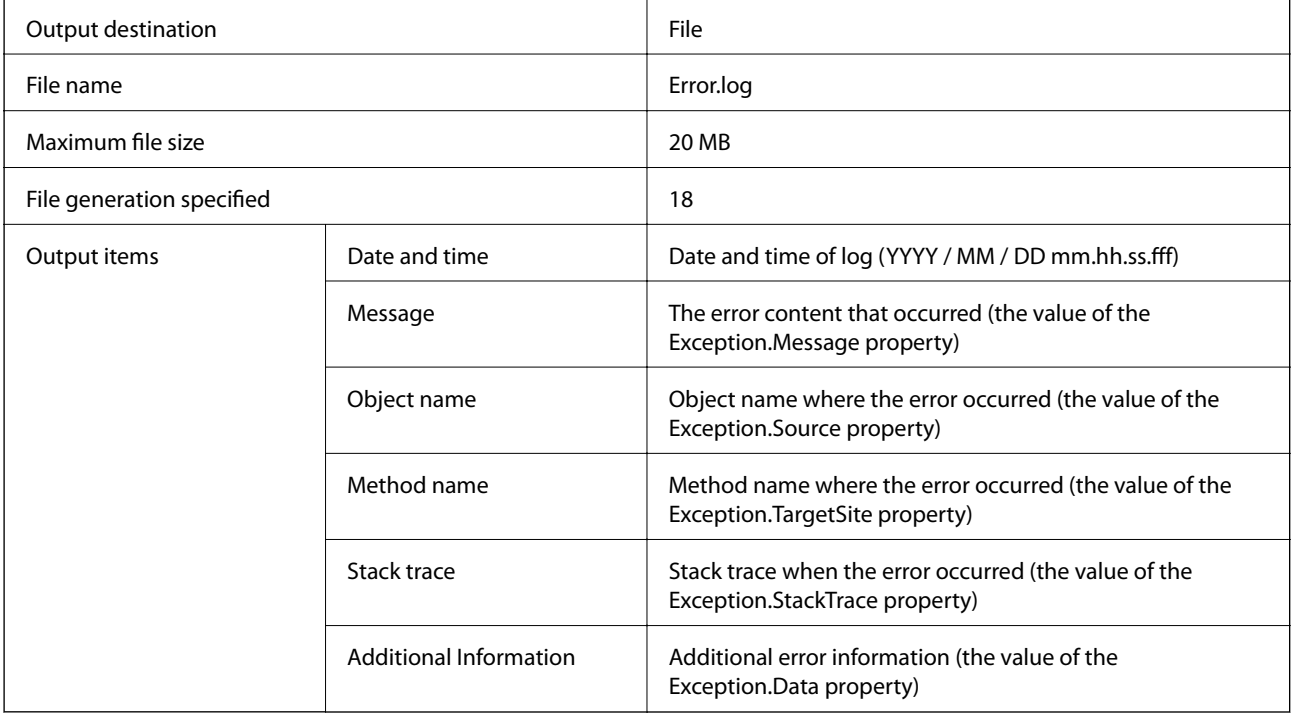

# **Trademarks**

- ❏ EPSON and EXCEED YOUR VISION are registered trademarks of the Seiko Epson Corporation.
- ❏ Other product names may be trademarks or registered trademarks of their respective owners.

© Seiko Epson Corporation 2018

# **Caution**

- ❏ Unauthorized reproduction of a part or all of this guide is strictly prohibited.
- ❏ The contents of this guide are subject to change without prior notice.
- ❏ Contact our company if you have any questions, find a mistake, encounter a missing description, and so on in the contents of this guide.
- ❏ Regardless of the previous point, we will under no conditions be liable for any damages or losses resulting from the operation of this product.

❏ We will under no conditions be liable for any damages or losses resulting from operation of this product in any way other than described in this manual, inappropriate use of this product, or modifications performed by a third party other than our company or our suppliers.